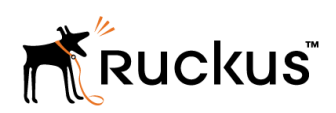

USER GUIDE

Ruckus Wireless™ SmartCell Insight™ User Guide

Supporting SmartCell Insight<sup>™</sup> 3.5.0

Part Number: 800-71766-001 Rev A Publication Date: 20 Novemmber 2017

## Copyright Notice and Proprietary Information

Copyright 2017 Brocade Communications Systems, Inc. All rights reserved.

No part of this documentation may be used, reproduced, transmitted, or translated, in any form or by any means, electronic, mechanical, manual, optical, or otherwise, without prior written permission of or as expressly provided by under license from Brocade.

## Destination Control Statement

Technical data contained in this publication may be subject to the export control laws of the United States of America. Disclosure to nationals of other countries contrary to United States law is prohibited. It is the reader's responsibility to determine the applicable regulations and to comply with them.

## **Disclaimer**

THIS DOCUMENTATION AND ALL INFORMATION CONTAINED HEREIN ("MATERIAL") IS PROVIDED FOR GENERAL INFORMATION PURPOSES ONLY. BROCADE and RUCKUS WIRELESS, INC. AND THEIR LICENSORS MAKE NO WARRANTY OF ANY KIND, EXPRESS OR IMPLIED, WITH REGARD TO THE MATERIAL, INCLUDING, BUT NOT LIMITED TO, THE IMPLIED WARRANTIES OF MERCHANTABILITY, NON-INFRINGEMENT AND FITNESS FOR A PARTICULAR PURPOSE, OR THAT THE MATERIAL IS ERROR-FREE, ACCURATE OR RELIABLE. BROCADE and RUCKUS RESERVE THE RIGHT TO MAKE CHANGES OR UPDATES TO THE MATERIAL AT ANY TIME.

## Limitation of Liability

IN NO EVENT SHALL BROCADE or RUCKUS BE LIABLE FOR ANY DIRECT, INDIRECT, INCIDENTAL, SPECIAL OR CONSEQUENTIAL DAMAGES, OR DAMAGES FOR LOSS OF PROFITS, REVENUE, DATA OR USE, INCURRED BY YOU OR ANY THIRD PARTY, WHETHER IN AN ACTION IN CONTRACT OR TORT, ARISING FROM YOUR ACCESS TO, OR USE OF, THE MATERIAL.

## **Trademarks**

Ruckus Wireless, Ruckus, the bark logo, BeamFlex, ChannelFly, Dynamic PSK, FlexMaster, Simply Better Wireless, SmartCell, SmartMesh, SmartZone, Unleashed, ZoneDirector and ZoneFlex are trademarks of Ruckus Wireless, Inc. in the United States and in other countries. Brocade, the B-wing symbol, MyBrocade, and ICX are trademarks of Brocade Communications Systems, Inc. in the United States and in other countries. Other trademarks may belong to third parties.

# **Contents**

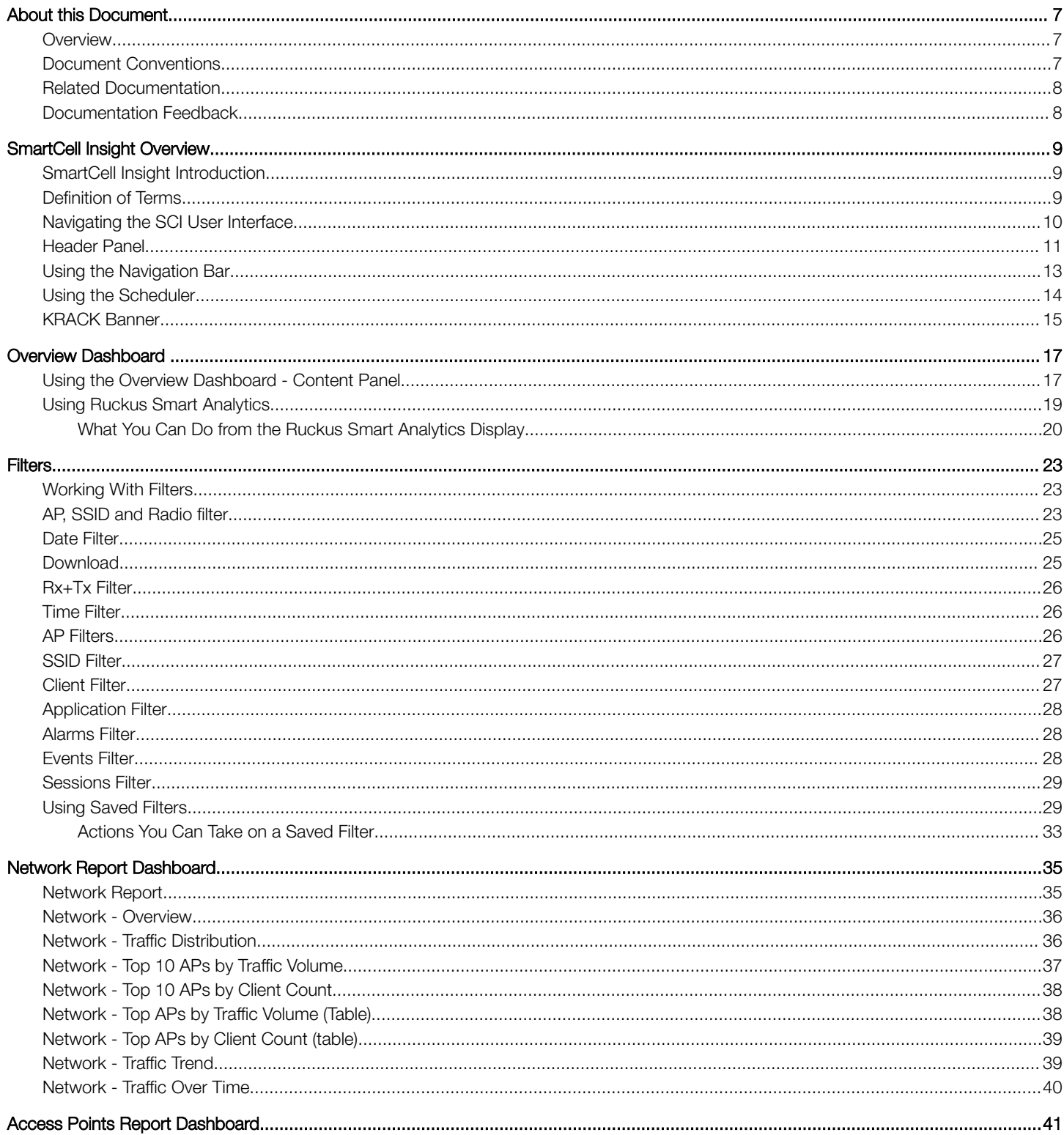

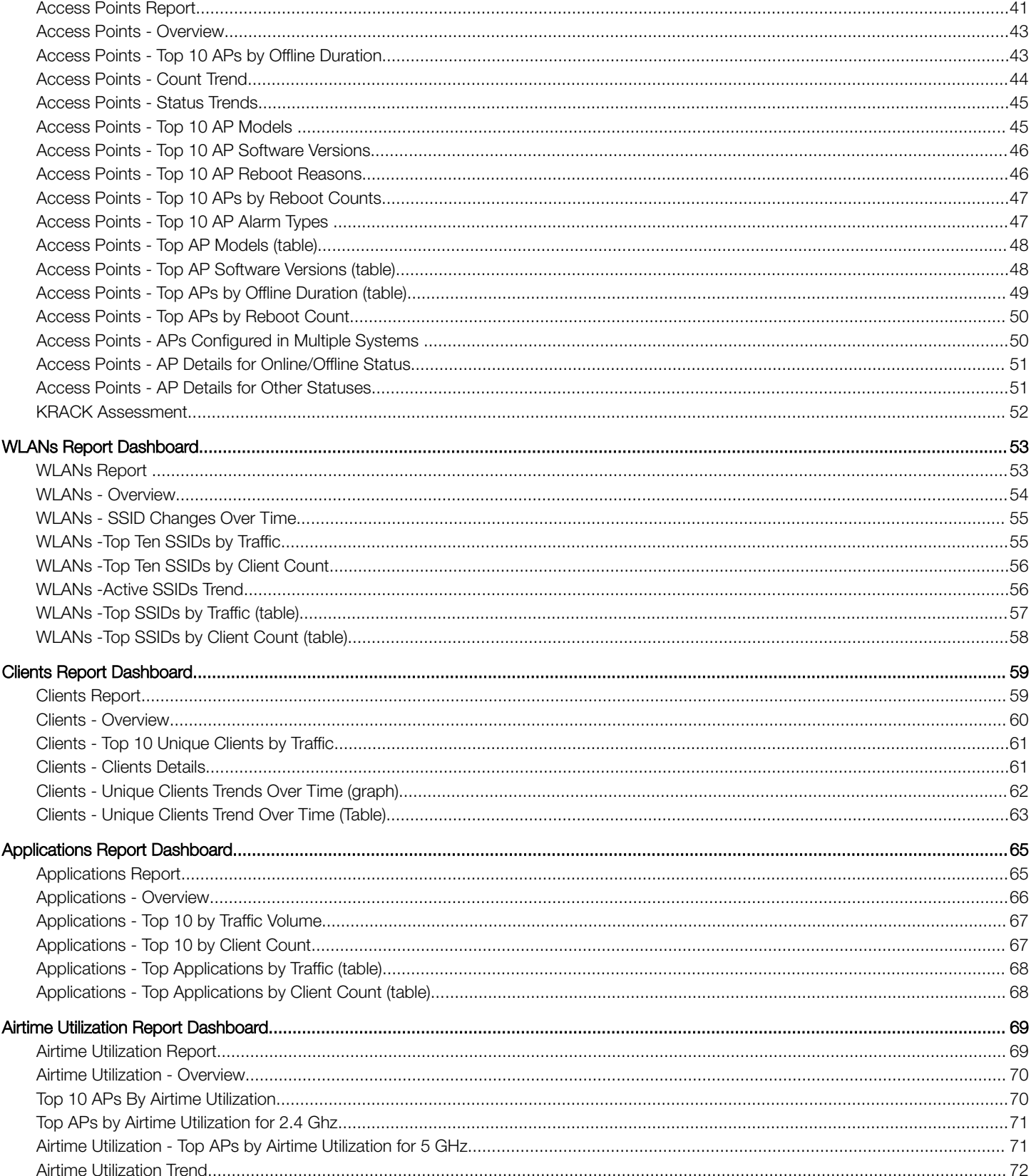

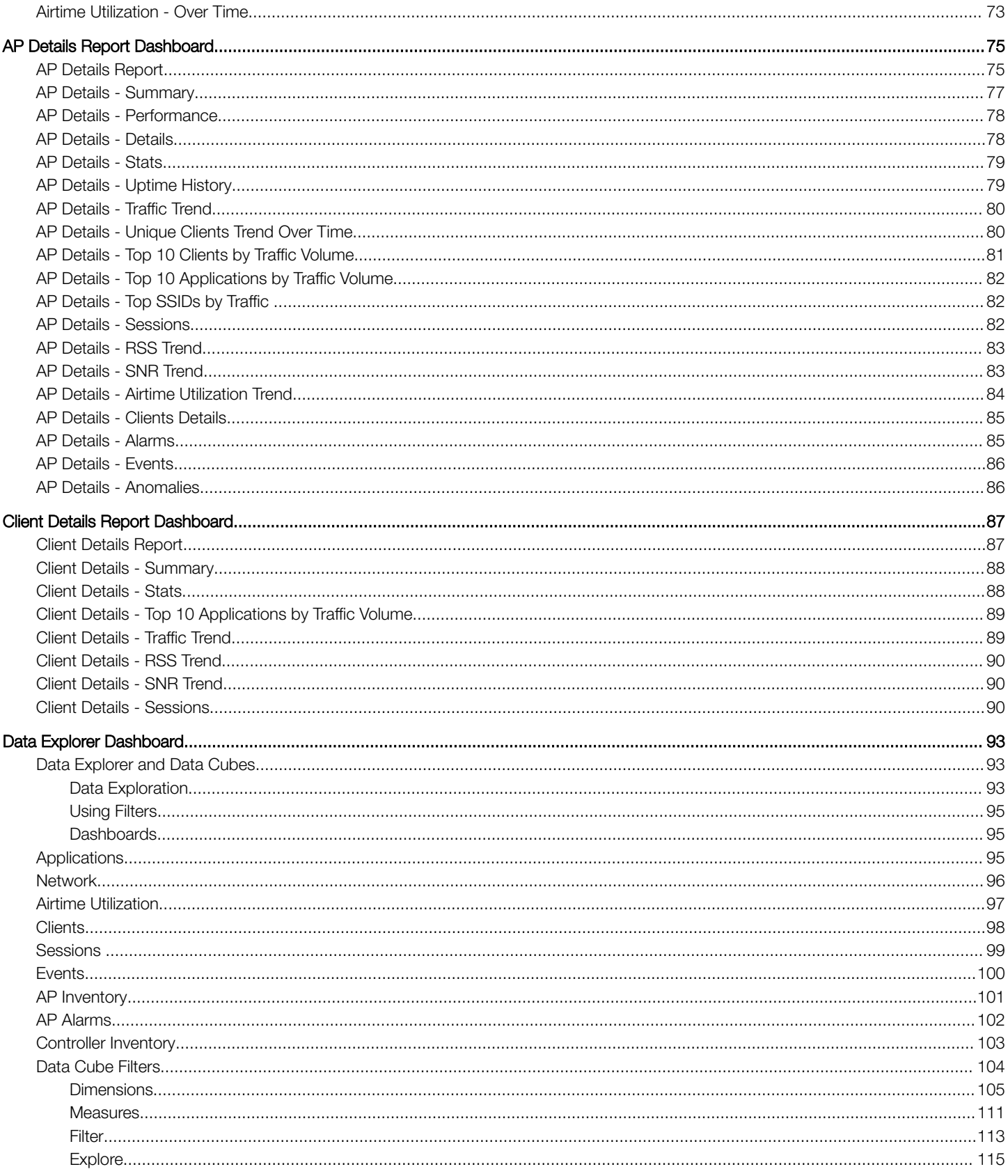

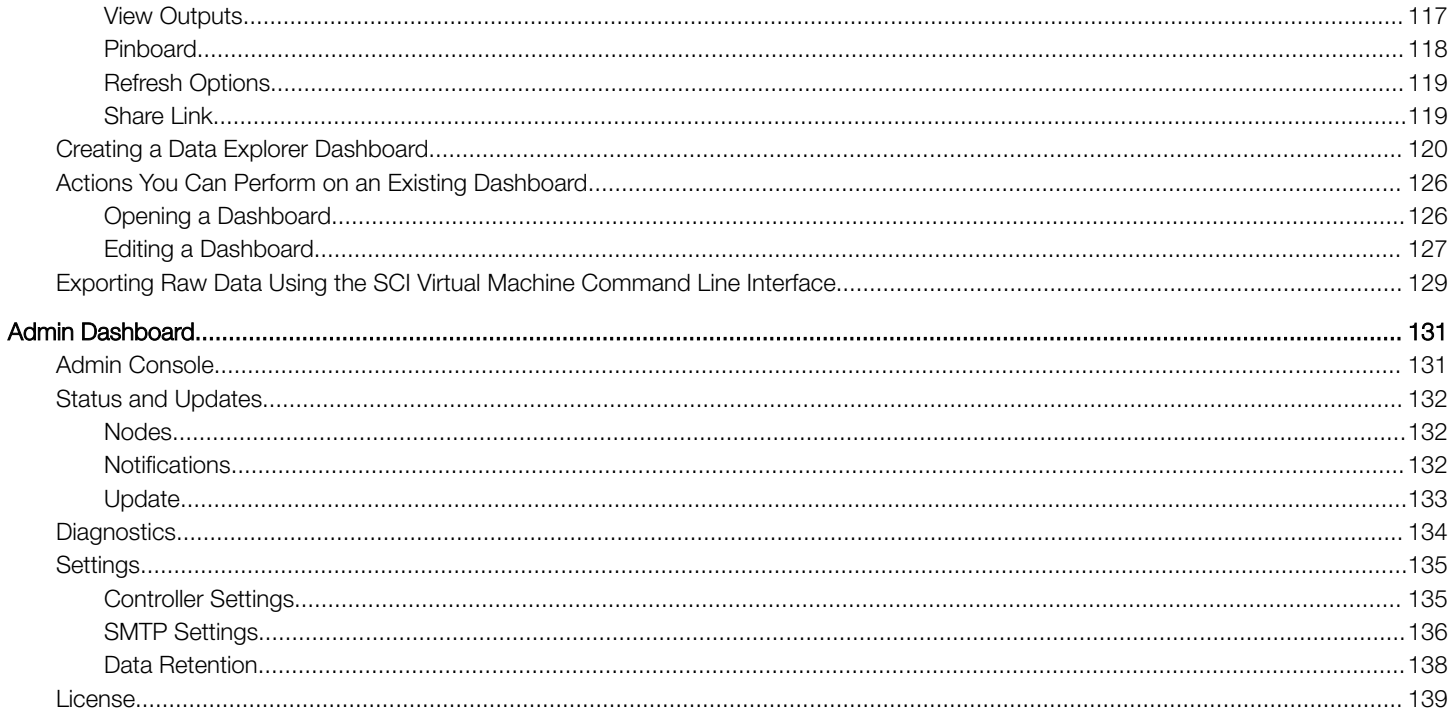

## <span id="page-6-0"></span>About this Document

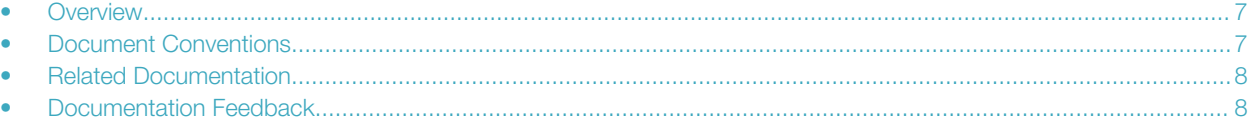

## **Overview**

This SmartCell Insight User Guide provides instructions about how the Ruckus Wireless™ SmartCell Insight (SCI) application works, the reports that it generates, and what they are used for.

This guide is written for service operators and system administrators who are responsible for managing, configuring, and troubleshooting Wi-Fi networks. It assumes basic working knowledge of local area networks, wireless networking, and wireless devices.

### **NOTE**

Refer to the release notes shipped with your product to be aware of certain challenges when upgrading to this release.

Most user guides and release notes are available in Adobe Acrobat Reader Portable Document Format (PDF) or HTML on the Ruckus Wireless Support Web site at <https://support.ruckuswireless.com/contact-us>.

## Document Conventions

The following two tables list the text and notice conventions that are used throughout this guide.

### TABLE 1 Text conventions

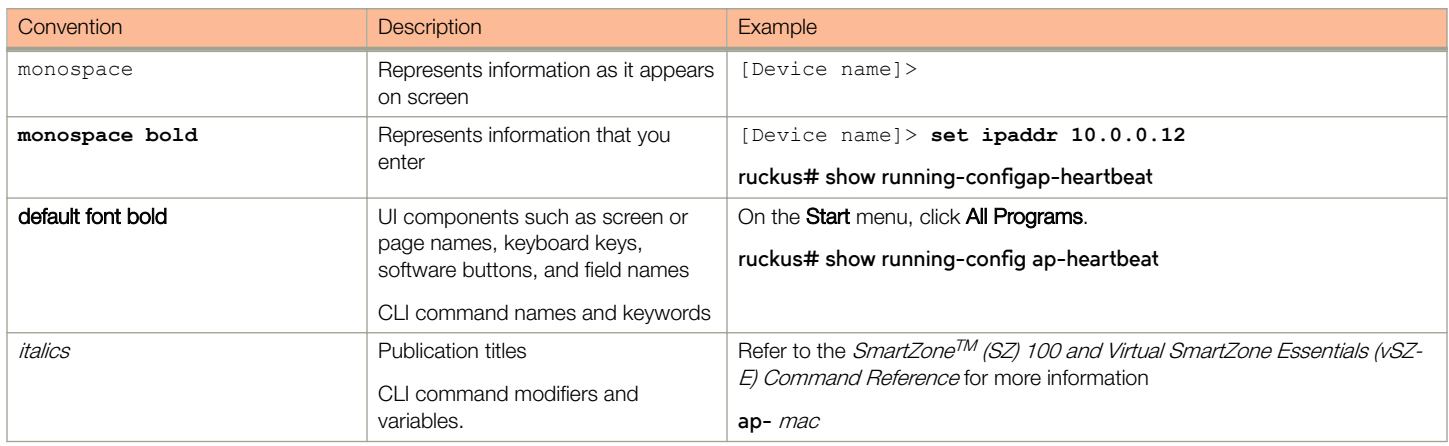

### TABLE 2 Notice conventions

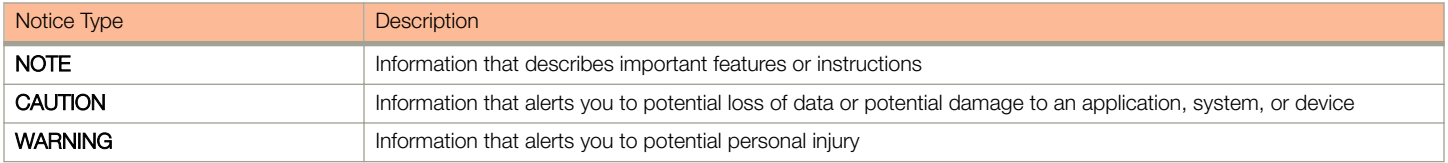

## <span id="page-7-0"></span>Related Documentation

For a complete list of documents that accompany this release, refer to the Release Notes.

## Documentation Feedback

Ruckus Wireless is interested in improving its documentation and welcomes your comments and suggestions.

You can email your comments to Ruckus Wireless at: [docs@ruckuswireless.com](mailto:docs@ruckuswireless.com)

When contacting us, please include the following information:

- Document title
- Document part number (on the cover page)
- Page number (if appropriate)

# <span id="page-8-0"></span>SmartCell Insight Overview

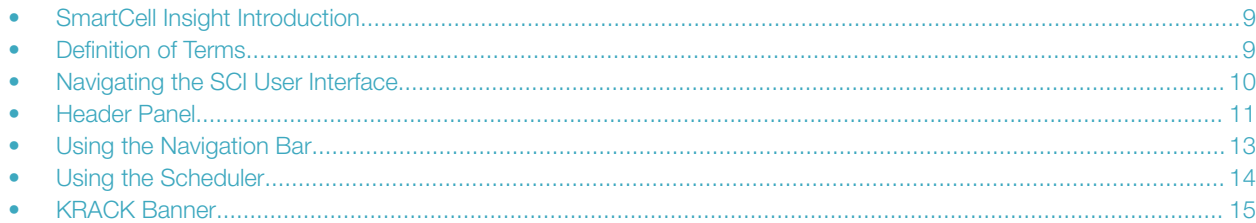

## SmartCell Insight Introduction

SmartCell Insight (SCI) is a Big Data analytics and reporting platform that enables efficient management of Wireless network. SCI provides deep visibility into the performance (KPIs), operational and planning aspects of the Ruckus wireless network.

SCI provides predictive analytics through automated Machine learning, without any manual configuration or tweaks. Predictive Analytics is one of the critical and major features of SCI. SCI provides ability to slice-and-dice the data, as per the business needs of each user.

SCI is designed with scale-out architecture with support for clustering, to support some of the largest networks in the world. A single instance of SCI can collect, ETL process, correlate and aggregate data from 100,000+ access points.

SCI helps in managing and optimizing the wireless network by providing analytics, reporting and KPIs about devices, users, applications, Access points, RF KPIs, controllers, and more. SCI has several pre-built dashboards/reports, in addition to the ability to slice-and-dice the data in Data Explorer(Custom reporting).

Both SmartZone(SZ) controllers and ZoneDirectors(ZD) are supported by SCI.

### **NOTE**

All values in the reports, except AP counts, are approximates of the actual values, unless otherwise stated.

## Definition of Terms

The following are terms used in SCI.

### TABLE 3 Definition of Terms

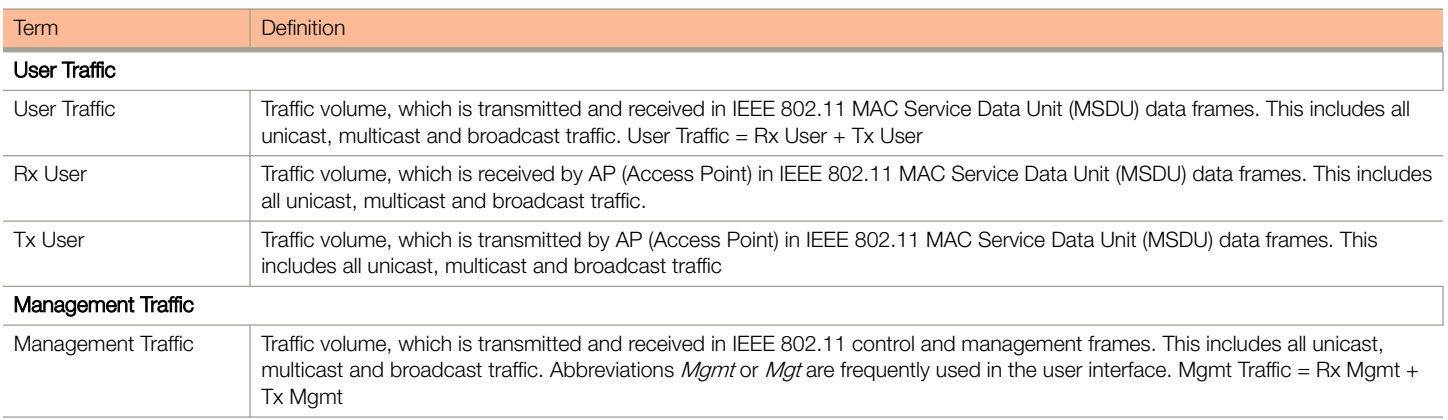

### <span id="page-9-0"></span>SmartCell Insight Overview

Navigating the SCI User Interface

### TABLE 3 Definition of Terms (continued)

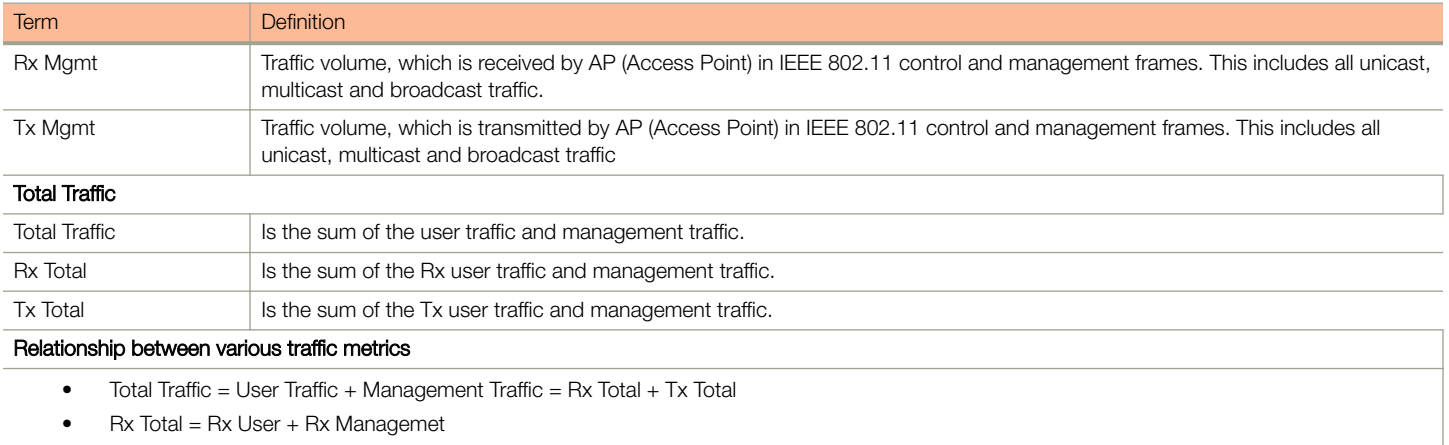

- Tx Total = Tx User + Tx Managemet
- User Traffic =  $Rx$  User +  $Tx$  User

#### • Managemet Traffic = Rx Managemet + Tx Managemet

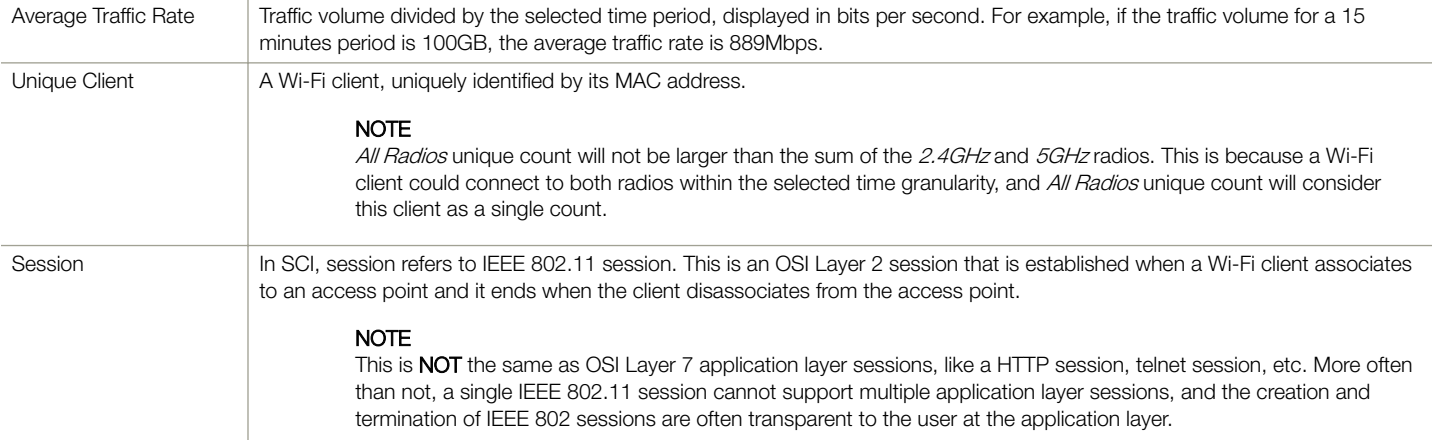

## Navigating the SCI User Interface

The SCI user interface consists of four major sections: a header panel at the top, a navigation bar to the left of the screen, an expandable Schedules panel, and the main content panel.

Use the navigation bar on the left side of the screen to access any of the built-in reports, customize the way you view your data using the Data Explorer, or configure administrator settings.

The following image illustrates the four main sections of the SCI user interface. Refer to the table below for descriptions of each web interface element.

### <span id="page-10-0"></span>FIGURE 1 SCI web interface elements

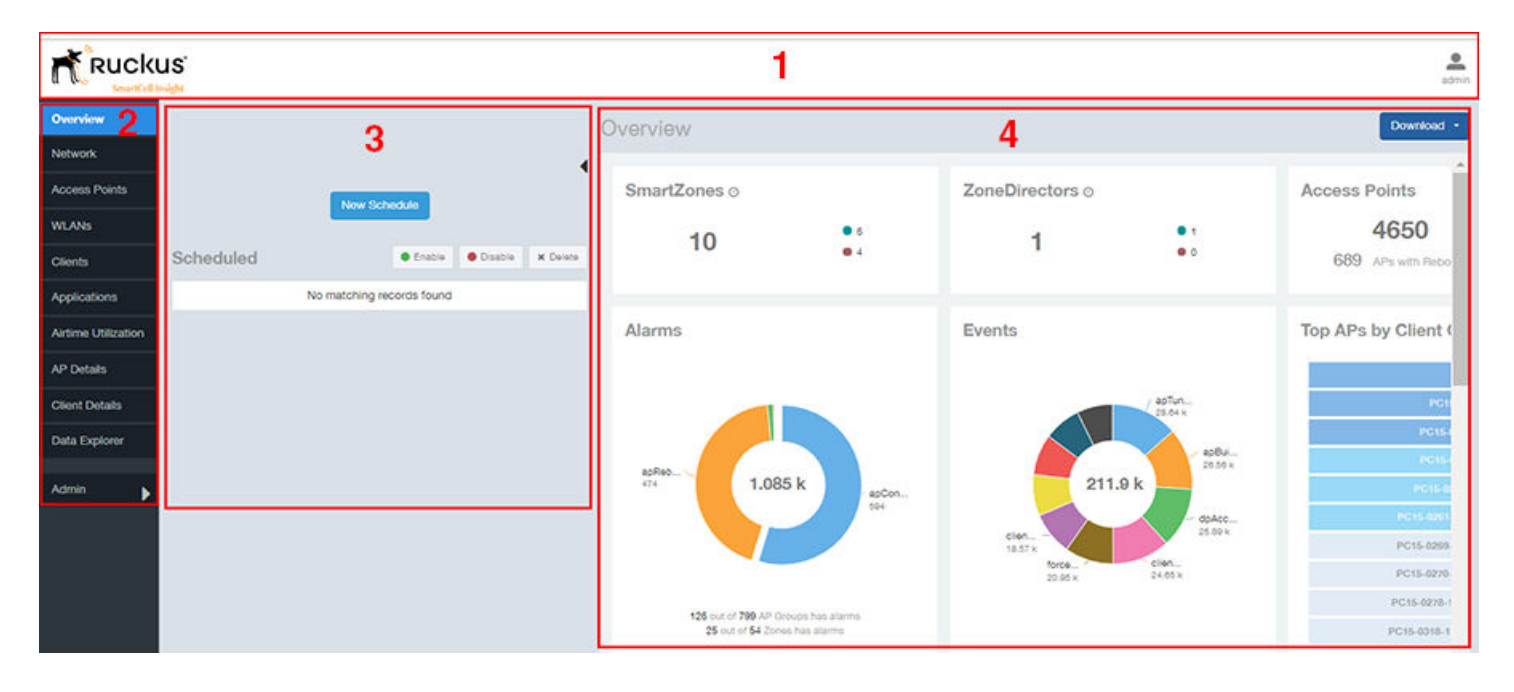

### TABLE 4 SCI web interface elements

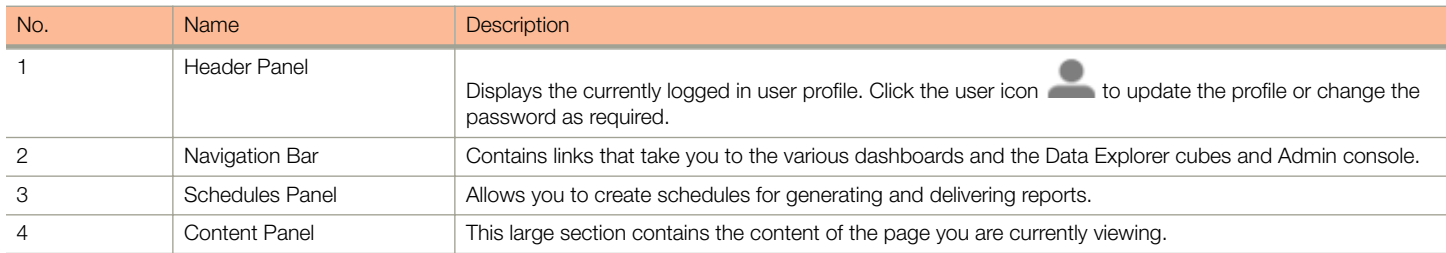

### Header Panel

The header panel contains information about the user.

When you click the user icon **a** a pop-up appears with two options.

### FIGURE 2 User Information pop-up

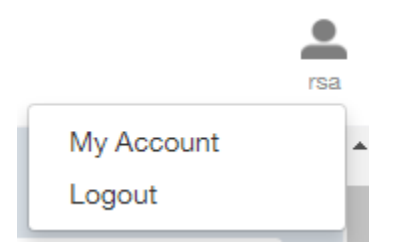

#### SmartCell Insight Overview

Header Panel

Click the:

- My Account link to launch the My Account screen and enter user information.
- Logout link to log out of SCI.

### FIGURE 3 My Account

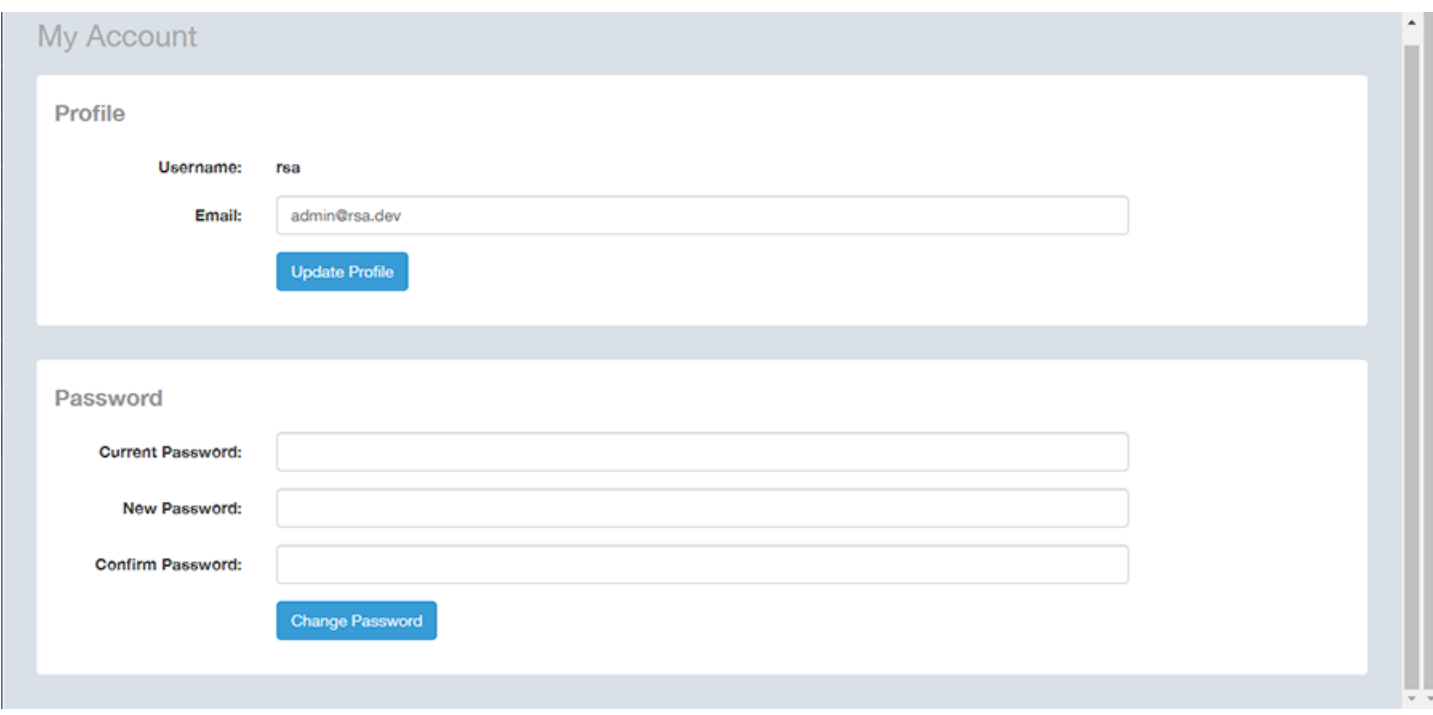

You can add profile information such as email ID for the user, and click the Update Profile button to save the change. You can also enter, change and confirm your password, and click the Change Password button to save the changes.

## <span id="page-12-0"></span>Using the Navigation Bar

Using the navigation bar is how you access all dashboards of the SCI, as shown in the following figure.

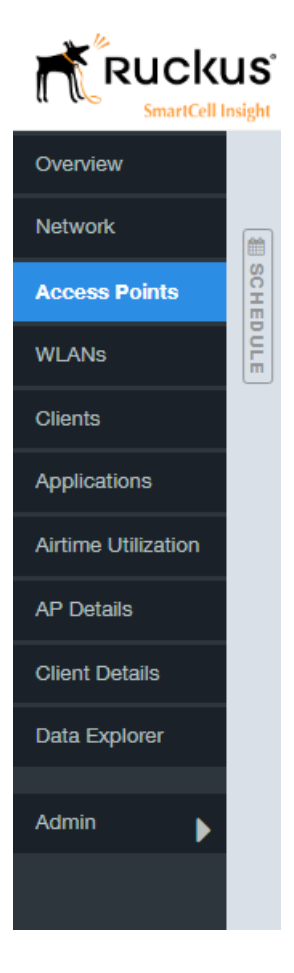

The main actions you can take from the navigation bar include:

- Using the Admin console. The Admin console is where you add controllers to your network. The admin console also shows the health of the system and checks for updates. Links to view the status of external sources that SCI uses, such as Hadoop, Spark and Druid, are also provided.
- Using **Data Explorer**. Data Explorer is a custom reporting tool that allows you to manipulate an OLAP (Online Analytical Processing) cube to address the needs of a wide variety of users. Refer to [Data Explorer and Data Cubes](#page-92-0) on page 93 for details.
- Generating reports. The remaining dashboards in SCI can be used to generate reports.
	- To filter the content displayed, click either the AP SSID Radio filter or the Time Period filter. For more information about using filters to generate specific reports, refer to the [Working With Filters](#page-22-0) on page 23
	- To download a copy of the content currently displayed on the screen, click Download, and select CSV or PDF as the file type.

## <span id="page-13-0"></span>Using the Scheduler

The Scheduler allows you to create schedules to generate reports to be sent out to recipients.

To invoke the Scheduler, click the thin "Schedule" frame just to the right of the navigation bar in any of the report dashboards. The example below is from the Overview dashboard.

### FIGURE 4 Schedule frame to click to invoke Scheduler

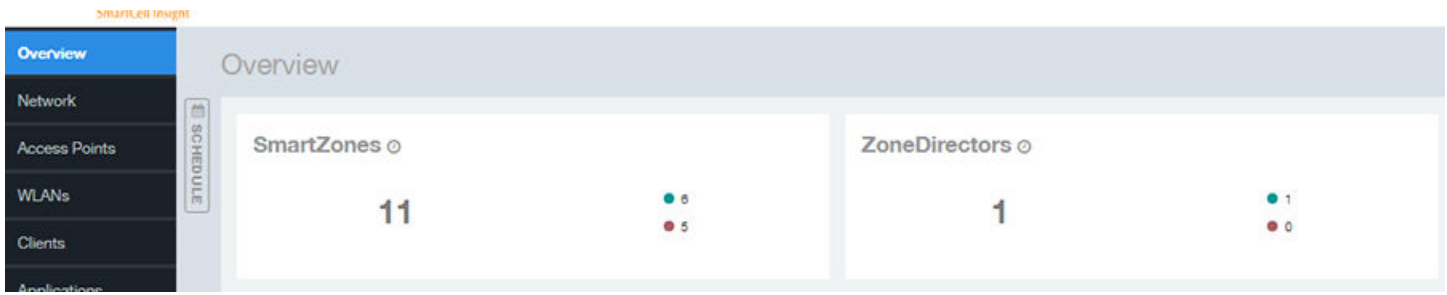

The Scheduler allows you to create reports at set dates and times. The area numbered 1 in the figure below contains the Schedules frame. The black arrow head at the top right hand corner of the Schedules frame works like a toggle switch, and allows you to expand or collapse the frame. Select the New Schedule button on the top of the Scheduler to create a new schedule. The Create Schedule screen appears, as shown in the area numbered 2 in the figure below.

### FIGURE 5 Scheduler on the Overview Dashboard

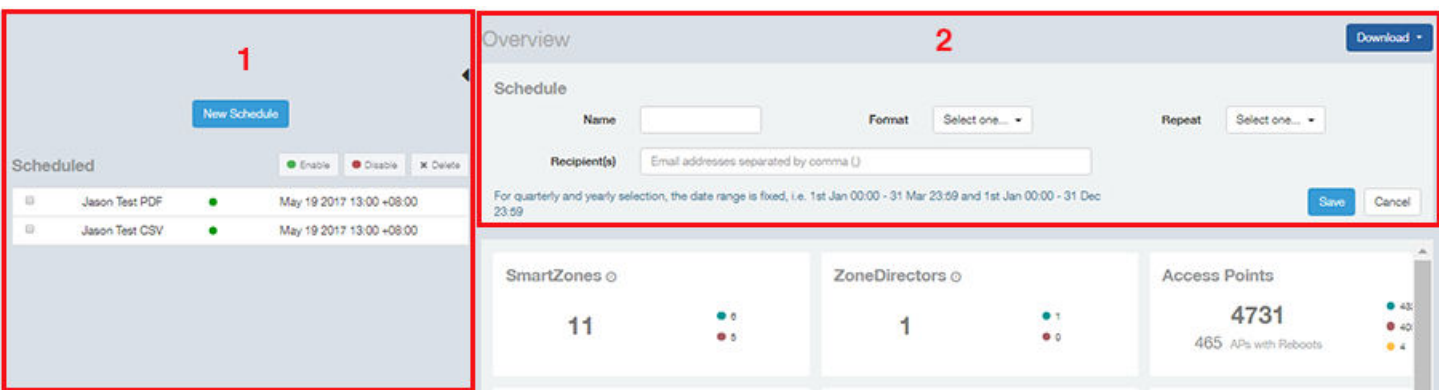

- Name: Enter the name of the schedule.
- Format: Select the format of the report from the drop down list, either PDF or CSV.
- Repeat: Select a time frame for the schedule, whether Daily, Weekly, Monthly, Quarterly, or Yearly. If you select Daily, you also need to set the hour from the Hour drop down list. If you select Weekly, you also need to set the Day of Week and Hour. If you select Monthly, you also need to set the Day of Month and Hour. If you set Quarterly or Yearly, the date range is fixed before hand.
- Recipient(s): Enter the email addresses of one or more recipients. If you have more than one email address to enter, separate the email addresses with a comma.

Click Save to save the schedule details. A new schedule is created and listed in the Schedule frame numbered 1 in the figure above.

### **NOTE**

The Scheduler creates reports one hour after the specified time regardless of whether data exists.

<span id="page-14-0"></span>The Schedule frame contains the list of created schedules, and above this list of schedules, the Enable, Disable, and Delete buttons. Select the schedule from the list and click the:

- **Enable** button to activate the schedule.
- **Disable** button to deactivate the schedule.
- Delete button to remove the schedule.

The schedule frame is integrated into all the report dashboards. All the filters and functionality of the dashboards can be used to create reports to be sent at specific dates and times to recipients. A sample Network dashboard is shown in the figure below. Refer to the specific dashboard for the description of how the dashboard and filters work.

### FIGURE 6 Network Dashboard Containing Schedules

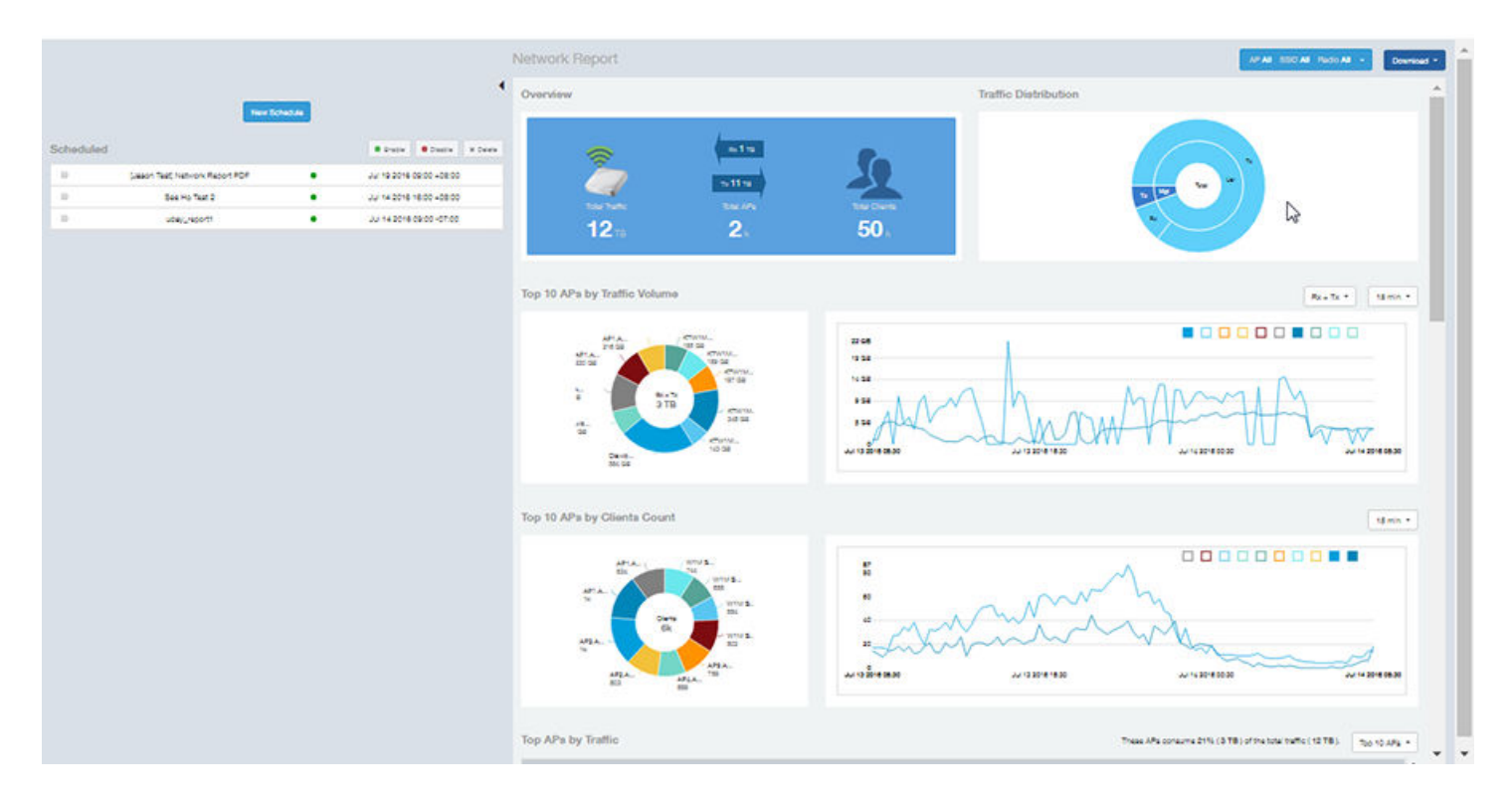

## KRACK Banner

A KRACK banner appears at the top of each SCI screen. You can click on this banner to obtain information about the KRACK vulnerability of all your access points.

The KRACK banner that appears at the top of each screen is shown below:

FIGURE 7 KRACK Banner

Click here to learn how well your WiFi is protected against KRACK.

Clicking on the banner will bring you to the Access Points dashboard, from which you can check the status of your access points and take recommended action. For more information, refer to [KRACK Assessment](#page-51-0) on page 52.

## <span id="page-16-0"></span>Overview Dashboard

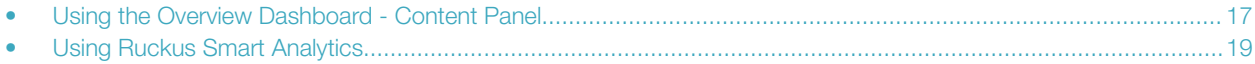

### Using the Overview Dashboard - Content Panel

The Overview dashboard is the main dashboard that is displayed when you log in to SCI. It provides an overview of some important statistics of your WiFi network, shown in the figures below.

The purpose of this section is to describe the areas of the content panel of the Overview dashboard.

### FIGURE 8 Overview Dashboard - Top Portion

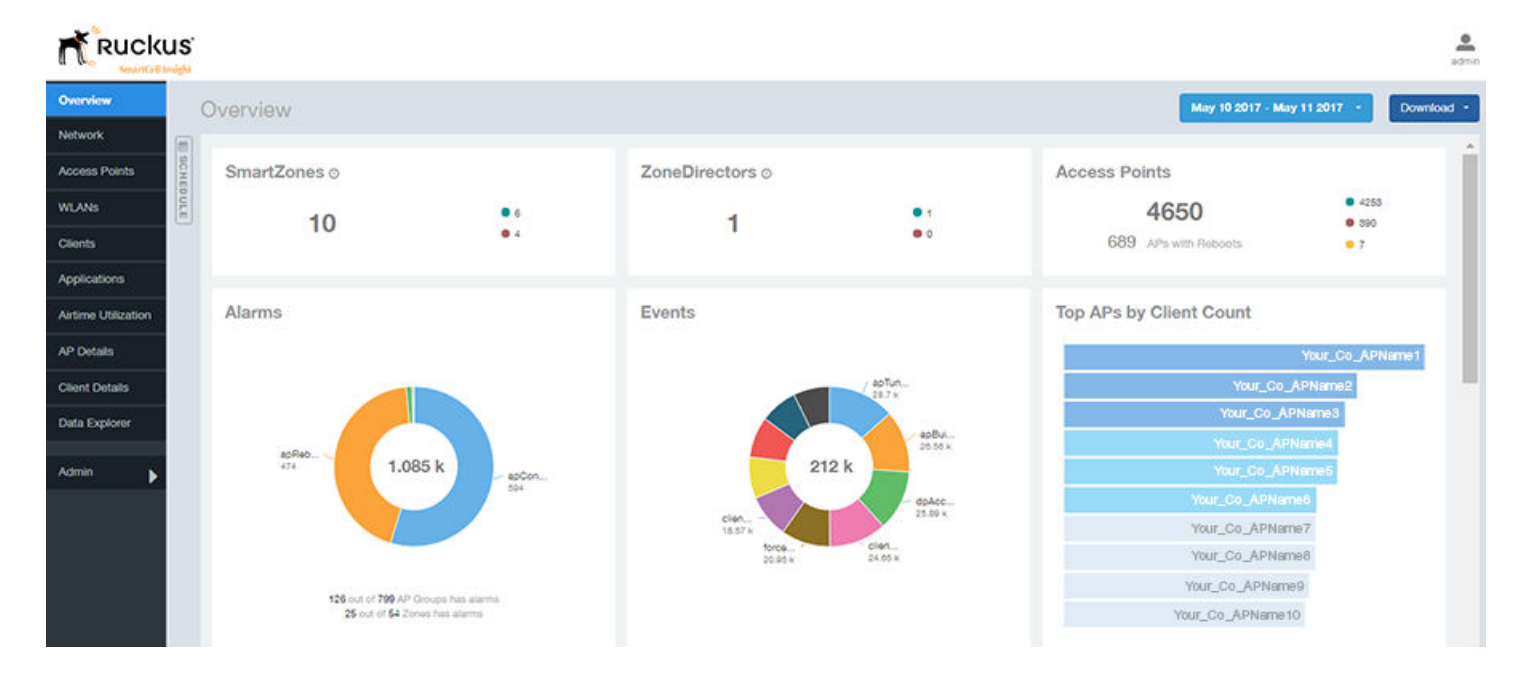

The areas shown in this portion of the Overview Dashboard are:

- SmartZones Displays the number of SmartZone controllers being used in your WiFi network. The green and red dots depict how many of these controllers are active and inactive. For more information on the controllers that you have registered, go to the Admin Console > Settings portion of SCI.
- ZoneDirectors Displays the number of ZoneDirector controllers being used in your WiFi network. The green and red dots depict how many of these controllers are active and inactive. For more information on the controllers that you have registered, go to the Admin Console > Settings portion of SCI.
- Access Points Shows the number of APs in the network. Green and red status indicates if they are up or down, and yellow indicates other statuses, such as "Provisioned," "Discovery," and " Rebooting."
- Alarms Displays the most frequently occurring alarms in the network. Hover over a color or name to display the full name of the alarm. Go to the Data Explorer dashboard for more information about events.

### Overview Dashboard

Using the Overview Dashboard - Content Panel

- Events Displays the most frequently occurring events in the network. Hover over a color or name to display the full name of the event. Go to the Data Explorer dashboard for more information about events.
- Top APs by Client Count Displays the APs being accessed by the most clients. This information is also represented in more detail in the Network Dashboard.

### FIGURE 9 Overview Dashboard - Middle Portion

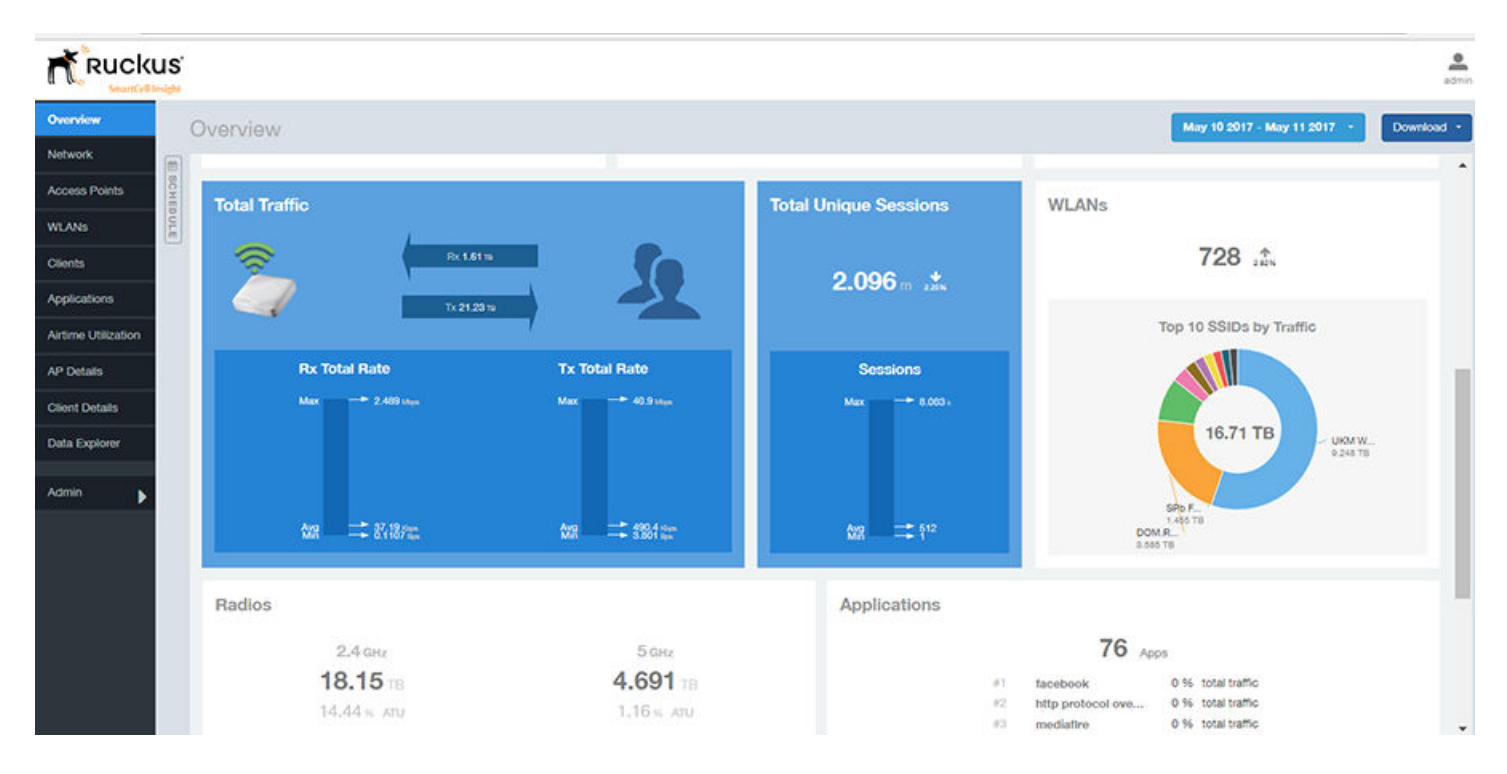

- The areas shown in this portion of the Overview Dashboard are:
- Total Traffic Shows statistics about traffic received and transmitted by the access points, including the maximum and minimum rates of traffic. Go to the Network dashboard for more information about traffic.
- Total Unique Sessions Shows the number of IEEE 802.11 sessions between all clients and APs on the network. Go to the Data Explorer dashboard for more information about sessions.
- WLANs Displays the top SSIDs by traffic, which is also shown in the WLANs dashboard. Hover over a portion of the pie display to obtain more information about each SSID.
- Radios Displays client data usage, in terabytes, for both the 2.4 GHz and 5.0 GHz networks. For more information about radios, go to the Airtime Utilization dashboard.
- Applications Shows the applications being used more frequently by the clients in the network. For more information about applications usage, go to the Applications dashboard.

The lower portion of the Overview dashboard is the Smart Analytics portion, shown in the following figure:

#### <span id="page-18-0"></span>FIGURE 10 Smart Analytics Portion of Overview Dashboard

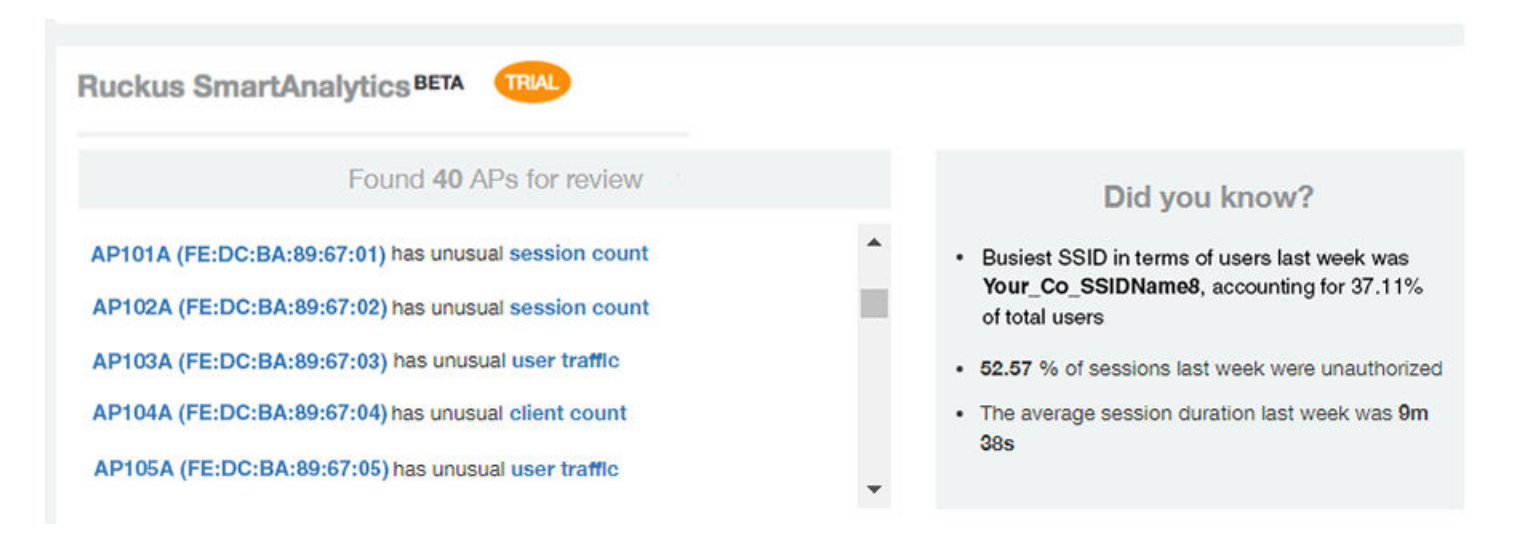

For information about how to use Smart Analytics, refer to the Using Ruckus Smart Analytics on page 19

### Using Ruckus Smart Analytics

Ruckus Smart Analytics uses advanced analytics techniques to identify APs that are exhibiting different-from-normal behavior, and flags them out for review.

If an AP is flagged for review, it does not necessarily mean that there is a problem with the AP. It just means that the system observed outside-of-normal behavior for that AP. The system learns the expected trends for the AP over a period of time, and flags an AP for review if any of the following look unusual:

- User Traffic: An AP is flagged for review when the User Traffic is unusually high or low compared to the expected trends
- Client Count: An AP is flagged for review when the Client Count is unusually high or low compared to the expected trends
- Session Count: An AP is flagged for review when the Session Count is unusually high or low compared to the expected trends
- Reboot Count: An AP is flagged for review when the number of times the AP has been rebooted is unusually high.

The following figure shows an example of Ruckus Smart Analytics output, which appears only on the Overview dashboard:

<span id="page-19-0"></span>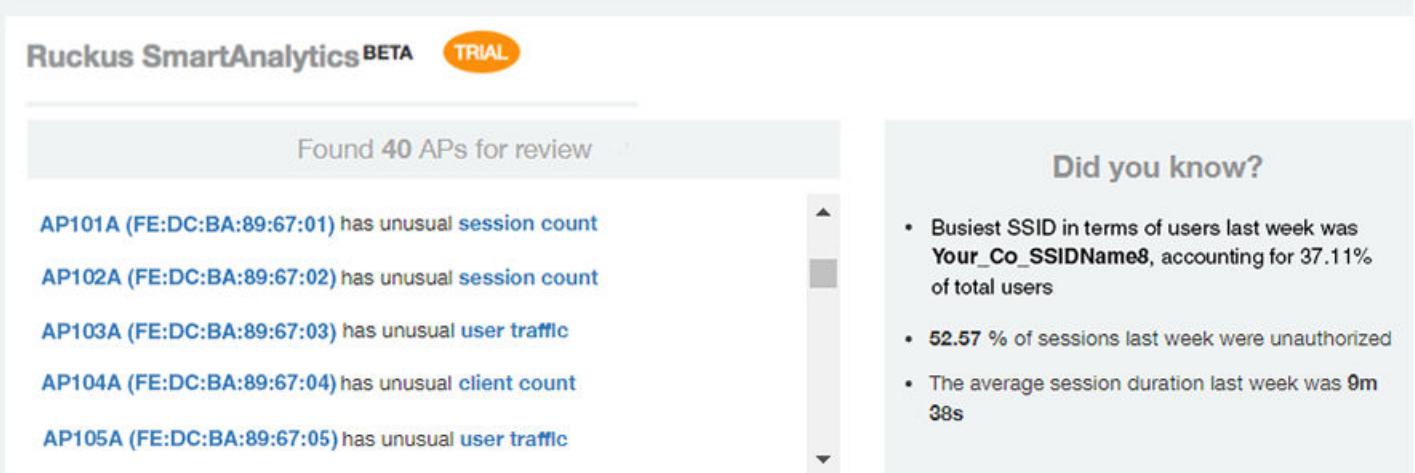

After the first few days, the system begins showing results, but the accuracy of the results improves over time, as the system learns more about the AP user traffic, client and session patterns. The results are usually accurate after one month, when the system completes learning and understands the short-term, medium-term and long-term trends for each of these metrics for each AP. The list of APs for review is refreshed every 24 hours.

The "Did you know?" section of the display provides helpful information, and is updated every time you return to the Overview dashboard.

### What You Can Do from the Ruckus Smart Analytics Display

From the Ruckus Smart Analytics output, you can do the following:

- Clicking on an AP/MAC Address link takes you to the AP Details Dashboard.
- Clicking on "client count," "user traffic," "session count," or reboot count links open a graphical representation about the identified anomalies for the corresponding AP on the AP Details Dashboard. The following figures show examples for each anomaly type, with extra detail provided when you place your cursor over a portion of the chart.

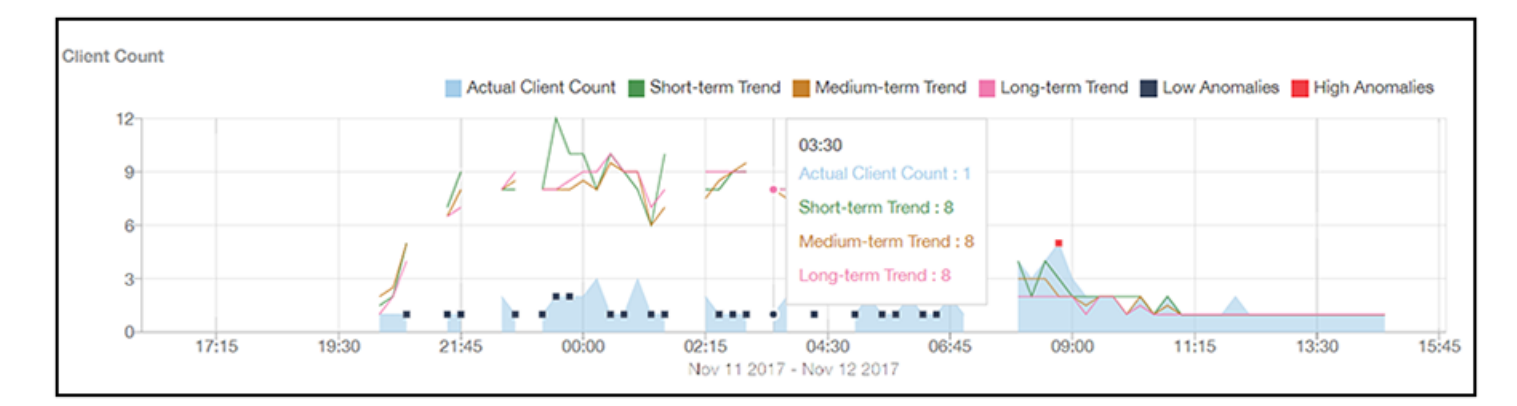

#### FIGURE 11 Client Count

### FIGURE 12 User Traffic

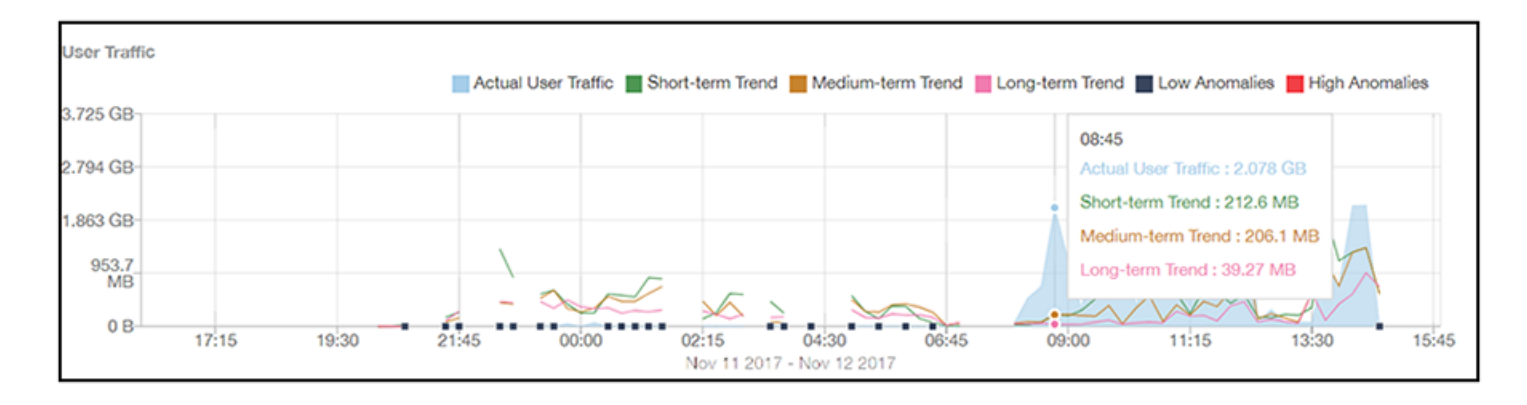

### FIGURE 13 Session Count

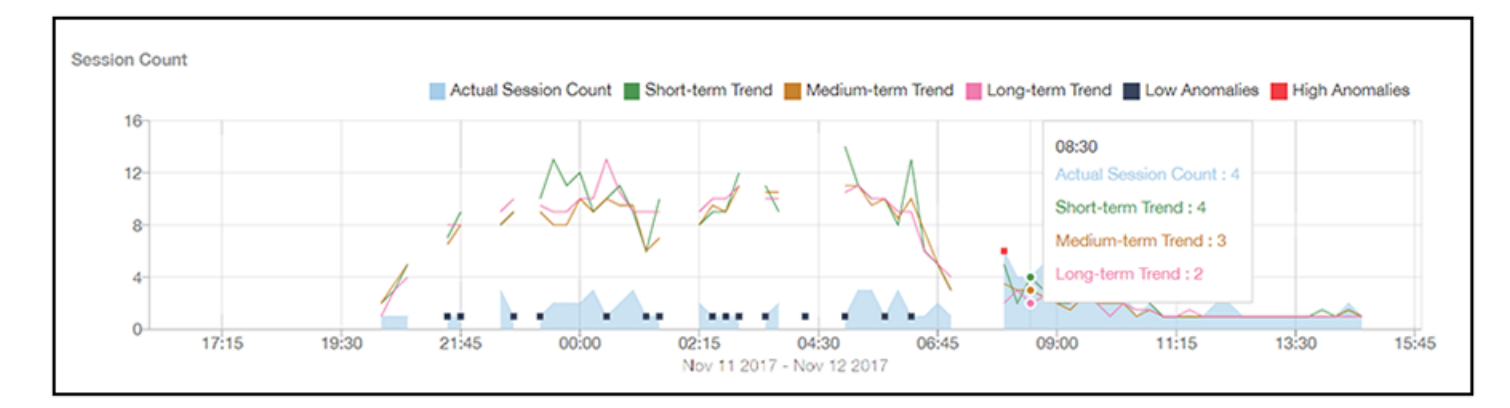

### FIGURE 14 Reboot Count

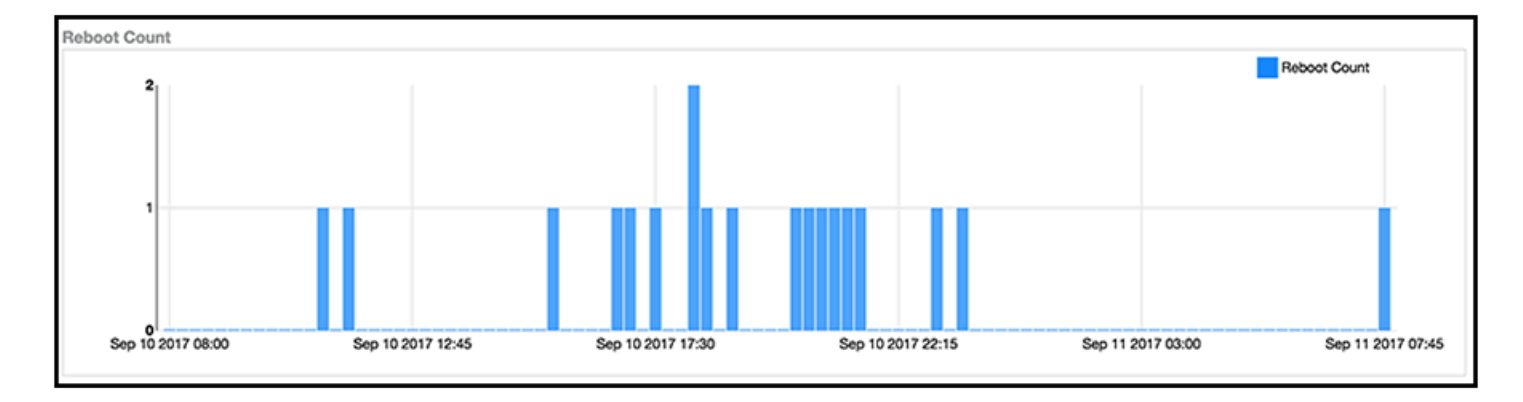

## <span id="page-22-0"></span>Filters

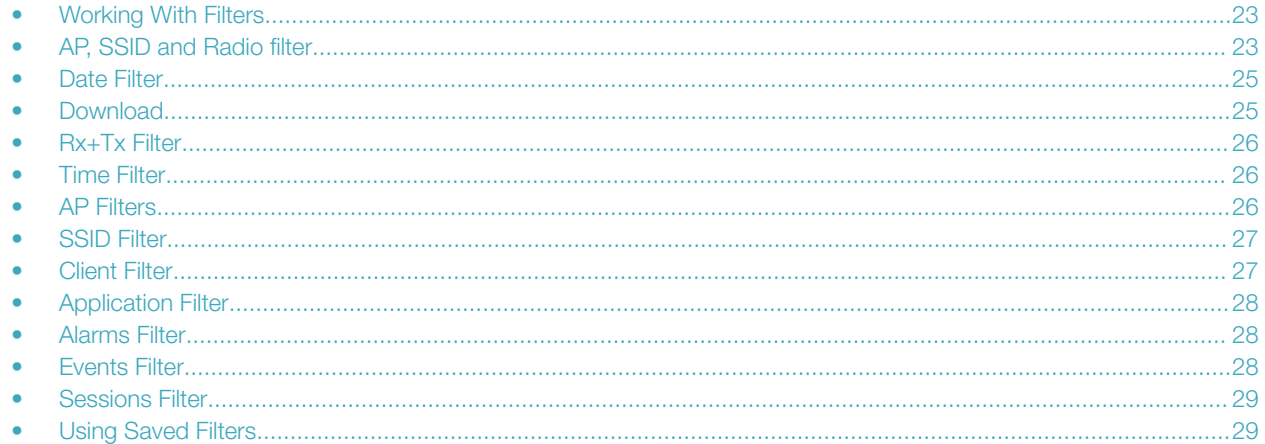

## Working With Filters

Filters are built into the report dashboards so that you can segregate and drill down into the data.

By selecting APs and setting a date range, you can examine specific subsets of data for any AP or group of APs for any time period in any of your wireless networks. For example, if you want to see just the total traffic and client counts for a certain AP on a certain day, you could use the Network Overview report, and simply select that AP and date only.

The same filters are available on most dashboards:

- AP/Radio Filter (on some screens, AP/SSID/Radio filter)
- Date Filter
- Saved Filters. For information on how to use Saved Filters, refer to [Using Saved Filters](#page-28-0) on page 29.

Once you have filtered the data, you can use the Download button to download the current dashboard reports in CSV or PDF format.

FIGURE 15 AP/Radio Filter, Date Filter, Saved Filters, and Download button

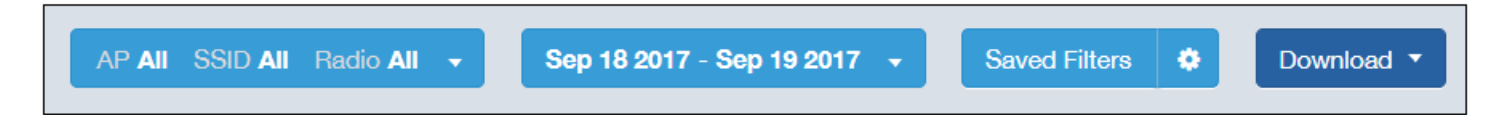

## AP, SSID and Radio filter

Use these filters to generate SCI dashboards.

Custom AP, SSID and Radio Filter: The user can select APs, SSID and Radio (numbered 1 in the figure below) to view and analyze data.

### FIGURE 16 Custom AP and Radio Filter

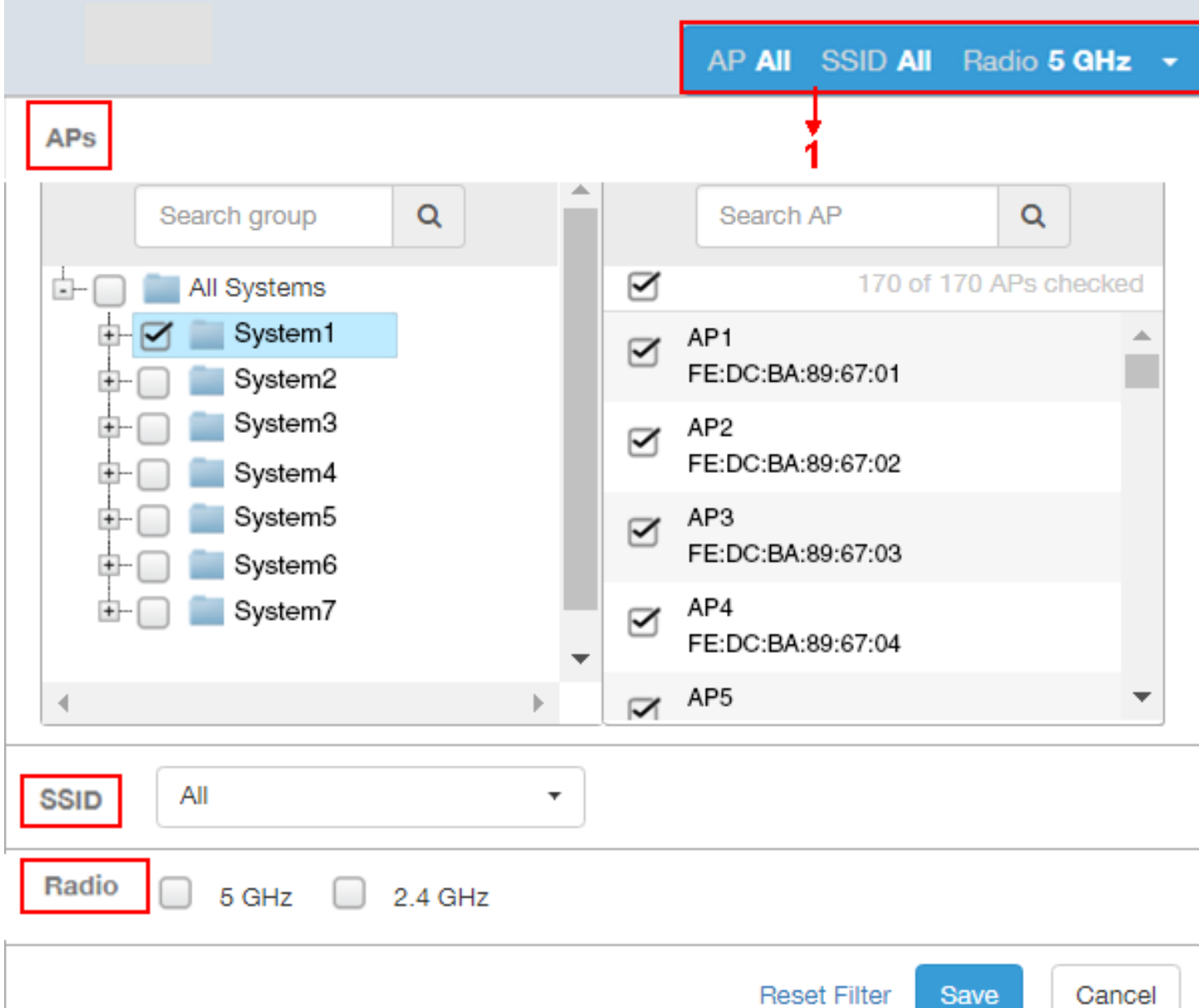

- The APs area contains a nested list of APs, You need to click on one of the system names and continue to expand the list to drill down to the APs. The hierarchy of the list is: System > Controller > Domain > Zone > AP group > AP. You can select the AP, or/and controller, or/and zone as per your requirement. If you select a particular zone or AP group, the total number of APs is displayed. You can search the APs by AP name, and AP MAC. You can also search by controller, zone, AP group, and even a partial string.
- The SSID dropdown lists contains a nested list of SSID. You can select the SSID and by default all SSID is selected. You can select or deselect all SSID or a particular SSID.

### NOTE

SSID option is seen on the nework, WLAN, client and application dashboards.

<span id="page-24-0"></span>Radio select 5 or 2.4 or both GHz.

Follow these steps to:

- 1. Choose the AP, SSID and Radio filters
- 2. Click the **Save** button to save your selections
- 3. Use the Reset Filter button to clear the previous selections.

## Date Filter

.

FIGURE 17 Custom Date Filter

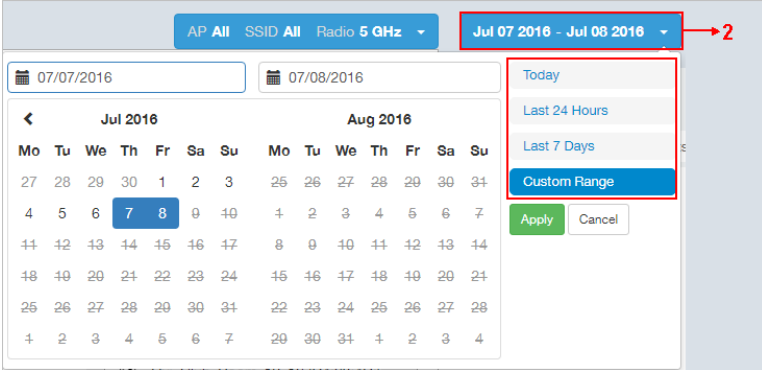

Custom Date Select a date range to update the dashboard. You can plot time for a certain period which could be today, last 24 hours, last 7 days, or a custom range (default value). This filter is numbered as 2 in the figure above.

Click on Apply to save the specified filters and to update the dashboard.

## **Download**

Use the download option to export the report in either CSV or PDF format.

FIGURE 18 Download option

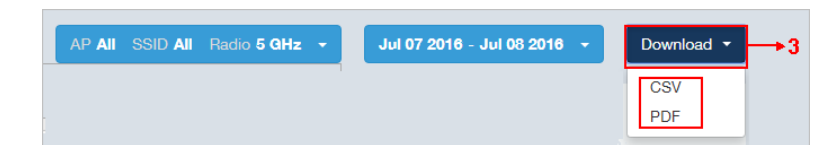

This filter (numbered 3 in the figure above) is available on most dashboards.

Click on the format required. The report is downloaded, which needs to be opened and saved to the selected drive.

## <span id="page-25-0"></span>Rx+Tx Filter

Use Rx+Tx filters to choose operating ranges in various dashboards.

#### FIGURE 19 Rx+Tx filter

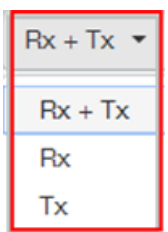

Select the Rx+Tx (default value), Rx, or Tx operating ranges. This filter can be used in the Network, WLAN and Application dashboards.

## Time Filter

Time filter for various dashboards allows you to specify the level of granularity.

The smaller the amount of time you specify, the more detail will appear in the corresponding dashboard.

### FIGURE 20 Time filter

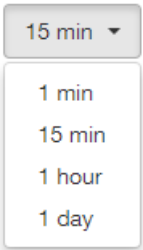

Specify the time frame of 1 minute, 15 minutes (default value), 1 hour or 1 day for applicable dashboards.

## AP Filters

AP filters for various dashboards.

### FIGURE 21 Top 100 APs

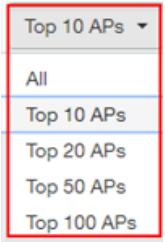

<span id="page-26-0"></span>Specify the APs filter of top 10 (default value), 20, 50, or 100 for applicable dashboards.

FIGURE 22 Last Changed 10 APs

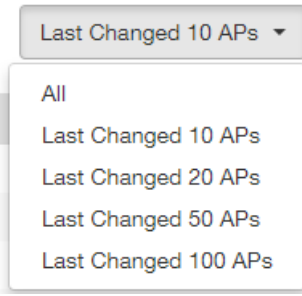

Specify the changed APs to display; the default is 10.

## SSID Filter

SSID filter for WLAN dashboard.

FIGURE 23 SSID filter

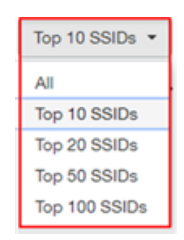

Specify the SSID filter of top 10 (default value), 20, 50, or 100 SSIDs for WLAN traffic and client sections.

## Client Filter

Use the Client filter for determining client usage.

FIGURE 24 Client filter

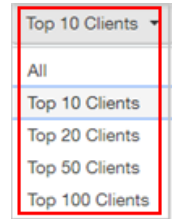

Specify the client filter of top 10 (default value), 20, 50, or 100 for client and trends section in the Client dashboard.

## <span id="page-27-0"></span>Application Filter

Application filter for the Applications dashboard:

FIGURE 25 Application filter

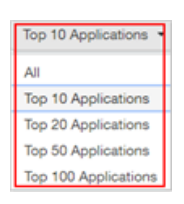

Specify the application filter of top 10 (default value), 20, 50, or 100 for the Applications dashboard sections of traffic and client reports.

## Alarms Filter

Specify the last 10 (default value), 20, 50, or 100 alarms to display on applicable dashboards.

### FIGURE 26 Alarms Filter

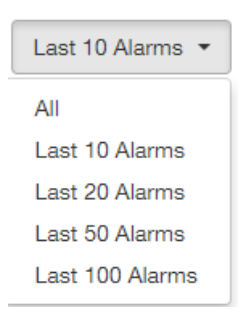

## Events Filter

Specify the last 1,000 (default value), 2000, or 5,000 events to display on applicable dashboards.

### FIGURE 27 Events Filter

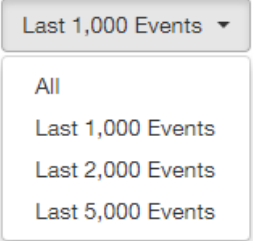

## <span id="page-28-0"></span>Sessions Filter

Specify the last 1,000 (default value), 2000, or 5,000 sessions in applicable dashboards.

### FIGURE 28 Sessions Filter

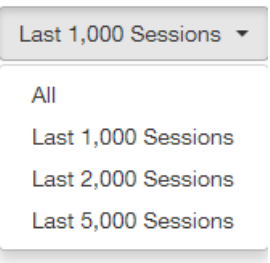

## Using Saved Filters

SCI allows you to create custom filters and then save them for future use on a per-report basis.

For all dashboards that support filters, you can create any number of customized filters from which to run reports. This can be useful if you want to use a specific filter repeatedly for a specific set of APs, for example.

The bar at the top of a dashboard that support filters is shown below:

### FIGURE 29 Radio, Date and Saved Filters and Download bar

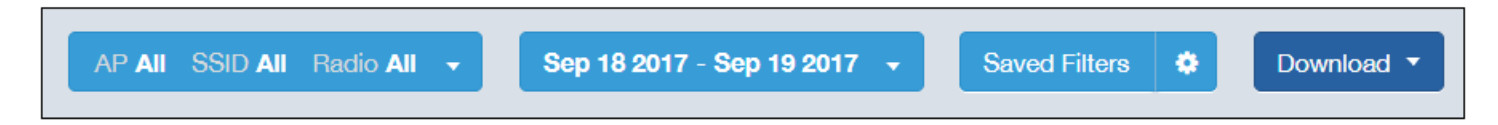

The following steps show an example of how to create and save a new filter:

1. Open a dashboard for which you want to create a filter. For example, if you want to create a saved filter for the Network dashboard, the upper portion of that dashboard is shown below.

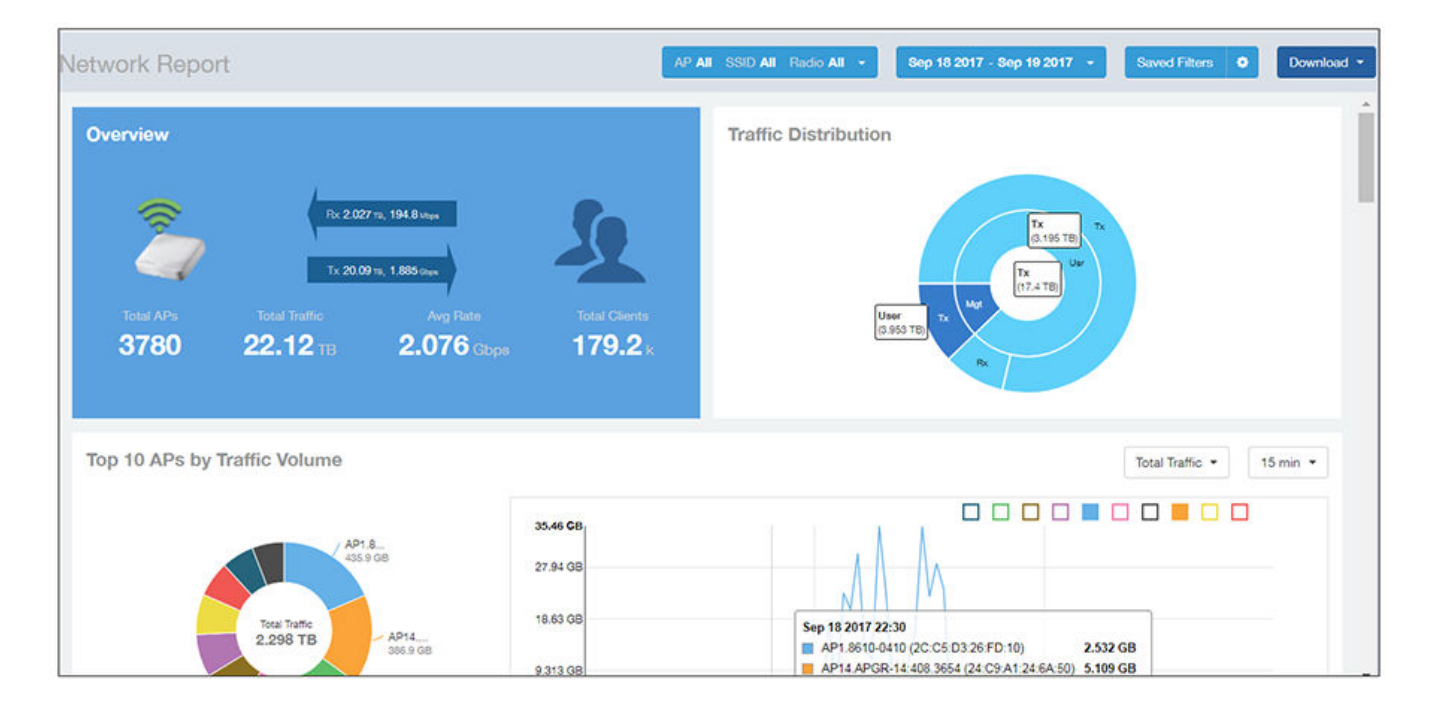

### FIGURE 30 Network Dashboard Example of Creating a Saved Filter - Before Changes

2. Make the desired selections to any filter. In the example figure below, no changes are made to the Radio or Date filters, but in the Top 10 APs by Traffic Volume filters, the Traffic and time-increment drop-downs have been changed to Rx Total and 1 day, respectively.

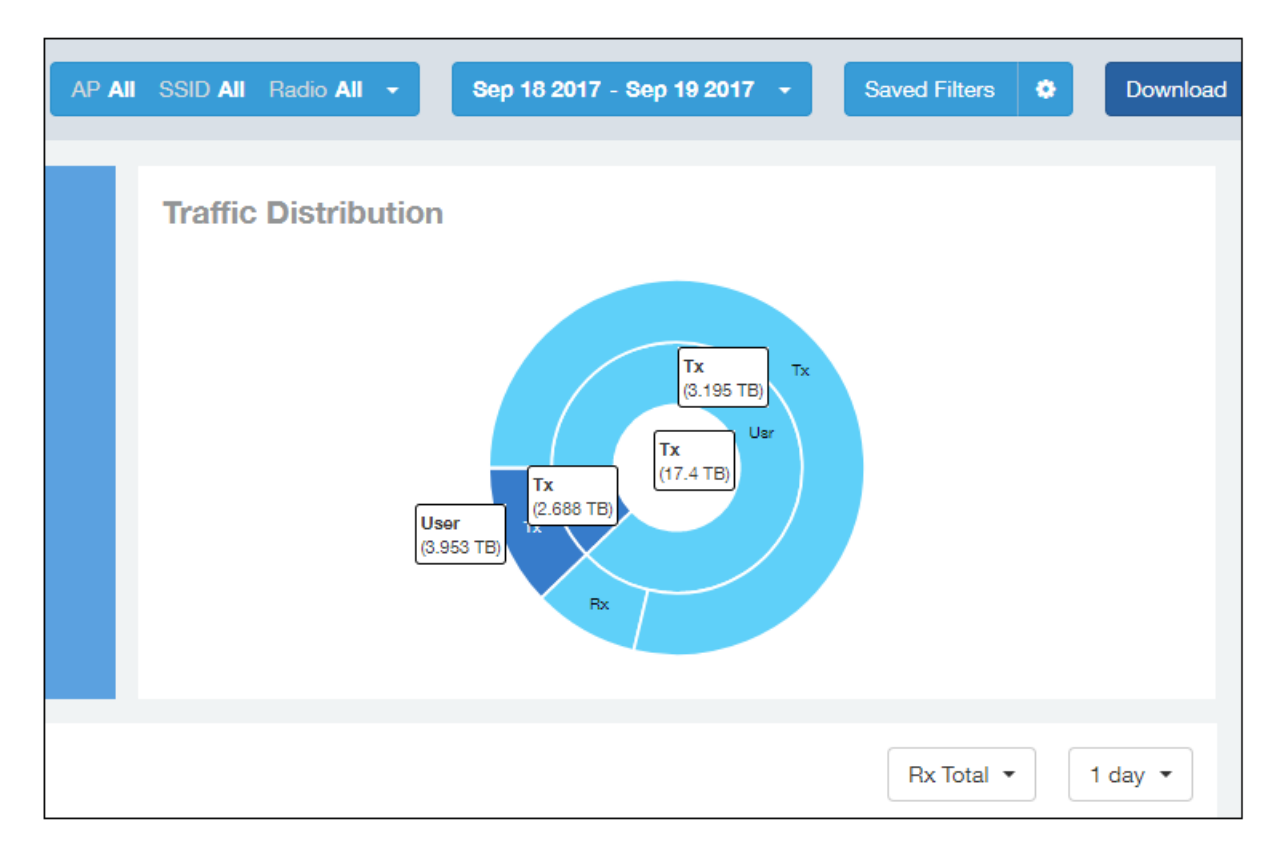

### FIGURE 31 Network Dashboard Example of Creating a Saved Filter - After Desired Filter Selections

3. To save these settings so that they can be used again at a later time, click the wheel icon as shown below, and you are presented with a popup.

### FIGURE 32 Popup Window to Take Actions on Filters

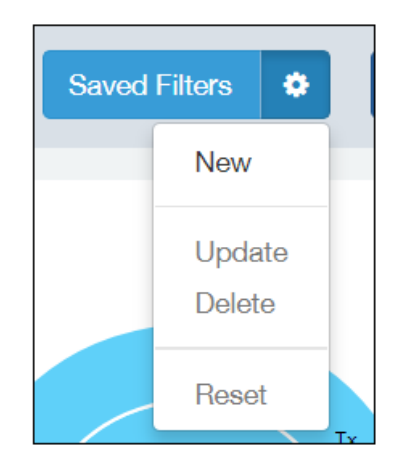

4. Select New. A popup appears. Enter a name for the filter, as shown in the example below, and click Create.

### FIGURE 33 Entering a Name for the New Saved Filter

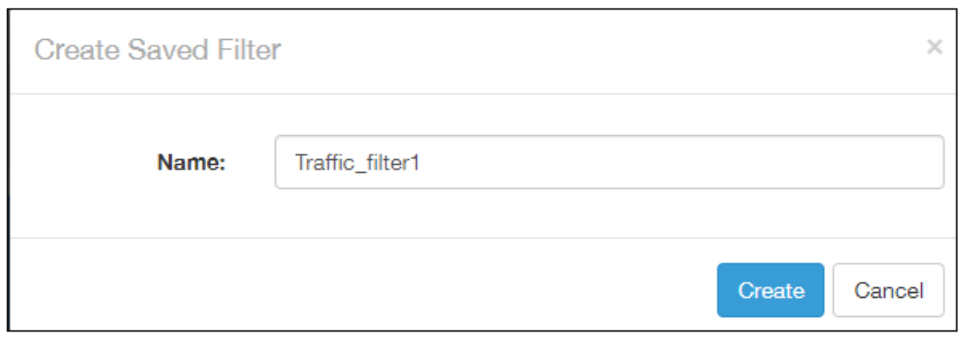

5. Check that the newly created saved filter is now in effect on this dashboard. For the example shown, the Network Dashboard should now appear as follows, with the selections of Rx Total and 1 day in effect, and the name of the saved filter shown next to the wheel icon:

### FIGURE 34 Network Dashboard Example of Creating a Saved Filter - After Saving the Filter

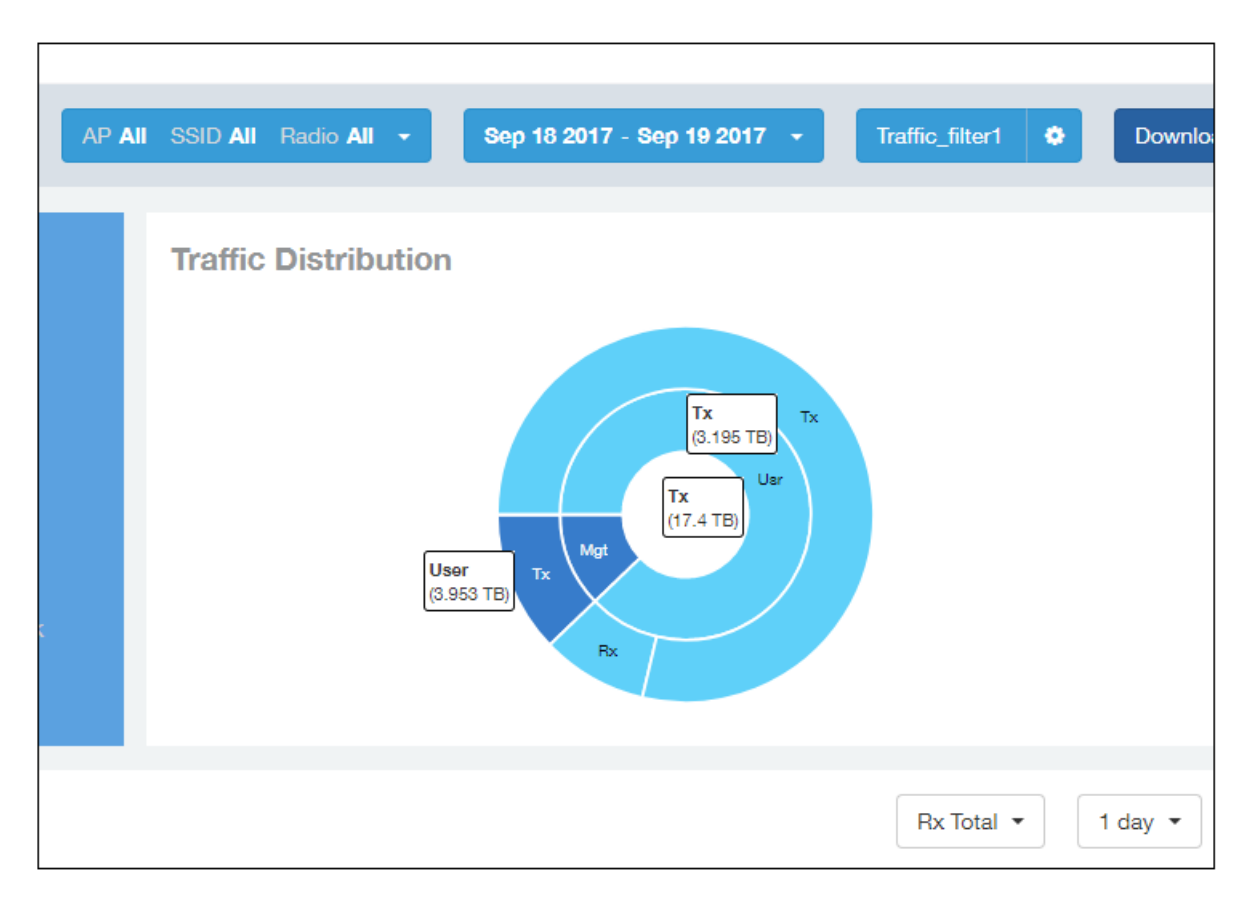

### **NOTE**

A saved filters apply only to the dashboard on which it was created. You cannot import a saved filter on another dashboard.

### <span id="page-32-0"></span>Actions You Can Take on a Saved Filter

Whenever you go to a dashboard that supports filters, you can click on Saved Filters in the Radio, Date and Saved Filters and Download bar. If there are any saved filters, they will display, as shown in the following example figure:

### FIGURE 35 Example List of Saved Filters

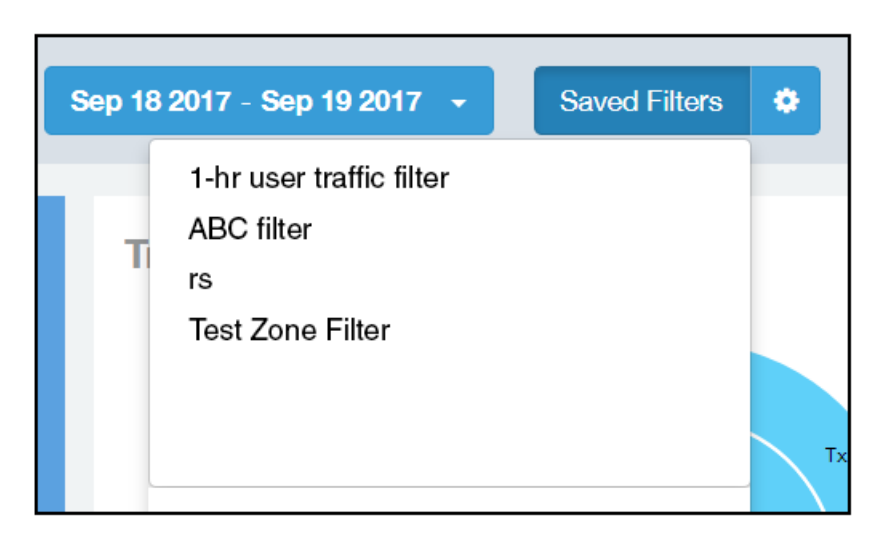

You can click on any of the saved filters and generate a report.

### **NOTE**

The "Saved Filters" text will be replaced by the name of any filter that you open. But you can still click in the same area, and the list of saved filters is displayed.

If you click on the wheel icon, the following possible actions are allowed on a filter:

### FIGURE 36 Actions You can Take on Filters

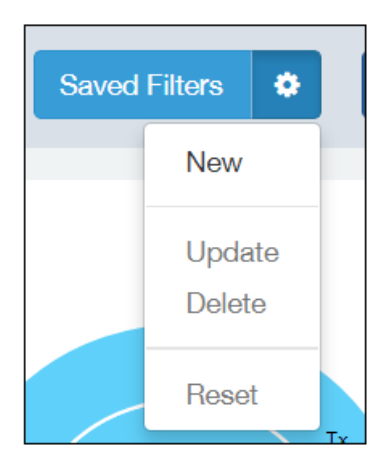

Descriptions of each action are:

• New: Allows you to create a new saved filter, as shown in the example earlier in this section.

- Update: Allows you to make changes to an existing saved filter, including changing the filter name if desired. Make any changes you wish to the filter selections, then select Update. A popup appears next, where you click Update again to save your changes.
- Delete: Deletes an existing saved filter.
- Reset: Displays default settings for all filters. To return to a saved filter, simply click on Saved Filters again in the Radio, Date and Saved Filters and Download bar.

## <span id="page-34-0"></span>Network Report Dashboard

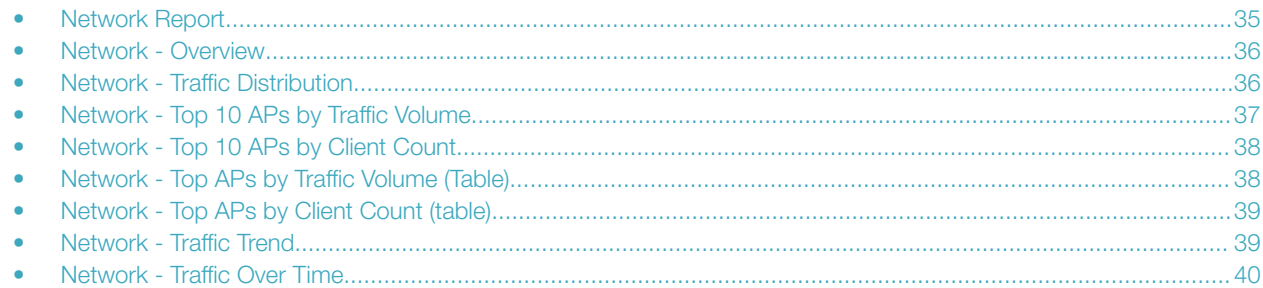

## Network Report

The Network report provides details of traffic, clients, and trends by APs, SSIDs, radio, or clients over time.

The following figure shows only the upper portion of the Network report that appears when you click Network on the navigation bar.

### FIGURE 37 Network Report (upper portion)

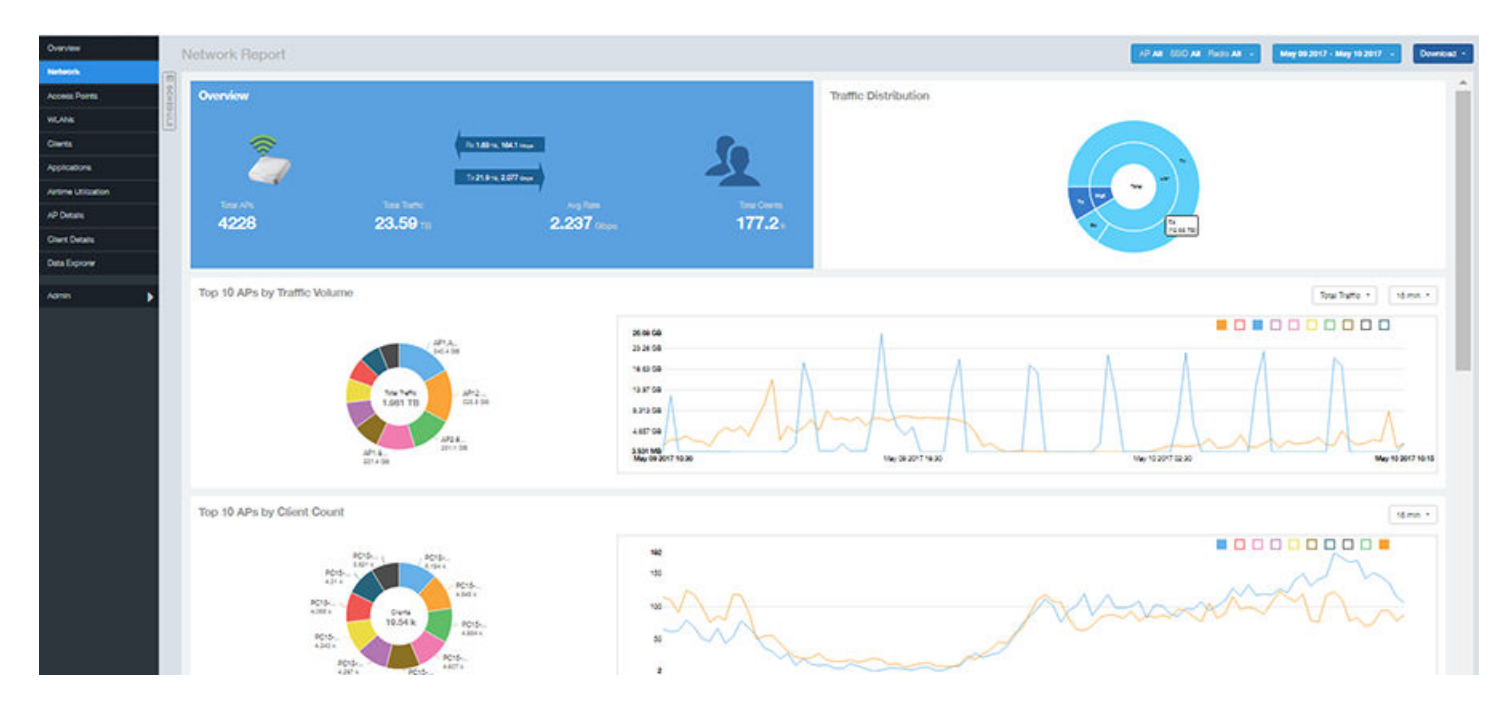

The Network report consists of eight sections, and they are described in the table below. Figures showing each of these sections appear later.

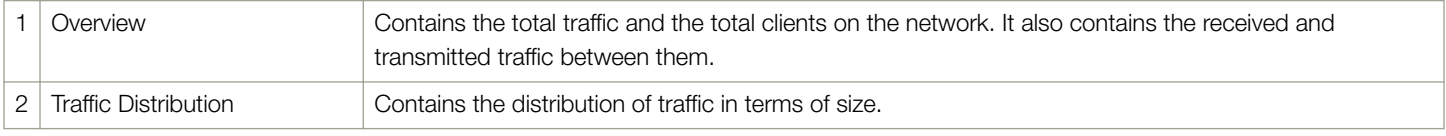

<span id="page-35-0"></span>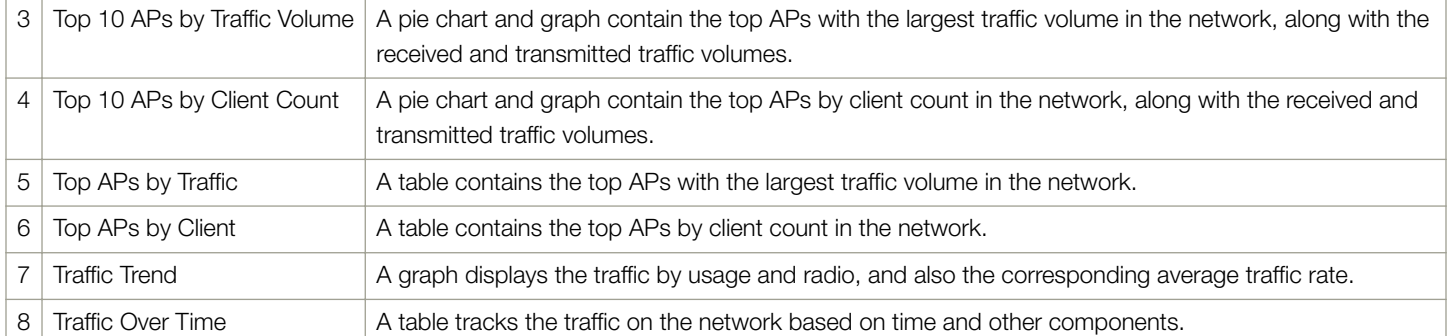

## Network - Overview

The Network Overview section of the Network report provides a general overview of the entire network.

The Network Overview section displays the following, based on your selection of AP, SSID and Radio and Date Range filters:

- Total traffic and the average traffic rate
- Total traffic received and transmitted and the average traffic rate
- Total number of APs
- Total clients on the network

### FIGURE 38 Network - Overview

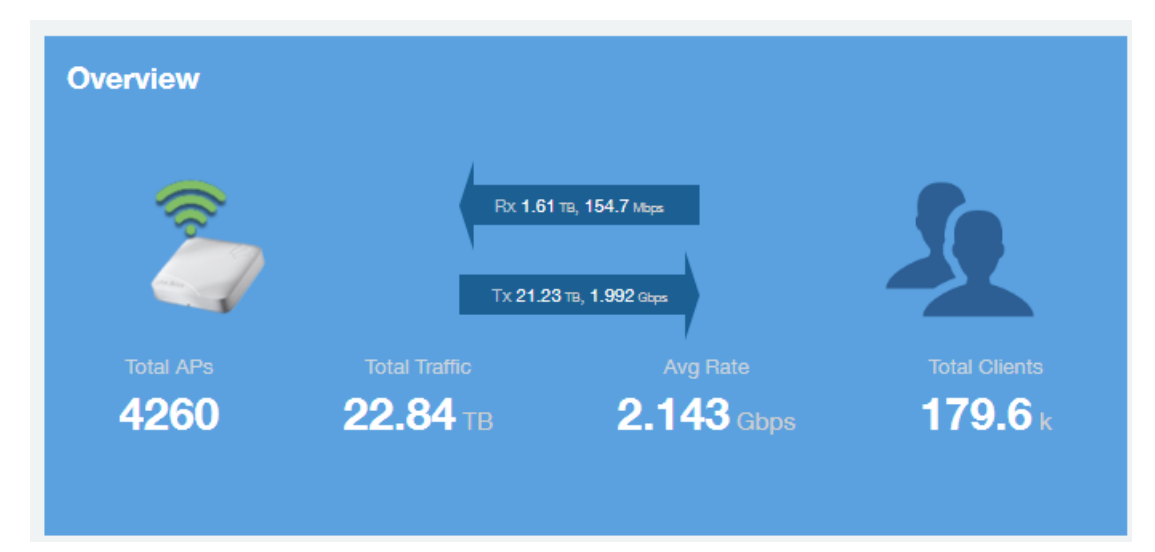

## Network - Traffic Distribution

The Traffic Distribution pie chart of the Network report displays the distribution of traffic types.

Use this chart to display management traffic vs. user traffic, for example, based on your selection of APs, SSID, Radio and Date Range filters.

 $\bullet$  Tx = Transmitted traffic
- $\bullet$  Rx = Received traffic
- Mgmt = Management traffic
- $Usr = User$  traffic
- $Total = Total of all traffic$

### FIGURE 39 Network - Traffic Distribution

### **Traffic Distribution**

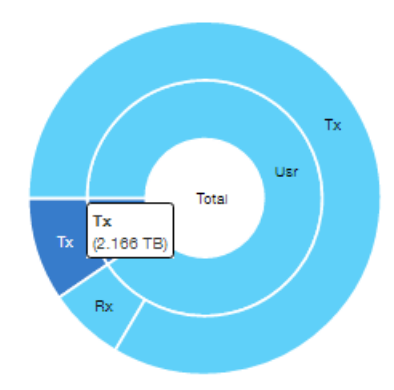

### Network - Top 10 APs by Traffic Volume

The Top 10 APs by Traffic Volume chart and graph of the Network report display the highest-traffic APs.

Use the drop-down menus to specify the traffic type (Tx, Rx, or Tx+Rx) and the time granularity. Click any of the colored squares to toggle display of the AP in the line graph.

### **NOTE**

The Rx+Tx drop-down menu applies to both the pie chart and the line graph, but the time granularity applies to the line graph only. This applies to all sections in all reports that appear in this format (pie chart + line graph with Rx/Tx + time granularity menus).

### FIGURE 40 Network - Top 10 APs by Traffic Volume

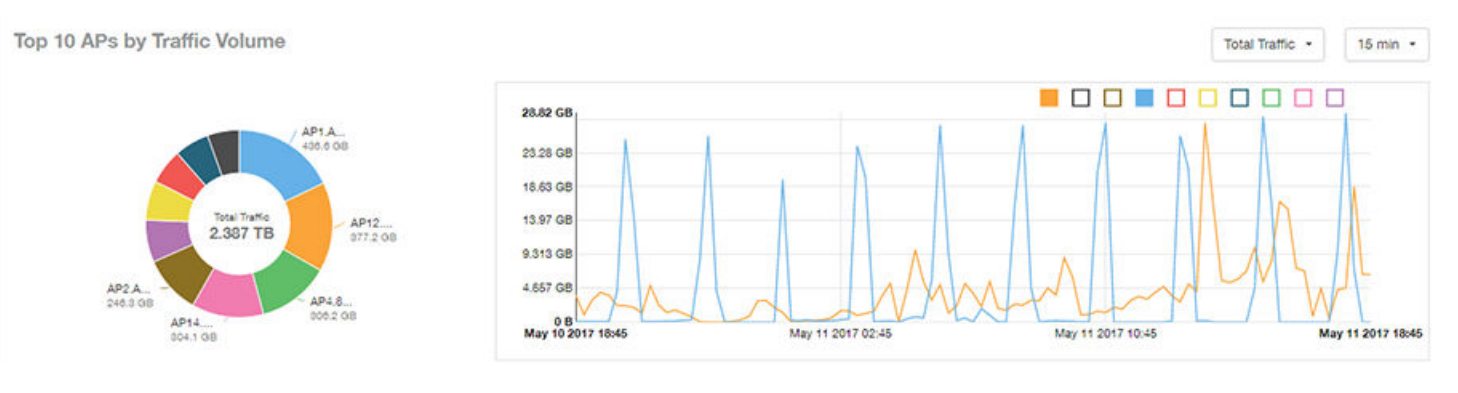

### **NOTE**

If you hover over the line graph, a pop-up appears containing the selected AP details.

# Network - Top 10 APs by Client Count

The Top 10 APs by Client Count pie chart and graph display the APs with the most clients on your network.

Use the drop-down menu to specify the time granularity of 15 minutes, 1 hour or 1 day. If you hover over the line graph a pop-up appears containing the details on the selected data points. Click any of the colored squares to toggle display of the AP in the line graph.

#### FIGURE 41 Network - Top 10 APs by Client Count

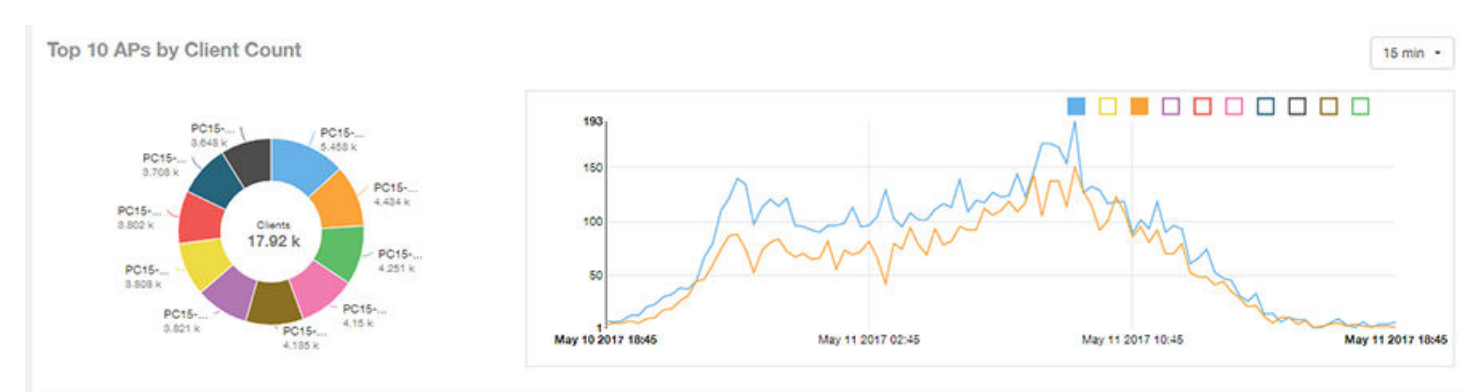

### Network - Top APs by Traffic Volume (Table)

The Top APs by Traffic table lists the APs with the highest traffic volume in the network.

Use this table to view a list the top APs with the highest traffic volume, sorted according to the selected columns. Click the gear icon  $\blacktriangleright$  to select which columns to display, or click any column heading to sort by that column.

You can also select whether to display the top 10, 20, 50, or 100 APs by traffic volume from the Top APs filter. The number of rows per page can be defined using the Rows per page option in the table settings drop down list.

#### FIGURE 42 Network - Top APs by Traffic

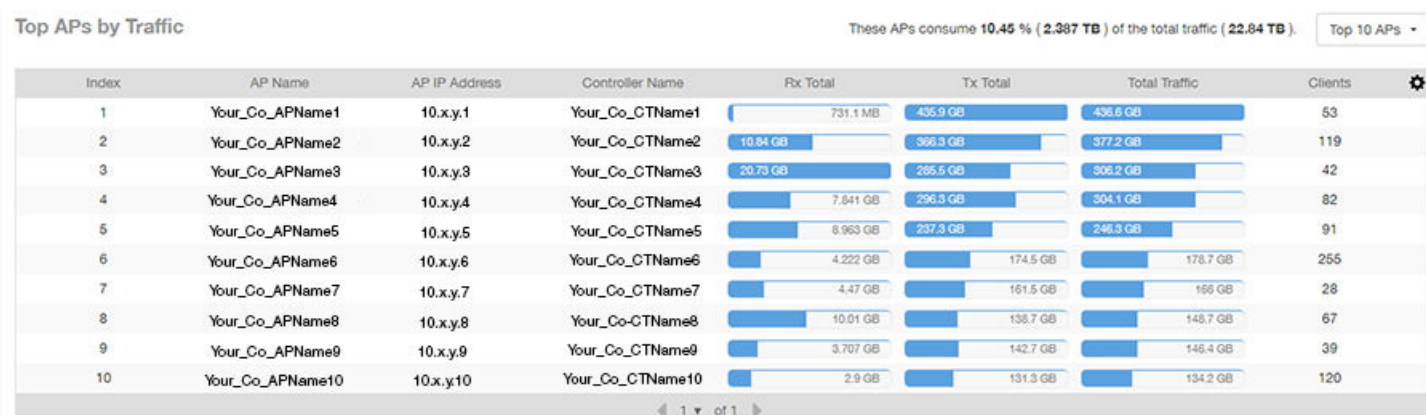

# Network - Top APs by Client Count (table)

The Top APs by Client Count table of the Network report displays the APs with the most clients in the network.

Click the gear icon  $\blacktriangleright$  to view the list of table columns, or click any column heading to sort by that column. You can also select the top 10, 20, 50, or 100 APs by client count. The number of rows in a page is defined by the Rows per Page list in the table settings drop-down list.

#### FIGURE 43 Network - Top APs by Client

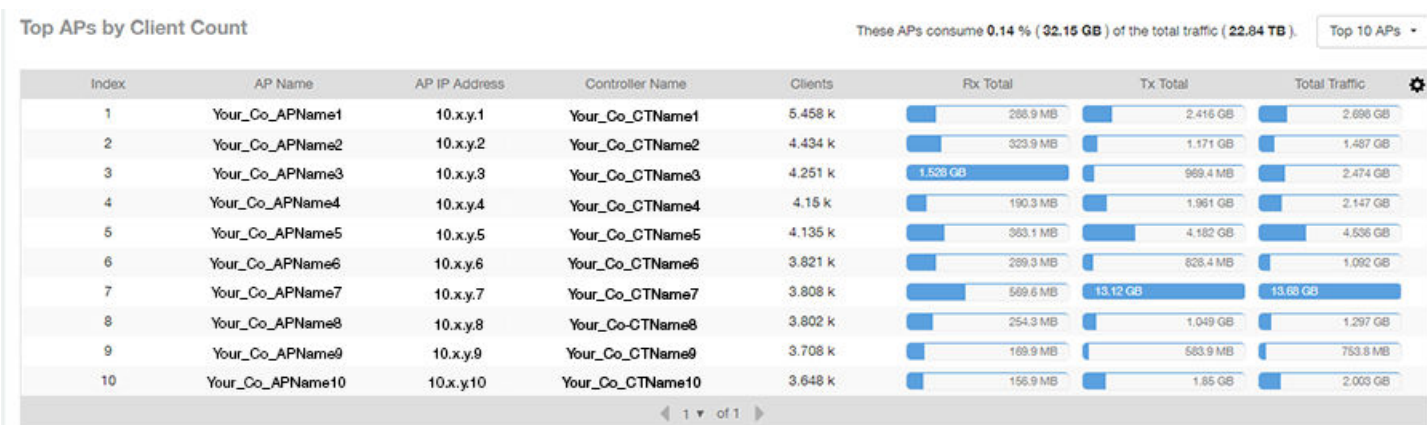

### Network - Traffic Trend

The Traffic Trend graphs of the Network report display the traffic by usage and radio over time.

If you hover over the line graph, a pop-up appears containing the selected AP details.

Traffic by Usage: You can select the traffic by usage details from the check boxes listed in the legend on top of the graph, - namely by user, total received traffic, total transmitted traffic, the total received and transmitted traffic, and the management traffic. You can also select a date range to view this date on the line graph. You can also specify the time granularity increment.

Traffic by Radio: You can select the traffic by radio details from the check boxes listed in the legend on top of the graph - namely by 5GHz, 2.4GHz, or/and view the total traffic by radio details. You can also select a date range to view this date on the line graph. This also applies to the corresponding average traffic rate graphs.

Network - Traffic Over Time

### FIGURE 44 Network - Traffic Trend

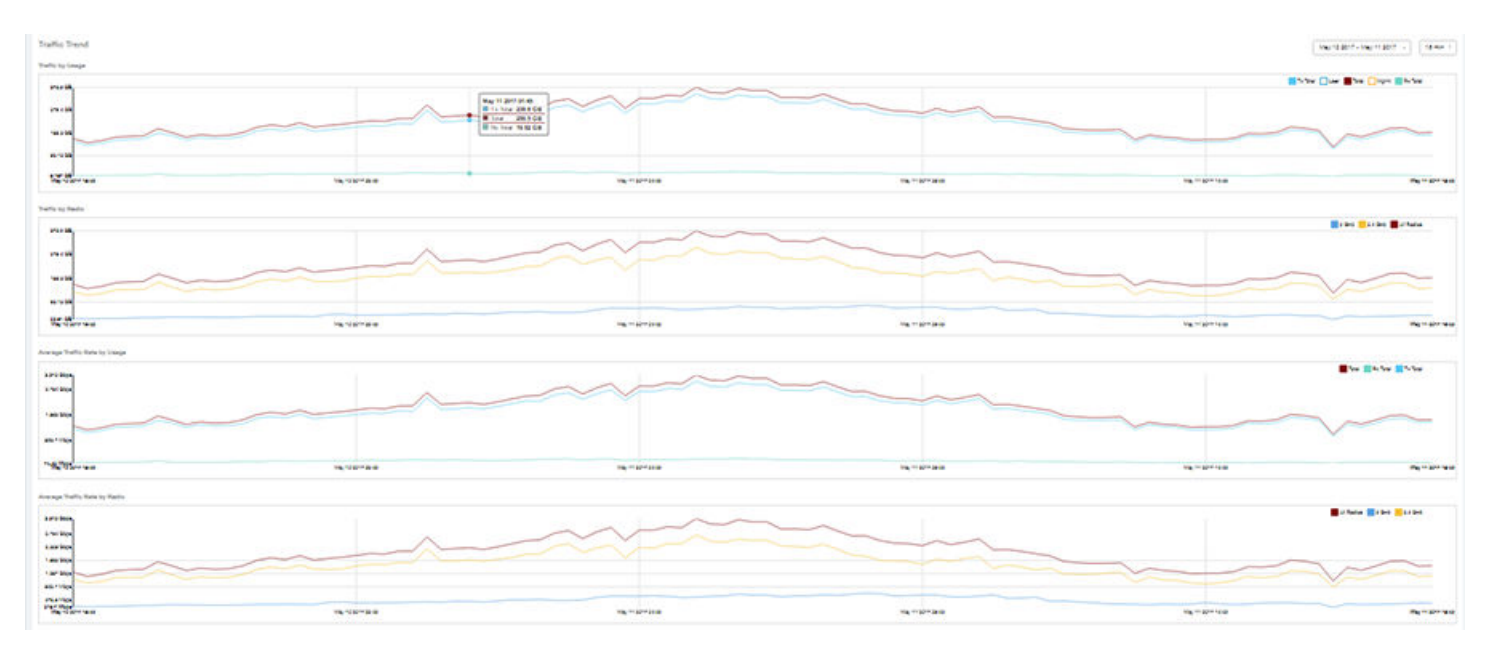

### Network - Traffic Over Time

The Traffic Over Time table of the Network report allows you to compare traffic over multiple time periods.

Click the gear icon to select/deselect columns to display, or click any column heading to sort by that column.

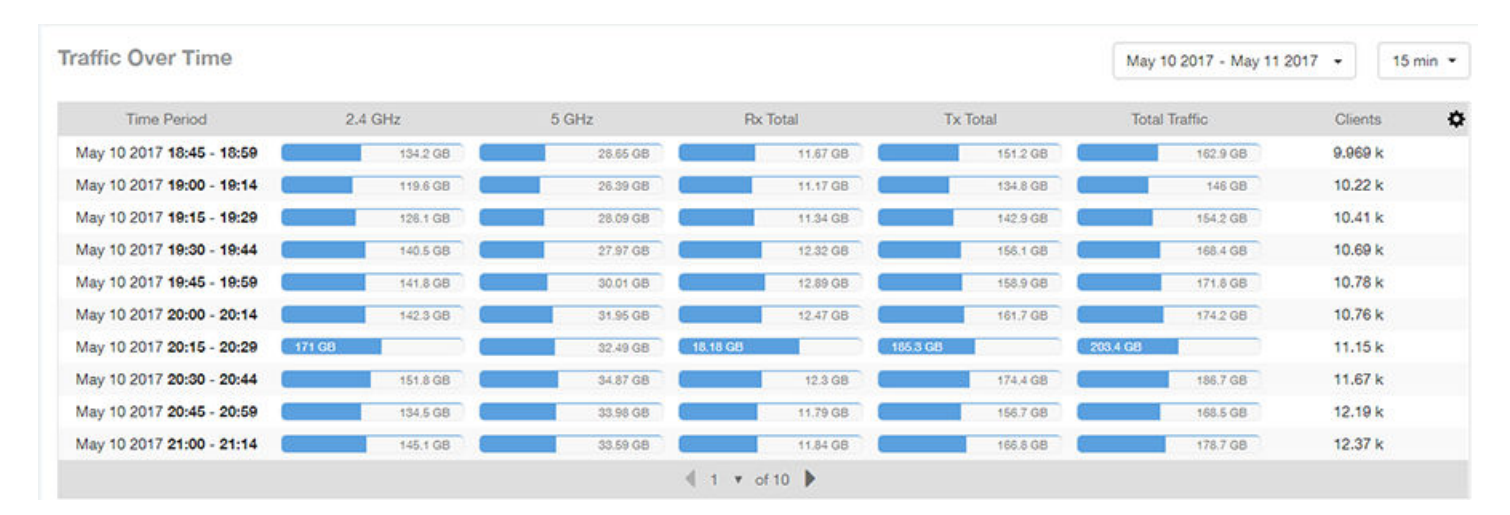

#### FIGURE 45 Network - Traffic Over Time

# Access Points Report Dashboard

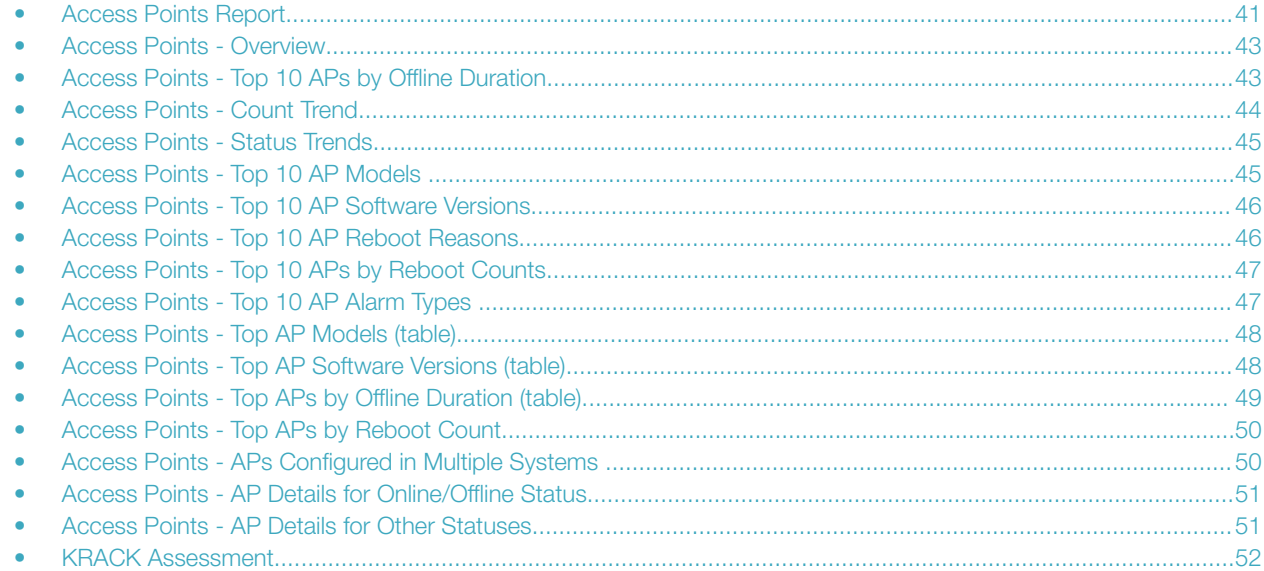

### Access Points Report

The Access Points report provides details on AP inventory, AP reboots, AP software version, AP models and AP Alarms.

The following figure shows only the upper portion of the Access Points dashboard that appears when you click Access Points on the navigation bar.

### Access Points Report Dashboard

Access Points Report

### FIGURE 46 Access Points Dashboard (upper portion)

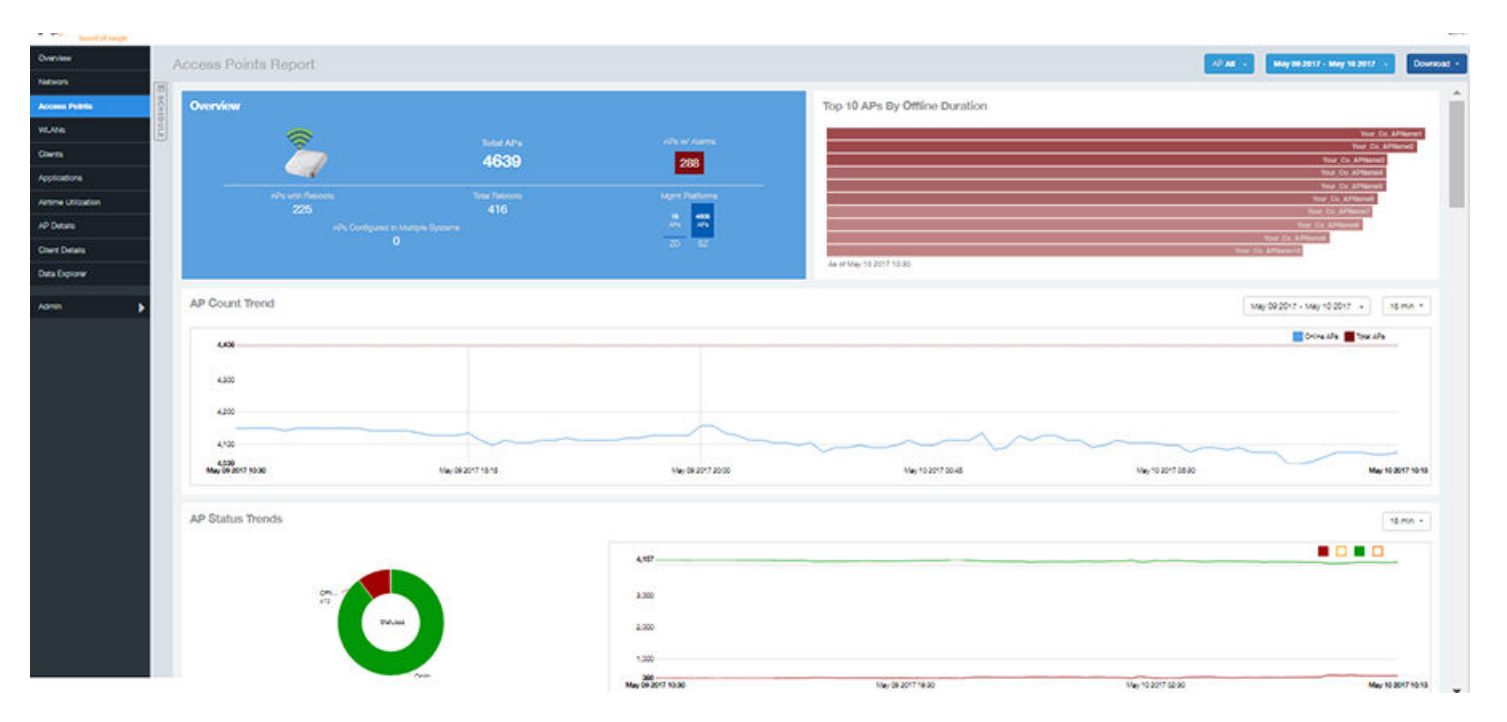

The Access Points report consists of 16 sections, which are listed in the table below. Figures showing each of these sections appear later.

### **NOTE**

All counts shown in bar charts, pie charts and tables are exact counts. The counts in trend charts are approximate.

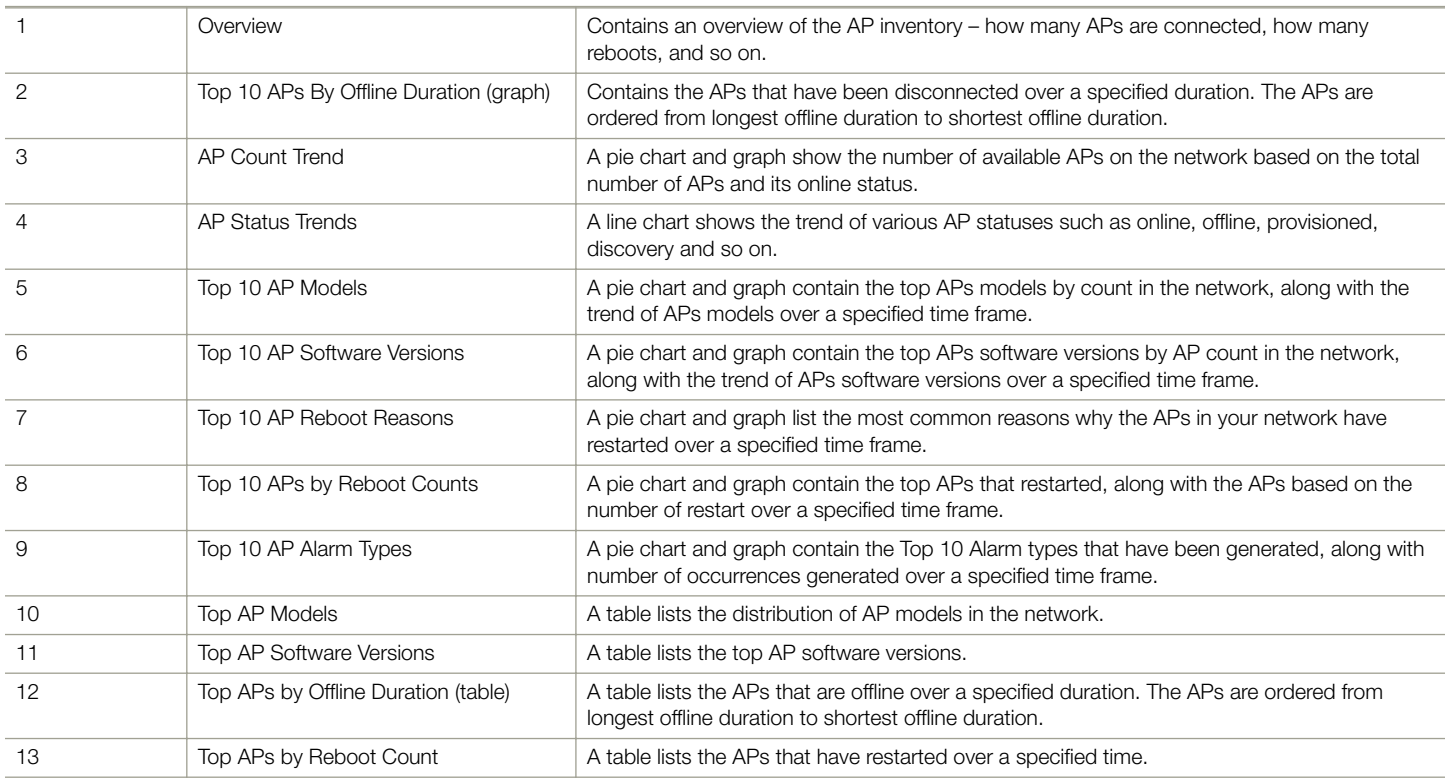

<span id="page-42-0"></span>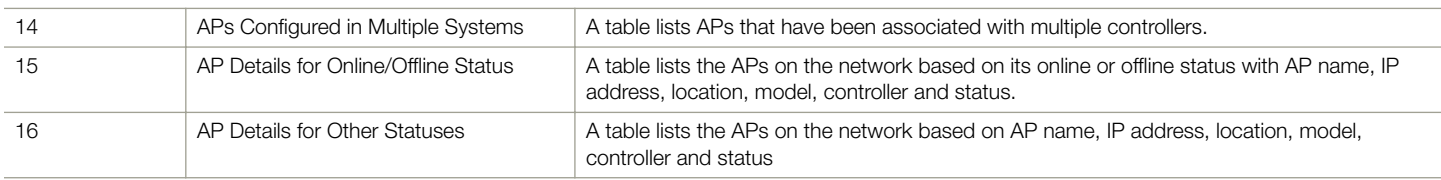

### Access Points - Overview

The Access Points overview section provides a general overview of the APs on the network.

This overview section displays the following, based on your selection of AP, Radio and Date Range filters:

- Total APs
- APs with alarms
- APs with reboots
- Total reboots
- Management Platforms
- APs configured in multiple controllers

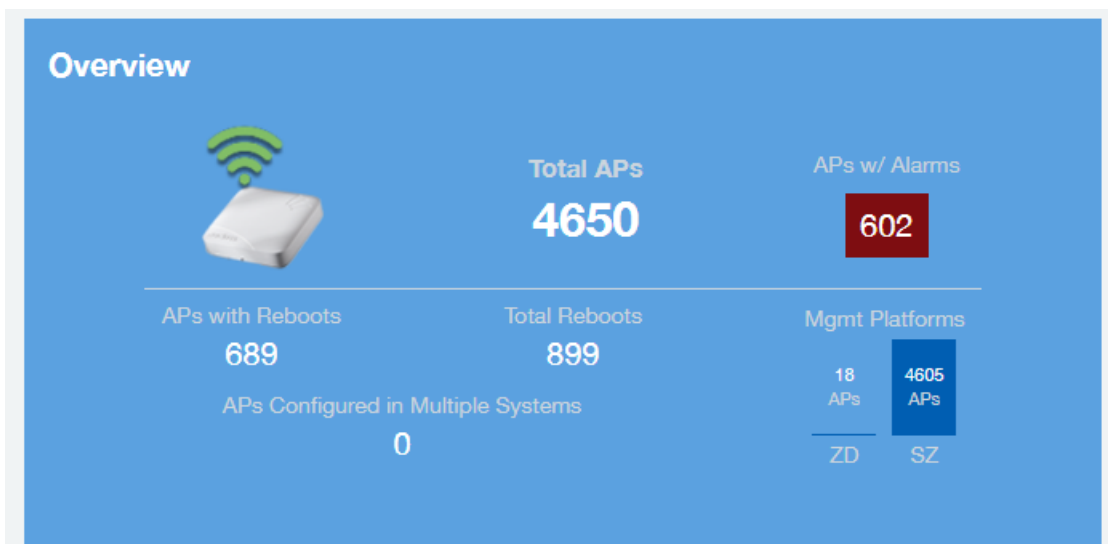

### Access Points - Top 10 APs by Offline Duration

The Top 10 APs by Offline Duration chart of the Access Points report displays the top 10 APs in the network that have been disconnected for the longest duration.

Use the drop-down menu to specify the time granularity. If you hover over the line graph, a pop-up appears containing the details on the selected data points.

<span id="page-43-0"></span>FIGURE 47 Access Points - Top 10 APs by Offline Duration

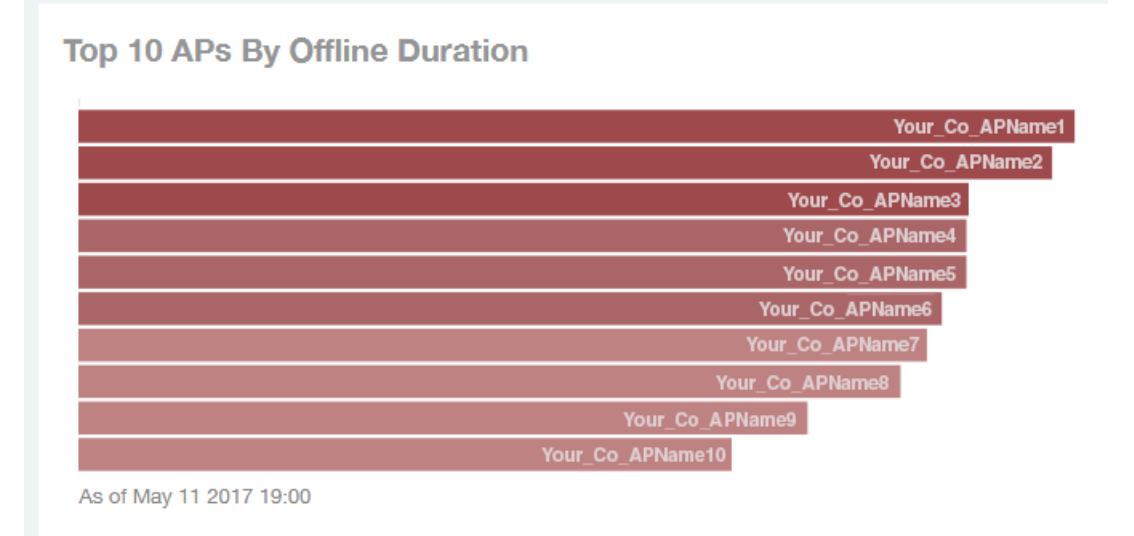

## Access Points - Count Trend

The Count Trend graph of the Access Points report depicts how many access points in your network are being utilized over time.

To show access points being used over certain time periods, use the drop-down menu to specify the time granularity. If you hover over the line graph and pie chart, a pop-up appears containing the details on the selected data points. Click any of the colored squares to toggle the display of the AP in the line graph.

#### FIGURE 48 Access Points - Count Trend

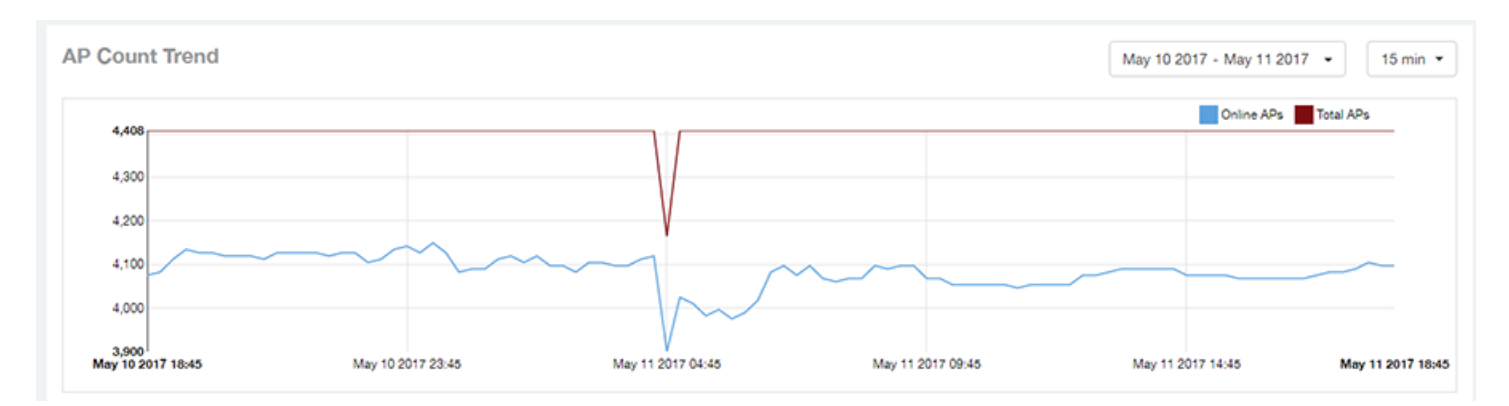

### <span id="page-44-0"></span>Access Points - Status Trends

The Status Trends pie chart and graph of the Access Points report display the top APs by connection and uptime status, such as online, offline, provisioned, discovery and other classifications.

Use the drop-down menu to specify the time granularity. If you hover over the line graph and pie chart, a pop-up appears containing the details on the selected data points. Click any of the colored squares to toggle display of the AP in the line graph.

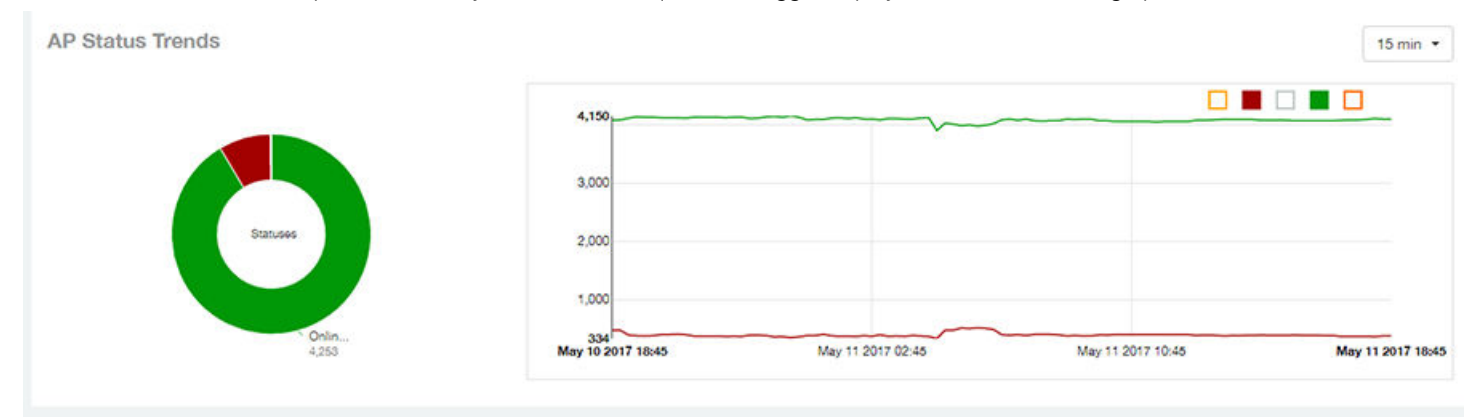

### Access Points - Top 10 AP Models

The Top 10 AP Models pie chart and line graph display the model type being used most often in your network.

Use the drop-down menu to specify the time granularity. If you hover over the line graph and pie chart, a pop-up appears containing the details on the selected data points. Click any of the colored squares to toggle display of the AP in the line graph.

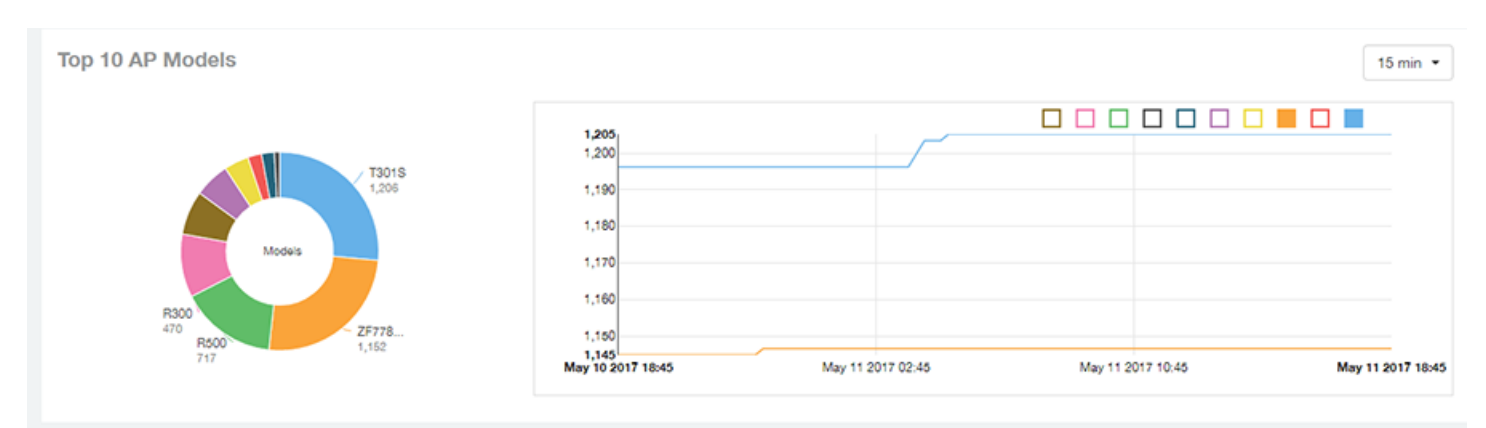

### FIGURE 49 Access Points - Top 10 AP Models

# <span id="page-45-0"></span>Access Points - Top 10 AP Software Versions

The Top 10 AP Software Versions pie chart and graph display the top 10 APs based on which software versions are being most frequently used in your network.

Use the drop-down menu to specify the time granularity. If you hover over the line graph or the pie chart, a pop-up appears containing the details on the selected data points. Click any of the colored squares to toggle display of the AP in the line graph.

### FIGURE 50 Access Points - Top 10 AP Software Versions

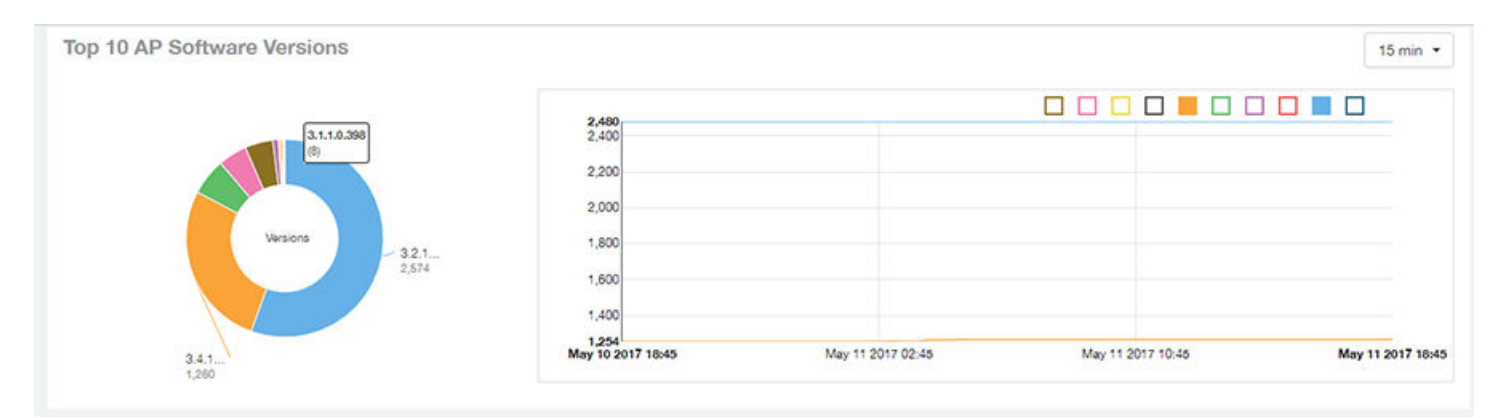

### Access Points - Top 10 AP Reboot Reasons

The Top 10 AP Reboot Reasons pie chart and graph of the Access Points report display the 10 most common reasons why APs in your network that have rebooted.

Use the drop-down menu to specify the time granularity. If you hover over the line graph and pie chart, a pop-up appears containing the details on the selected data points. Click any of the colored squares to toggle display of the AP in the line graph.

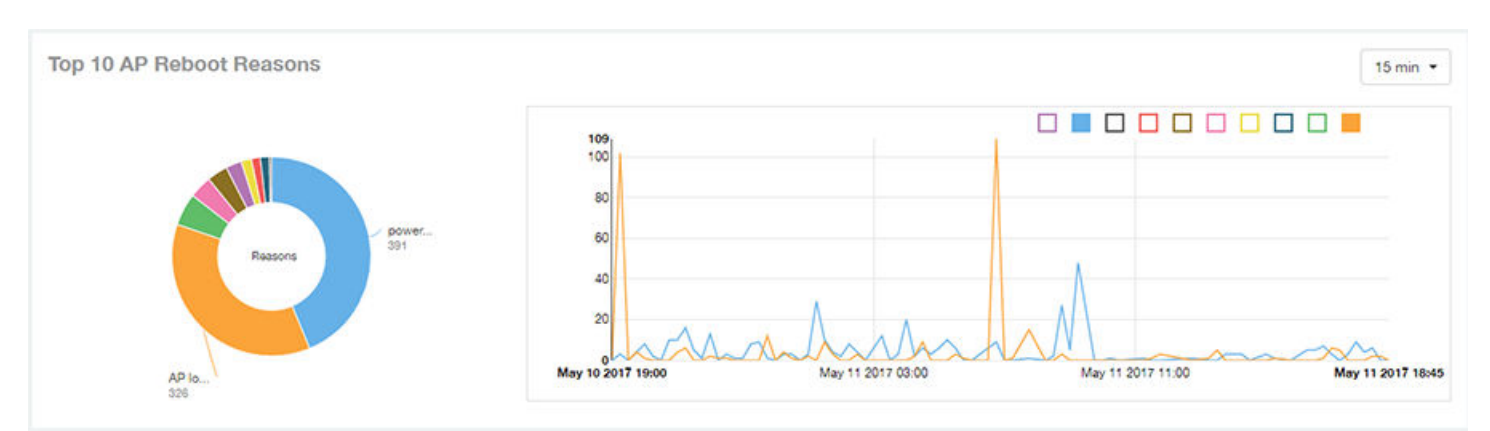

### FIGURE 51 Access Points - Top 10 AP Reboot Reasons

# <span id="page-46-0"></span>Access Points - Top 10 APs by Reboot Counts

The Top 10 APs by Reboot Counts pie chart and line graph of the Access Points report display the top 10 APs in your network that have rebooted most frequently.

Use the drop-down menu to specify the time granularity. If you hover over the line and pie graph, a pop-up appears containing the details on the selected data points. Click any of the colored squares to toggle display of the AP in the line graph.

### FIGURE 52 Access Points - Top 10 APs by Reboot Counts

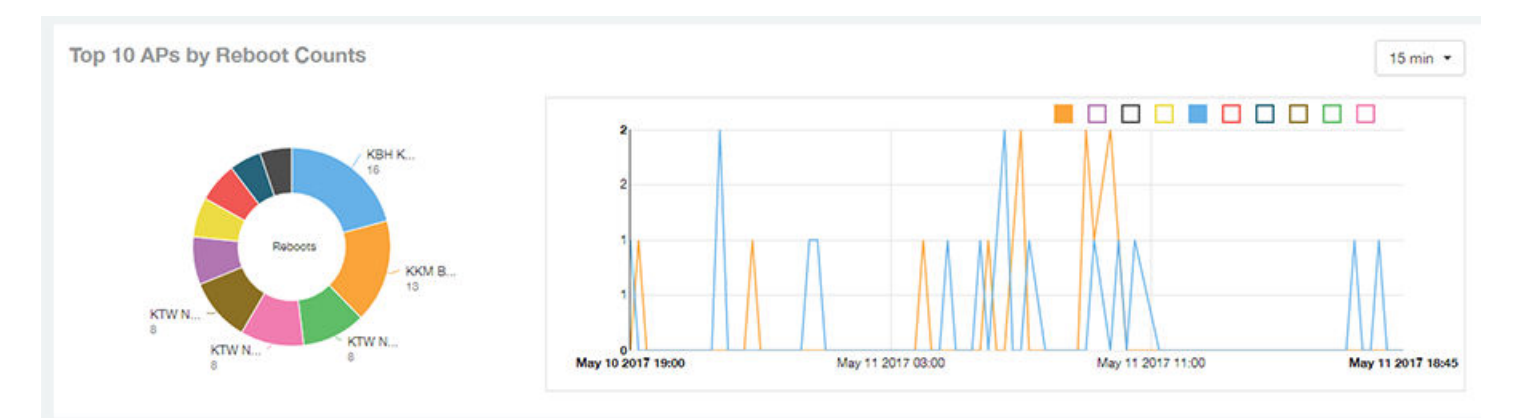

### Access Points - Top 10 AP Alarm Types

The Top 10 AP Alarm Types pie chart and line graph of the Access Points report display the 10 alarm types most that have most frequently occurred to access points in your network.

Use the drop-down menu to specify the time granularity. If you hover over the line graph, a pop-up appears containing the details on the selected data points. Click any of the colored squares to toggle display of the AP in the line graph.

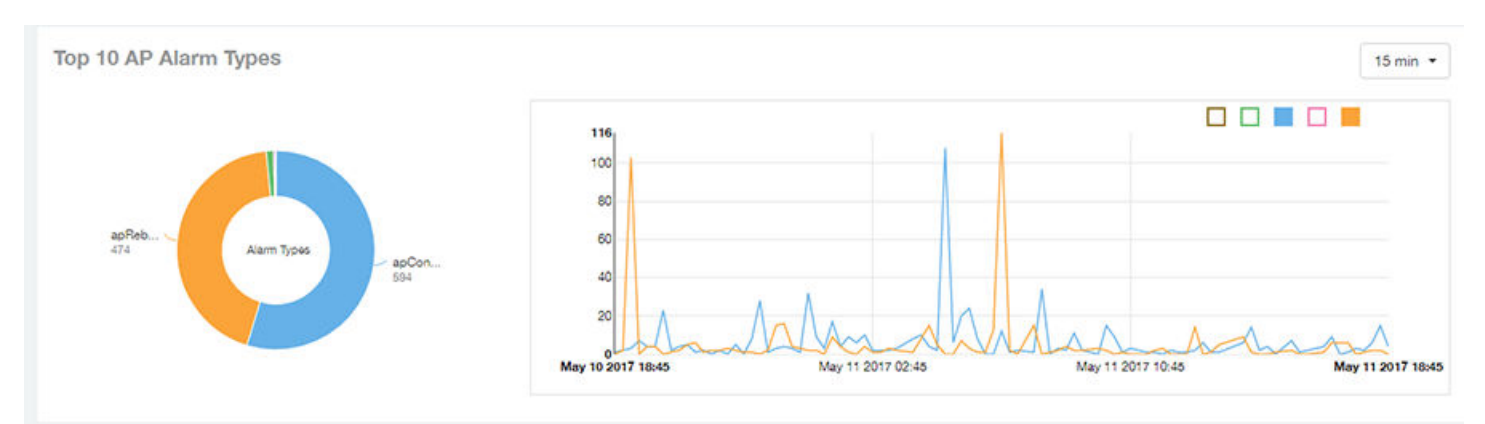

### FIGURE 53 Access Points - Top 10 AP Alarm Types

# <span id="page-47-0"></span>Access Points - Top AP Models (table)

The Top AP Models table of the Access Points report displays the model type being used most often by the APs in your network.

Click the gear icon  $\blacktriangleright$  to select the list of columns to display. The table is sorted on the top AP model by default. Click any column heading to sort by that value. You can also select the top 10 (default value), 20, 50, or 100 clients to display, or display all AP models. The number of rows per page is defined by the Rows per Page option in the table settings menu.

### FIGURE 54 Access Points - Top AP Models

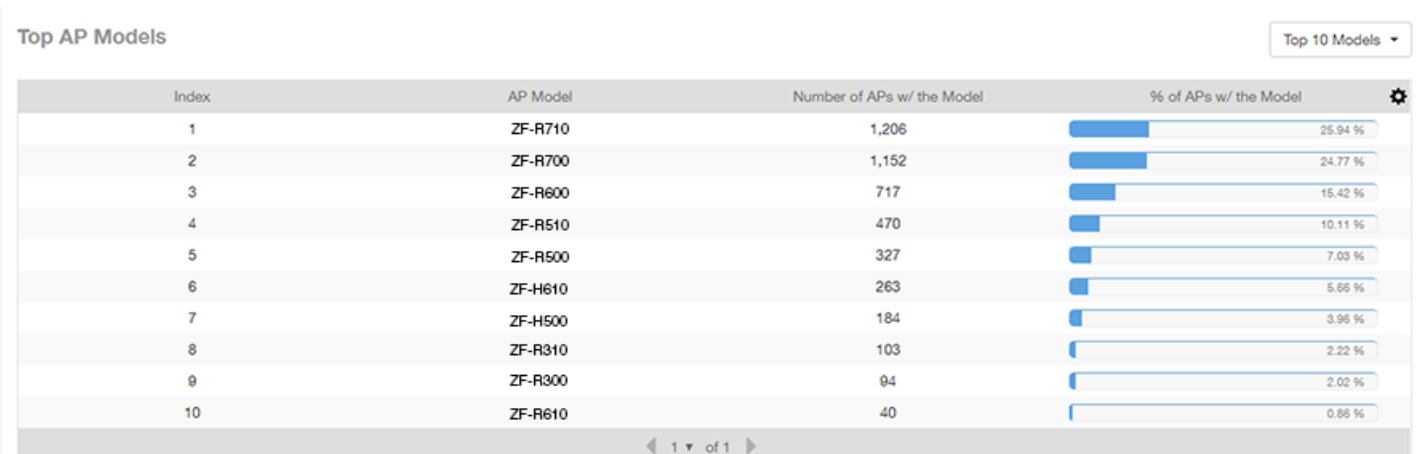

### Access Points - Top AP Software Versions (table)

The Top AP Software Versions table of the Access Points report displays the AP software versions most frequently used in your network and the number of APs using each version.

Click the gear icon to select the list of columns to display. The table is sorted on the top AP software version by default. Click any column heading to sort by that value. You can also select the top 10 (default value), 20, 50, or 100 clients to display, or display all AP models. The number of rows per page is defined by the Rows per Page option in the table settings menu.

#### <span id="page-48-0"></span>FIGURE 55 Access Points - Top AP Software Versions

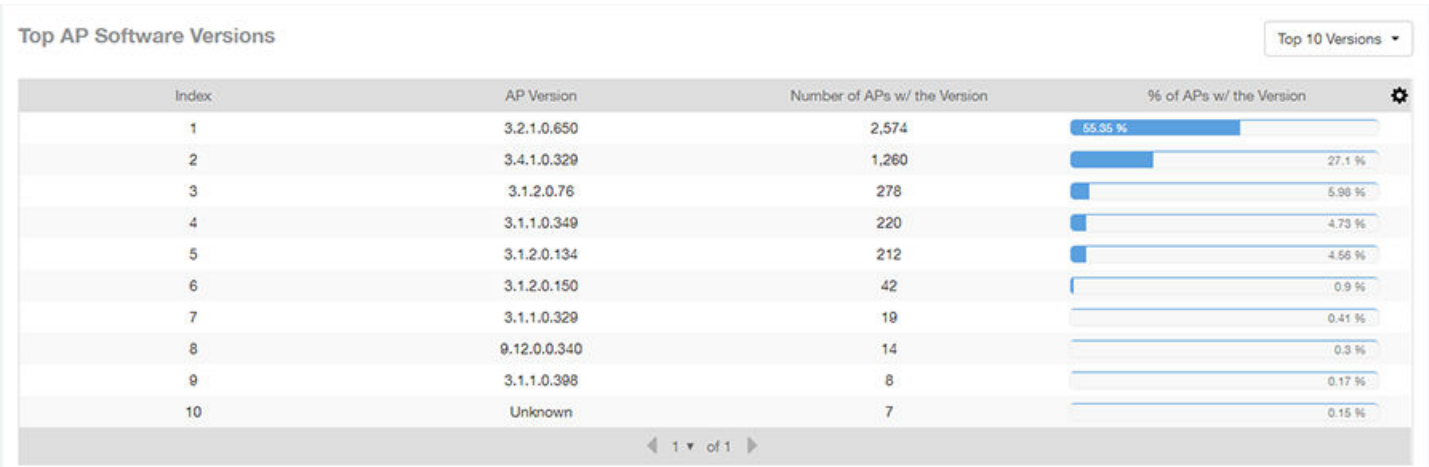

### Access Points - Top APs by Offline Duration (table)

The Top APs by Offline Duration table of the Access Points report displays the top APs based on which ones have been offline for the longest duration, with details of AP name, IP address, location, model, controllers and duration in a tabular format.

Click the gear icon  $\blacksquare$  to select the list of columns to display. The table is sorted on the top AP model by default. Click any column heading to sort by that value. You can also select the top 10 (default value), 20, 50, or 100 clients to display, or display all AP models. The number of rows per page is defined by the Rows per Page option in the table settings menu.

#### FIGURE 56 Access Points - Top APs by Offline Duration

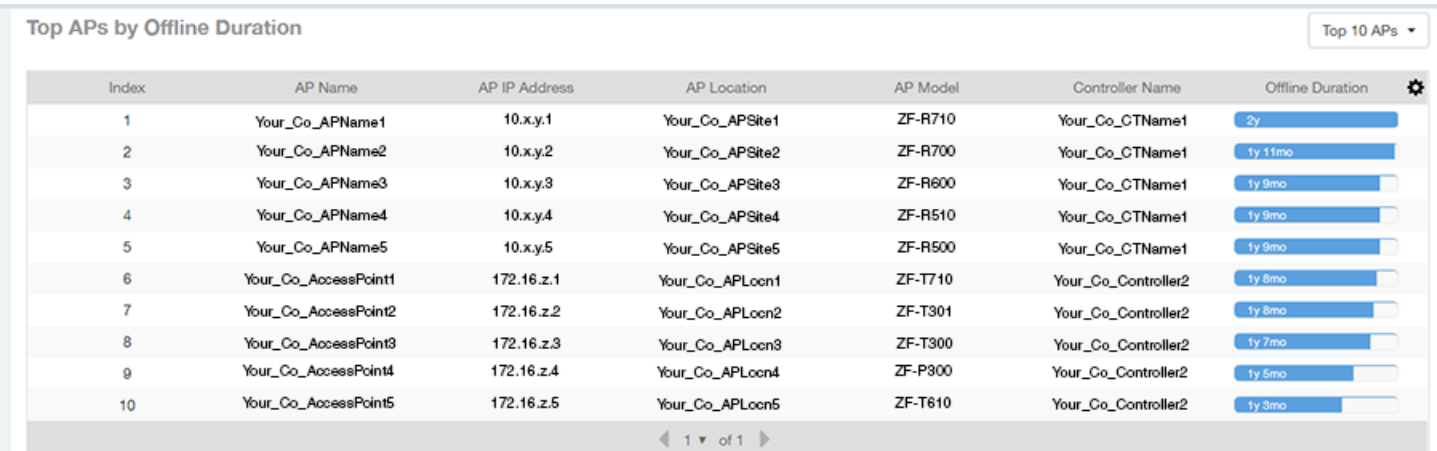

# <span id="page-49-0"></span>Access Points - Top APs by Reboot Count

The Top AP by Reboot Count table of the Access Points report displays the APs that have rebooted the most times, and includes AP name, IP address, location, number of reboots, last reboot date and reason.

Click the gear icon  $\blacktriangleright$  to select the list of columns to display. The table is sorted on the top AP name by default. Click any column heading to sort by that value. You can also select the top 10 (default value), 20, 50, or 100 clients to display, or display all AP models. The number of rows per page is defined by the Rows per Page option in the table settings menu.

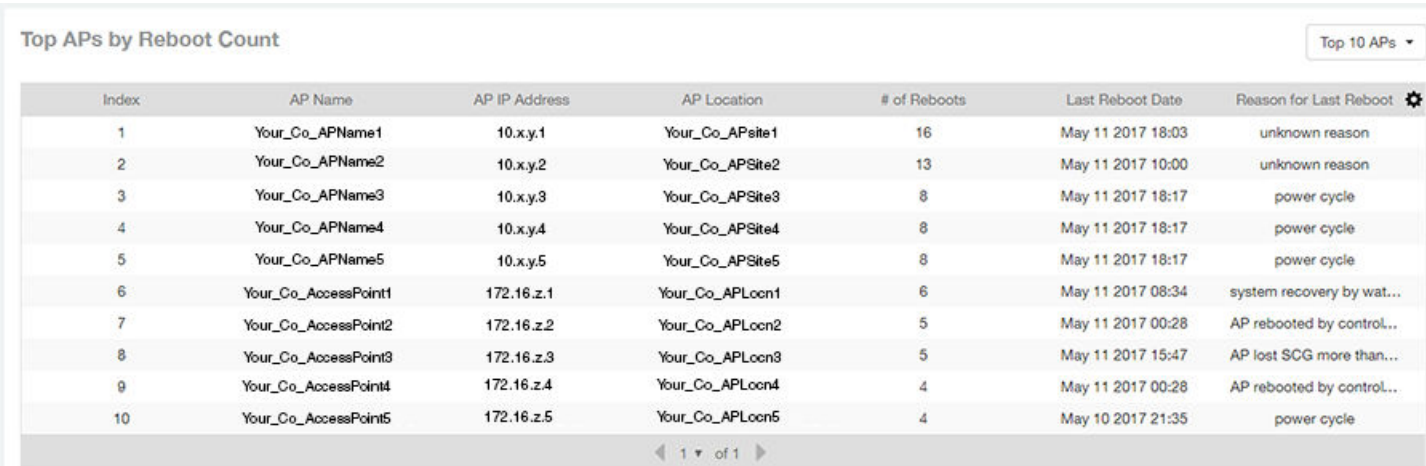

### FIGURE 57 Access Points - Top AP by Reboot Count

# Access Points - APs Configured in Multiple Systems

The APs Configured in Multiple Systems table of the Access Points report shows you information about APs that have been associated with more than one controller.

In the Controller Name field, all controllers that the AP has been associated with are listed, separated by commas. The last known controller that this AP has been associated with is listed in the Last Controller Name column.

The table is sorted on the top AP model by default. Click any column heading to sort by that value. You can also select the top 10 (default

value), 20, 50, or 100 clients to display, or display all AP models. Click the gear icon **the select the list of columns to display**. The number of rows per page is defined by the Rows per Page option in the table settings menu.

#### <span id="page-50-0"></span>FIGURE 58 Access Points - APs Configured in Multiple Systems

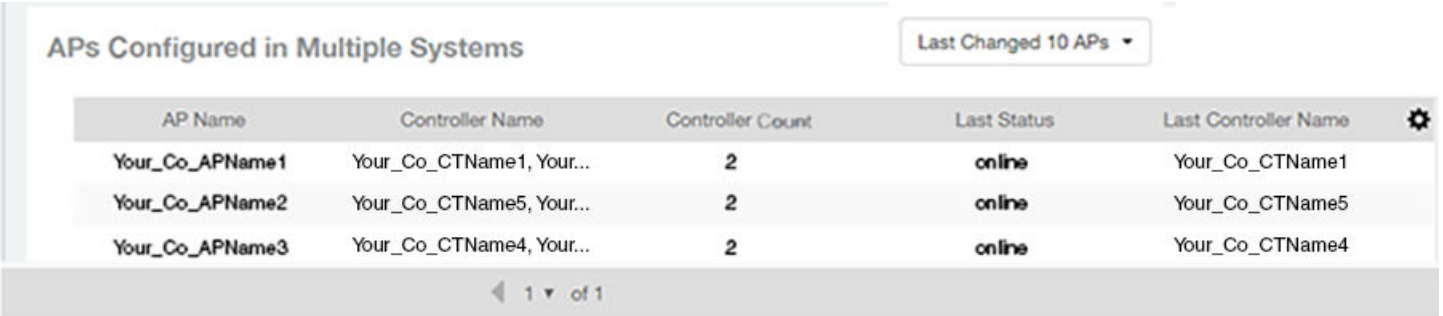

# Access Points - AP Details for Online/Offline Status

The AP Details for Online/Offline Status table of the Access Points report displays its status details based on AP name, IP address, location, model name, controller name, last status and last status change.

Click the gear icon  $\blacksquare$  to select the list of columns to display. The table is sorted on the top AP model by default. Click any column heading to sort by that value. You can also select the top 10 (default value), 20, 50, or 100 clients to display, or display all AP models. The number of rows per page is defined by the Rows per Page option in the table settings menu.

#### FIGURE 59 Access Points - AP Details for Online/Offline Status

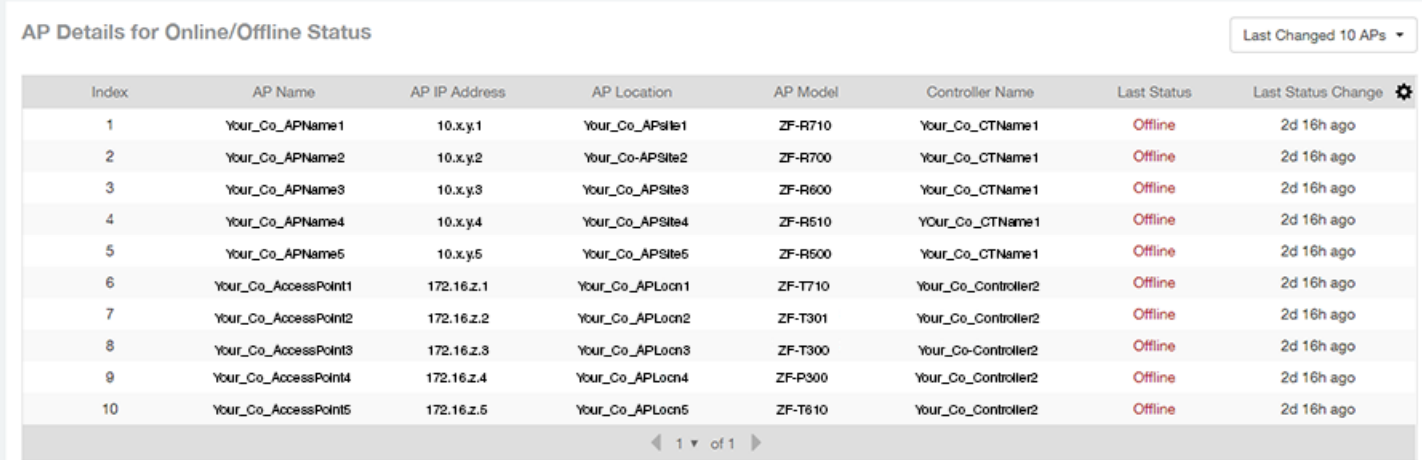

### Access Points - AP Details for Other Statuses

The AP Details for Other Statuses table of the Access Points report displays the details for APs that are currently in a status other than online or offline.

Click the gear icon  $\blacktriangleright$  to select the list of columns to display. The table is sorted on the top AP model by default. Click any column heading to sort by that value. You can also select the top 10 (default value), 20, 50, or 100 APs to display, or display all AP models. The number of rows per page is defined by the Rows per Page option in the table settings menu.

### <span id="page-51-0"></span>FIGURE 60 Access Points - AP Details for Other Statuses

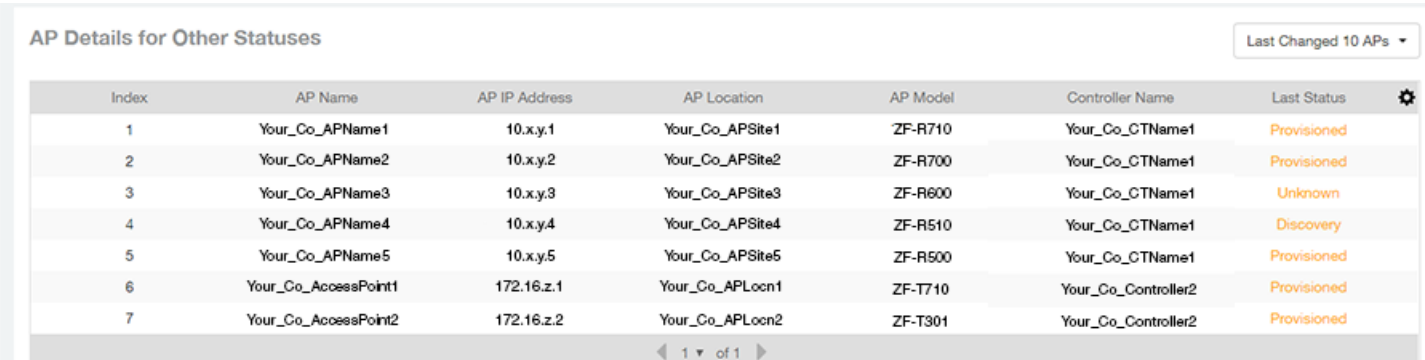

### KRACK Assessment

When you click on the banner called "Click here to lean how well your WiFi is protected against KRACK" on any SCI screen, you are brought to the Access Points dashboard, where you can then scroll to the bottom to view the Krack Assessment section.

The following is an example of the Krack Assessment section of the Access Points dashboard.

### FIGURE 61 KRACK Assessment Example section

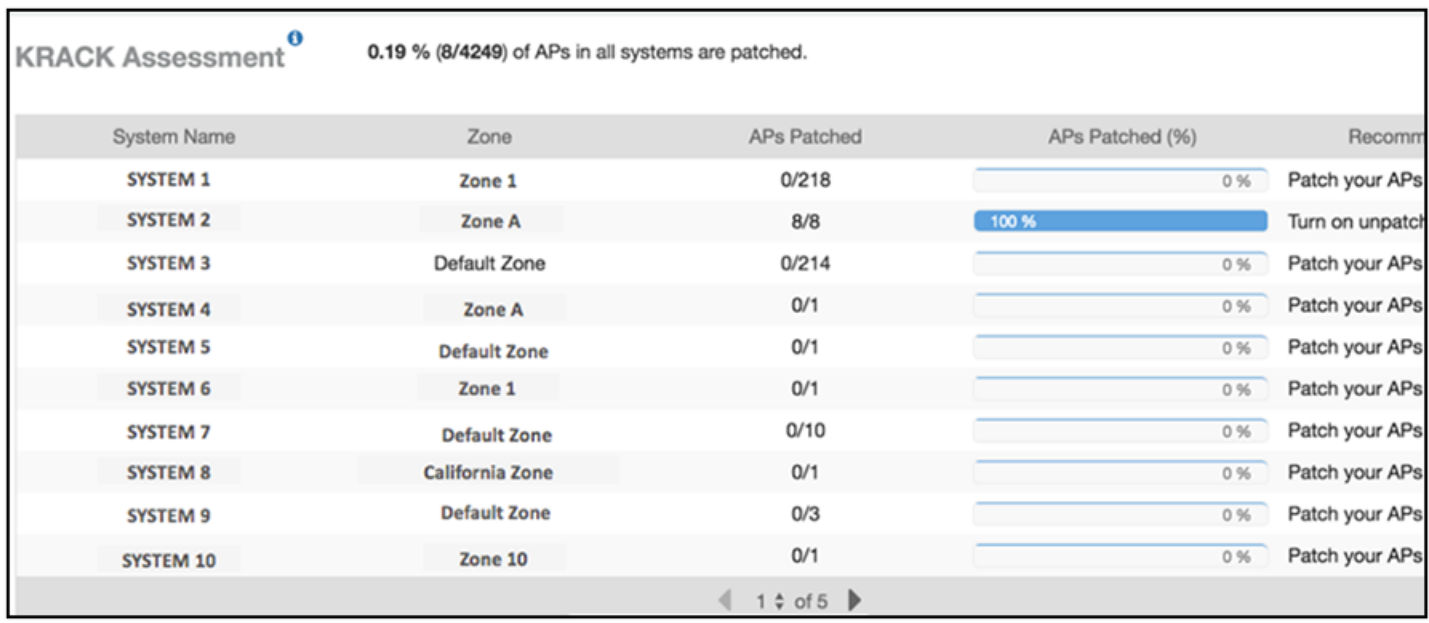

This section shows the KRACK vulnerability status of all Access Points that are filtered to be displayed. You can follow the recommendations displayed to patch your Access points. Refer to the following site for information and instructions: [https://](https://support.ruckuswireless.com/krack-ruckus-wireless-support-resource-center) [support.ruckuswireless.com/krack-ruckus-wireless-support-resource-center](https://support.ruckuswireless.com/krack-ruckus-wireless-support-resource-center)

# WLANs Report Dashboard

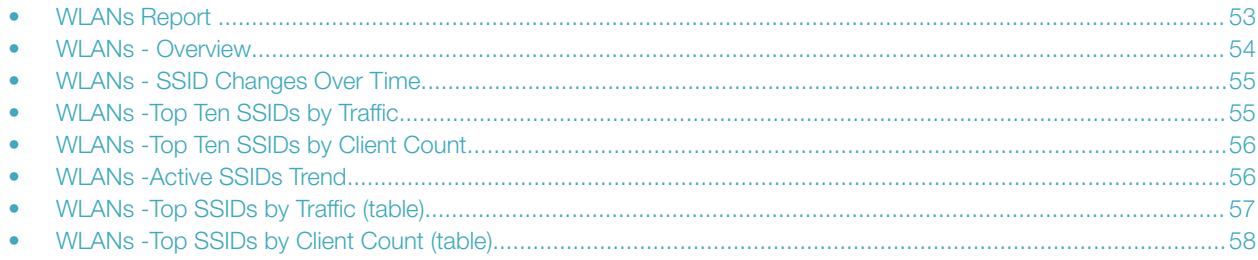

# WLANs Report

The Wireless LANs report contains information about the SSIDs added as well as which are active or have been removed.

The report also includes details about SSID changes over time, SSIDs by received and transmitted traffic, client count over a time range and trend of the SSIDs based on traffic count and volume. The WLANs report allows you to filter the information based on APs, SSID and Radio, day and date and Rx+Tx filters. You can also customize the table reports be selecting the list of available components for each category.

The following figure shows only the upper portion of the WLANs dashboard that appears when you click WLANs on the navigation bar.

### FIGURE 62 WLANs Report (upper portion)

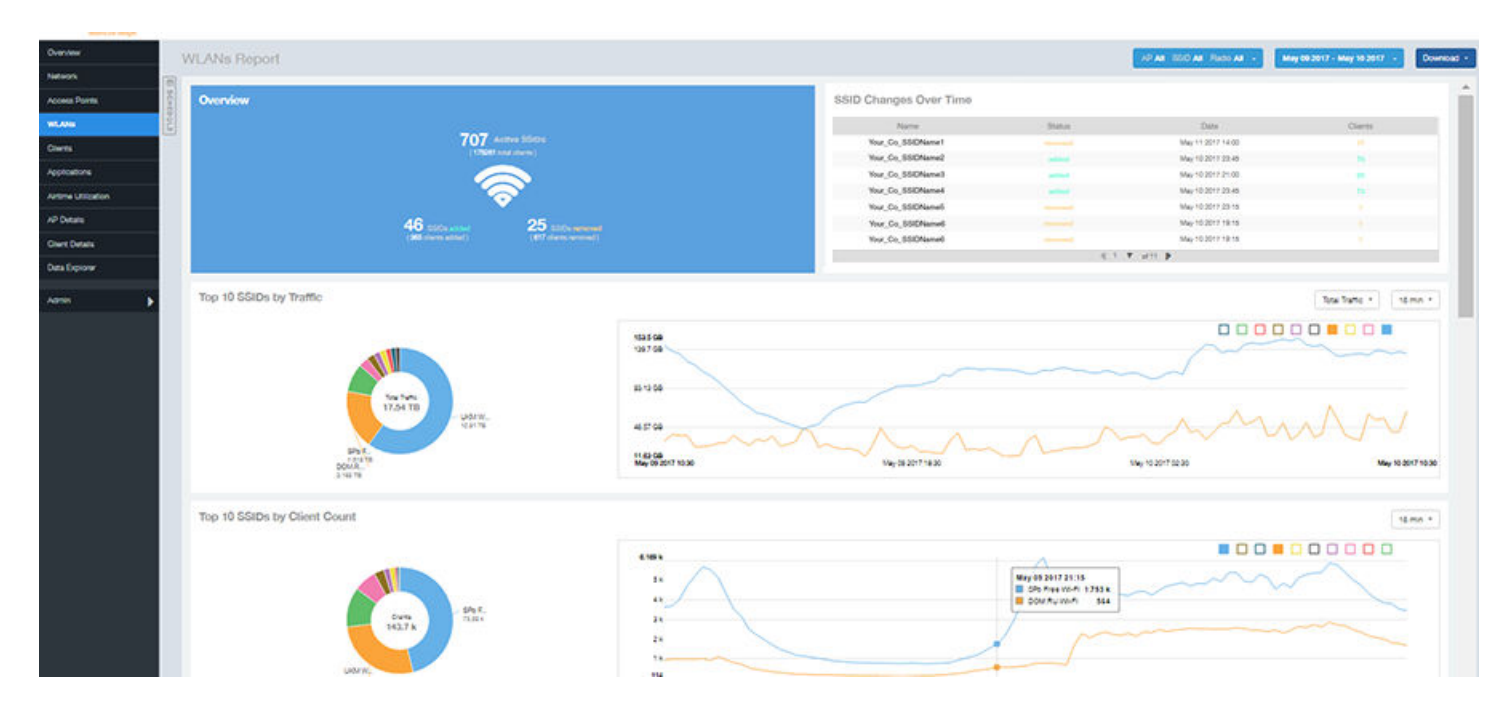

The WLANs report consists of seven sections, which are listed in the table below. Figures showing each of these sections appear later.

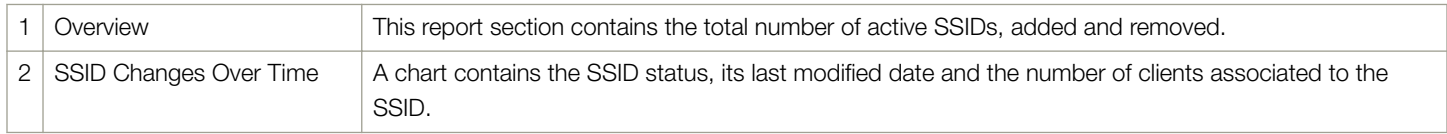

<span id="page-53-0"></span>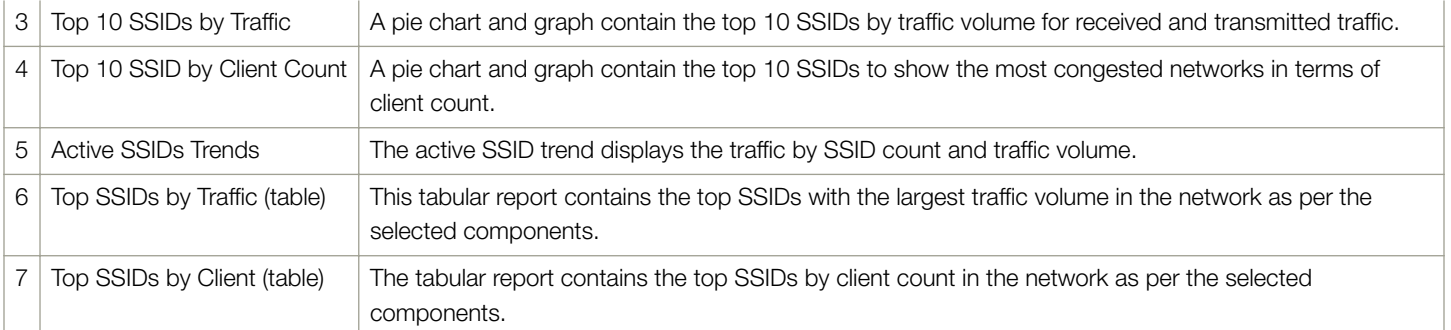

### WLANs - Overview

Thie Overview section of the WLANs report shows the total number of active SSIDs, and the number of added and removed SSIDs over the selected period.

### FIGURE 63 WLANs - Overview

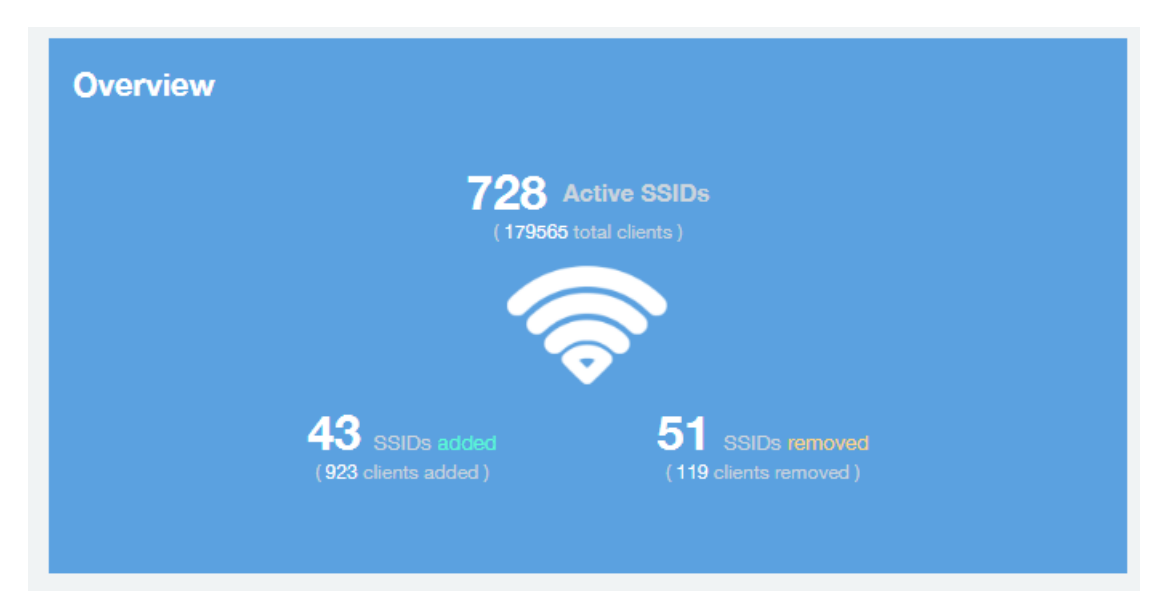

### <span id="page-54-0"></span>WLANs - SSID Changes Over Time

The SSID Changes Over Time display of the WLANs report shows the most recent SSID changes.

#### FIGURE 64 WLANs - SSID Changes Over Time

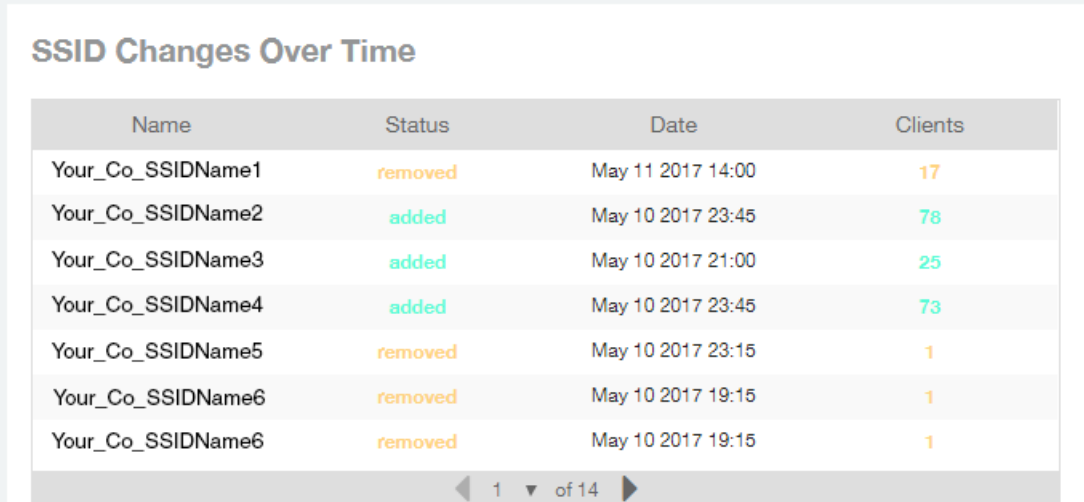

### WLANs -Top Ten SSIDs by Traffic

Use the Top 10 SSIDs by Traffic pie chart and graph of the WLANs report to view which wireless networks are generating the most traffic, to compare usage of the top WLANs over different time periods, and to compare Tx and Rx statistics independently.

Click any of the colored squares to toggle display of the corresponding SSID. You can use the Total Traffic drop-down menu to choose whether to display transmitted data only, received data only, or total traffic.

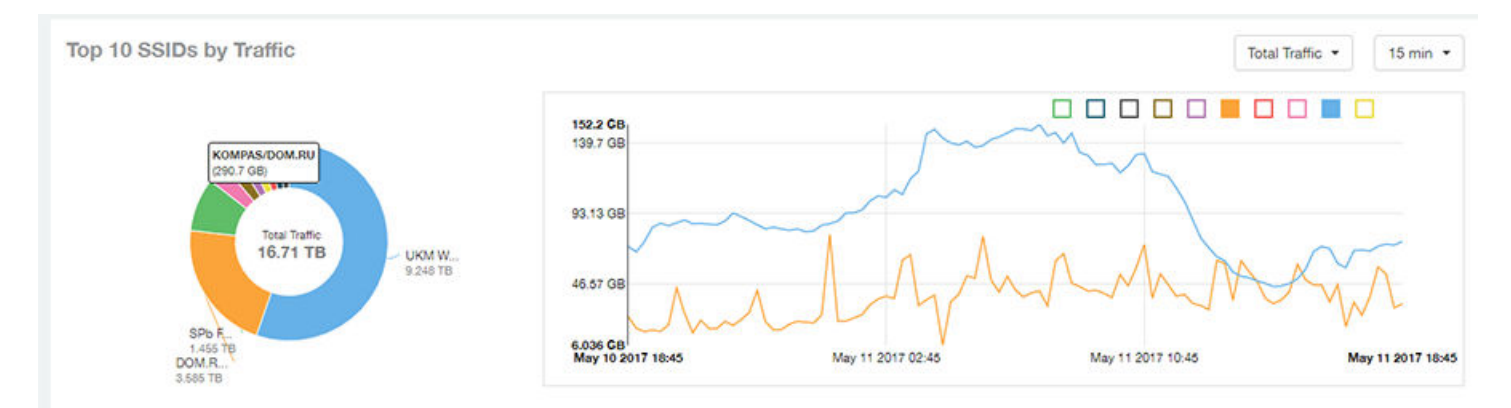

#### FIGURE 65 WLANs - Top Ten SSIDs by Traffic

# <span id="page-55-0"></span>WLANs -Top Ten SSIDs by Client Count

Use the Top 10 SSIDs by Client Count pie chart and graph of the WLANs report to view which wireless networks are most congested in terms of client count, and to compare client counts over different time periods.

Click any of the colored squares to toggle the display of the corresponding SSID.

If you hover over the line graph a pop-up appears containing the selected SSID names and client counts at the chosen data point.

### FIGURE 66 WLANs - Top Ten SSIDs by Client Count

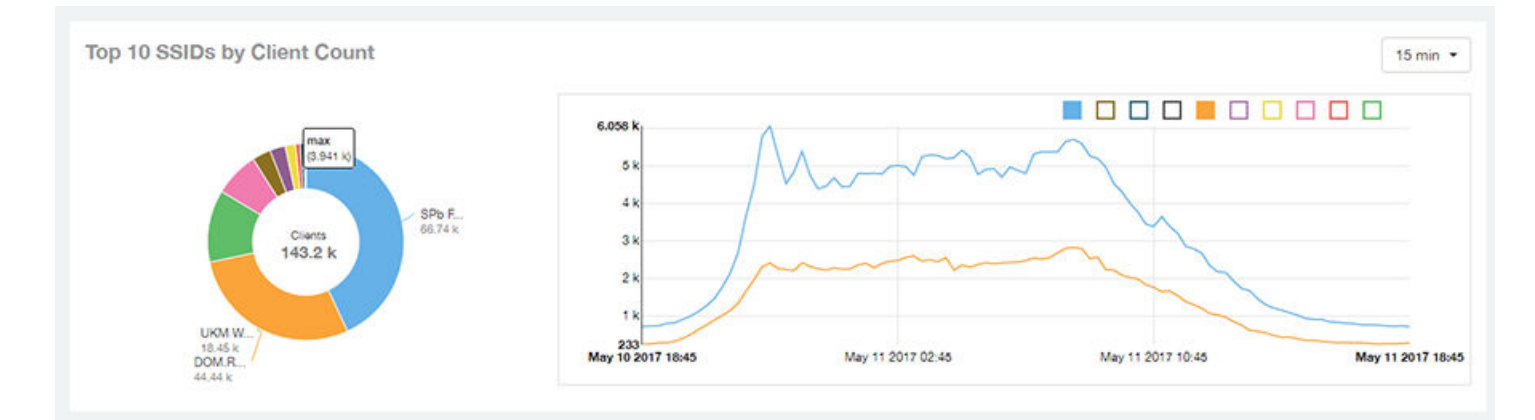

# WLANs -Active SSIDs Trend

The Active SSIDs Trend graphs of the WLANs report contains two graphs: total number of SSIDs over time, and total traffic volume over time.

These graphs allow you to quickly view how many WLANs are active and what the total traffic volume is over time.

Hover over the graphs to display the total SSID count or total traffic volume at any specific data point.

### WLANs Report Dashboard

WLANs -Top SSIDs by Traffic (table)

#### <span id="page-56-0"></span>FIGURE 67 WLANs - Active SSIDs Trend Graphs

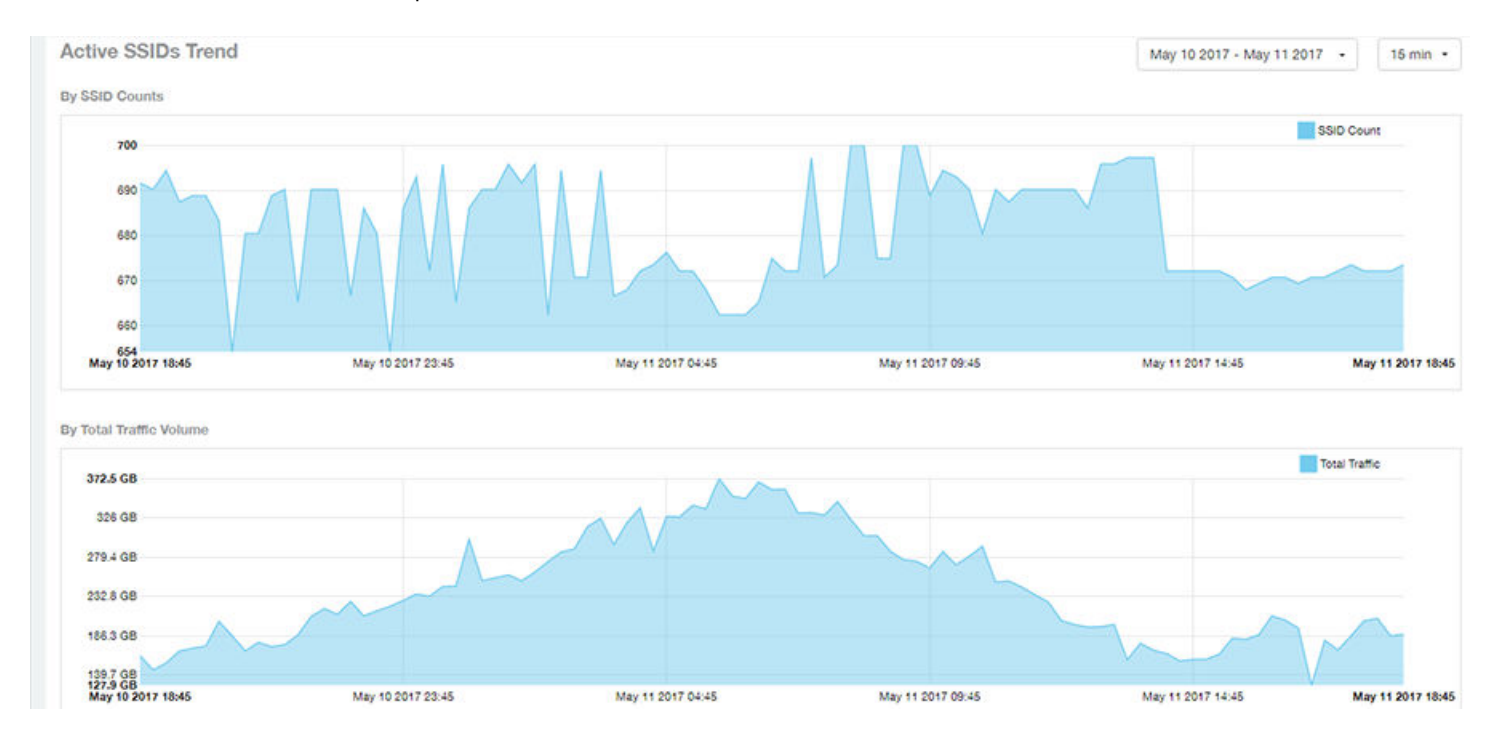

### WLANs -Top SSIDs by Traffic (table)

The Top SSIDs by Traffic table of the WLANs report lists the top 10, 20, 50 or 100 SSIDs in the network by traffic volume.

You can sort the table by Total Traffic, Clients, AP count, or alphabetically by SSID name. Additionally, you can customize the table by

clicking the gear icon  $\bigcirc$  and selecting from the list of columns. You can configure the number of rows per a page using the Rows per Page option in the table settings drop down menu.

You can also select whether to display only the top 10 (default value), 20, 50, or 100 SSIDs by traffic volume, or list all SSIDs.

#### <span id="page-57-0"></span>FIGURE 68 WLANs - Top SSIDs by Traffic

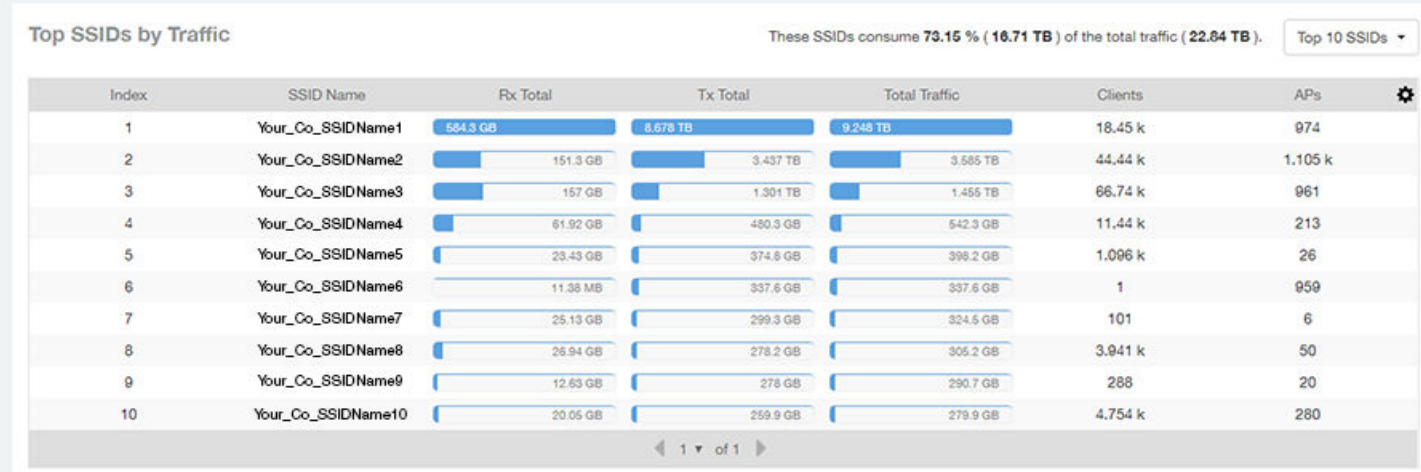

# WLANs -Top SSIDs by Client Count (table)

The Top SSIDs by Client Count table of the WLANs report lists the top SSIDs by client count.

You can sort the table by Total Traffic, Clients, AP count, or alphabetically by SSID name. Additionally, you can customize the table by

clicking the gear icon  $\spadesuit$  and selecting from the list of columns. You can configure the number of rows per a page using the Rows per Page option in the table settings drop down menu.

You can also select whether to display only the top 10 (default value), 20, 50, or 100 SSIDs by client count, or list all SSIDs.

### FIGURE 69 WLANs - Top SSIDs by Client Count

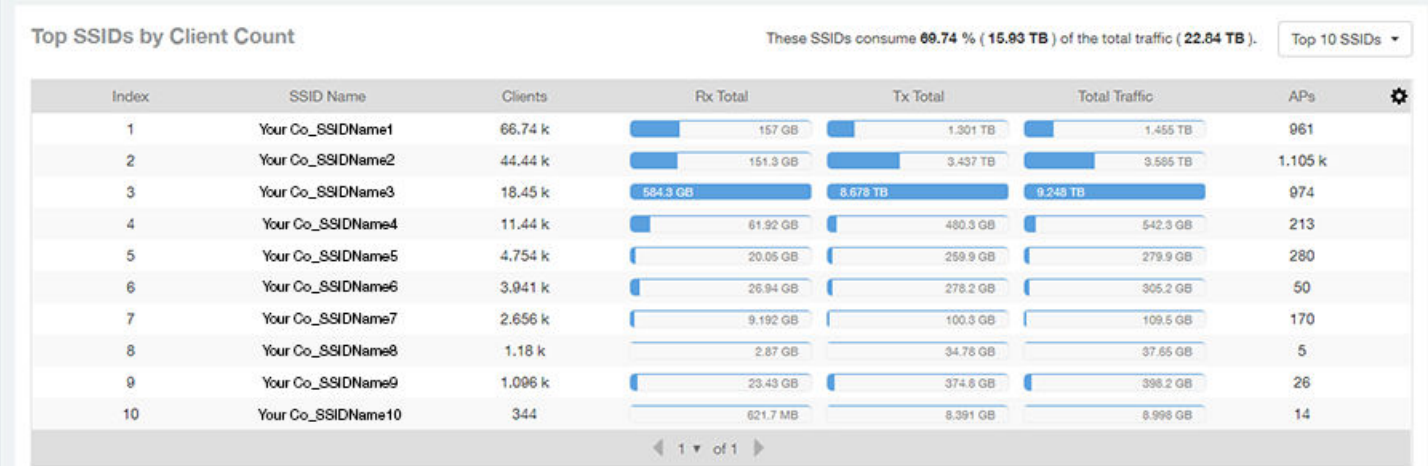

# Clients Report Dashboard

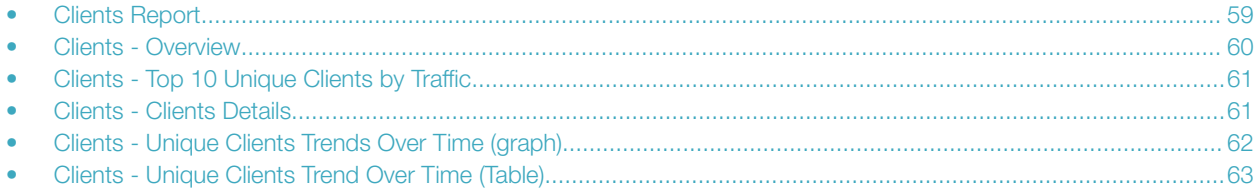

# Clients Report

The Clients report provides you with the details of traffic and trends over time from the client perspective.

The Clients report provides an overview of the total traffic, both received and transmitted, and the total number of clients over time. It also contains details of the top unique clients by traffic, both received and transmitted, and unique client trends over time, by client count and by traffic.

The following figure shows only the upper portion of the Clients report that appears when you click Clients on the navigation bar.

### FIGURE 70 Clients Report (upper portion)

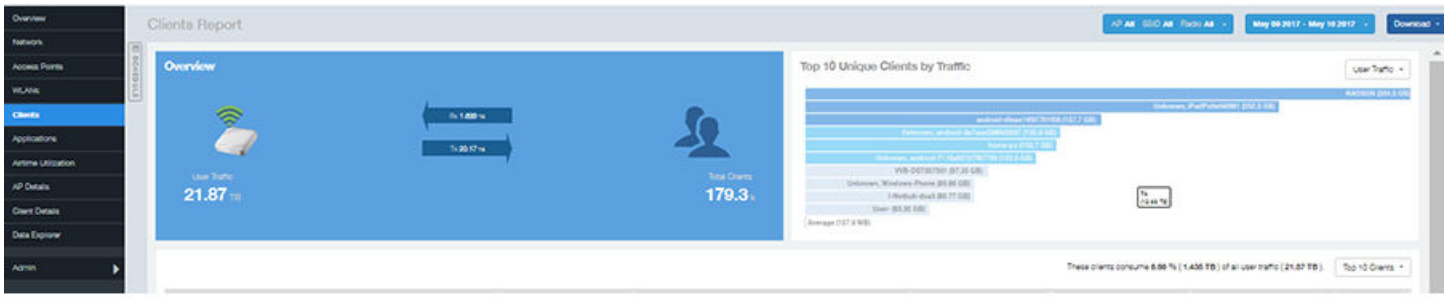

The Clients report consists of five sections, which are listed in the table below. Figures showing each of these sections appear later.

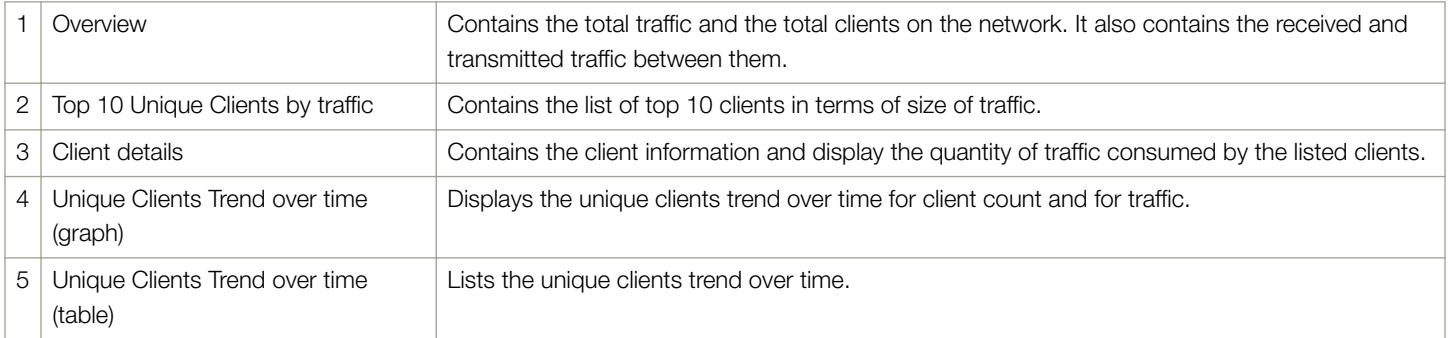

## <span id="page-59-0"></span>Clients - Overview

The Overview section of the Clients report provides information about the total traffic, both received and transmitted, and the total number of clients over the selected time period.

The Overview section contains the following:

- Total user traffic
- Total received and transmitted user traffic
- Total clients on the network

This is based on your selection of AP/Radio and Date Range filters.

### FIGURE 71 Overview

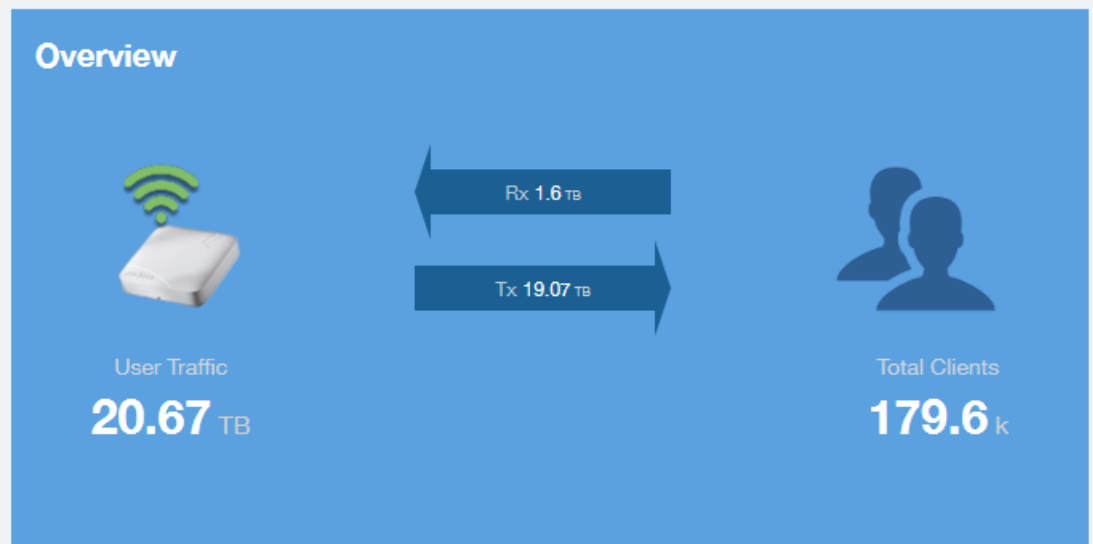

# <span id="page-60-0"></span>Clients - Top 10 Unique Clients by Traffic

The Top 10 Unique Clients by Traffic chart of the Clients report provides you with information about the top 10 unique clients by traffic, which you can filter on received traffic, transmitted traffic, and total traffic.

### FIGURE 72 Clients - Top 10 Unique Clients by Traffic

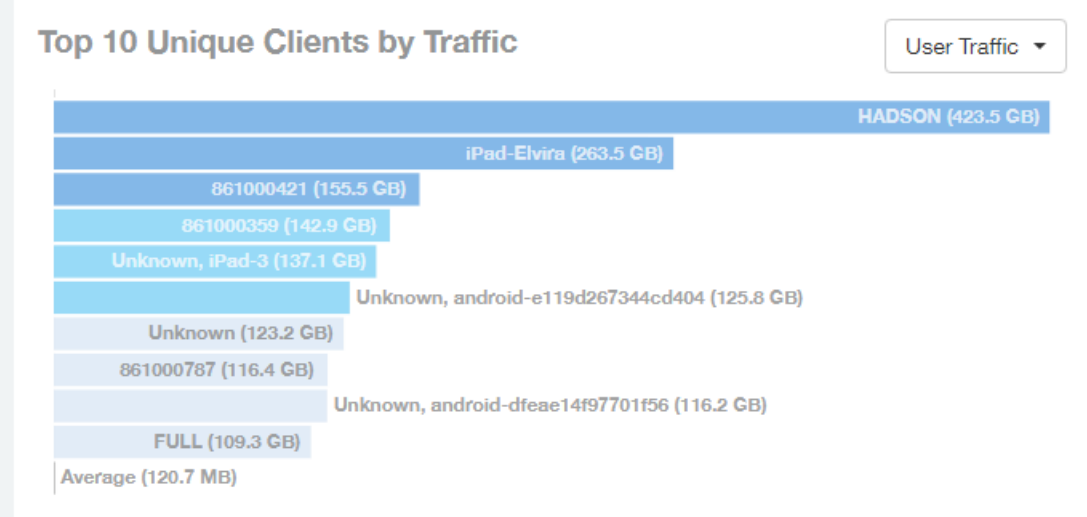

### Clients - Clients Details

The Clients Details table of the Clients report shows a list of clients with the highest traffic volume in the network as per the selected components.

Click the gear icon  $\blacklozenge$  to select the list of components from the table. By default, the table is sorted by total traffic (Rx + Tx). Click on a column heading to sort by that value. You can also select the top 10 (default), 20, 50, or 100 clients to display. The number of rows per page is defined by the Rows per Page option in the table settings menu.

#### <span id="page-61-0"></span>Clients Report Dashboard

Clients - Unique Clients Trends Over Time (graph)

#### FIGURE 73 Clients - Clients details

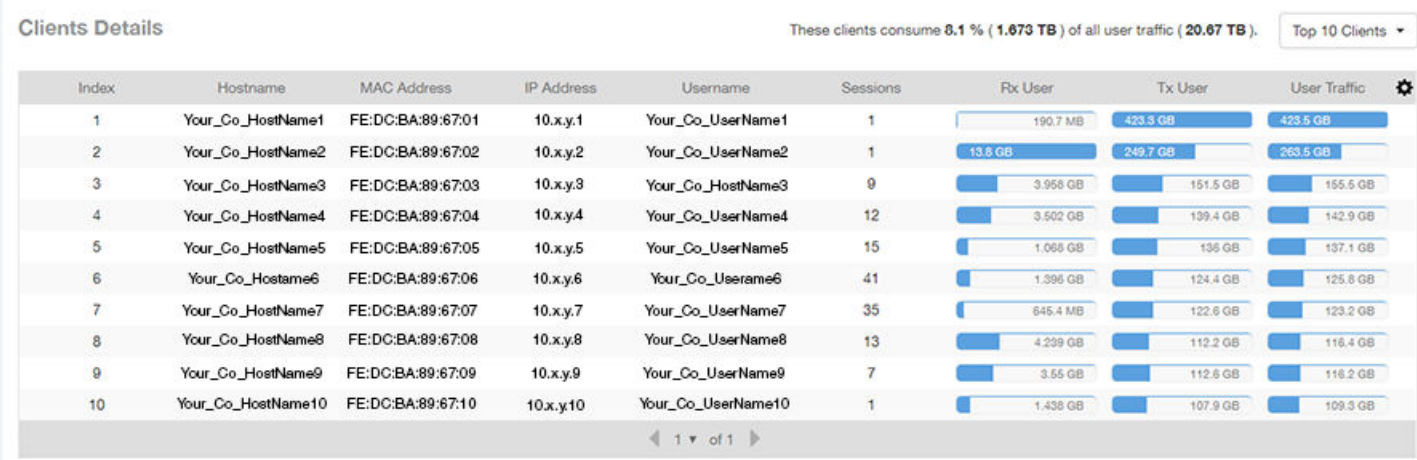

# Clients - Unique Clients Trends Over Time (graph)

Use the Unique Clients Trend graphs of the Clients report to view a breakdown of unique clients by radio type over time.

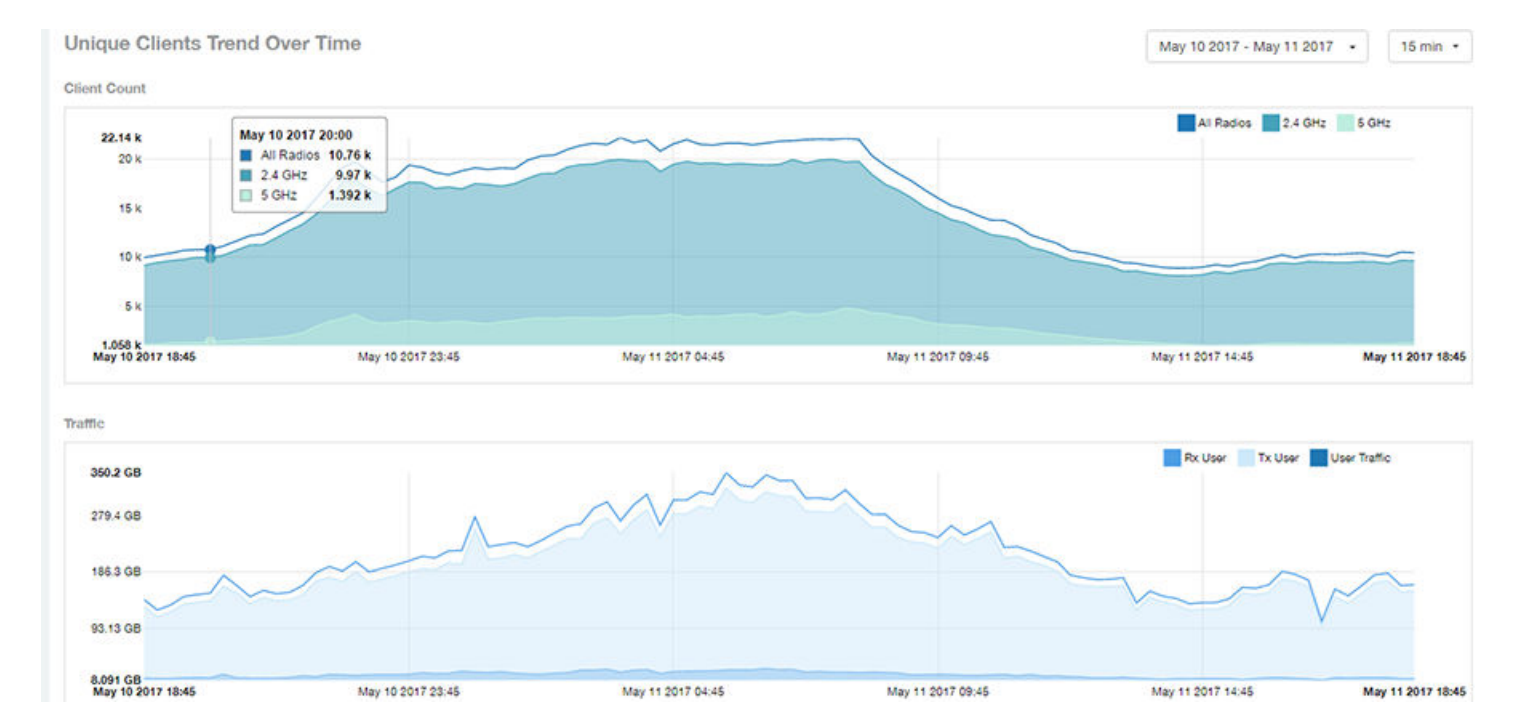

#### FIGURE 74 Clients - Unique Clients Trend Over Time Chart

# <span id="page-62-0"></span>Clients - Unique Clients Trend Over Time (Table)

The Unique Clients Trend Over Time table of the Clients report displays the total numbers of unique clients over the specified time intervals, as well as unique client count per radio, and client traffic (Tx, Rx, total) for a given time period.

The unique clients trend can be used to identify which time periods have the highest number of new clients connecting to the networks, or

to compare transmit/receive traffic over different time periods throughout the day. Click the gear icon  $\blacksquare$  to select the list of columns to display. The table is sorted on the total traffic by default. Click any column heading to sort by that value. You can also select the top 10 (default value), 20, 50, or 100 clients to display, or display all clients. The number of rows per page is defined by the Rows per Page option in the table settings menu.

#### FIGURE 75 Clients - Unique Clients Trend Over Time Table

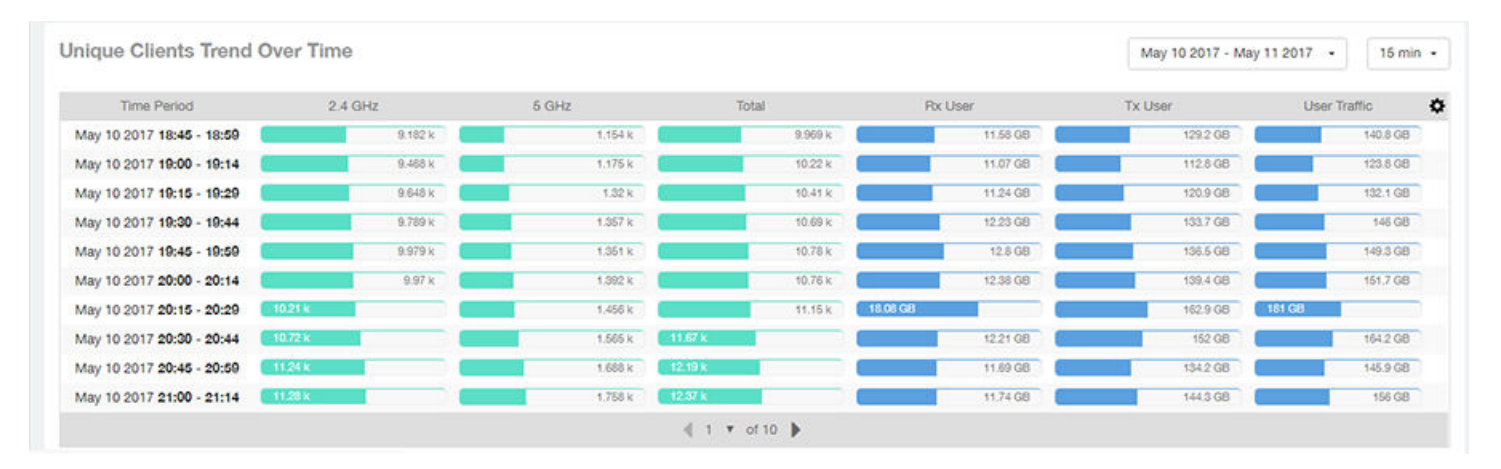

# Applications Report Dashboard

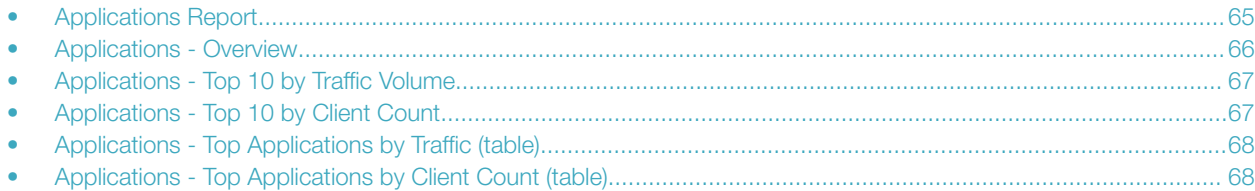

## Applications Report

The Applications report provides the details of the applications accessed by the user.

The Applications report contains the details of the applications accessed by the user and predefined by SCI. The overview contains the list of recognized applications. The rest of the report contains the top 10 applications by traffic volume received and transmitted over time, client count, traffic, and clients.

The following figure shows only the upper portion of the Applications dashboard that appears when you click Applications on the navigation bar.

### FIGURE 76 Applications Dashboard (upper portion)

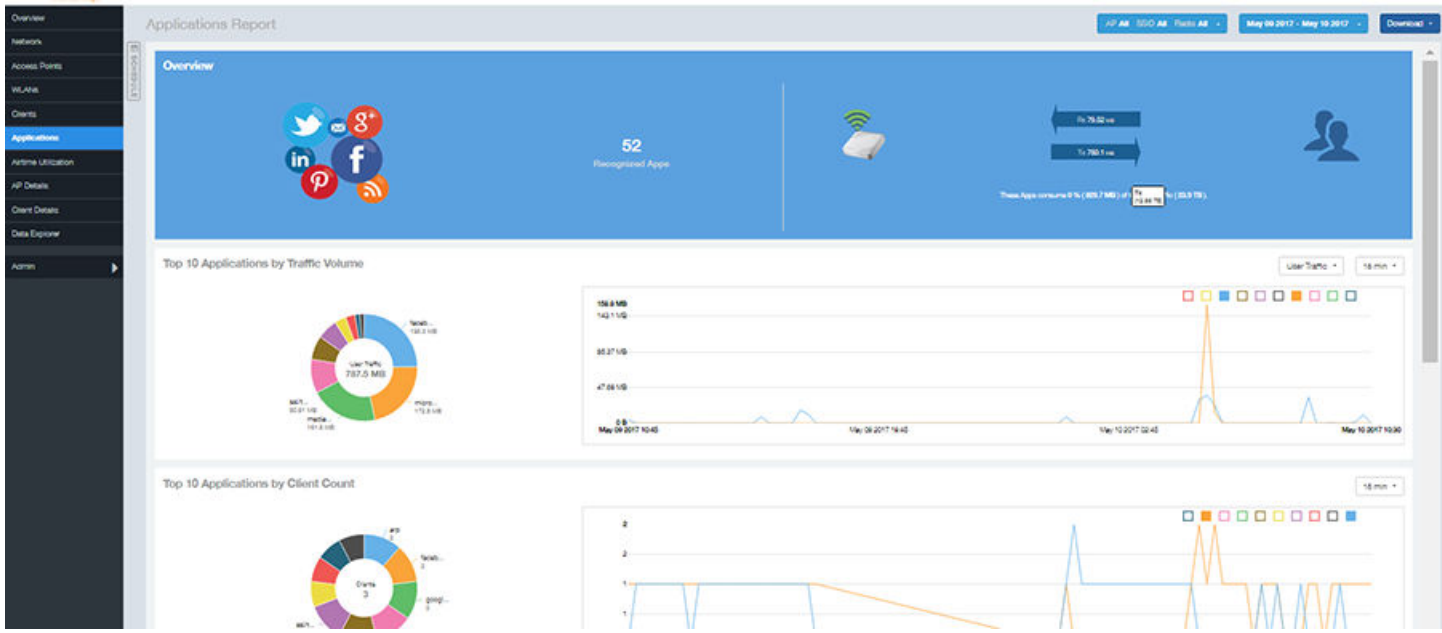

The Applications report consists of five sections, which are listed in the table below. Figures showing each of these sections appear later.

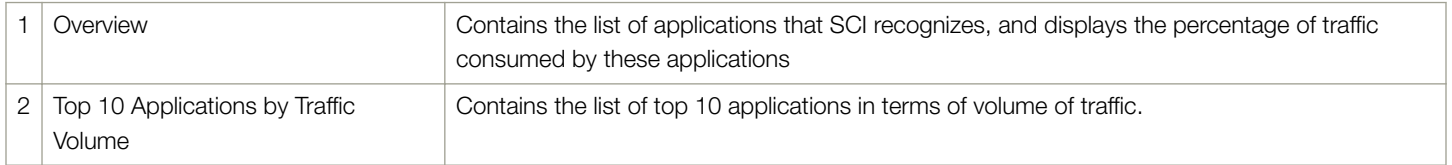

<span id="page-65-0"></span>÷.

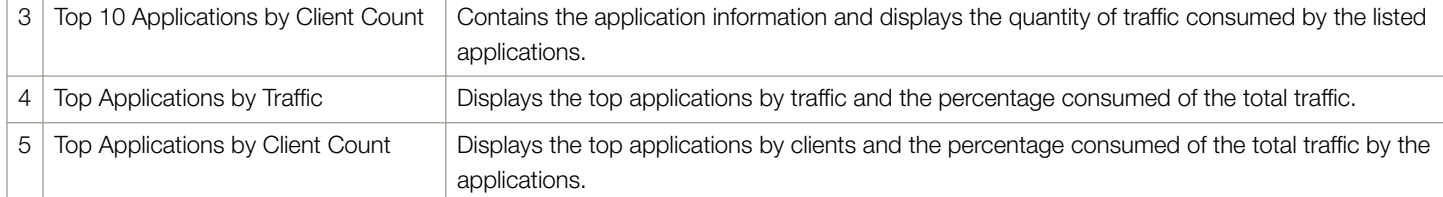

## Applications - Overview

The Overview section of the Applications report provides an overview of all applications recognized by the application-recognition engine and the traffic volumes that these applications consume.

This Overview report contains the following:

- The number of recognized applications
- Total traffic
- Total number of APs, which also contains the received and transmitted traffic between them
- Total clients on the network

### FIGURE 77 Applications - Overview

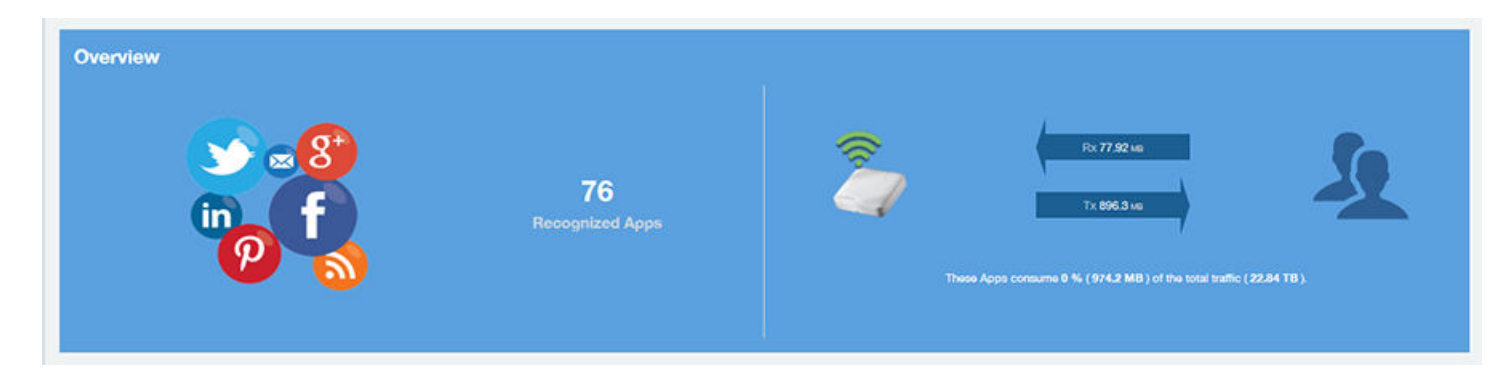

# <span id="page-66-0"></span>Applications - Top 10 by Traffic Volume

The Top 10 Applications by Traffic Volume pie chart and graph of the Applications report display the top applications with the largest traffic volume in the network, along with the received and transmitted traffic volumes.

#### FIGURE 78 Applications - Top 10 Applications by Traffic Volume

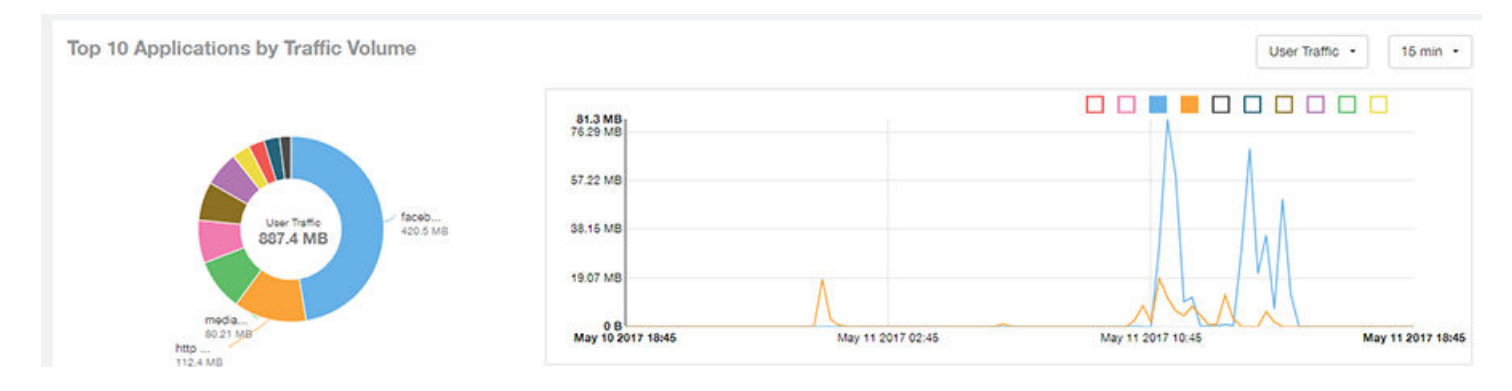

The pie chart and graph contain the top applications with the largest traffic volume in the network, along with the received and transmitted traffic volumes. You can view the received and transmitted traffic volumes based on the [Rx+Tx Filter](#page-25-0) on page 26. To view the top 10 applications, choose from the legend available on the top of the graph. Each applications will appear as a separate graph line. If you hover over the line graph a pop-up appears containing the selected details.

# Applications - Top 10 by Client Count

The Top 10 by Client Count pie chart and graph of the Applications report show the applications that are most frequently being used by the clients in the network over specified time intervals.

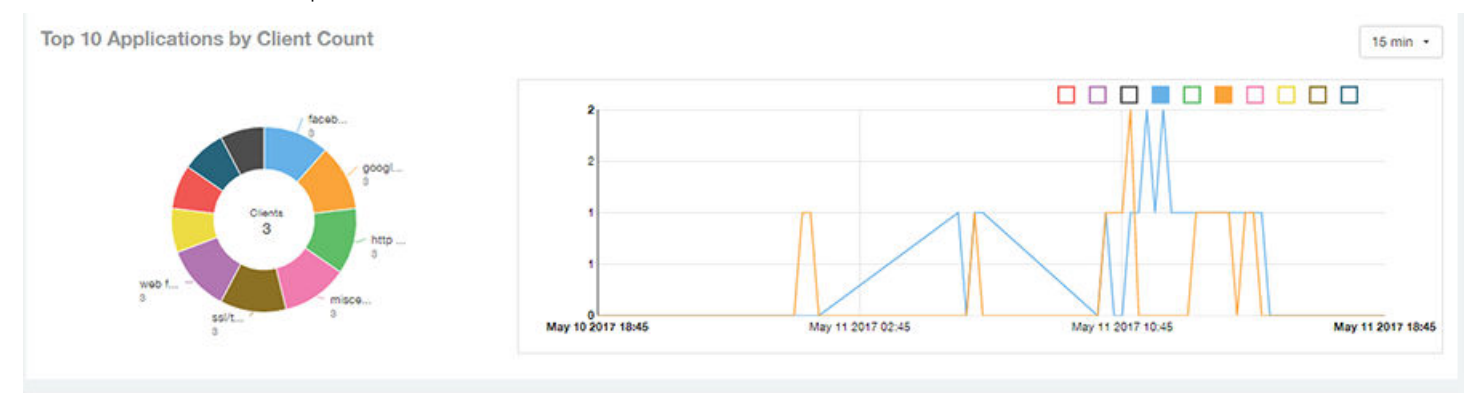

# <span id="page-67-0"></span>Applications - Top Applications by Traffic (table)

The Top Applications by Traffic table of the Applications report displays the top (10, 20 or 50) applications by the amount of traffic generated over the time period selected.

### FIGURE 79 Applications - Top Applications by Traffic

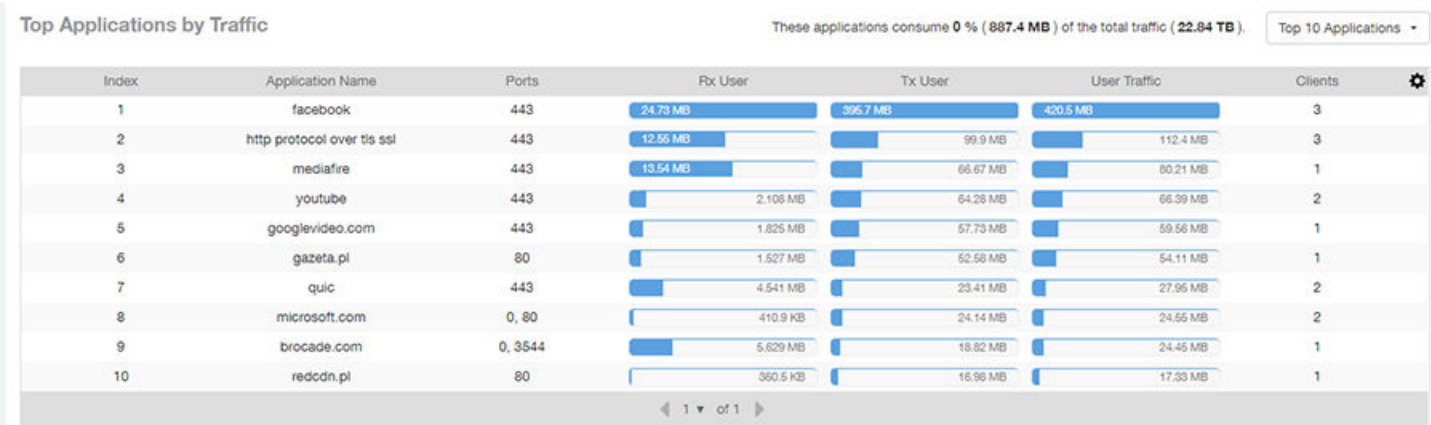

### Applications - Top Applications by Client Count (table)

Use the Top Applications by Client Count table of the Applications report to view which applications are being used by the most clients on the network.

You can sort the table by any column by clicking on the column heading. Additionally, you can customize the table by clicking the gear icon

 $\bullet$  and selecting from the list of columns to display.

You can also select whether to display only the top 10 (default value), 20, 50, or 100 applications, or list all applications. Configure the number of rows per a page using the Rows per Page list in the table settings drop down menu.

#### FIGURE 80 Applications - Top Applications by Client Count

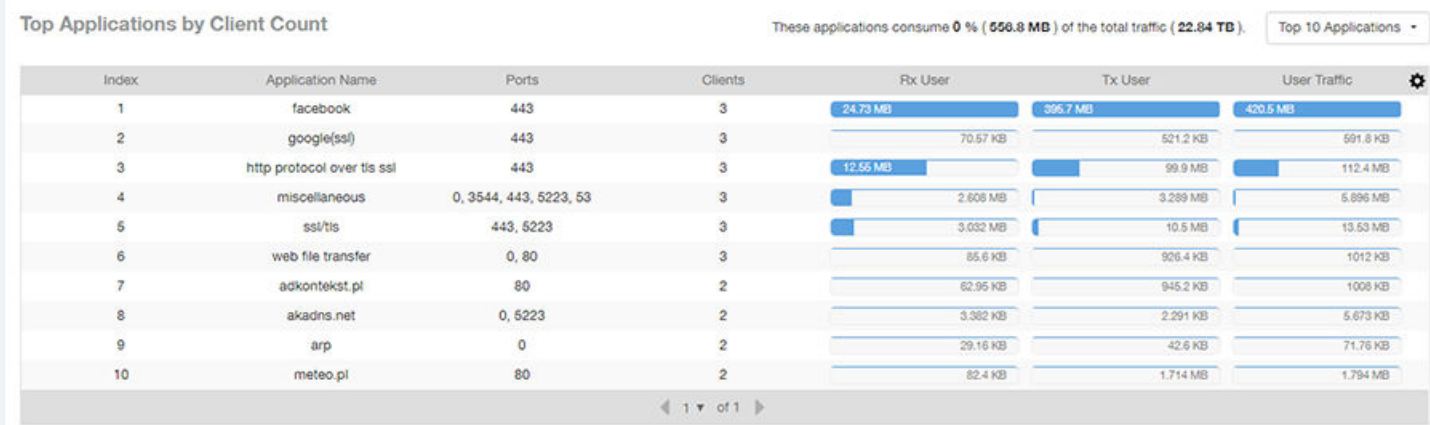

# Airtime Utilization Report Dashboard

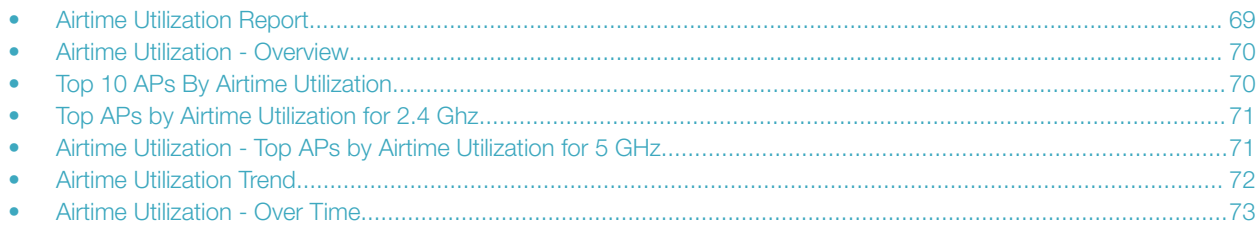

# Airtime Utilization Report

The Airtime Utilization report provides an overview of airtime utilization.

The Airtime Utilization report lists the APs by airtime utilization for radio (2.4 and 5 GHz). It also lists the airtime utilization trend over time based on APs and radio.

The following figure shows the upper portion of the Airtime Utilization dashboard that appears when you click Airtime Utilization on the navigation bar.

### FIGURE 81 Airtime Utilization Dashboard (upper portion)

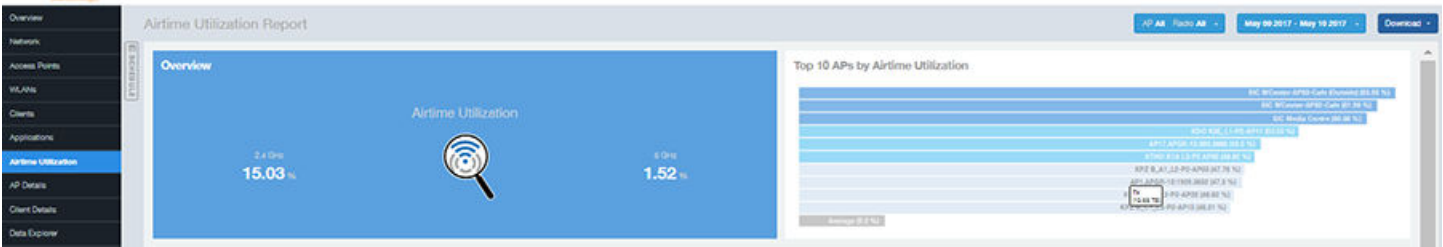

The Airtime Utilization report consists of the six sections listed in the table below.

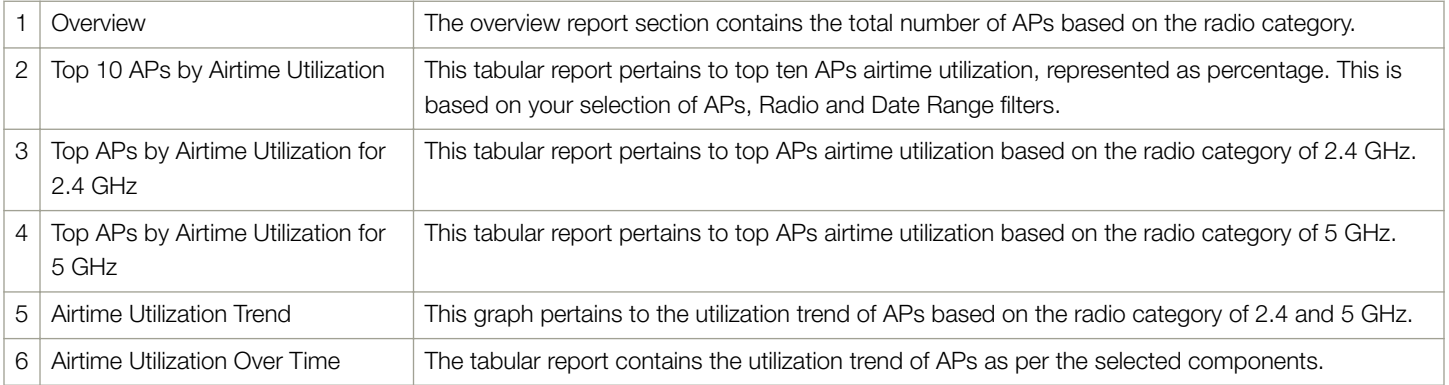

# <span id="page-69-0"></span>Airtime Utilization - Overview

The Overview section of the Airtime Utilization report displays the aggregate utilization rates for all of the 2.4 and 5 GHz radios on all APs for the selected time period.

### FIGURE 82 Airtime Utilization - Overview

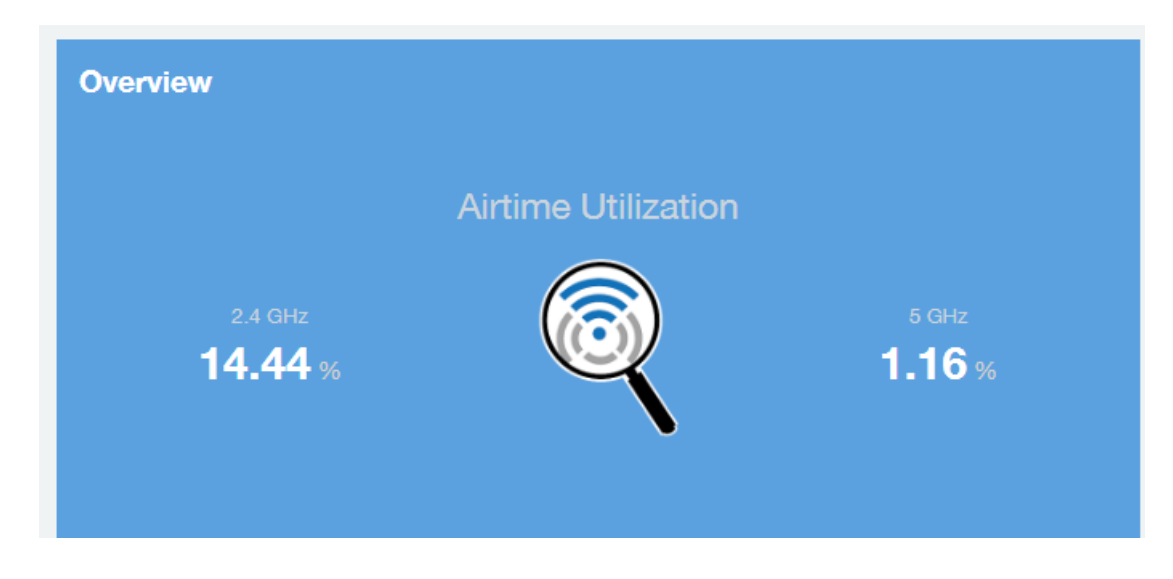

# Top 10 APs By Airtime Utilization

Use the Top APs by Utilization chart to view which APs have the highest airtime utilization percentage rates.

### FIGURE 83 Top 10 APs by Airtime Utilization

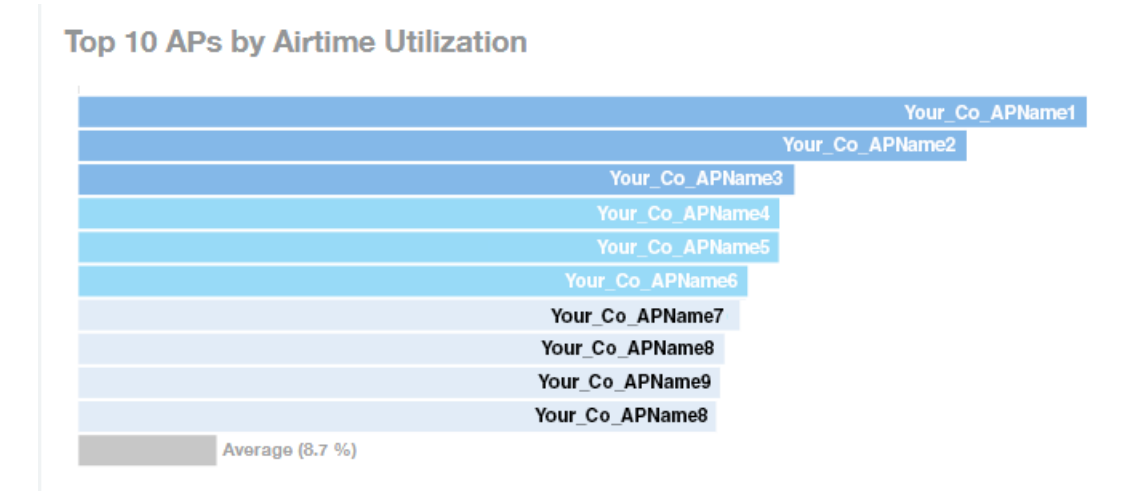

Top 10 APs -

## <span id="page-70-0"></span>Top APs by Airtime Utilization for 2.4 Ghz

The Top APs by Airtime Utilization for 2.4 GHz report displays which APs have the highest utilization on the 2.4 GHz radio.

Use this report to view a list the top APs with the highest airtime utilization sorted according to the selected columns. Click the gear icon to select which columns to display, or click any column heading to sort by that column.

You can also select whether to display the top 10, 20, 50, or 100 APs by airtime utlization from the Top APs filter. The number of rows per page can be defined using the Rows per page option in the table settings drop down list.

#### FIGURE 84 Top APs by Airtime Utilization for 2.4 GHz

Top APs by Airtime Utilization for 2.4 GHz

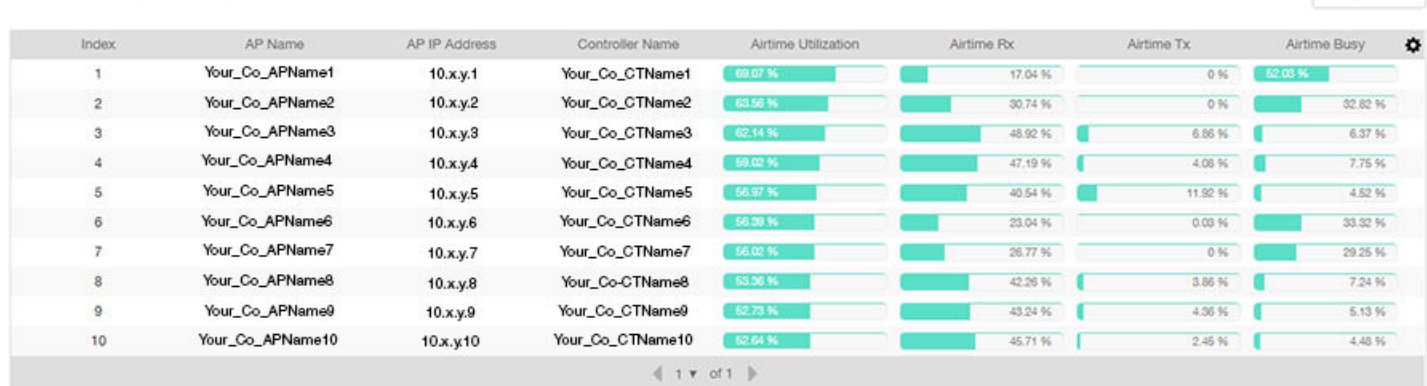

### Airtime Utilization - Top APs by Airtime Utilization for 5 GHz

The Top APs by Airtime Utilization for 5 GHz table of the Airtime Utilization report displays which APs have the highest utilization on the 5 GHz radio.

Use this report to view a list the top APs with the highest airtime utilization sorted by the selected columns. Click the gear icon  $\blacktriangleright$  to select which columns to display, or click any column heading to sort by that column.

You can also select whether to display the top 10, 20, 50, or 100 APs by airtime utlization from the Top APs filter. The number of rows per page can be defined using the Rows per page option in the table settings drop down list.

<span id="page-71-0"></span>Airtime Utilization Trend

### FIGURE 85 Airtime Utilization - Top APs by Airtime Utilization for 5 GHz

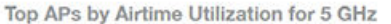

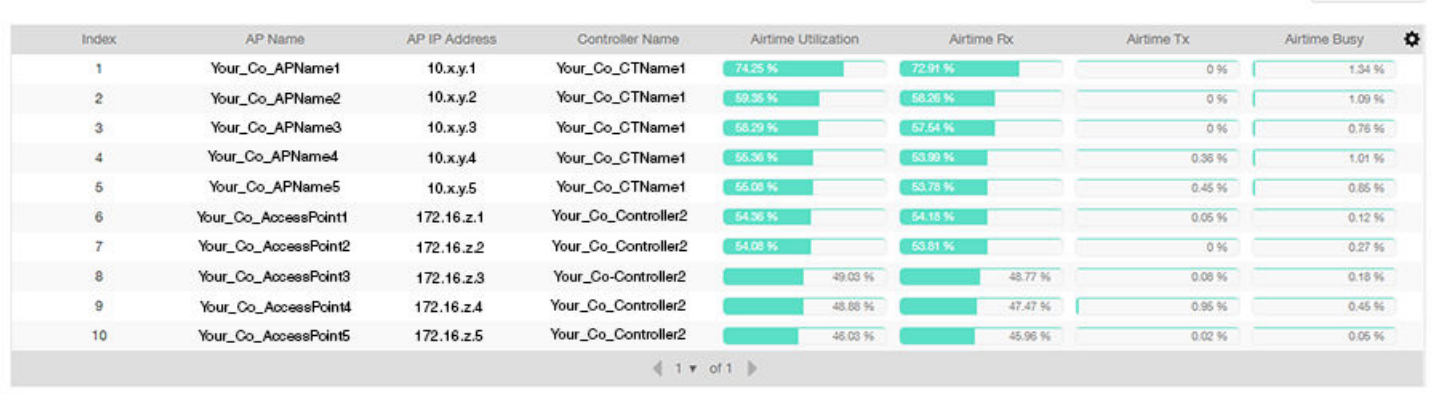

### Airtime Utilization Trend

The Airtime Utilization Trend graph shows the airtime utilization trends for 2.4 and 5 GHz radios in percentages over time.

#### FIGURE 86 Airtime Utilization Trend

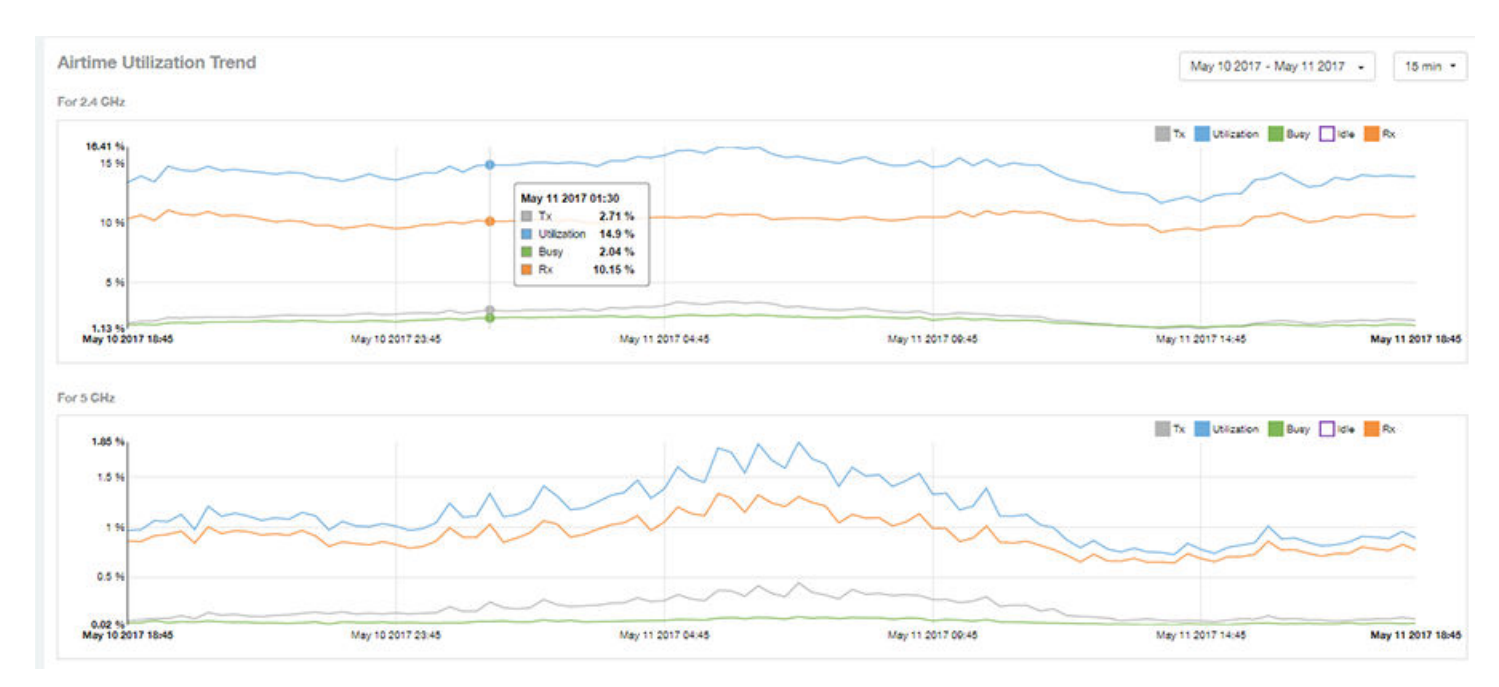

Top 10 APs -
### Airtime Utilization - Over Time

Use the Airtime Utilization Over Time chart to compare utilization rates between time periods, and to examine specific airtime utilization data, such as time spent busy/idle, transmitting/receiving, and user traffic vs. management traffic.

#### FIGURE 87 Airtime Utilization Over Time

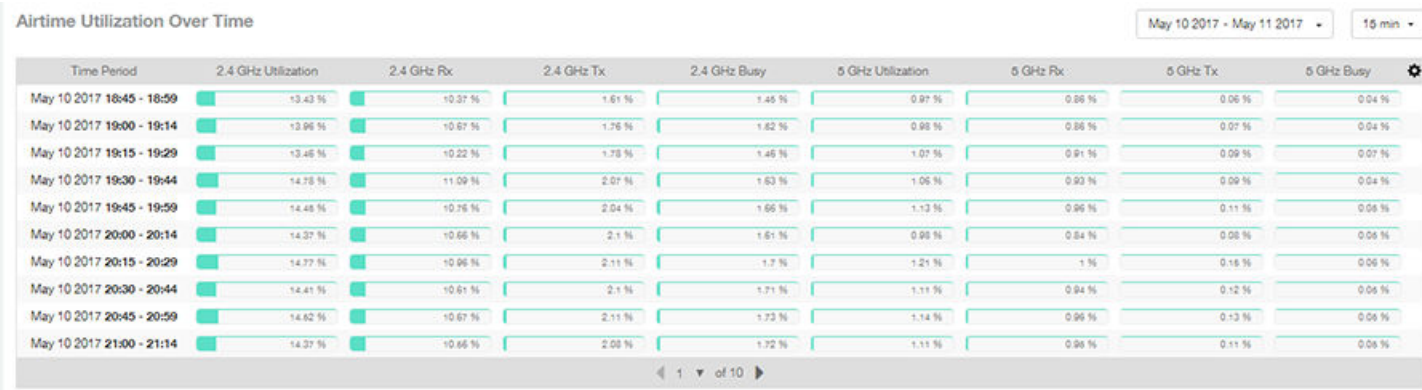

# **AP Details Report Dashboard**

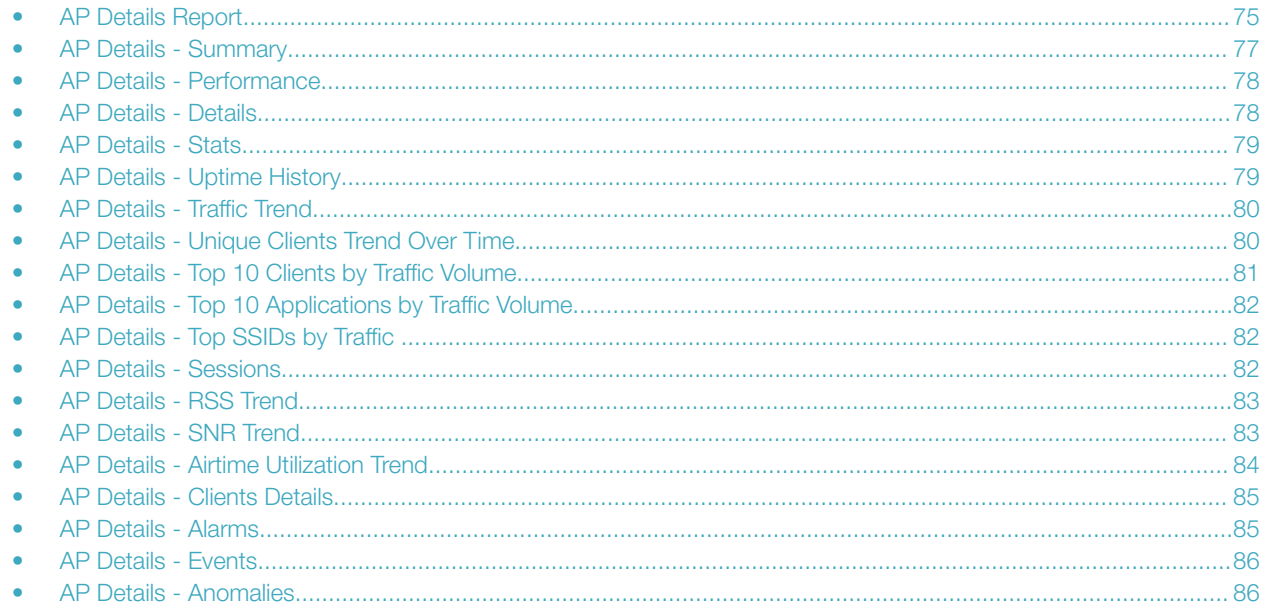

### **AP Details Report**

The AP Details Report provides details about one specific access point.

You can reach this report by either clicking on a hyperlink of an AP name from another dashboard, or by clicking AP Details on the navigation bar. If you click AP Details to get to the AP Details Report, you then need to enter the MAC address of the AP whose details you want to view.

The following figure shows only the upper portion of the AP Details Report screen:

AP Details Report

#### FIGURE 88 AP Details Report (upper portion)

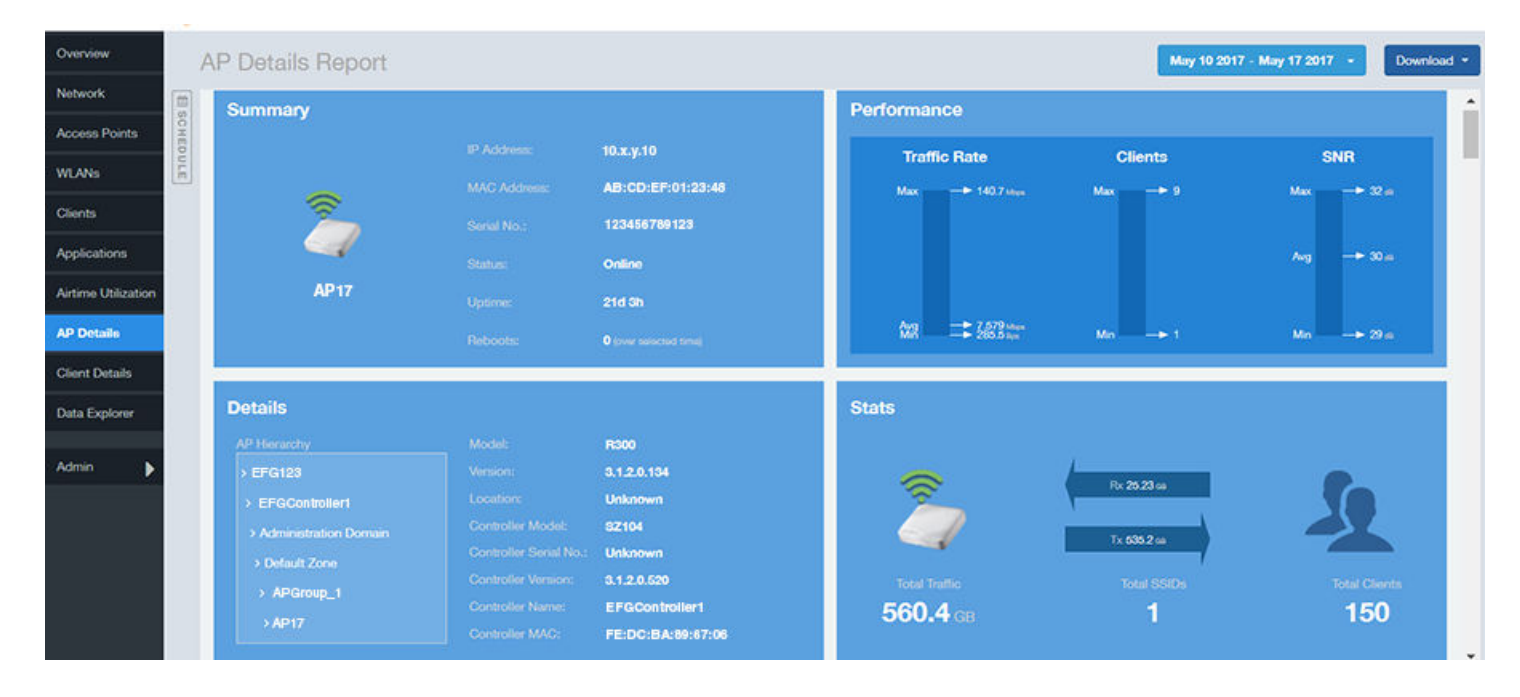

The AP Details report consists of 17 sections and are described in the following table. Figures showing each of these sections appear later.

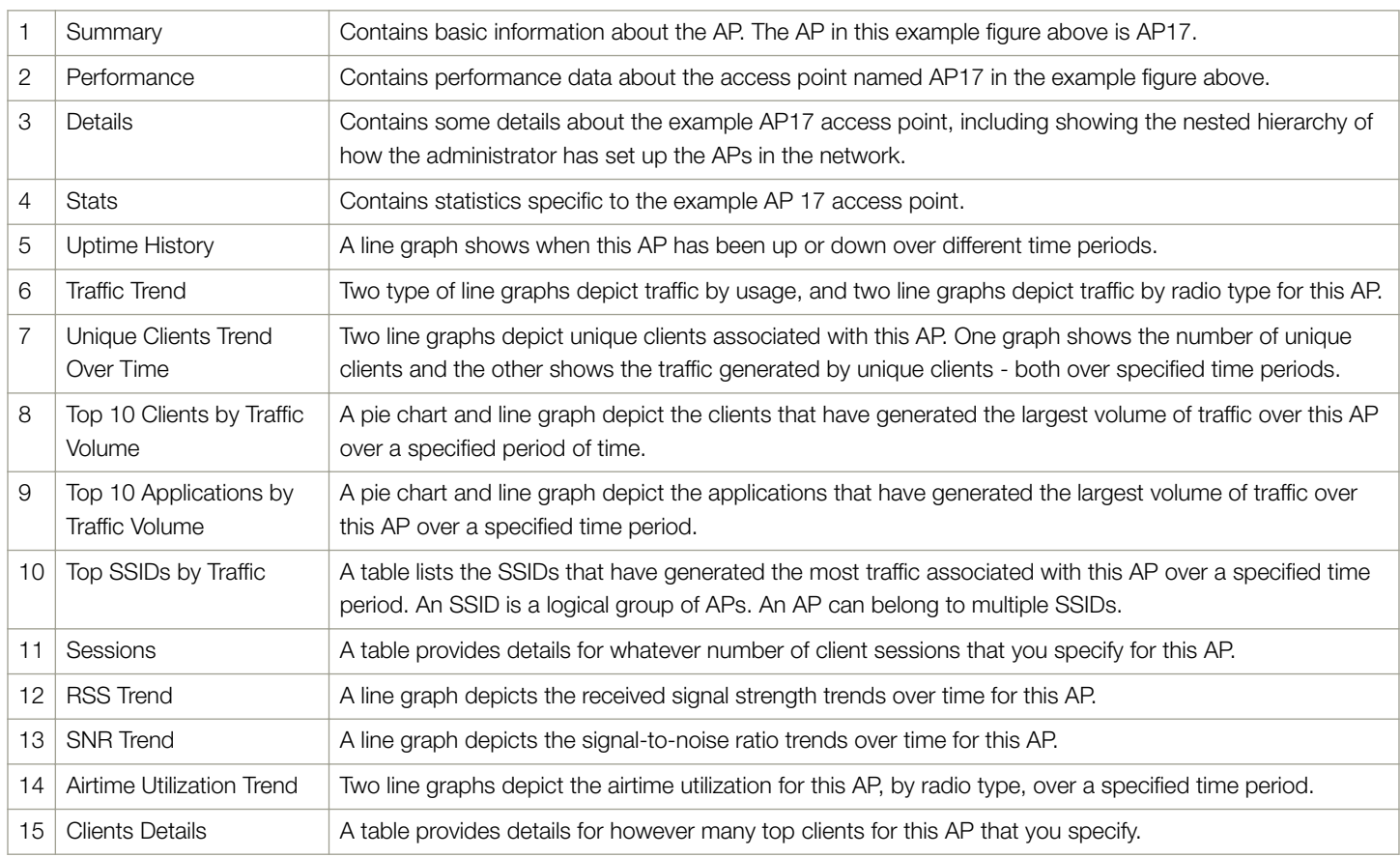

<span id="page-76-0"></span>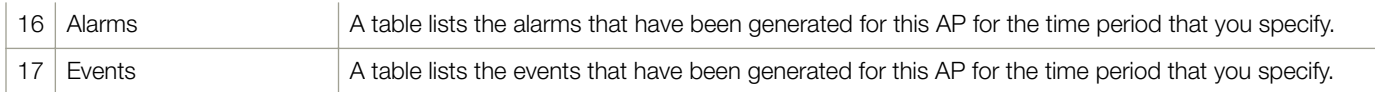

### AP Details - Summary

The Summary section of the AP Details report displays basic information about a specific AP.

The AP shown in this example is named AP17.

#### FIGURE 89 AP Details - Summary

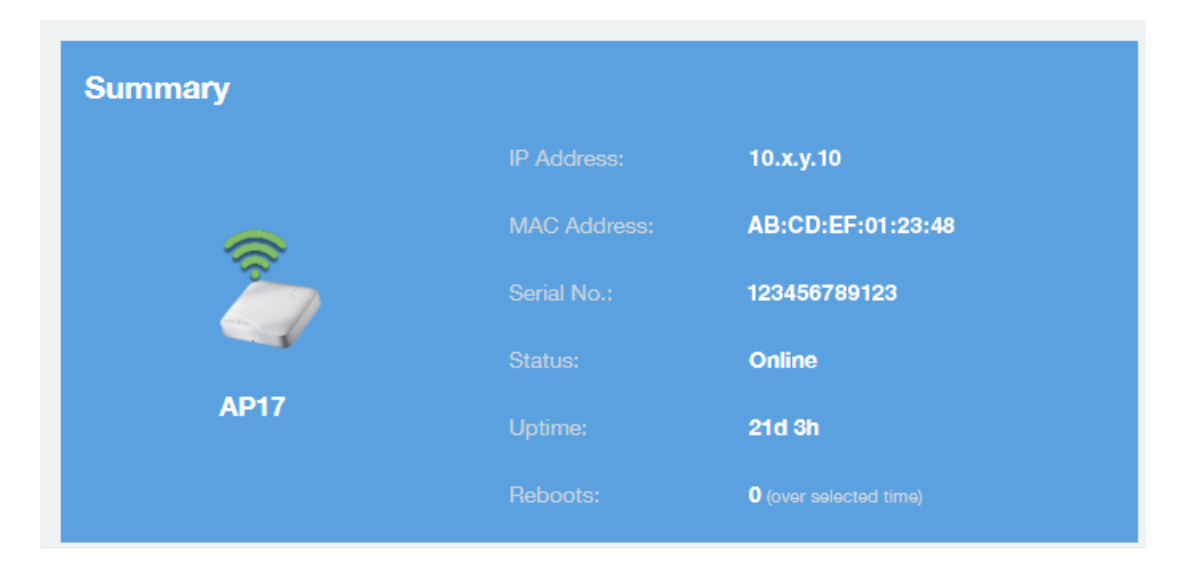

### <span id="page-77-0"></span>AP Details - Performance

The Performance section of the AP Details report displays data about the specified AP.

#### FIGURE 90 AP Details - Performance

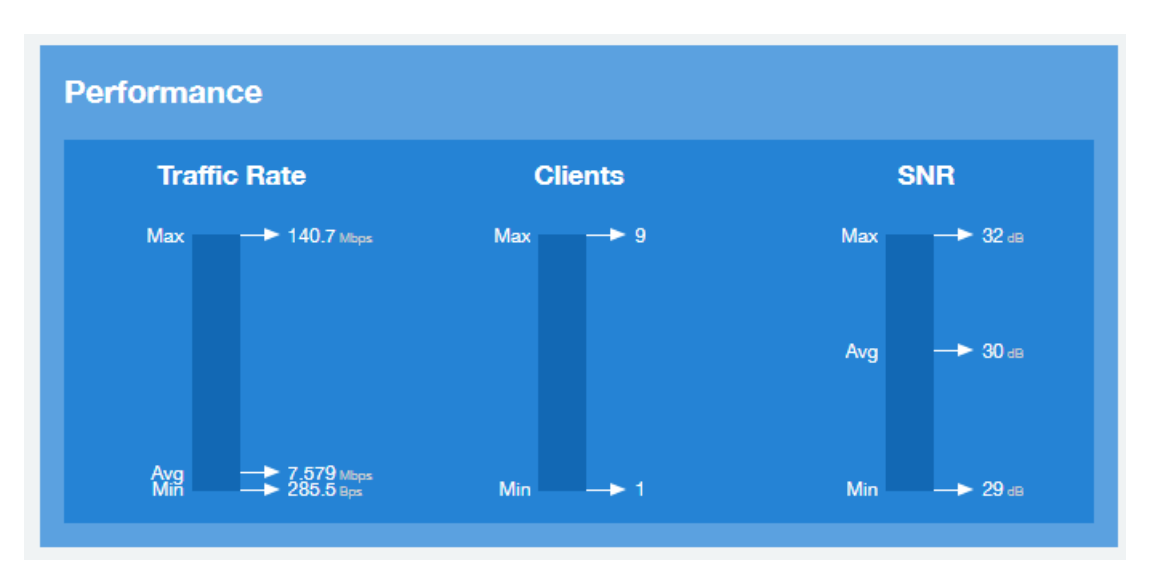

### AP Details - Details

The Details section of the AP Details report contains some details about the specified AP, including its hierarchy in the network.

The AP shown in this example is named AP17. It belongs to a group of access points that the administrator has named APGroup\_1. EFGController1 in this example is one of the controllers being used on a wireless network named EFG123.

#### FIGURE 91 AP Details - Details

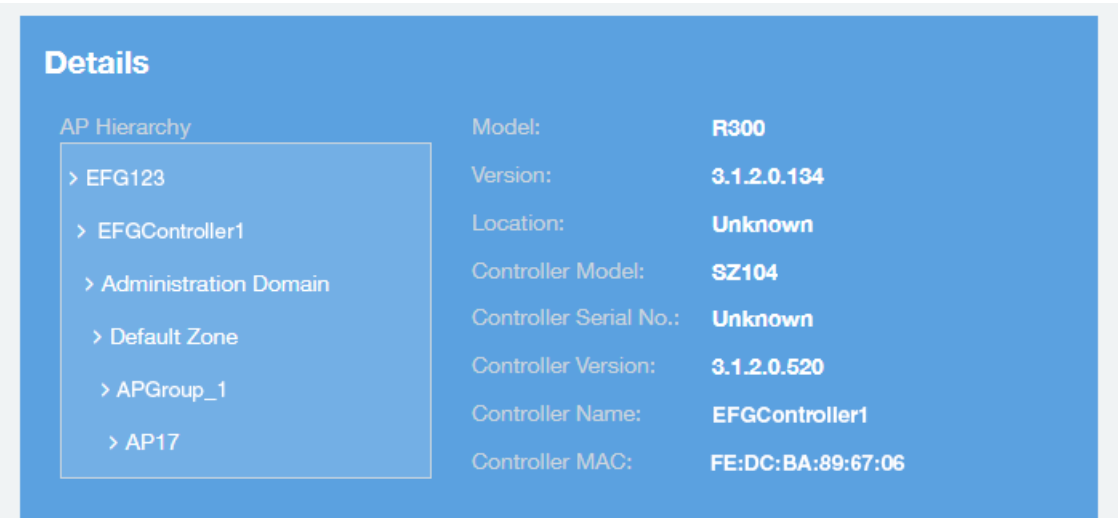

### <span id="page-78-0"></span>AP Details - Stats

The Stats section of the AP Details report displays some traffic statistics about the specified AP.

#### FIGURE 92 AP Details - Summary

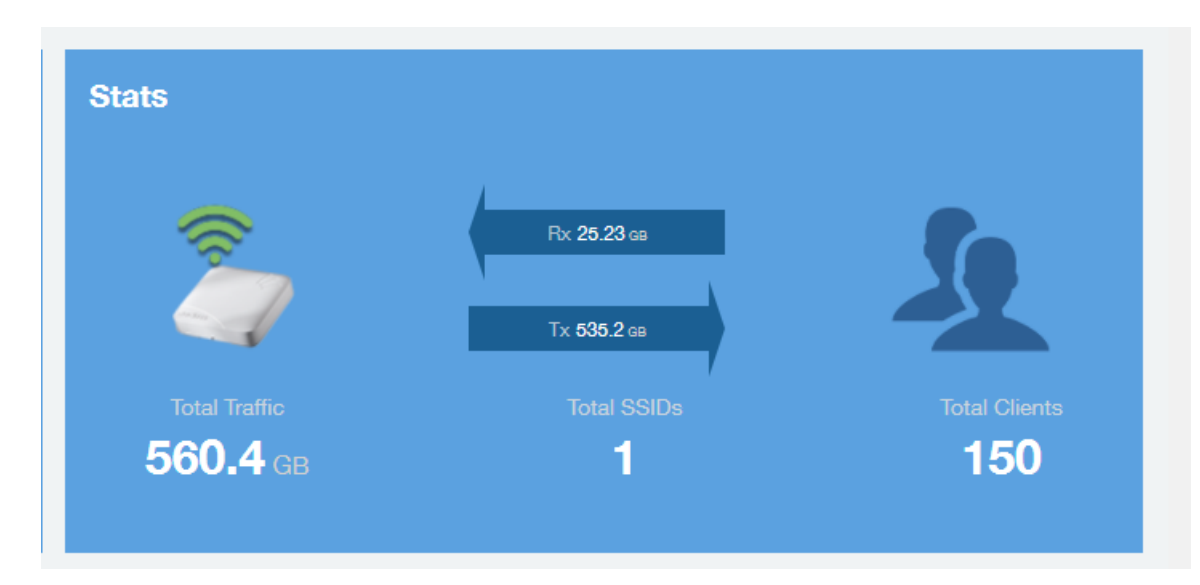

### AP Details - Uptime History

The Uptime History line graph of the AP Details report shows when this AP has been up or down over different time periods.

The blue bar indicates when the AP has been up or down. Use the drop-down menus to specify the timeframe and the granularity of the graph.

#### FIGURE 93 AP Details - Uptime History

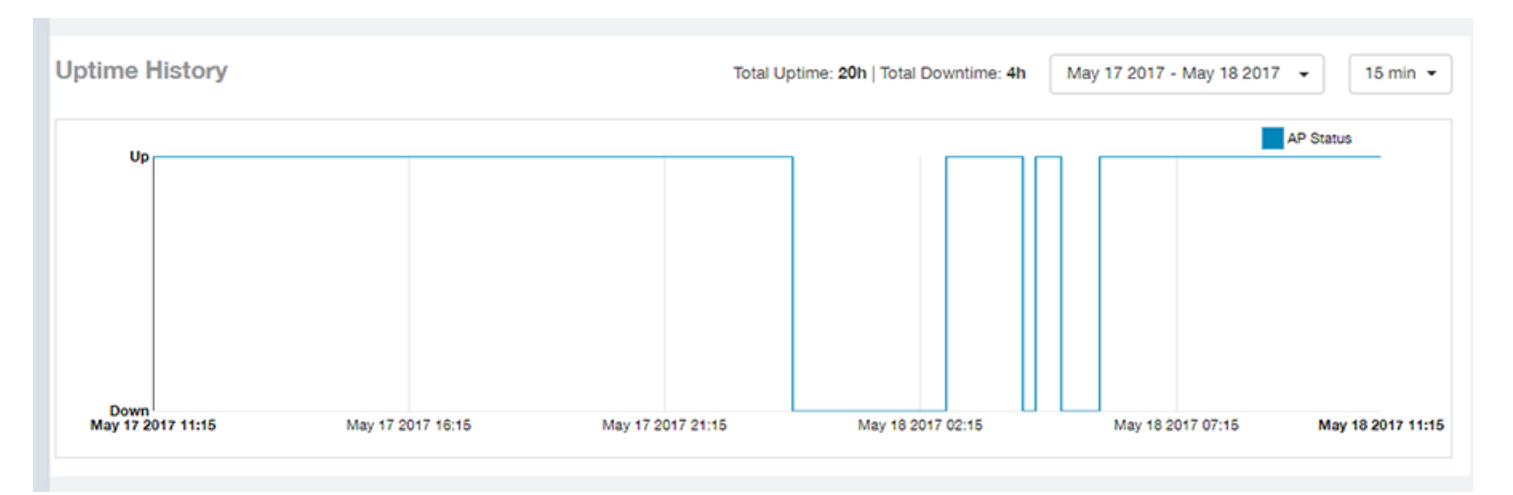

### <span id="page-79-0"></span>AP Details - Traffic Trend

The Traffic Trend section of the AP Details report contains four line graphs that provide information about the specified AP: two types of line graphs that depict traffic by usage, and two types of line graphs that depict traffic by radio type for this AP.

Use the drop-down menus to specify the timeframe and the granularity of the graphs.

#### FIGURE 94 AP Details - Traffic Trend

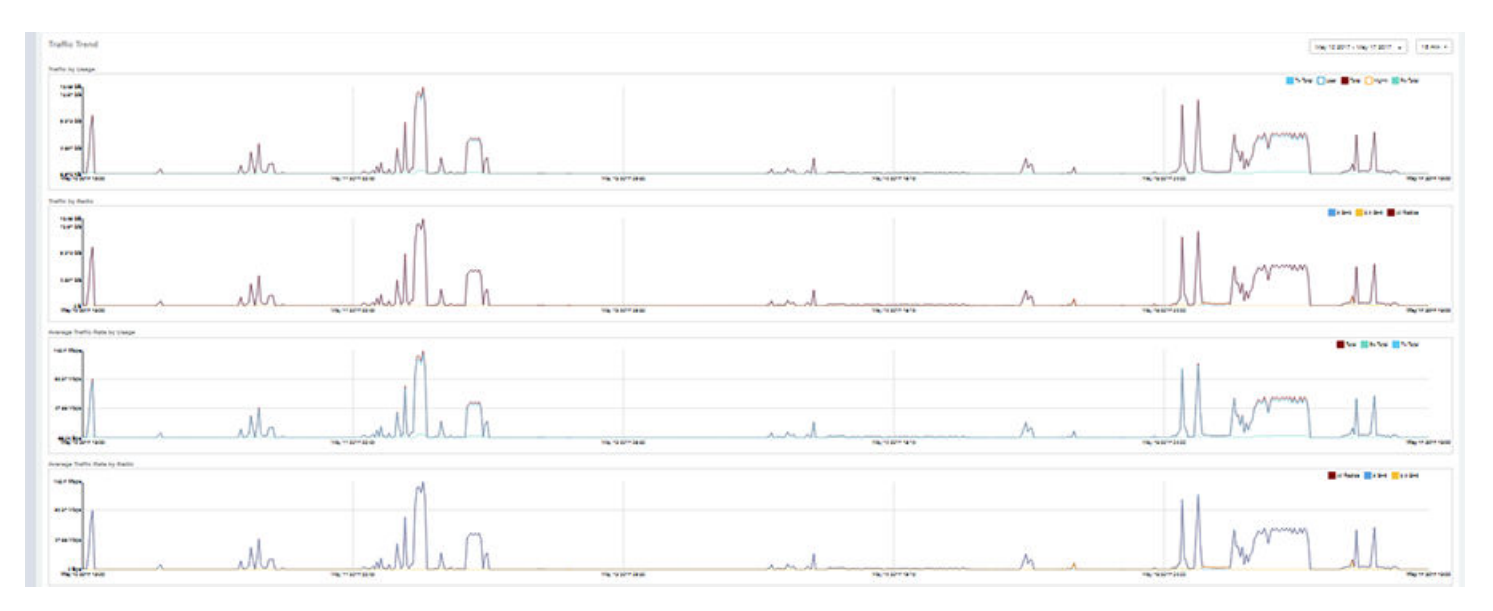

### AP Details - Unique Clients Trend Over Time

The Unique Clients Trend Over Time section of the AP Details report contains two line graphs that provide information about unique clients associated with the specified AP over a certain time period.

One graph shows the number of unique clients and the other shows the traffic generated by unique clients.

Use the drop-down menus to specify the timeframe and the granularity of the graphs.

#### AP Details Report Dashboard

AP Details - Top 10 Clients by Traffic Volume

<span id="page-80-0"></span>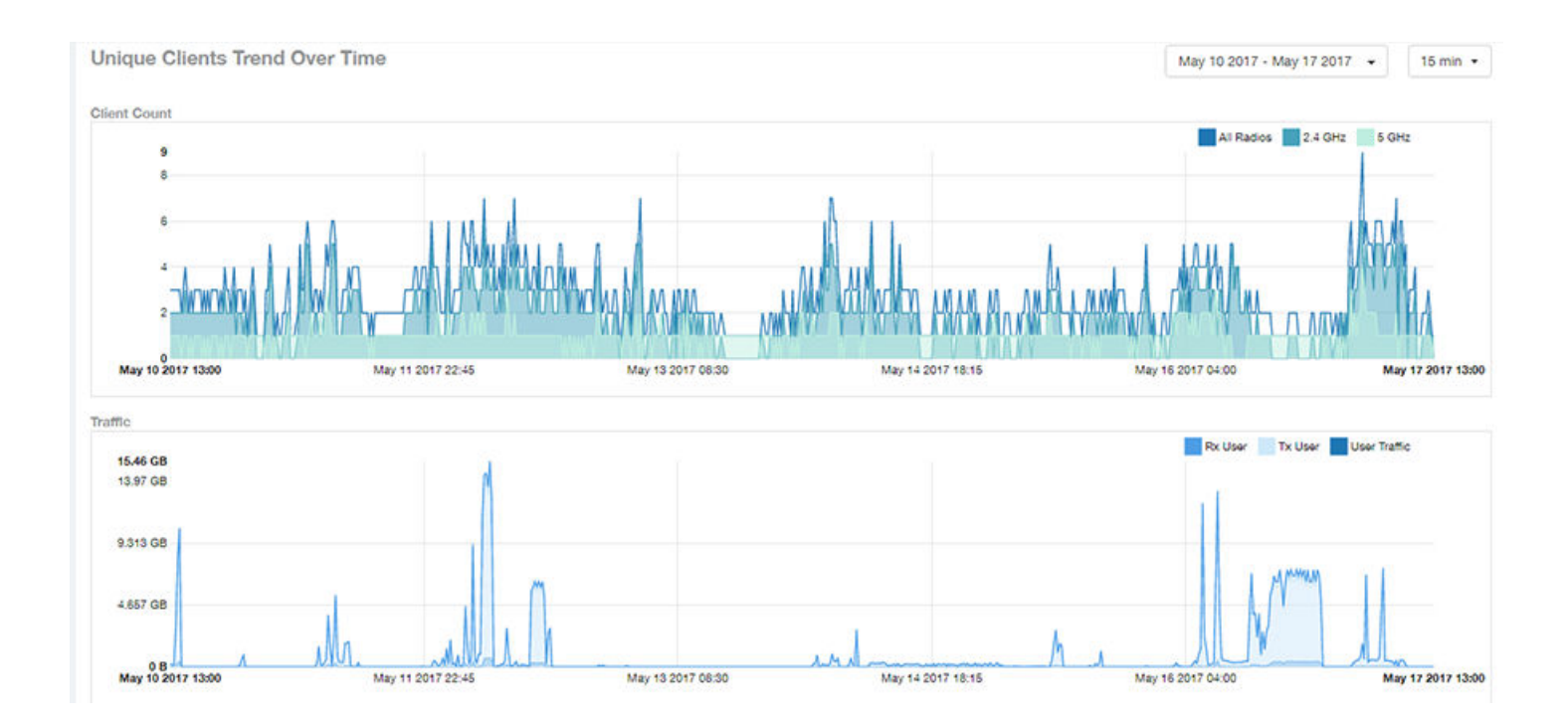

### AP Details - Top 10 Clients by Traffic Volume

The Top 10 Clients by Traffic Volume pie chart and line graph of the AP Details report depict the clients that have generated the largest volume of traffic over this AP for a specified period of time.

Use the drop-down menus to specify the timeframe and the granularity of the graph. Click any of the colored squares to toggle display of the corresponding clients.

#### **NOTE**

If you click on one of the clients listed in the pie chart, you will be taken to the Client Details dashboard for that client.

#### FIGURE 95 AP Details - Top 10 Clients by Traffic Volume

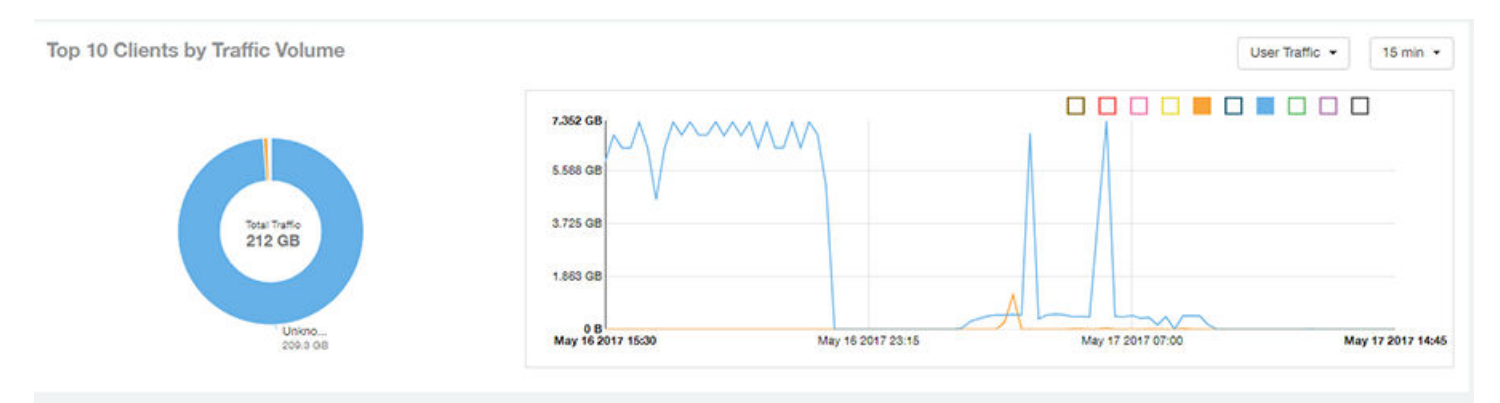

## <span id="page-81-0"></span>AP Details - Top 10 Applications by Traffic Volume

The Top 10 Applications by Traffic Volume pie chart and line graph of the AP Details report depict the applications that have generated the largest volume of traffic over this AP for a specified period of time.

Use the drop-down menus to specify the traffic type and the granularity of the graph. Click any of the colored squares to toggle display of the corresponding applications.

#### FIGURE 96 AP Details - Top 10 Applications by Traffic Volume

#### Top 10 Applications by Traffic Volume User Traffic + 15 min  $\sim$ 888888888 133.6 MB 114.4 MB 95.37 MB 76.29 MB 150.7 MB 57.22 MB 38.15 MB 19.07 MB conte...<br>135.2 MB 0 B<br>May 22 2017 10:00 May 22 2017 12:00 May 22 2017 14:00 May 22 2017 15:30

### AP Details - Top SSIDs by Traffic

The Top SSIDs by Traffic table of the AP Details report lists the SSIDs that have generated the most traffic associated with this AP.

An SSID is a logical group of APs. An AP can belong to multiple SSIDs. Use the drop-down menu to specify the number of SSIDs to display.

#### FIGURE 97 AP Details - Top SSIDs by Traffic

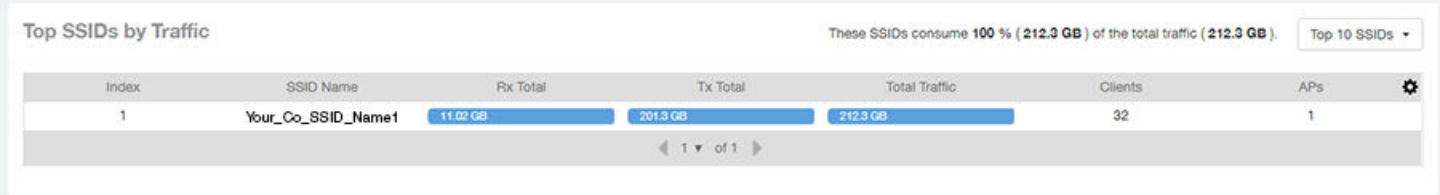

### AP Details - Sessions

The Sessions table of the AP Details report provides details for however many client sessions that you specify for this AP.

Use the drop-down menu to specify how many sessions to display.

If you click on one of the client hostname links, you will be taken to the Client Details report for that client.

#### <span id="page-82-0"></span>FIGURE 98 AP Details - Sessions

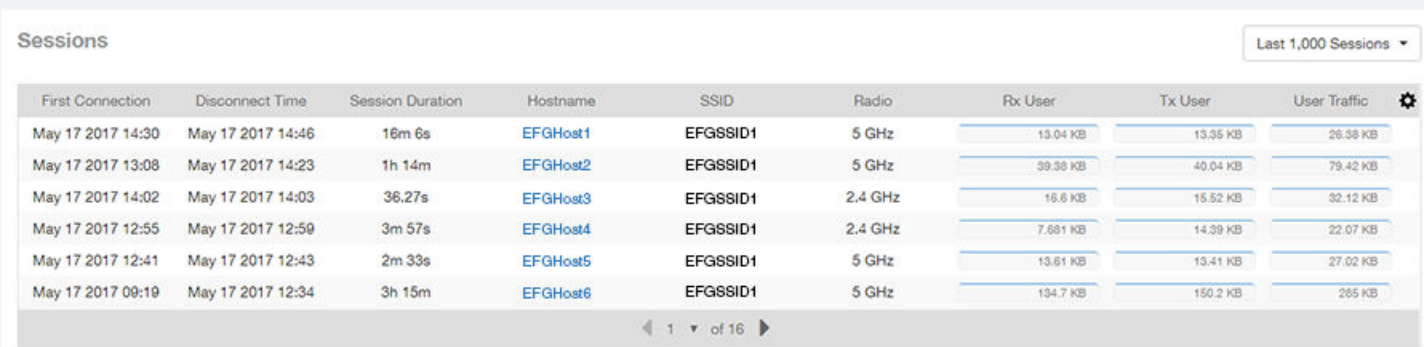

### AP Details - RSS Trend

The RSS Trend graph of the AP Details report depicts the received signal strength trends over time for this AP.

Use the drop-down menus to specify the timeframe and the granularity of the graph.

#### FIGURE 99 AP Details - RSS Trend

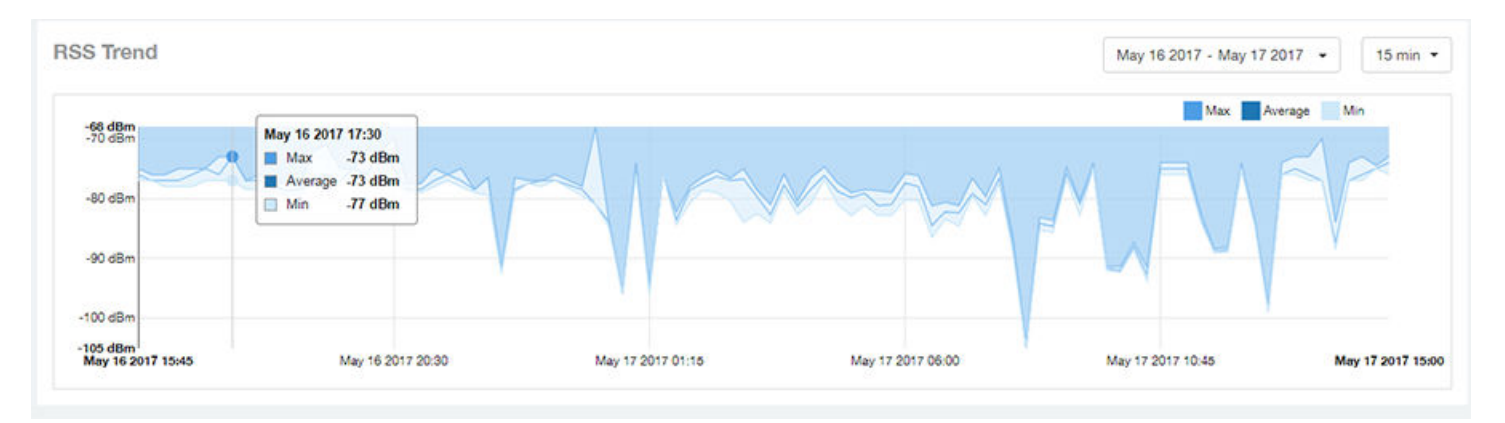

### AP Details - SNR Trend

The SNR Trend graph of the AP Details report depicts the signal-to-noise ratio over time for this AP.

You can use the drop-down arrows to select the time frame and granularity for this graph.

#### <span id="page-83-0"></span>FIGURE 100 AP Details - SNR Trend

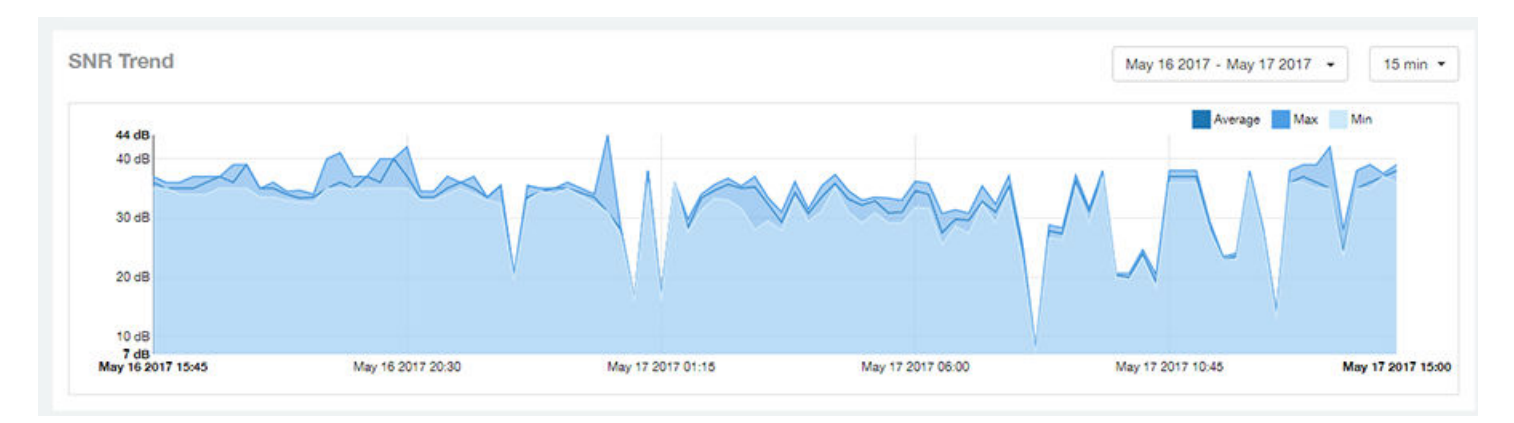

### AP Details - Airtime Utilization Trend

The Airtime Utilization Trend line graphs of the AP Details report depict the airtime utilization for this AP, by radio type, over a specified time period.

You can use the drop-down arrows to select the time frame and granularity for this graph.

#### FIGURE 101 AP Details - Airtime Utilization Trend

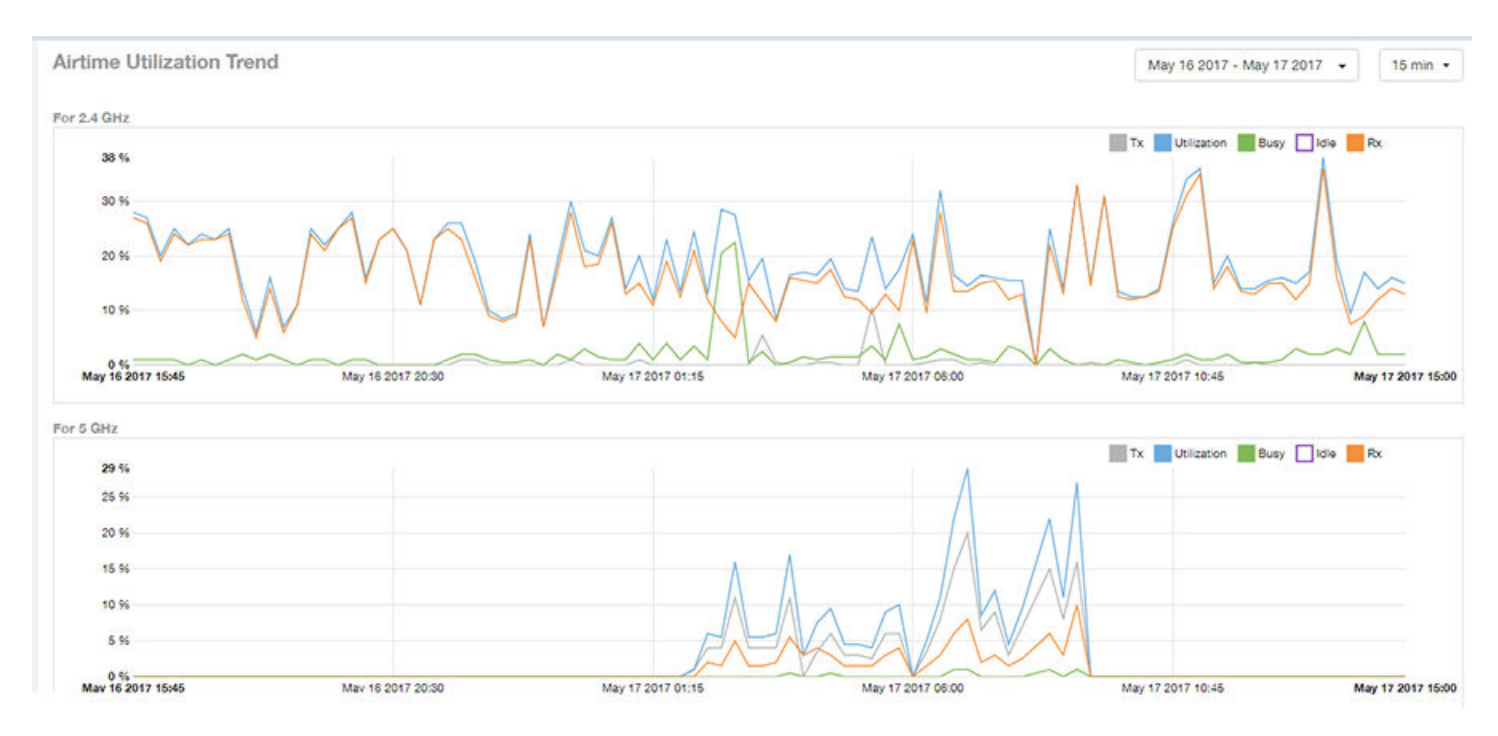

### <span id="page-84-0"></span>AP Details - Clients Details

The Clients Details table of the AP Details report provides details for however many top clients that you specify for this AP.

Use the drop-down menu to specify how many top clients to display.

If you click on one of the client hostname links, you will be taken to the Client Details report for that client.

#### FIGURE 102 AP Details - Clients Details

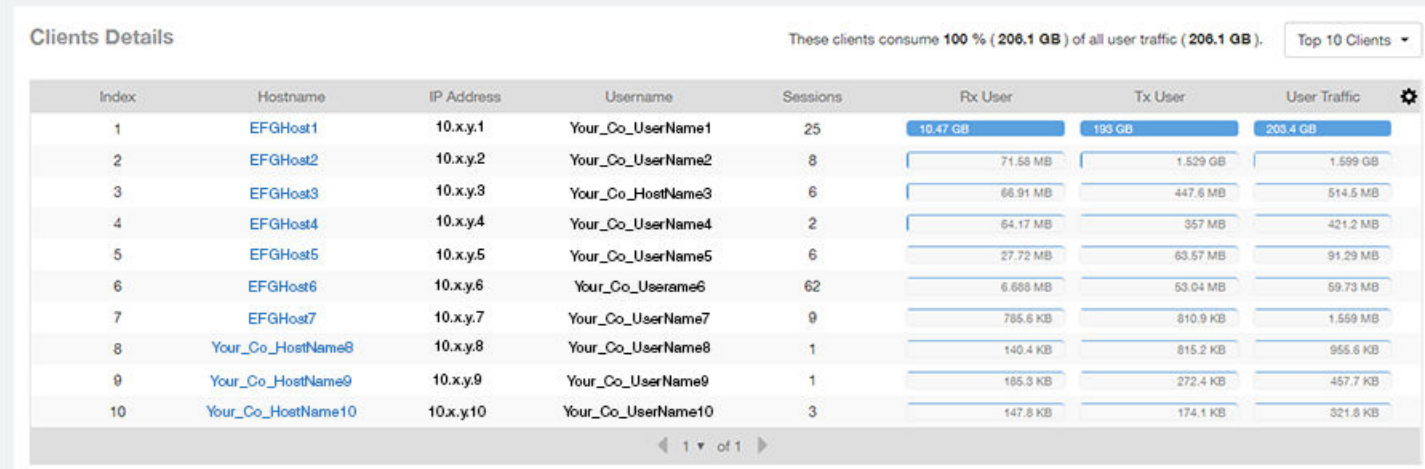

### AP Details - Alarms

The Alarms table of the AP Details report lists the alarms generated for this AP for the time period that you specify.

Use the drop-down menu to specify how many alarms to display.

You can use the gear icon  $\bigoplus$  to choose what columns of information you wish to display.

#### FIGURE 103 AP Details - Alarms

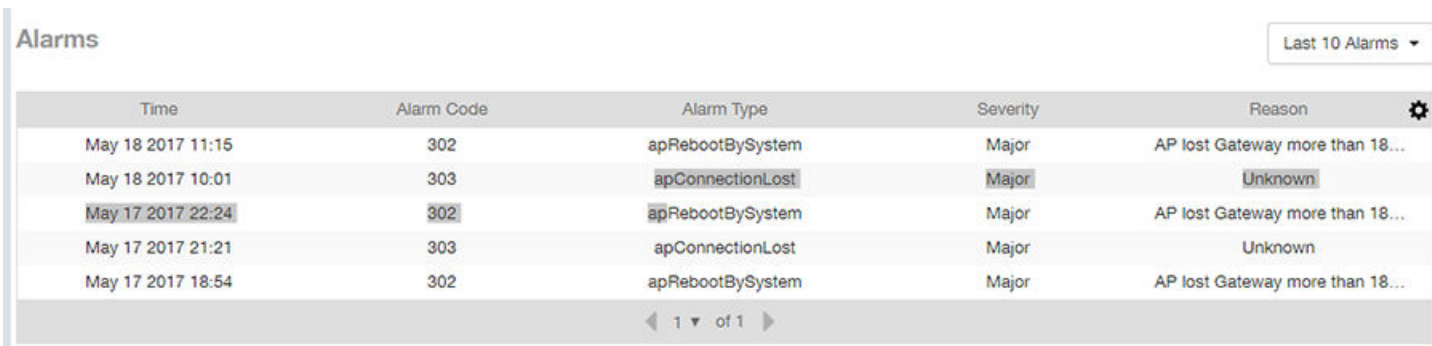

### <span id="page-85-0"></span>AP Details - Events

The Events table of the AP Details report lists the events generated for this AP for the time period that you specify.

Use the drop-down menu to specify how many events to display.

You can use the gear icon  $\bigoplus$  to choose what columns of information you wish to display.

#### FIGURE 104 AP Details - Events

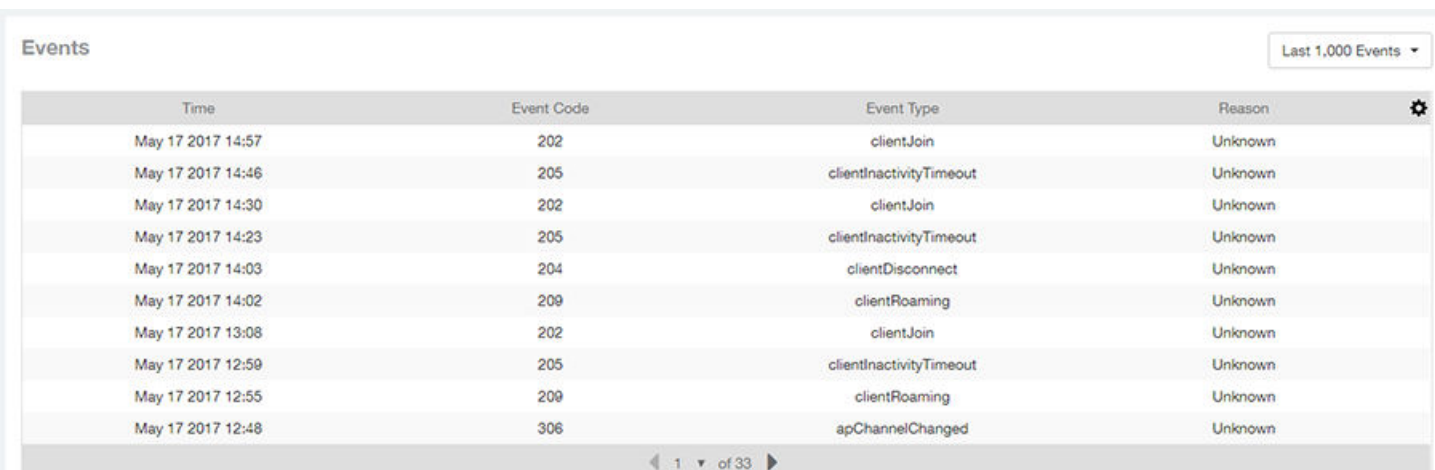

### AP Details - Anomalies

The anomalies charts provide information about any behavior that might be out of the normal range for this AP, such as high reboot count, unusually high or low user traffic, unusually high or low client count, or unusually high or low session count.

For more information about anomalies, as well as screen shots of each type, refer to the [Using Ruckus Smart Analytics](#page-18-0) on page 19.

# Client Details Report Dashboard

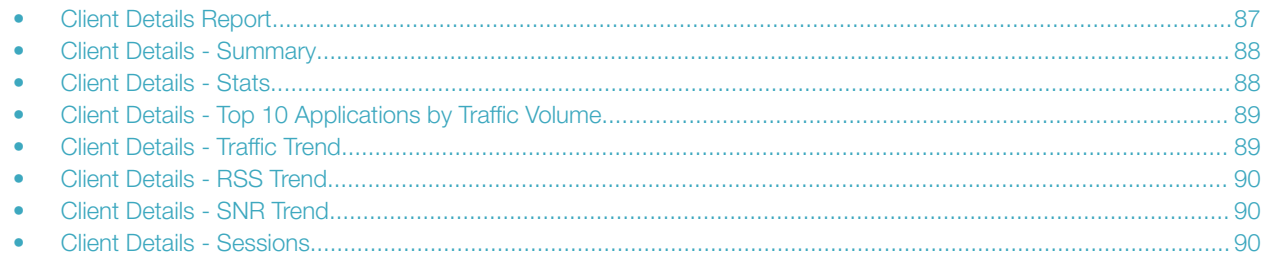

### Client Details Report

The Client Details report provides details about one specific client.

You can reach this report by either clicking on a hyperlink of a client name from another dashboard, or by clicking Client Details on the navigation bar. If you click Client Details to get to this screen, you then need to enter the MAC address of the client whose details you want to view.

The following figure shows only the upper two sections of the Client Details report:

#### FIGURE 105 Client Details Report (upper portion)

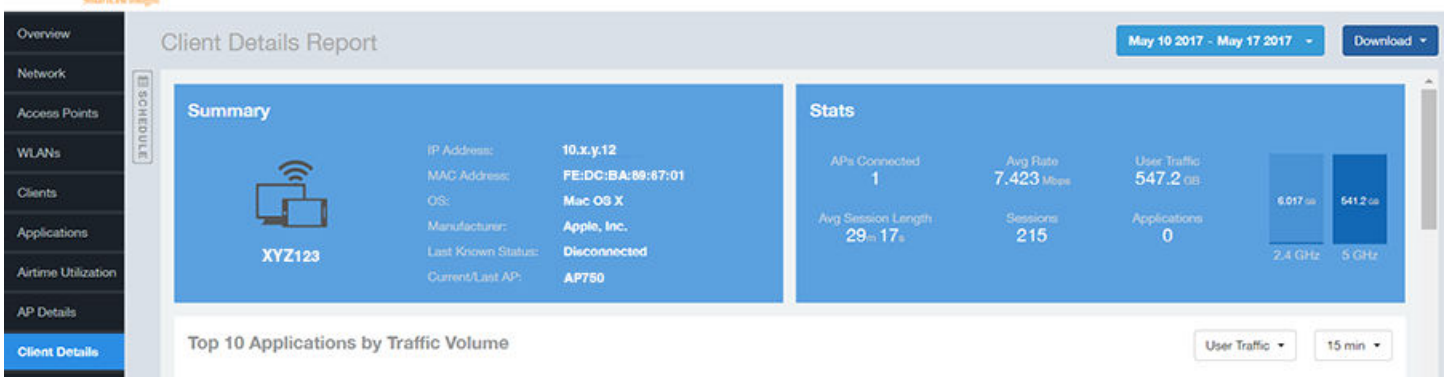

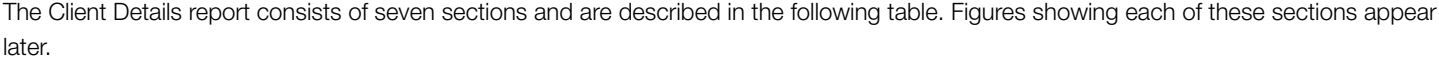

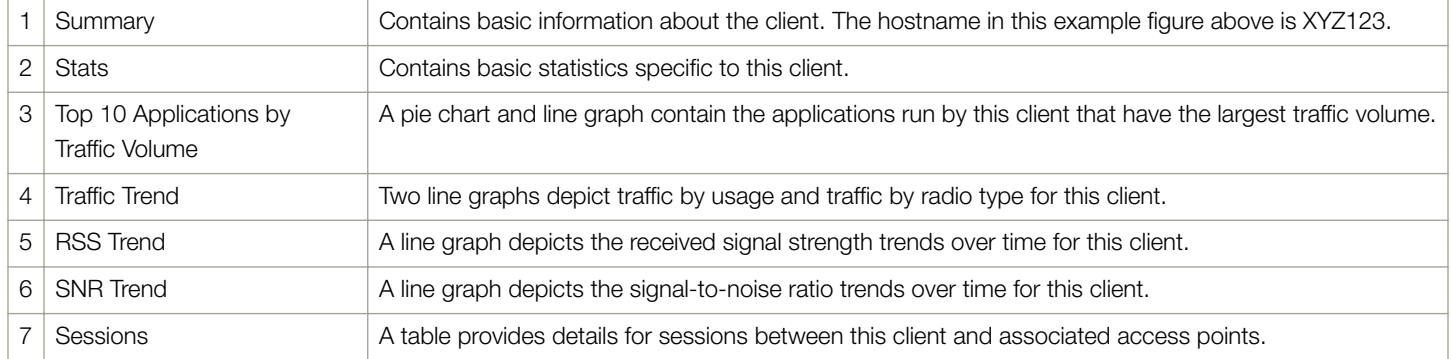

### <span id="page-87-0"></span>Client Details - Summary

The Summary section of the Client Details report displays basic information about a specific client .

The hostname for the client shown in this example is XYZ123.

#### FIGURE 106 Client Details - Summary

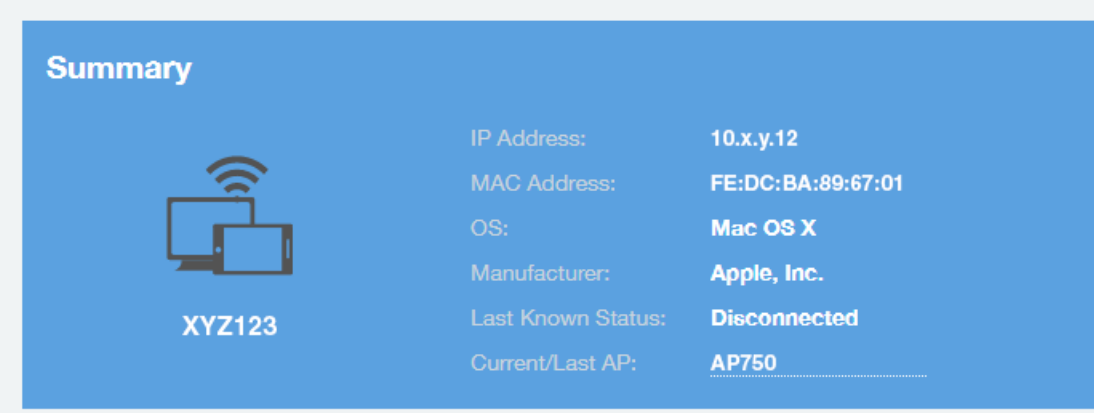

### Client Details - Stats

The Stats section of the Client Details report shows statistics for the specified client.

#### FIGURE 107 Client Details Stats

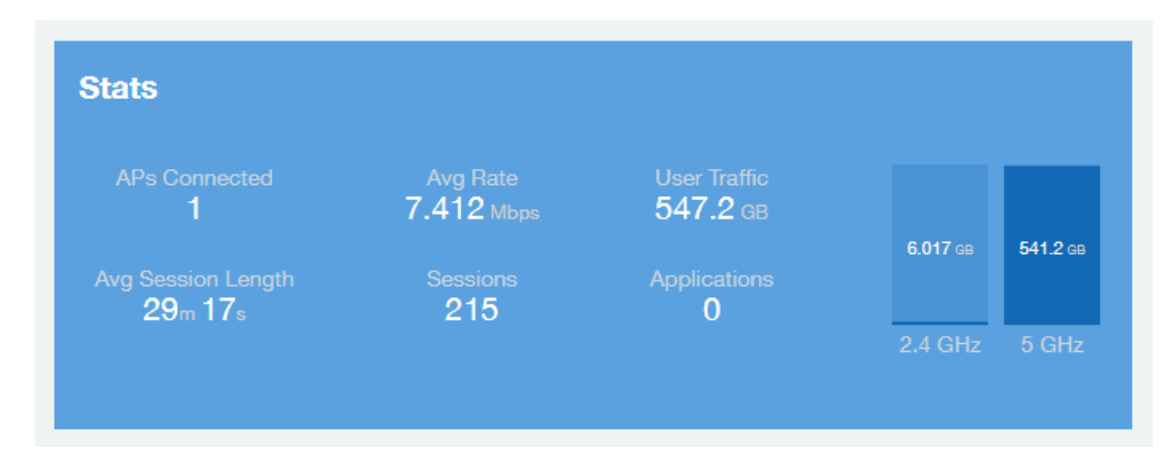

### <span id="page-88-0"></span>Client Details - Top 10 Applications by Traffic Volume

The Client Details - Top 10 Applications by Traffic Volume pie chart and graph show the applications run by this client that have the largest traffic volume.

Use the drop-down menus to specify the traffic type and the granularity of the graph. Click any of the colored squares to toggle display of the corresponding applications.

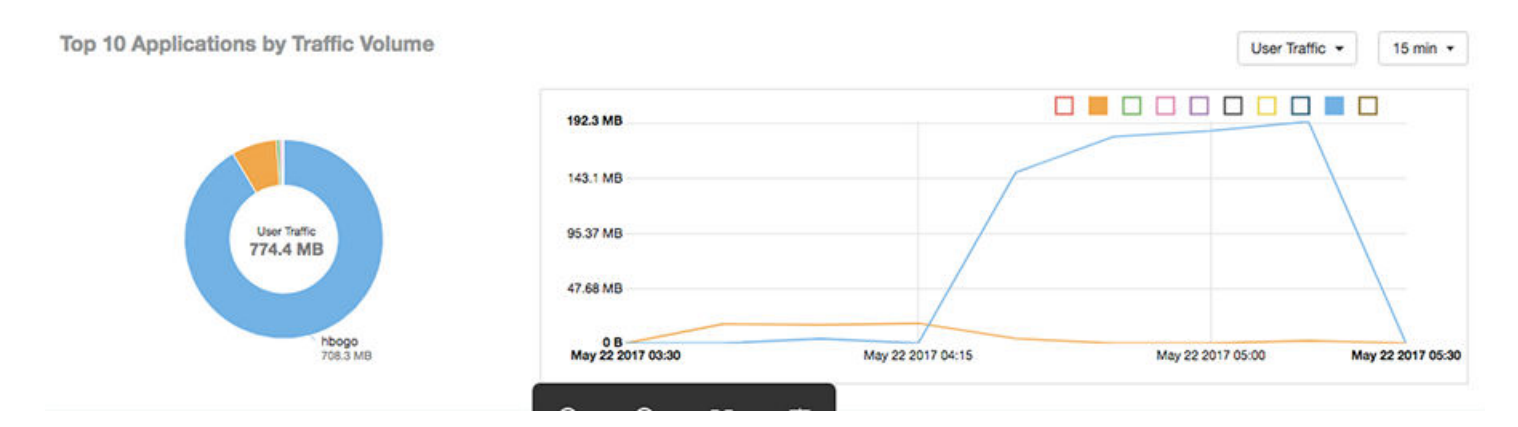

### Client Details - Traffic Trend

The Traffic Trend graphs of the Client Details report depict traffic by usage and traffic by radio type for the client.

You can use the drop-down arrows to select the time frame and granularity for the graphs.

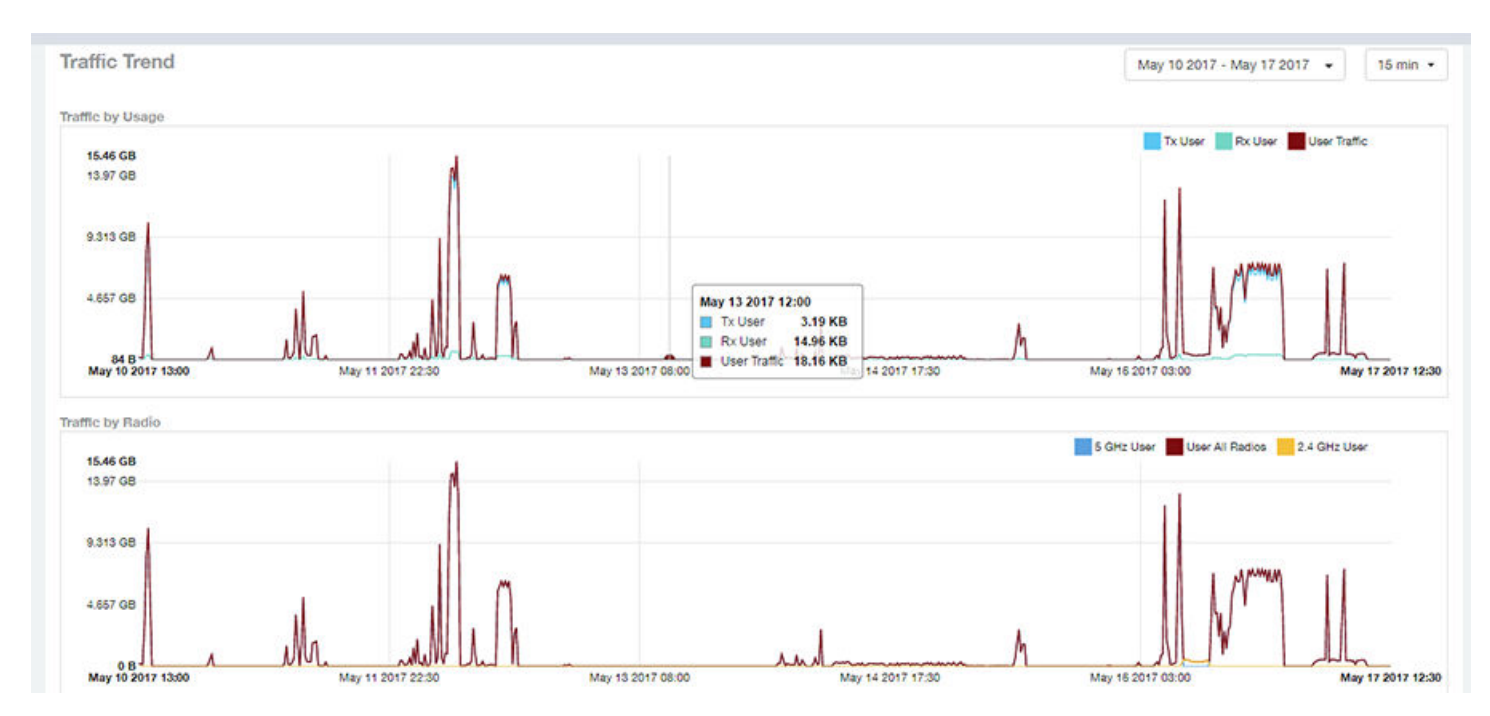

#### FIGURE 108 Client Details - Traffic Trend

### <span id="page-89-0"></span>Client Details - RSS Trend

The RSS Trend graph of the Client Details report depicts the received signal strength trends over time for this client.

Use the drop-down menus to specify the timeframe and the granularity of the graph.

#### FIGURE 109 Client Details - RSS Trend

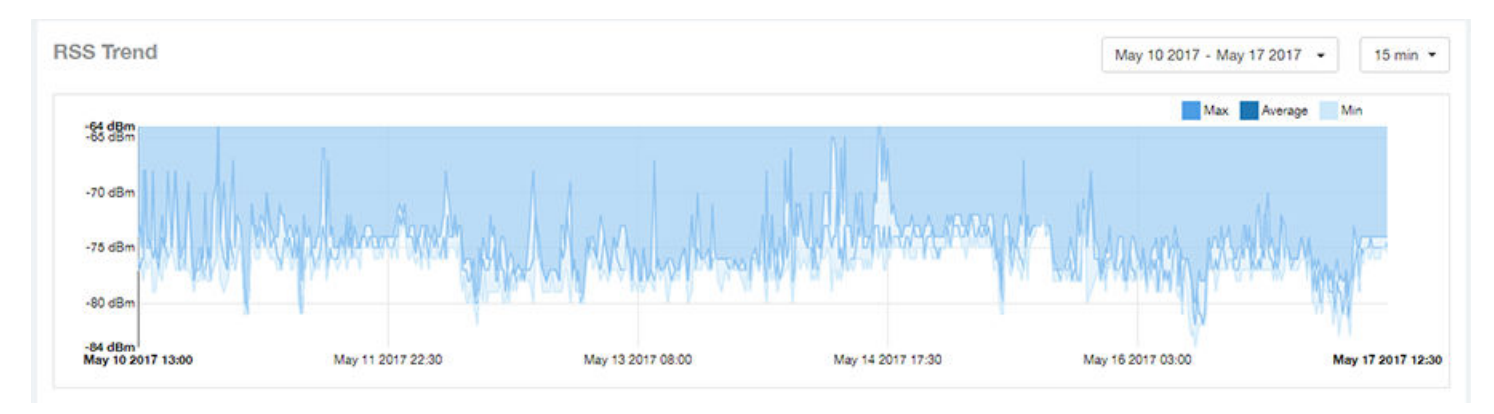

### Client Details - SNR Trend

The SNR Trend graph of the Client Details report depicts the signal-to-noise ratio over time for this client.

You can use the drop-down arrows to select the time frame and granularity for this graph.

#### FIGURE 110 Client Details - SNR Trend

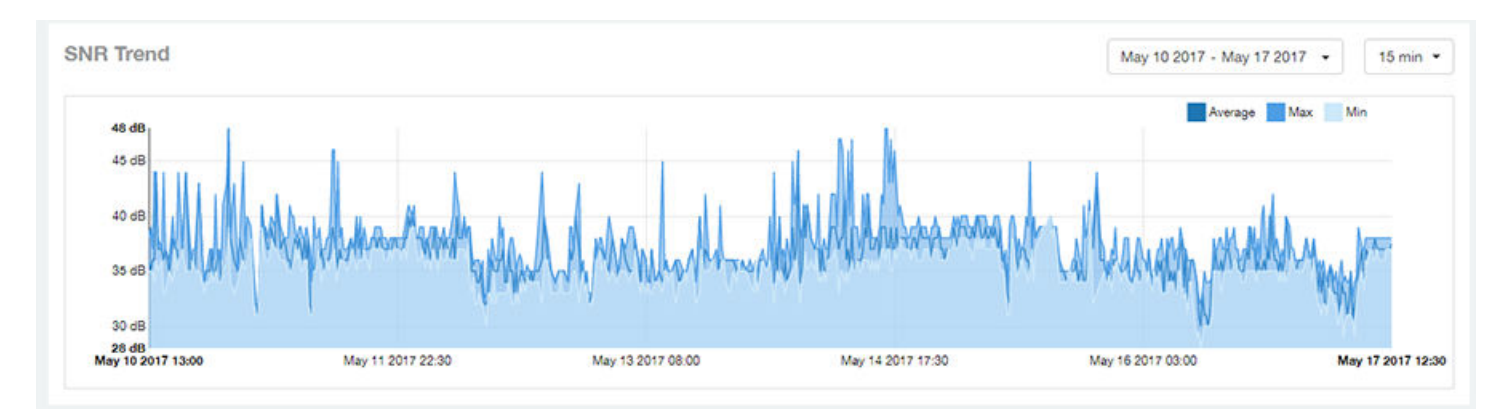

### Client Details - Sessions

The Sessions table of the Client Details report provides details for sessions between this client and associated access points.

You can use the drop-down arrows to select the number of sessions you want to display.

You can use the gear icon  $\blacktriangleright$  to choose what columns of information you wish to display.

#### **NOTE**

If you click one of the AP Name links, you will be taken to the AP Details report for that AP.

#### FIGURE 111 Client Details Sessions

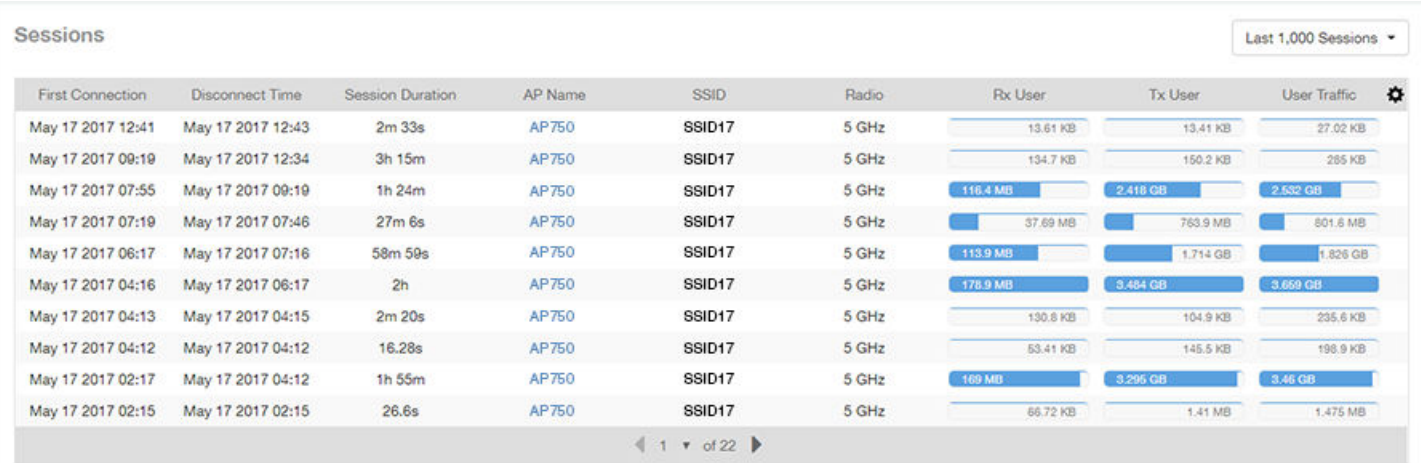

# Data Explorer Dashboard

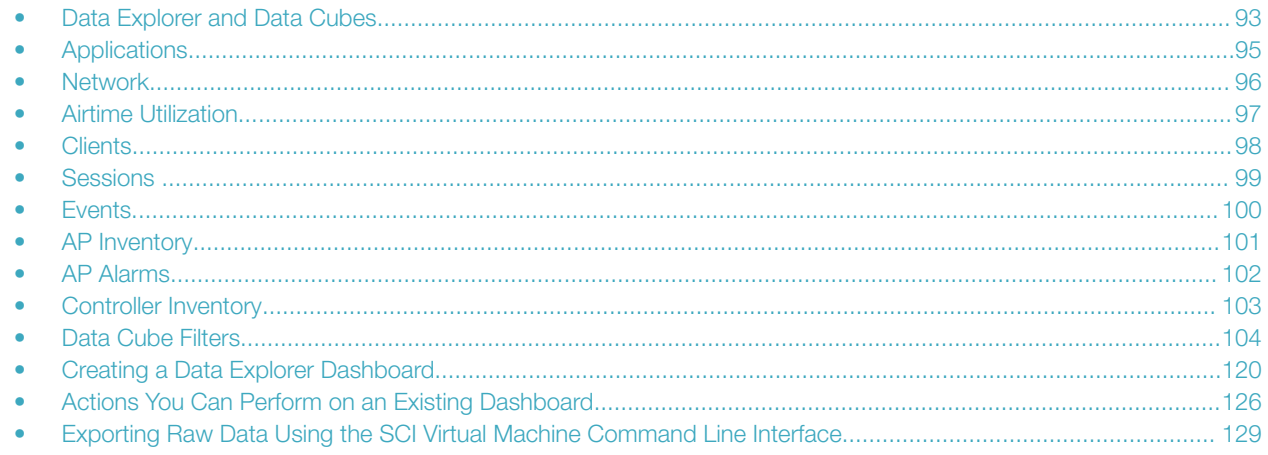

### Data Explorer and Data Cubes

The Data Explorer and its individual cubes allows you to view, filter, and manipulate data in many different ways.

### Data Exploration

Data exploration is the act of exploring the minute details of an OnLine Analytical Processing (OLAP) cube.

Consider your data to be a three-dimensional cube which you would like to explore, both inside out and outside in, so that you could glean more insights from your data. Of course, most real world data sets will have more than three dimensions, but the concepts from a 3D cube can be directly extended to a multi-dimensional hyper-cube.

With an OLAP cube, there are five operations that you can perform:

- 1. Slice: Think of slicing a piece of cheese you make a single cut to the cheese to expose the insides. A typical slice operation is the time slice. Instead of looking at all the data from Day 1, you slice the data to just the last 30 days.
- 2. Dice: Think of dicing a piece of cheese you make multiple cuts and mash the cheese into much smaller pieces. A typical dice operation is after slicing the cube to just the last 30 days, you "cut" it further by filtering by the controller name and AP group. After the above slice and dice is a smaller piece of the original OLAP cube.
- 3. Drill Up/Down: In order to delve into the details, you drill down into a specific AP in the above AP Group, and further drilling down to a specific client hostname. Conversely, you could also search for client MAC in the beginning and drill up to see which AP and controller it belongs to.
- 4. Roll Up: This operation typically involves certain numbers, also known as measures which will be explained in detail below. In short, after doing your slice, dice and drill down, you would like to "roll up" the numbers to find out the total transmit traffic for the selected APs.
- 5. Pivot: Pivot is simply an operation that allows you to view the data from a different perspective. For example, you have a table showing a list of controllers and the APs belonging to each controller. You may pivot the table to show a list of APs and the controllers they belong to. Think of pivoting as changing the hierarchy between the dimensions.

Thus, as you use the custom reporting, refer to these five operations.

#### FIGURE 112 Data Explorer and Data Cubes

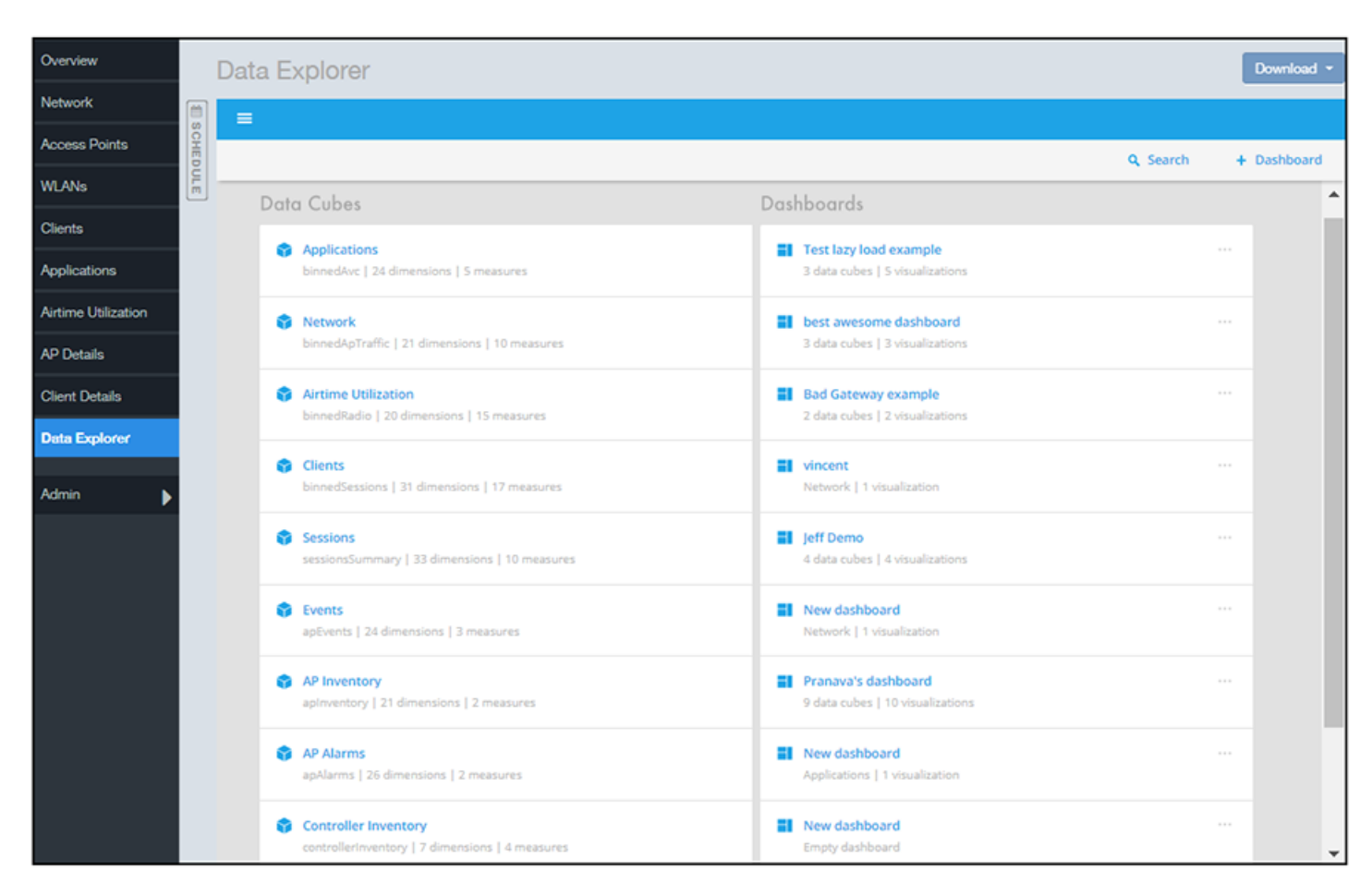

The SCI Data Explorer allows you to explore the data under various categories, using your own permutations and combinations, unlike the other canned reports available. The Data Explorer contains the following data cubes:

- [Applications](#page-94-0) on page 95
- [Network](#page-95-0) on page 96
- [Airtime Utilization](#page-96-0) on page 97
- [Clients](#page-97-0) on page 98
- [Sessions](#page-98-0) on page 99
- [Events](#page-99-0) on page 100
- [AP Inventory](#page-100-0) on page 101
- [AP Alarms](#page-101-0) on page 102
- [Controller Inventory](#page-102-0) on page 103

#### **NOTE**

The Schedule tab is for use only with dashboards you create, not with data cubes themselves.

### <span id="page-94-0"></span>Using Filters

For information on how use data cube filters, which are common to all the data cubes, refer to [Data Cube Filters](#page-103-0) on page 104

### **Dashboards**

You can create and save dashboards, which allow you to customize reports by using data from any or all of the nine data cubes. Refer to the following sections for information on these dashboards:

- [Creating a Data Explorer Dashboard](#page-119-0) on page 120
- [Actions You Can Perform on an Existing Dashboard](#page-125-0) on page 126

### Applications

The Applications cube allows you to explore the application data in any method of your choice.

#### FIGURE 113 Data Explorer - Application

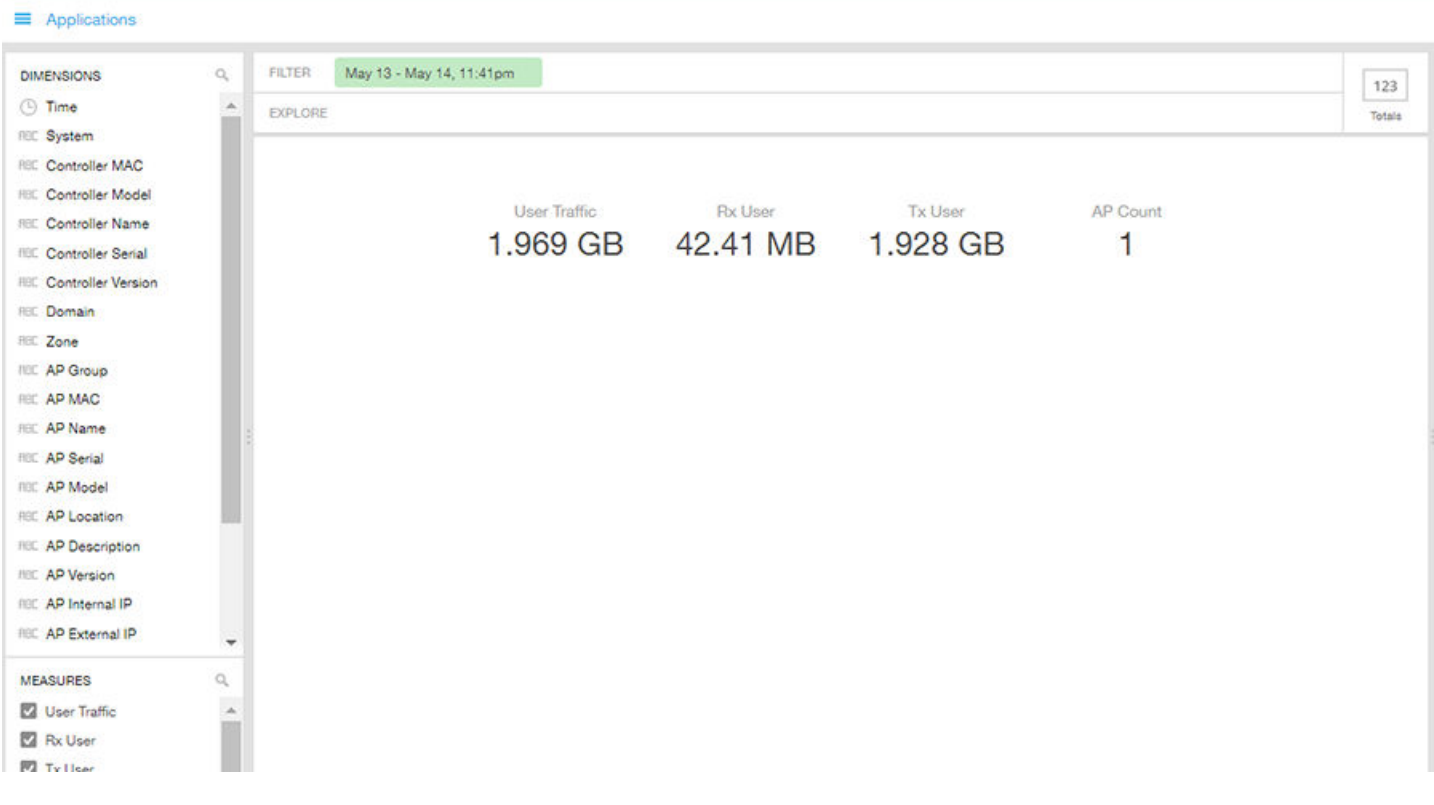

<span id="page-95-0"></span>Data Explorer Dashboard Network

### **Network**

Network cube allows you to explore the network traffic data and use or share the same for custom requirements.

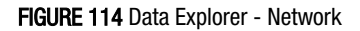

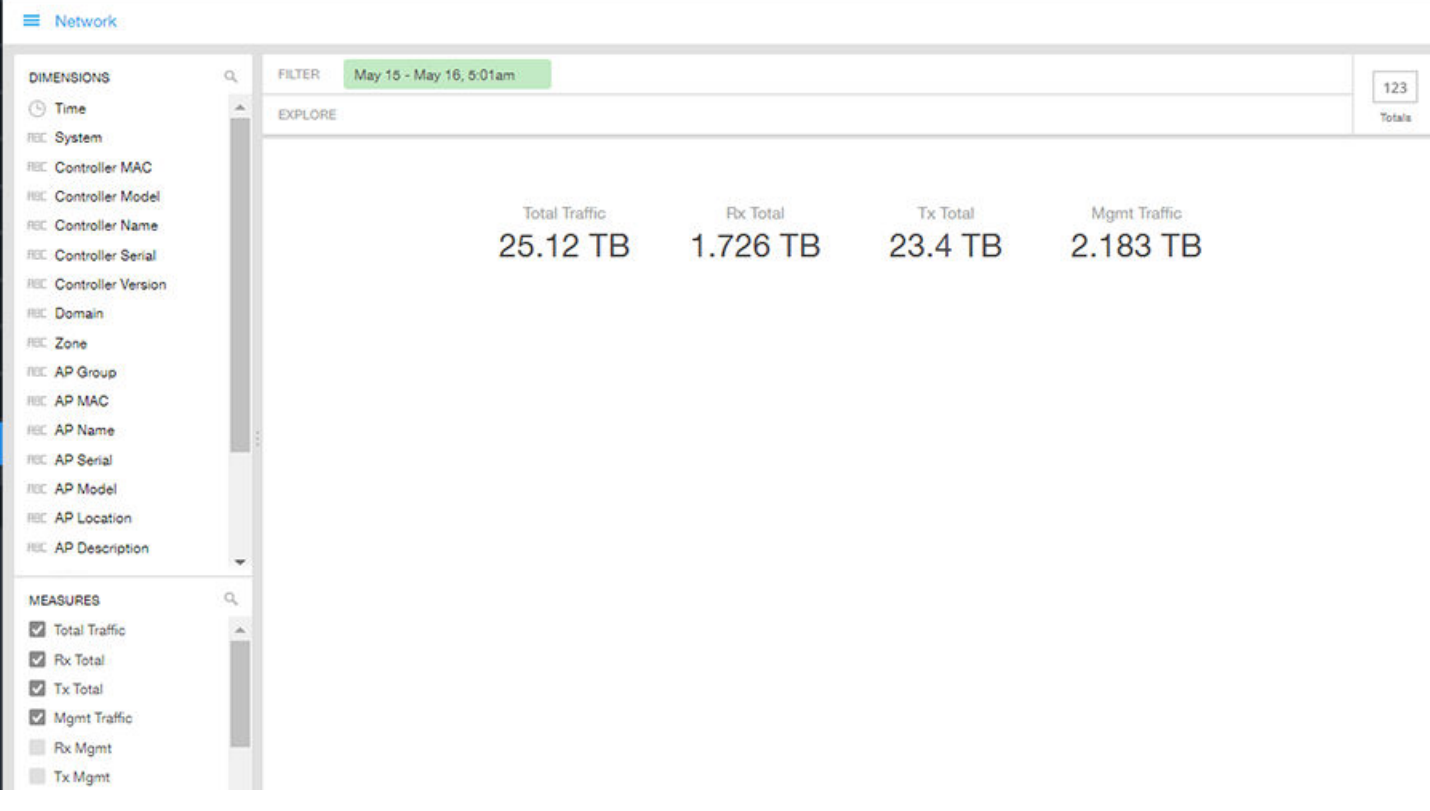

### <span id="page-96-0"></span>Airtime Utilization

Airtime Utilization cube allows you to explore the airtime utilization data in any method of your choice. It provides you with a platform to experiment with the data and use the same for custom requirements.

#### FIGURE 115 Data Explorer - Airtime Utilization

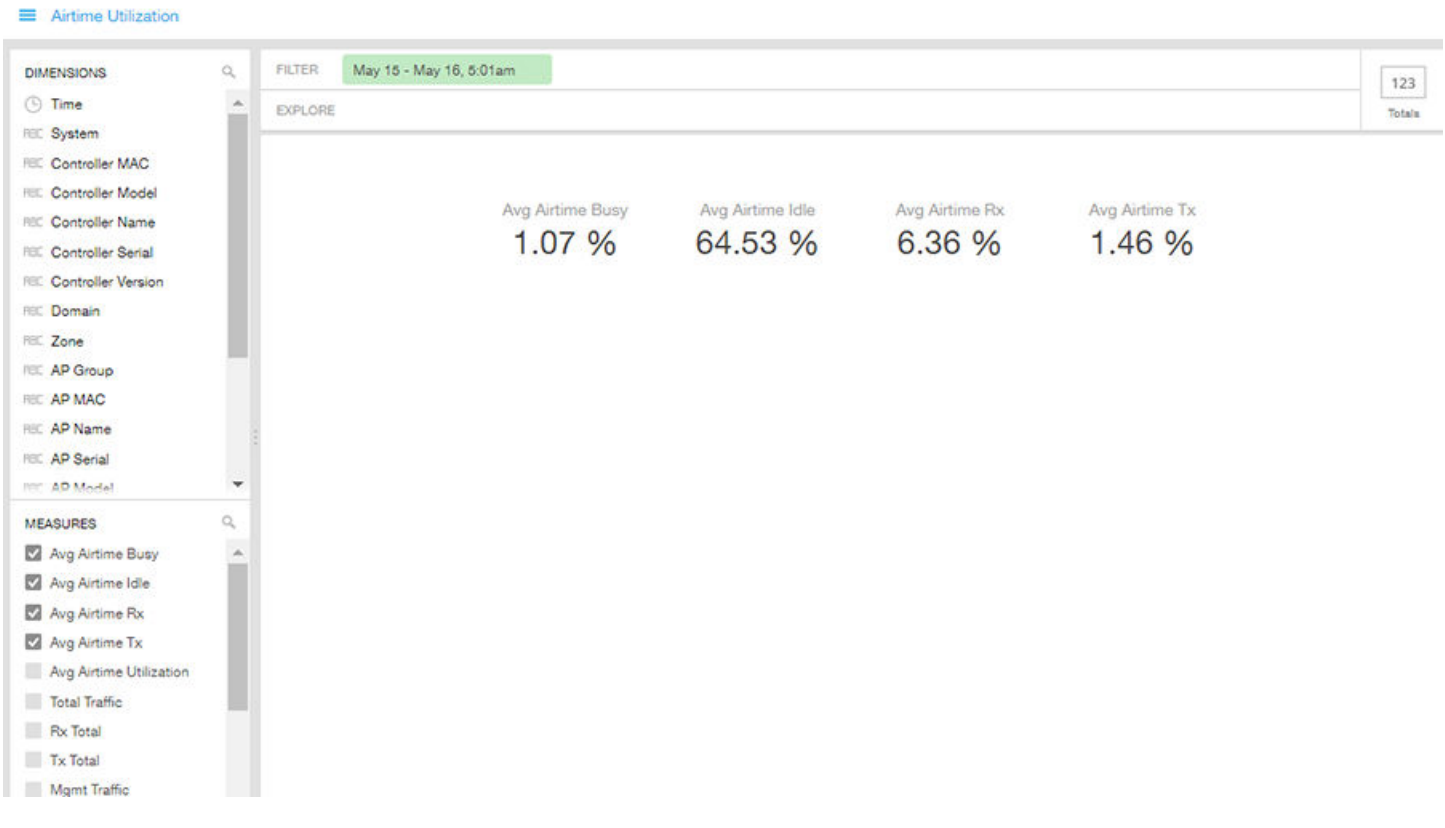

# <span id="page-97-0"></span>**Clients**

The Clients cube allows you to explore client data in any method of your choice.

#### FIGURE 116 Data Explorer - Clients

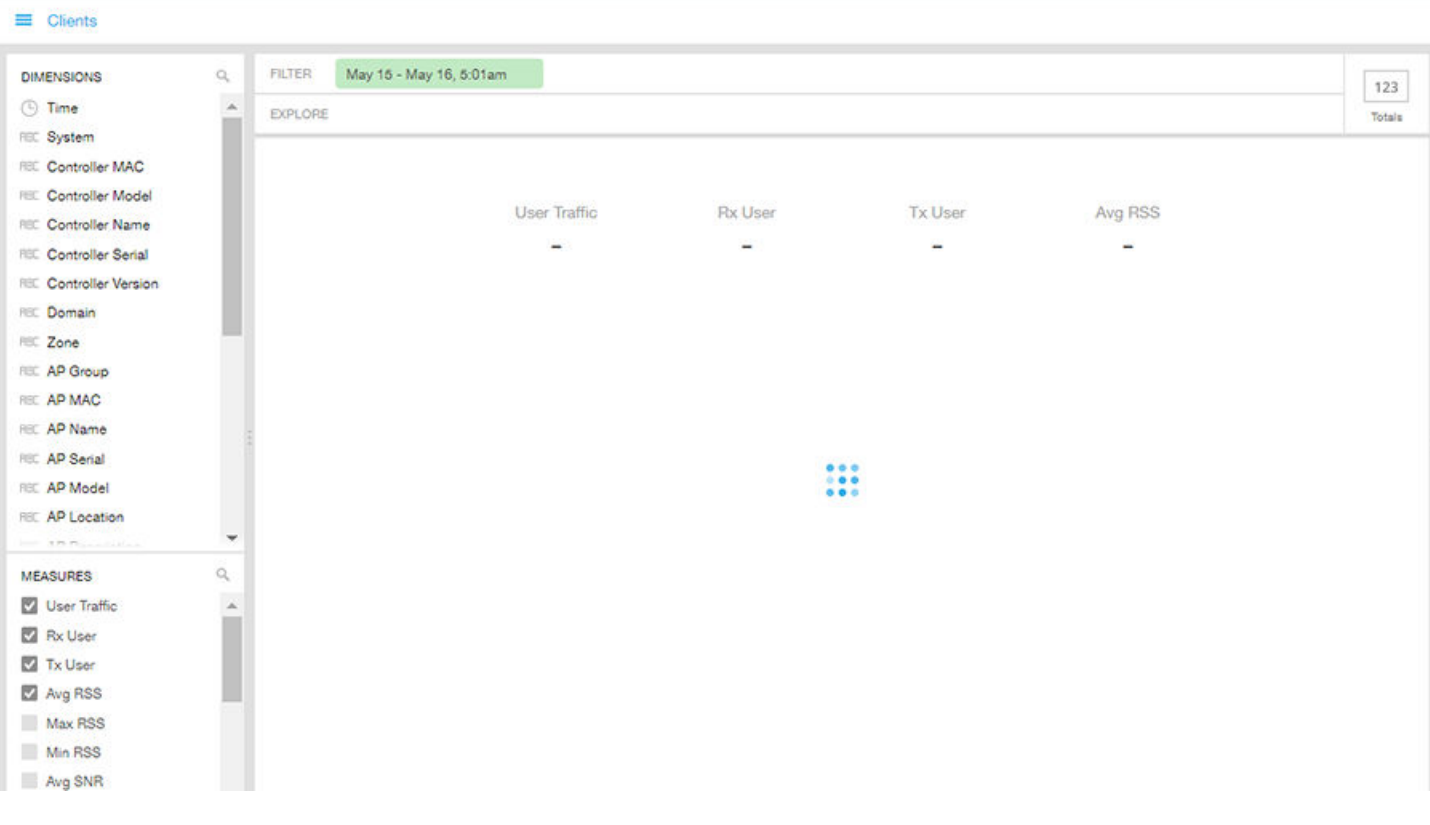

### <span id="page-98-0"></span>**Sessions**

The Sessions cube allows you to explore the sessions summary in any method of your choice.

#### FIGURE 117 Data Explorer - Sessions

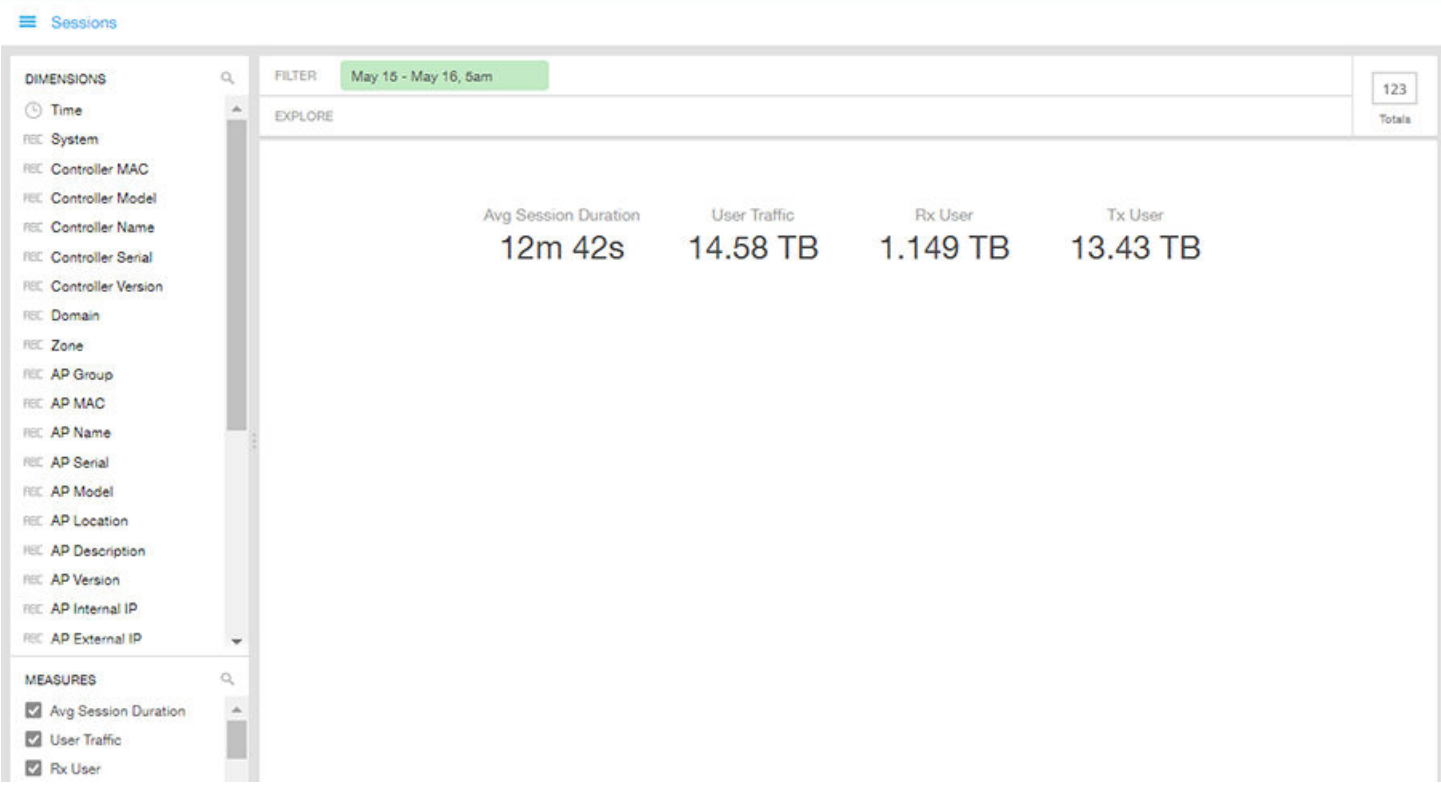

### <span id="page-99-0"></span>**Events**

Events cube allows you to explore the information on events and share the same as per custom requirements.

#### FIGURE 118 Data Explorer - Events

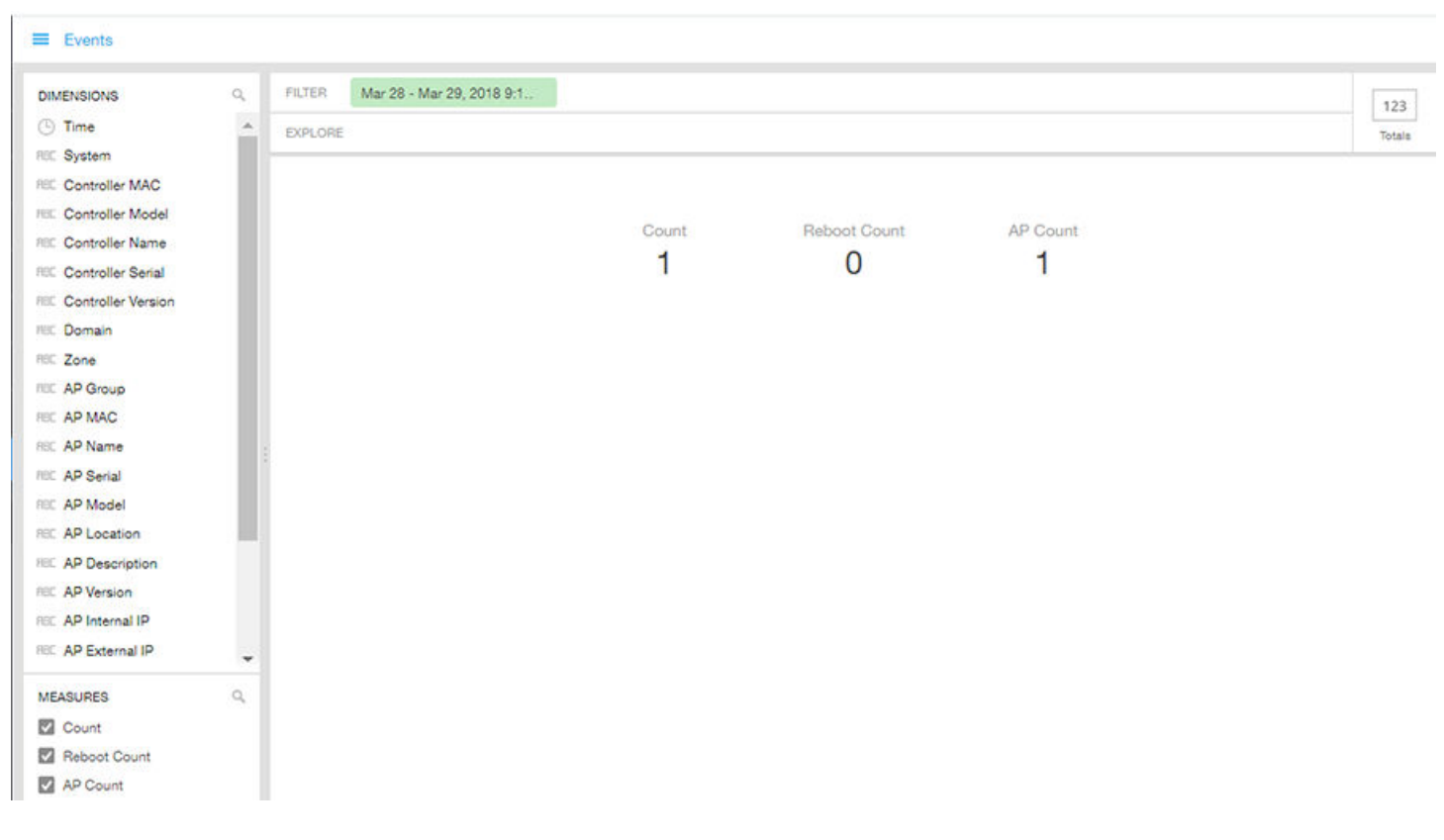

#### **NOTE**

Refer to the SmartZone Alarm and Event Reference Guide based on the controller platform (SCG200/SZ300 and vSZ-H) or (SZ100 and vSZ-E) for details on alarms and events.

#### **NOTE**

Also, refer to the ZoneDirector Syslog Events Reference Guide.

### <span id="page-100-0"></span>AP Inventory

The AP inventory cube allows you to explore the information on AP models disconnected duration and share the same as per custom requirements.

#### FIGURE 119 AP Inventory

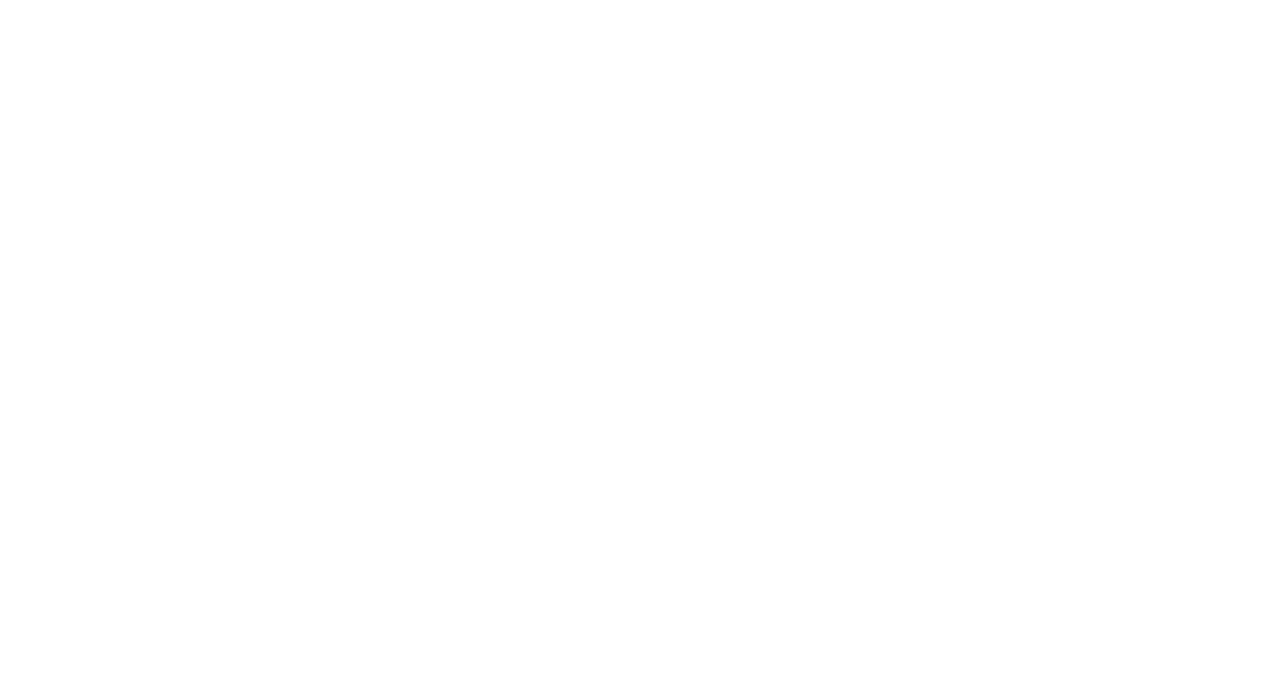

## <span id="page-101-0"></span>AP Alarms

AP alarms cube allows you to explore the information on alarms based on the APs configured on different controllers and share the same as per custom requirements.

#### FIGURE 120 AP Alarms

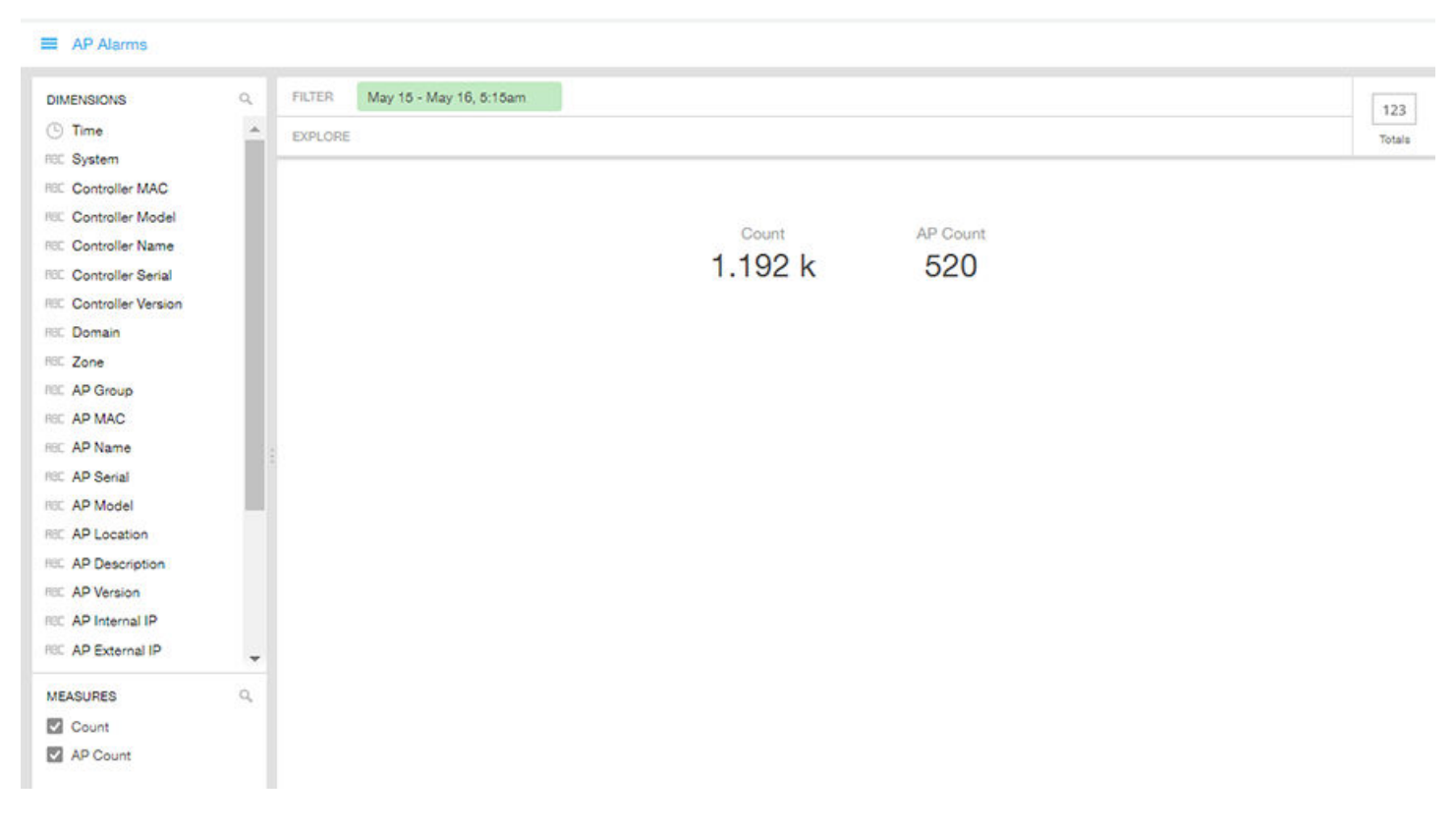

#### **NOTE**

Refer to the SmartZone Alarm and Event Reference Guide based on the controller platform (SCG200/SZ300 and vSZ-H) or (SZ100 and vSZ-E) for details on alarms and events.

## <span id="page-102-0"></span>Controller Inventory

The Controller Inventory cube allows you to explore CPU, memory, and disk utilization for the controllers in the system.

#### FIGURE 121 Controller Inventory

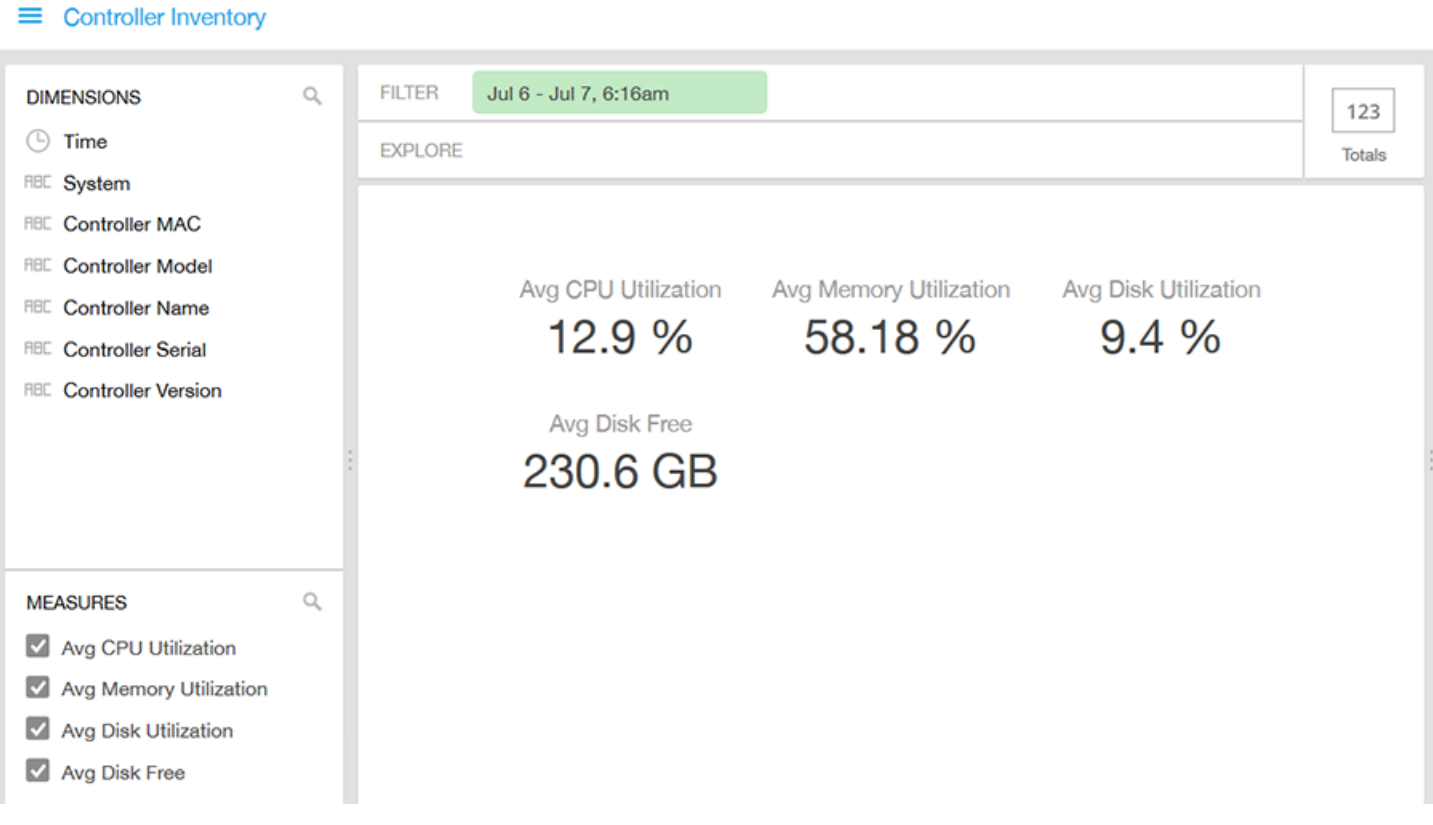

### <span id="page-103-0"></span>Data Cube Filters

Data cubes contain groups of data sets, some of which exist in multiple cubes. The data cube filters are common to all the data cubes and are explained in detail in the sections below.

#### FIGURE 122 Data Cube Filters

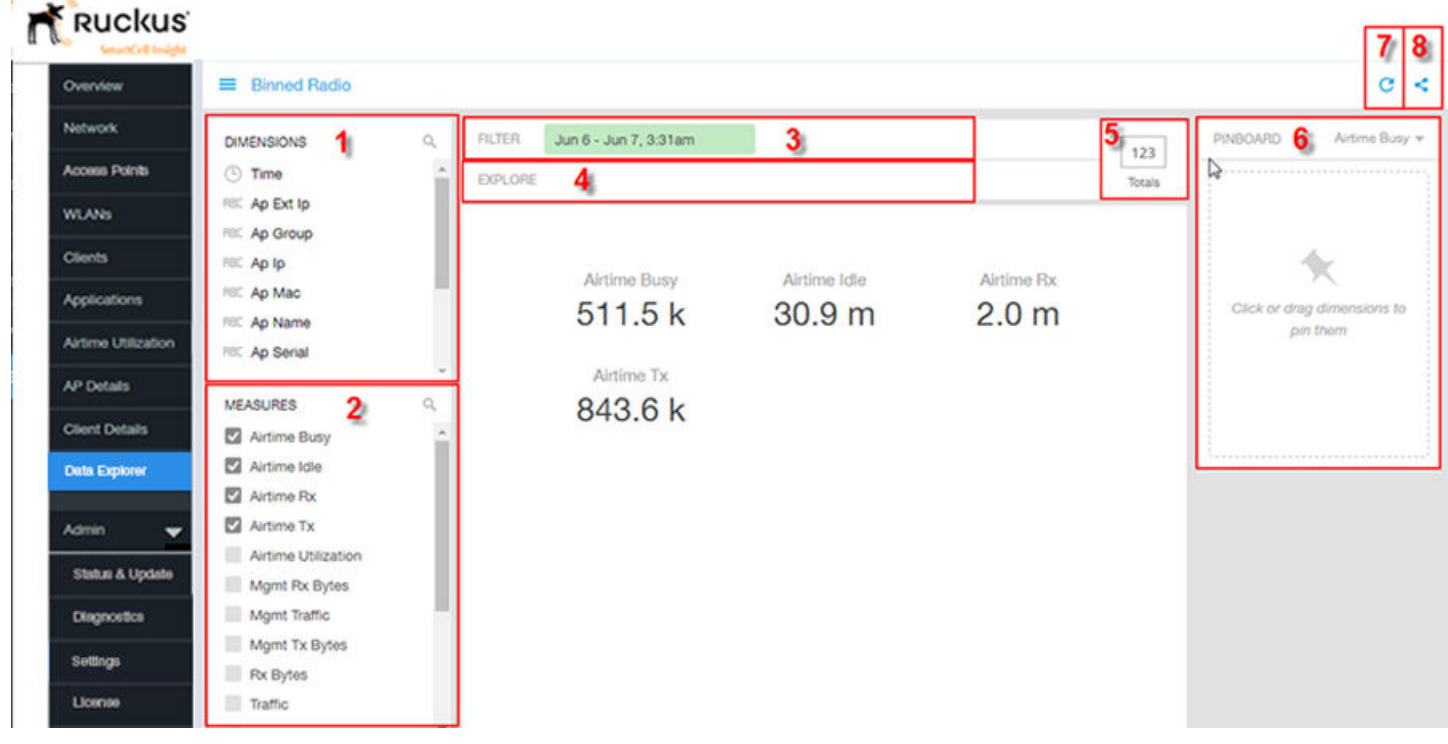

The data cube filters are explained in detail in the sections below.

### **Dimensions**

#### FIGURE 123 Dimensions

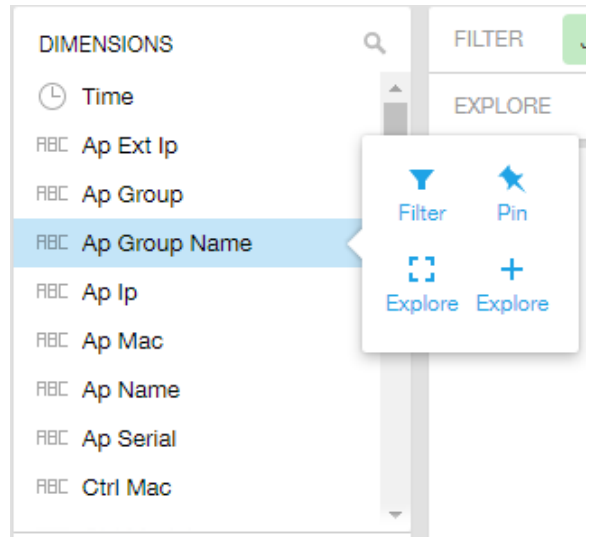

Number 1 in [Data Cube Filters](#page-103-0). Lists industry standard details for Radio such as Time, AP name, System, and Zone name. You can use one or more dimensions to:

- Filter on one or more dimensions. The default dimension is Time.
- Explore on one or more dimensions. Every dimension used in Explore can be sorted by one or more selected measures, and the number to be listed in the table can be selected (5, 10, 25, 50, 100, 500 or 1000). You can also change the sorting order of the dimensions to be explored and pivot or change the hierarchy.
- Pin one or more dimensions on the Pinboard for easy reference.

You can use the scroll bar on the screen for each data cube to view the supported dimensions for that cube. The following table lists and describes all the dimensions that are supported on one or more data cubes in SCI:

#### TABLE 5 Dimensions

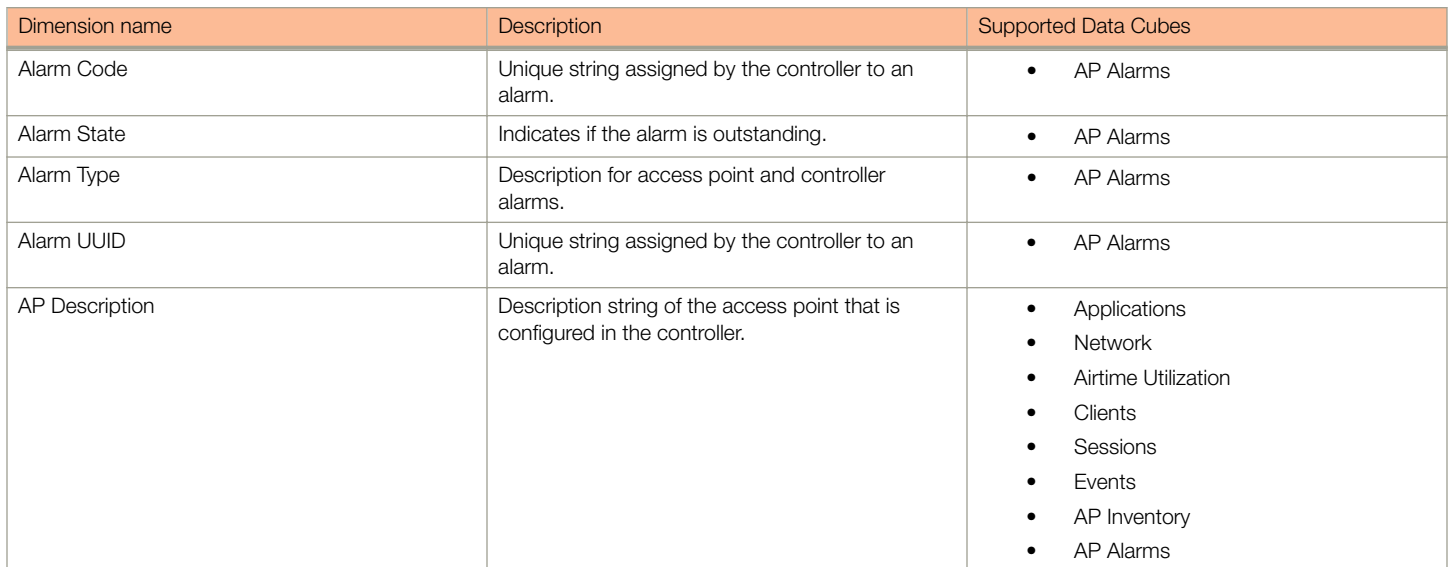

Data Cube Filters

#### TABLE 5 Dimensions (continued)

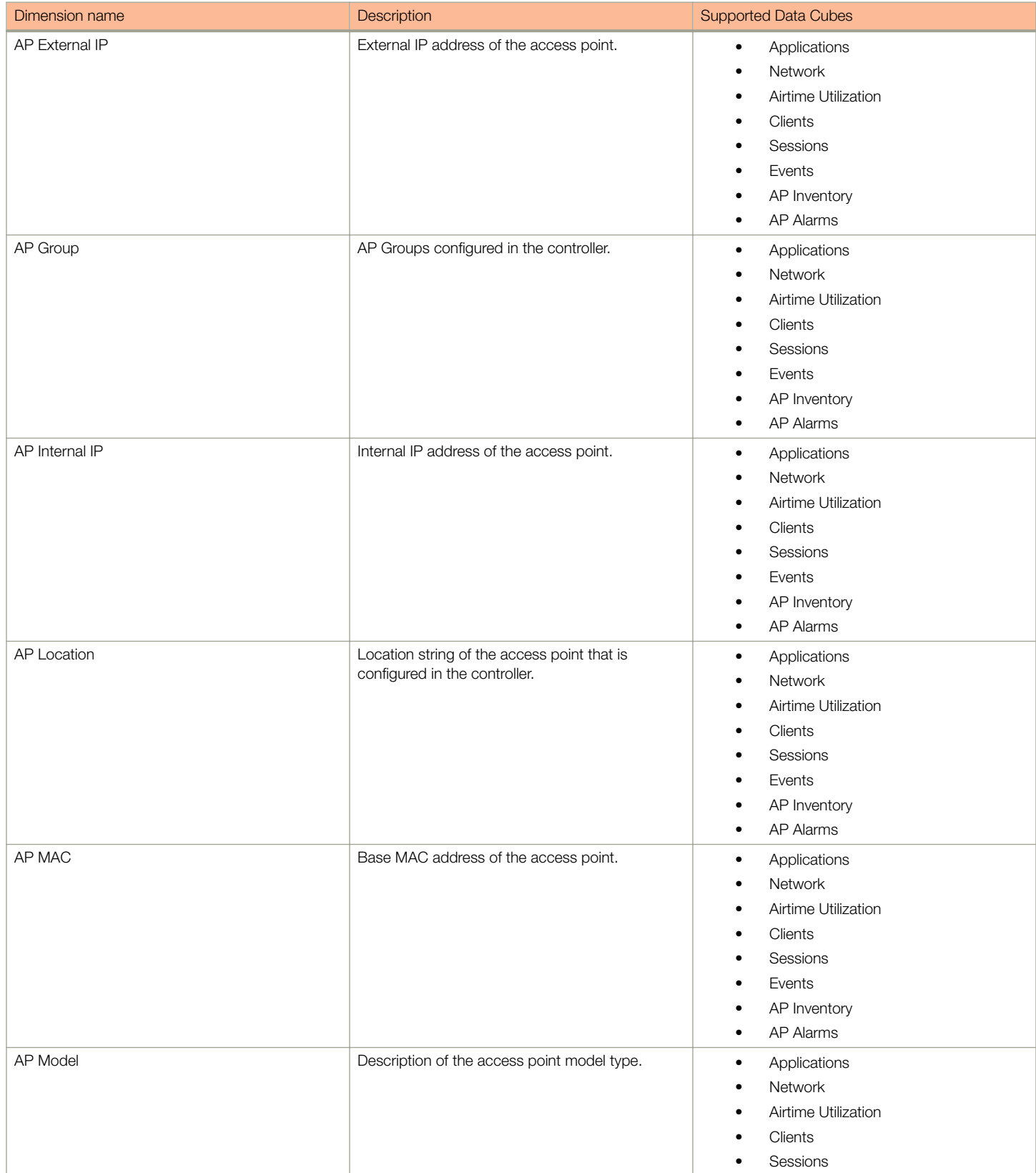

#### TABLE 5 Dimensions (continued)

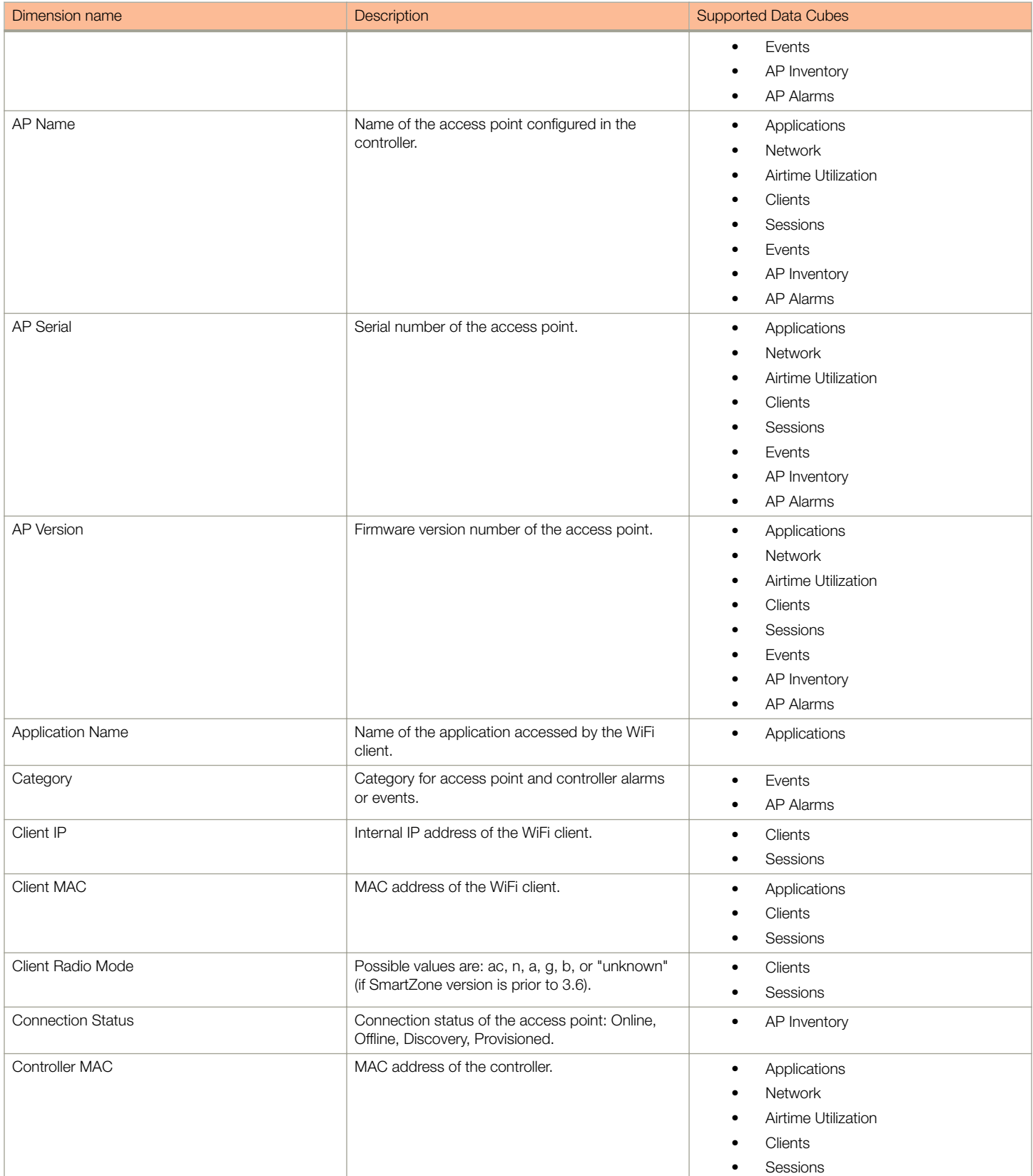

Data Cube Filters

#### TABLE 5 Dimensions (continued)

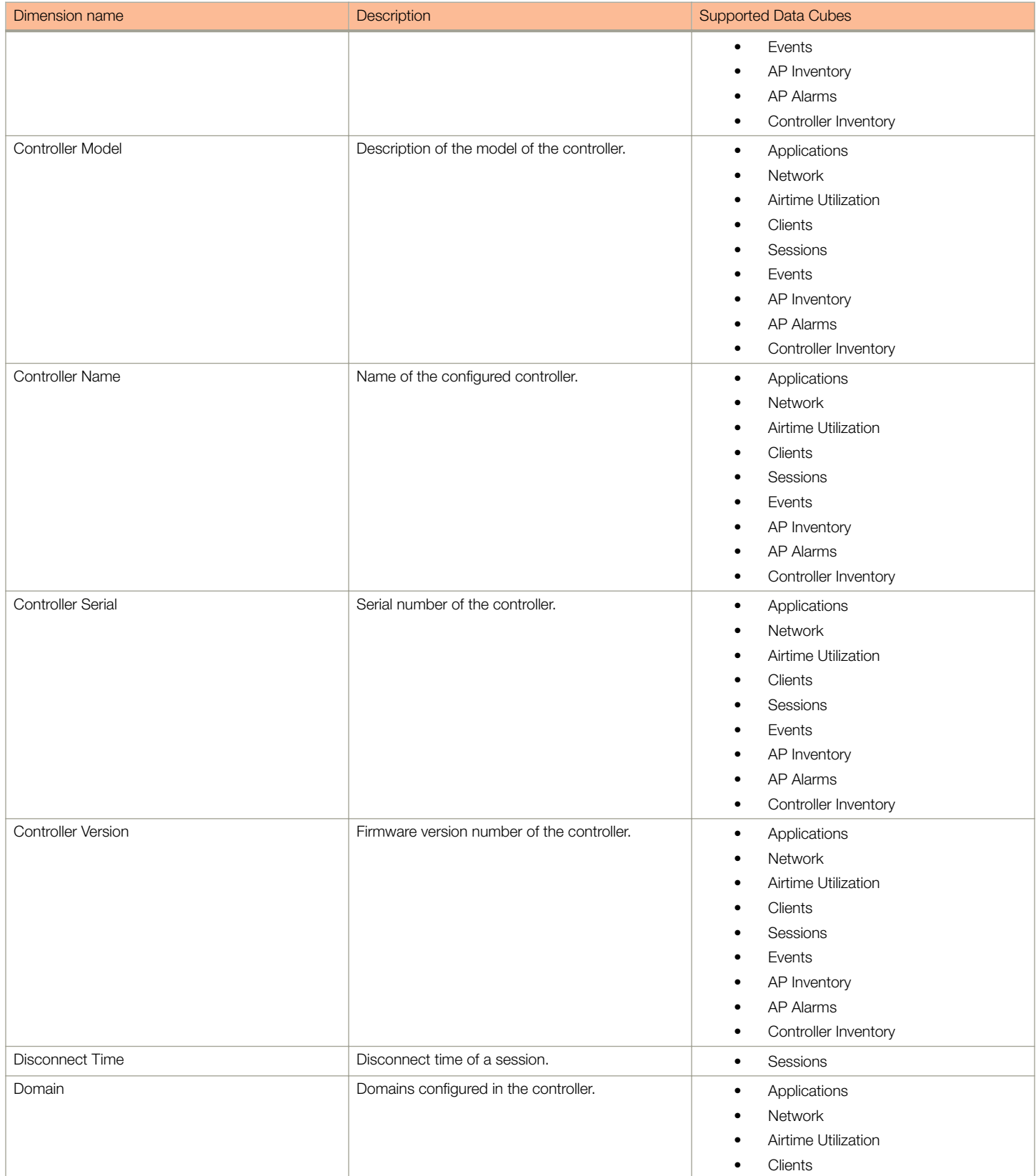
#### TABLE 5 Dimensions (continued)

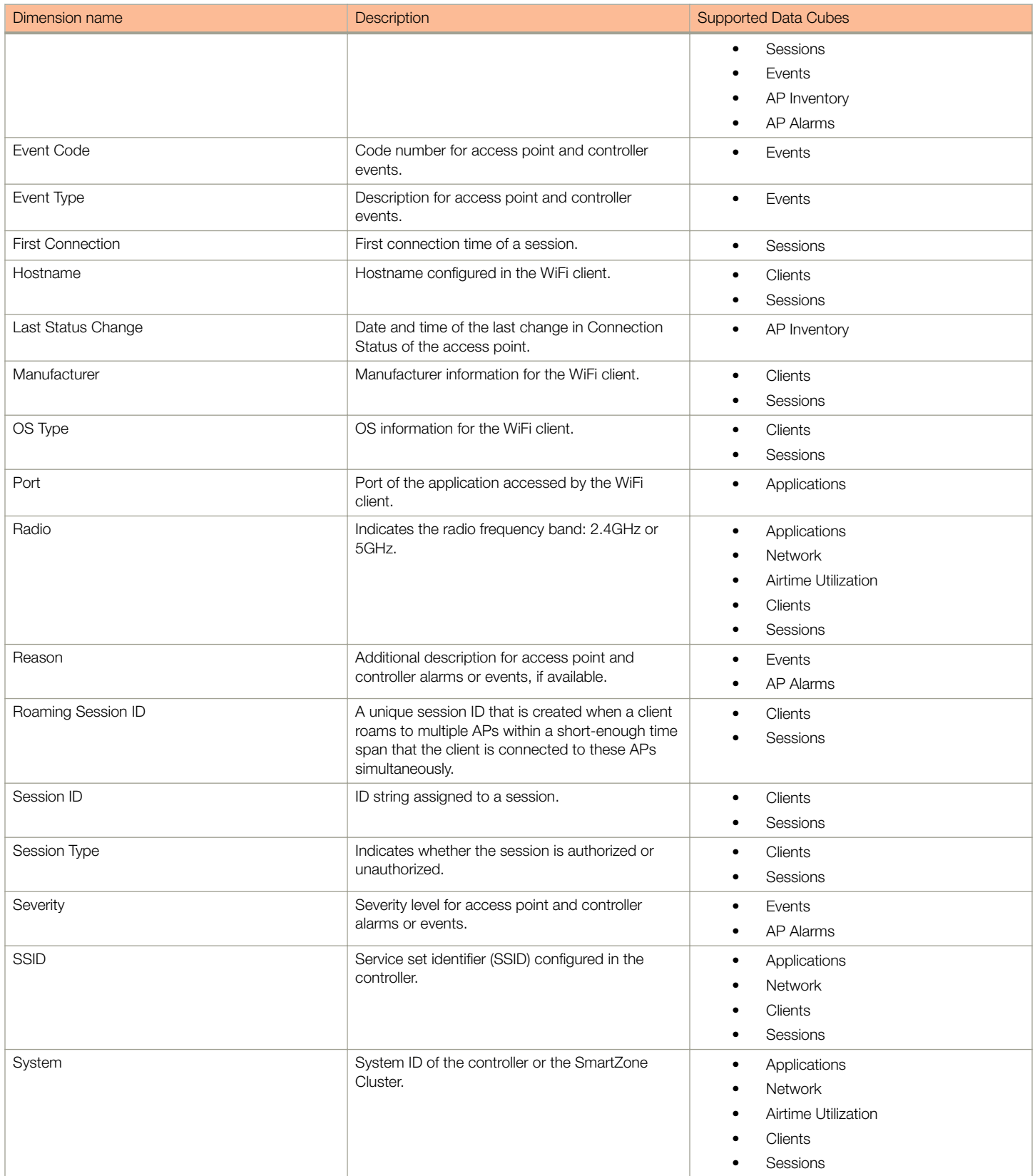

Data Cube Filters

#### TABLE 5 Dimensions (continued)

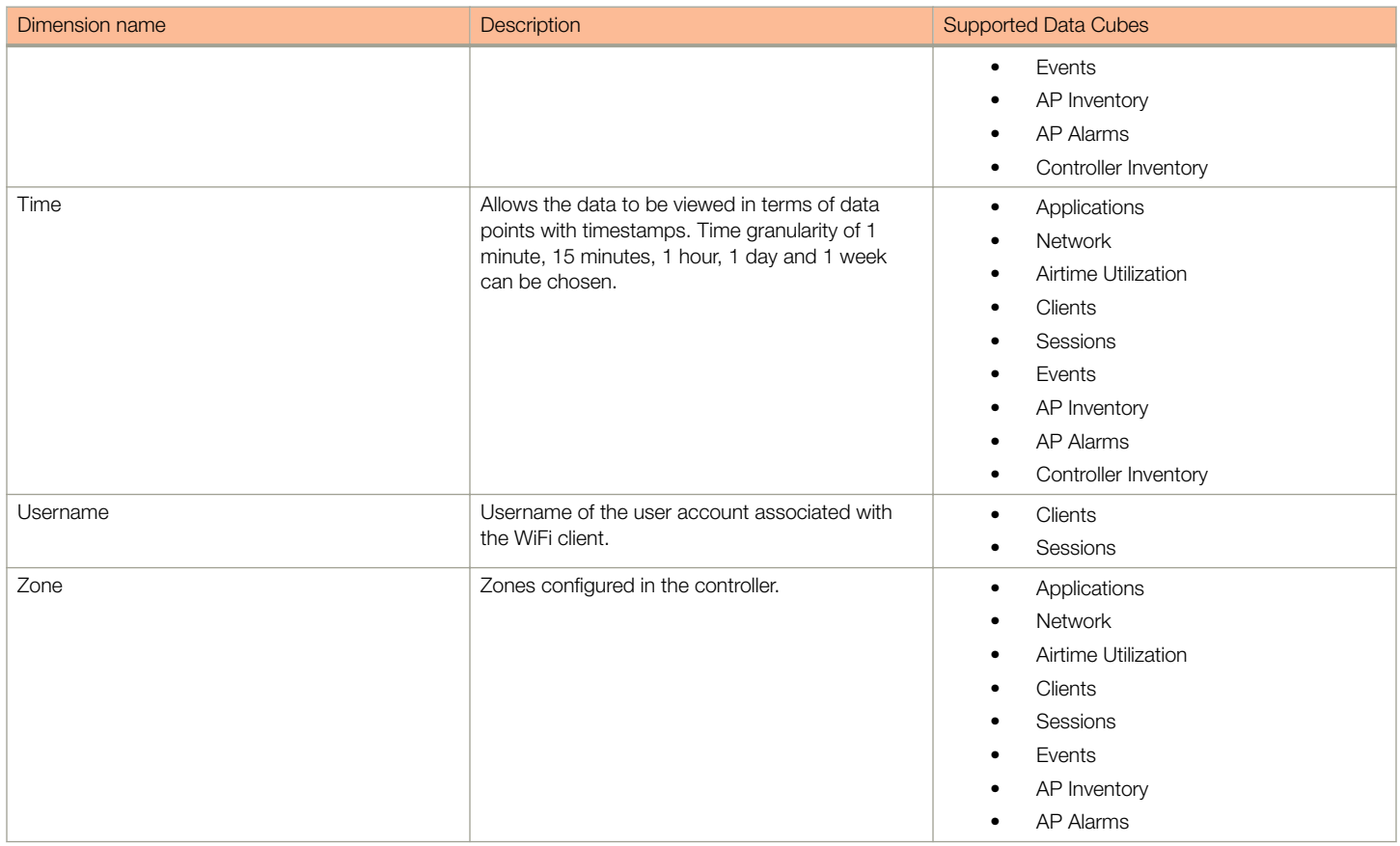

### **Measures**

FIGURE 124 Measures

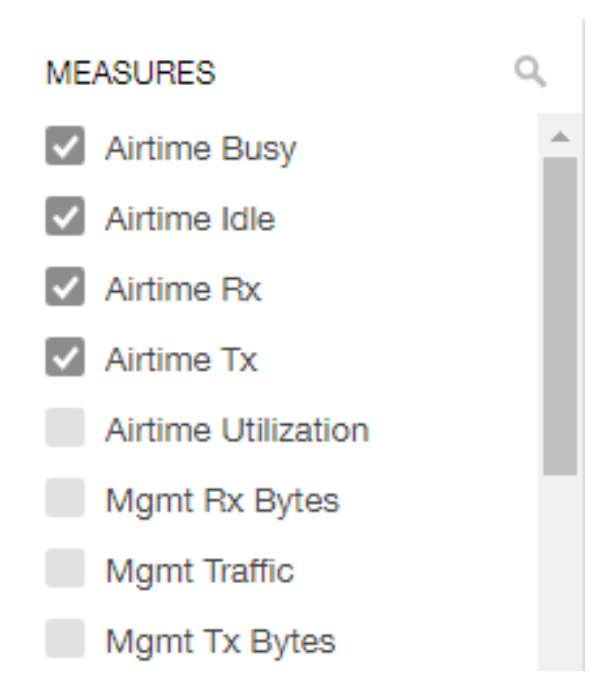

Number 2 in [Data Cube Filters](#page-103-0). Lists numbers such as Rx bytes, Traffic and Tx bytes. Select one or more measures by which you want to sort the selected dimension (in Explore). The first four measures in the list are the default measures.

Based on the selected cube, measures could vary. For example, Events displays the count, reboot count and AP count. Newly added measures are:

- Unique Client Count for Clients and Sessions data cubes
- Hostname Count for Clients and Sessions data cubes
- AP Count for all data cubes
- Username count for Clients and Sessions data cubes

You can use the scroll bar on the screen for each data cube to view the supported measures for that cube. The following table lists and describes all the measures that are supported on one or more data cubes in SCI:

#### **NOTE**

For more information about traffic-related terms, refer to the [Definition of Terms](#page-8-0) on page 9 section.

#### TABLE 6 Measures

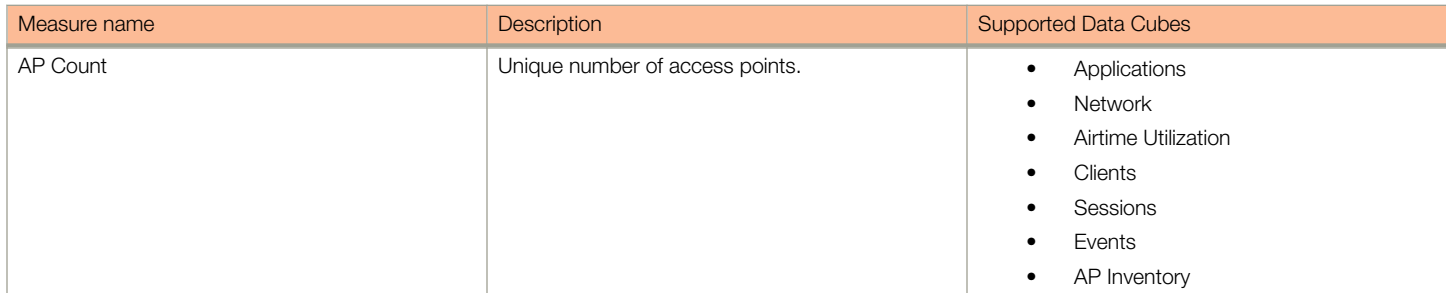

Data Cube Filters

#### TABLE 6 Measures (continued)

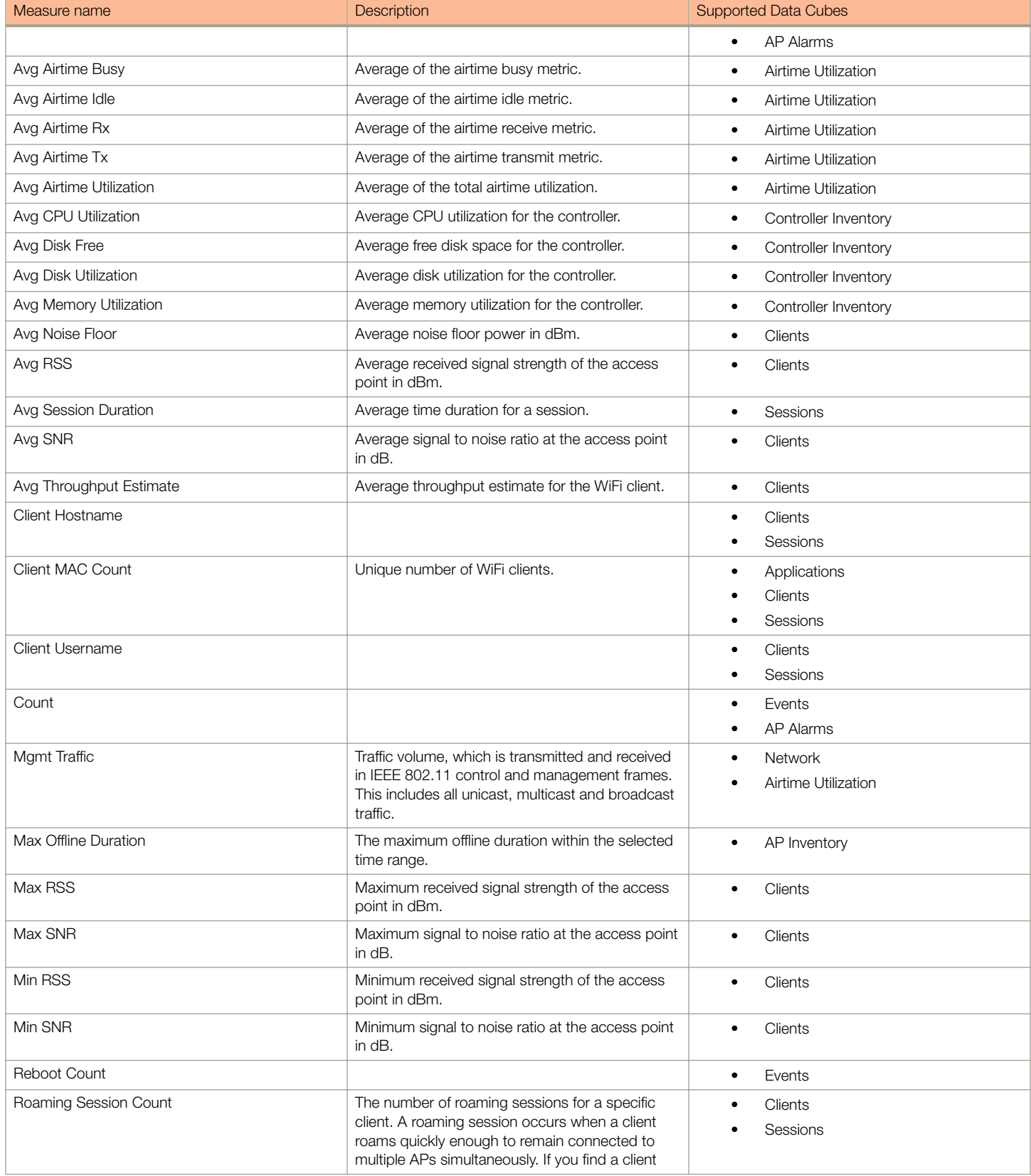

#### TABLE 6 Measures (continued)

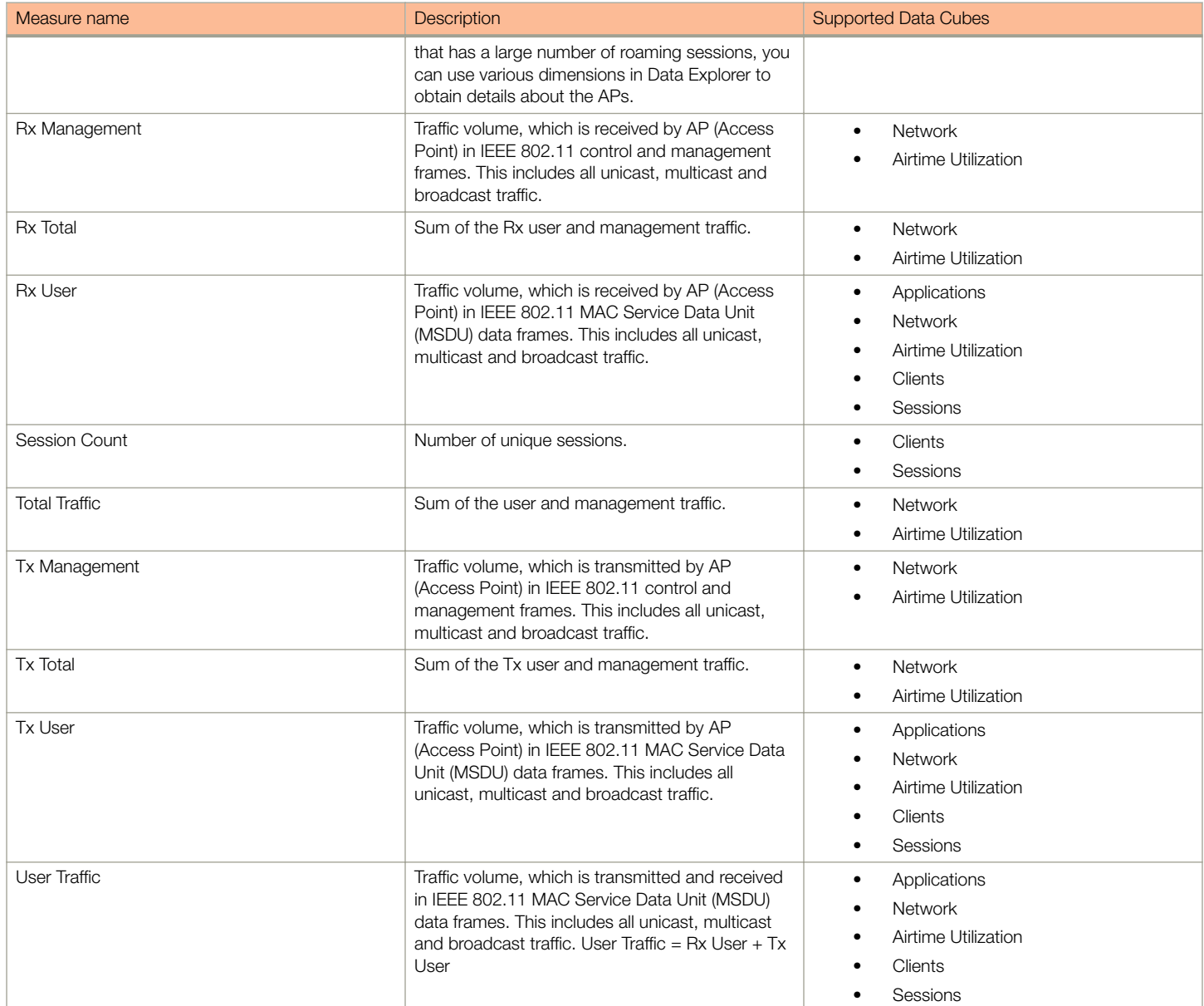

### Filter

#### FIGURE 125 Filter

**FILTER** Jul 10 - Jul 11, 6:01am

Number 3 in [Data Cube Filters](#page-103-0). Segregates the data by dimensions such as Time Range, and other dimensions. You can filter on one or more dimensions, and change the sorting hierarchy as required. You can also define the dimensions based on specific properties of the dimension, for example, Time has relative and specific settings. The default dimension is Time, as the databases are very large and can crash the system without this filter.

#### FIGURE 126 Time - Relative Settings

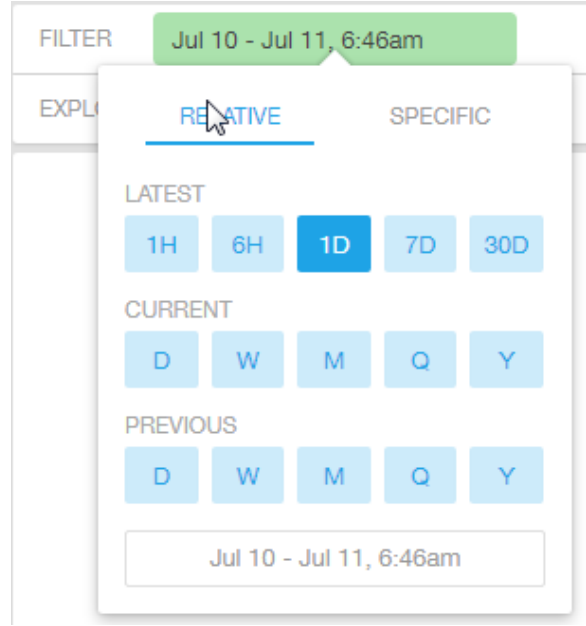

You can specify the following:

- Latest time of 1 hour, 6 hours, 1 day, 7 days, or 30 days.
- Current time of day, week, month, quarter, or year.
- Previous time of day, week, month, quarter, or year.

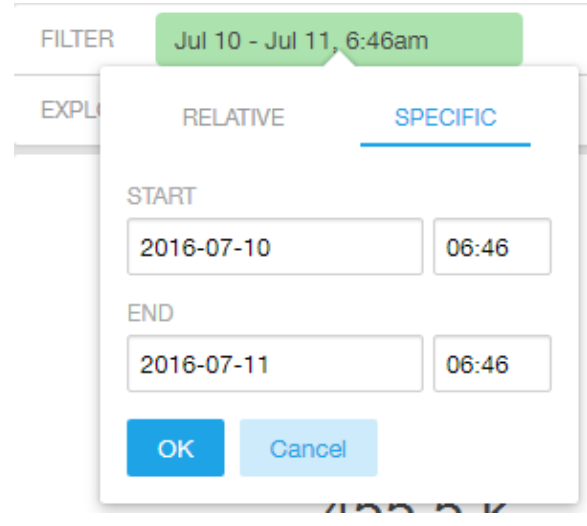

FIGURE 127 Time - Specific Settings

You can specify the start and end dates and times and click OK to save the details.

#### FIGURE 128 Dimension Options

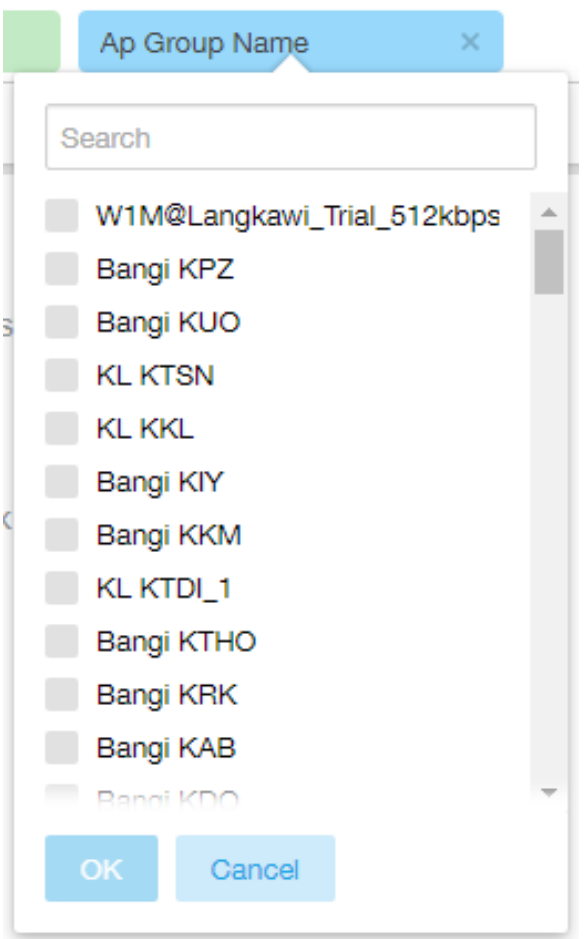

You can search the list of the dimension and choose specific entries. By default all the data that matches the dimension is listed.

### **Explore**

#### FIGURE 129 Explore

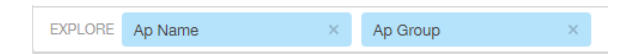

Number 4 in [Data Cube Filters](#page-103-0). Enables visualization based on dimensions and time (data granularity).

Data Cube Filters

#### FIGURE 130 Explore Time

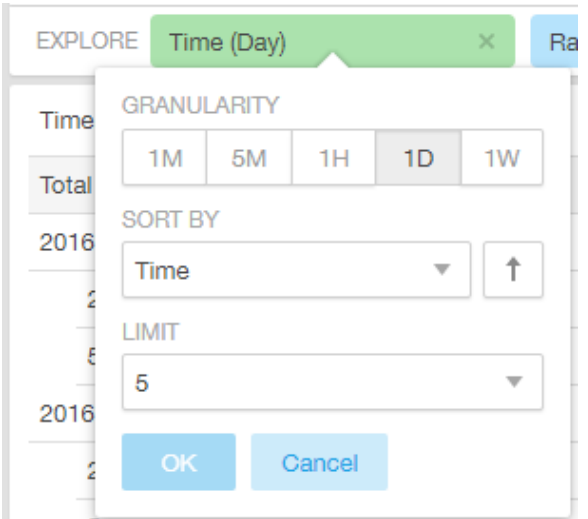

Use this filter to:

- Set the data granularity to 1 minute, 5 minutes, 1 hour, 1 day, or 1 week.
- Sort by any of the measures related to the dimension.
- Limit the number of rows displayed for the dimension to 5, 10, 25, 50, 100, 500 or 1000.

#### FIGURE 131 Sort Dimension by Measure

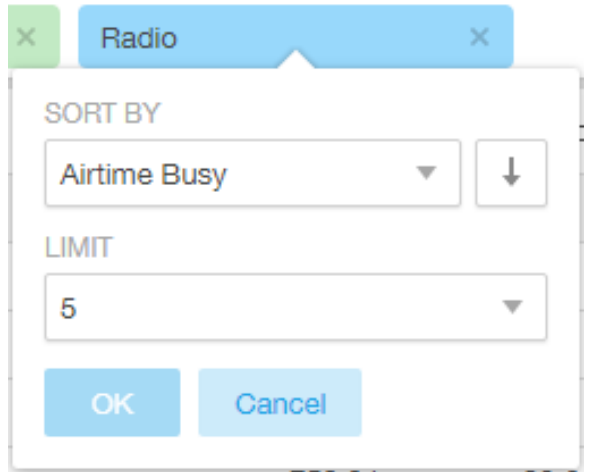

Use this filter to:

- Sort by any of the measures related to the dimension.
- Limit the number of rows displayed for the dimension to 5, 10, 25, 50, 100, 500 or 1000.

You can explore on one or more dimensions using a methodology similar to pivot tables, and change the sorting hierarchy as required. You can define the number of rows to be listed on the screen.

### View Outputs

FIGURE 132 View Outputs

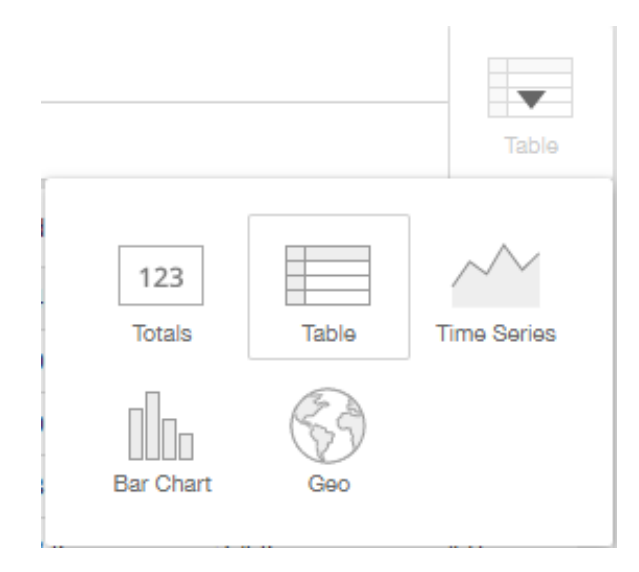

Number 5 in [Data Cube Filters](#page-103-0). Create outputs from visualization in the form of Totals, Tables, Bar chart, and Time Series. The default view is Totals.

### Pinboard

#### FIGURE 133 Pinboard

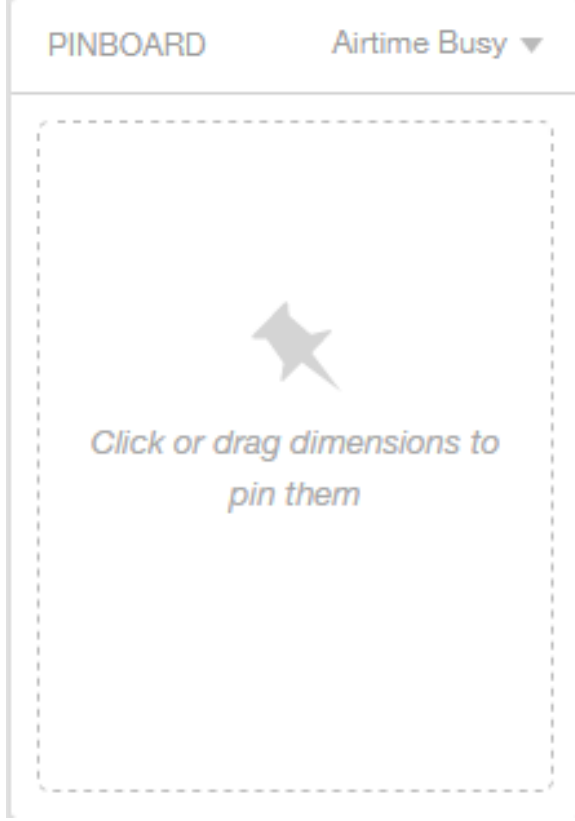

Number 6 in [Data Cube Filters](#page-103-0). Click or drag dimensions and pin them on the pinboard. Retain the dimensions for ready reference during visualization. You can sort the dimensions pinned on the pinboard by the drop down list of measures on the top right hand corner of the pinboard.

### Refresh Options

#### FIGURE 134 Refresh

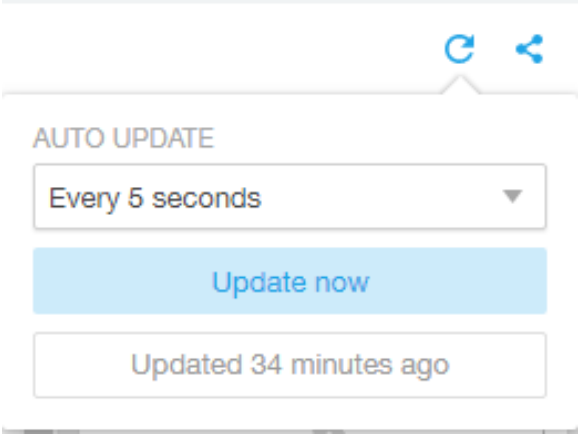

Number 7 in [Data Cube Filters](#page-103-0). Refresh or auto update the screen at a selected time of 5 seconds, 15 seconds, every minute, 5 minutes, 10 minutes, 30 minutes, or not at all (off). The default option is Update now. It displays at the bottom of the pop-up, when the last update occurred.

### Share Link

FIGURE 135 Share Link

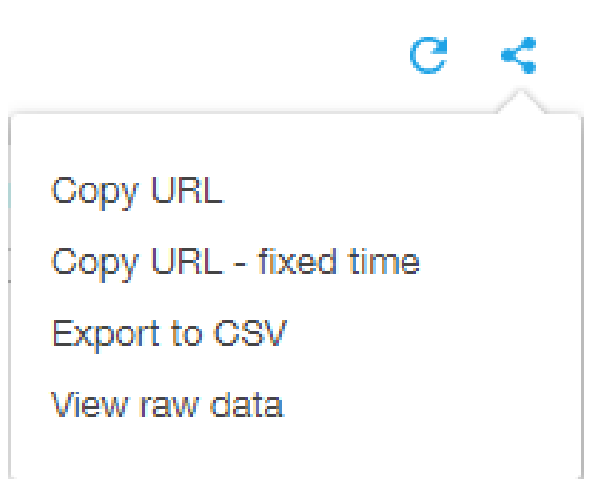

Number 8 in [Data Cube Filters](#page-103-0). You can share the URL, Export to CSV, View raw data, or download the information.

## <span id="page-119-0"></span>Creating a Data Explorer Dashboard

You can create custom dashboards in the Data Explorer portion of SCI to focus on data you are interested in that encompasses any or all of the nine existing data cubes. These dashboards can be saved so that you can create reports for this unique data set whenever you wish.

The steps below guide you through an example of creating a dashboard in Data Explorer.

1. Click + Dashboard in the upper-right portion of the Data Explorer page in SCI.

The **New dashboard** screen is displayed:

#### FIGURE 136 New dashboard screen

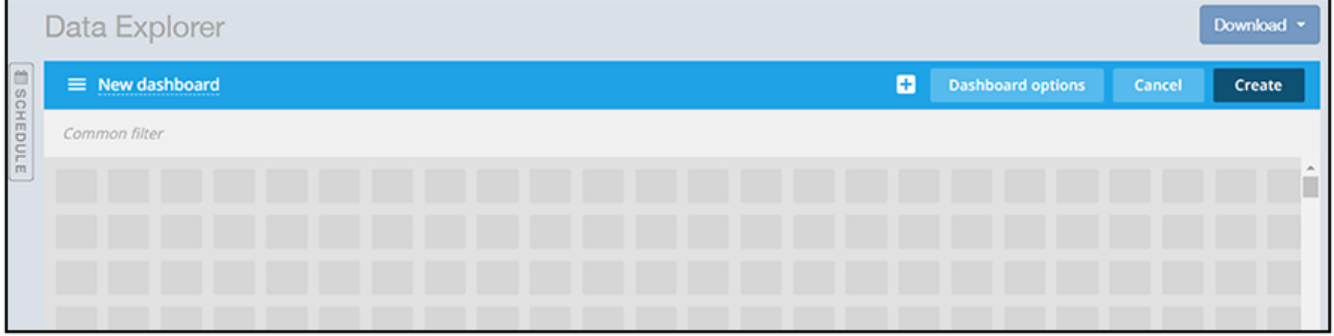

2. Highlight the "New dashboard" text and give the dashboard a name (DemoDB in this example):

#### FIGURE 137 Naming the New Dashboard

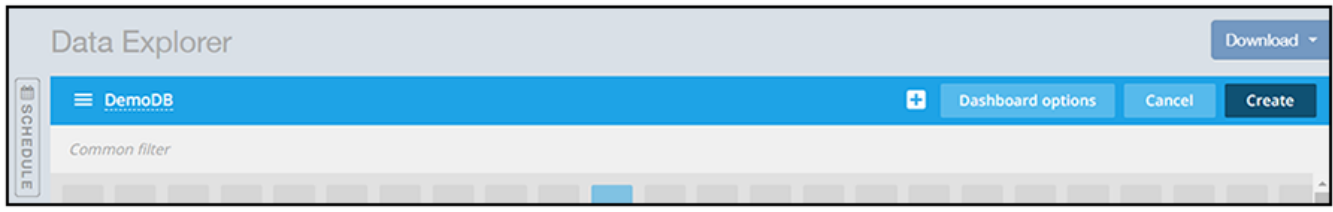

3. Click the  $+$  button to add a *tile* (or section) to the dashboard you are creating. The following popup is displayed:

FIGURE 138 Adding a Tile to your dashboard

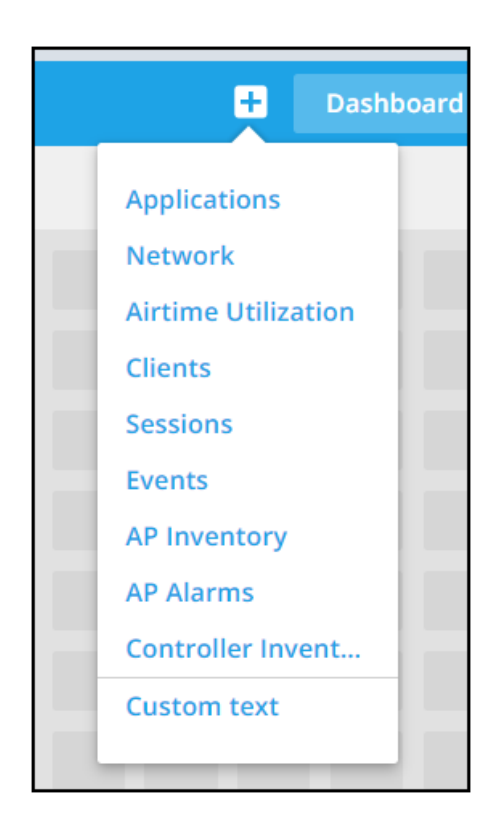

4. Click on one of the nine data cubes or on Custom text.

For this example, if you click on "Network," the following screen appears:

#### FIGURE 139 Adding Network data cube tile to the dashboard

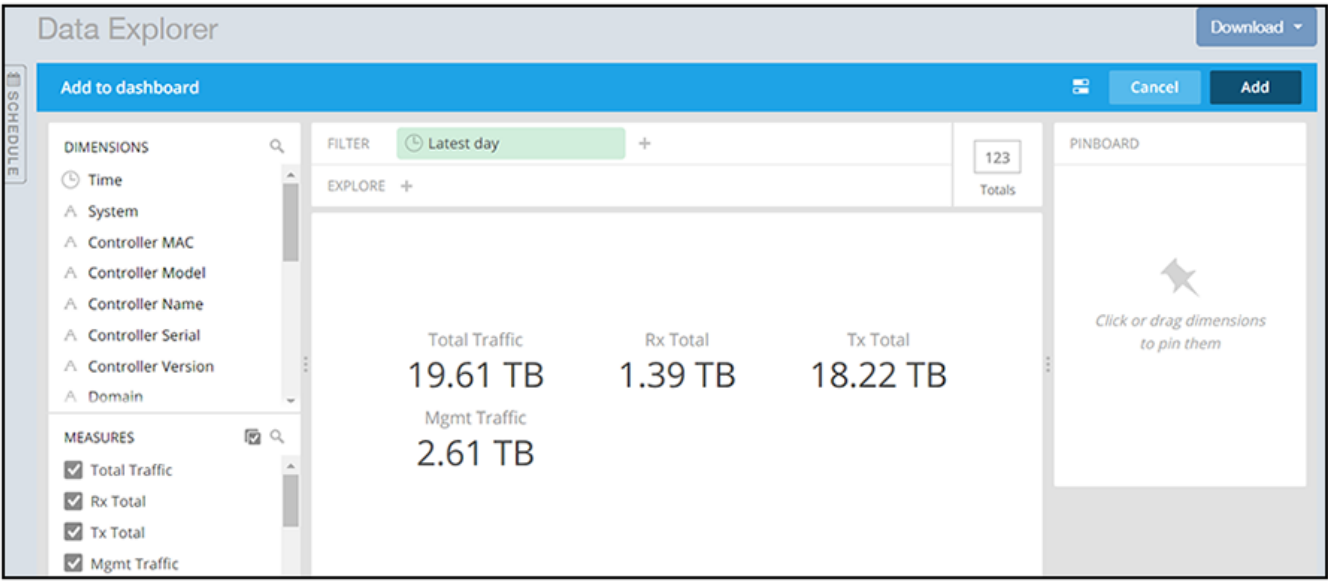

- 5. Next, you can customize this tile by dragging and dropping available dimensions into the Filter or the Explore portions of the screen. The following example shows one of countless combinations you could create:
	- a) You could add a System filter by dragging and dropping the System dimension into the Filter portion of the screen. When you drop it in, you are asked to select the systems you want.
	- b) Next, you could drag and drop dimensions such as AP Location and AP Version into the Explore portion of the screen.

#### NOTE

You can select or unselect any of the Measures that are listed in the lower-left portion of the screen, depending on what data you are interested in.

At this point in the process, your screen would look similar to the following example screen:

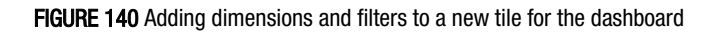

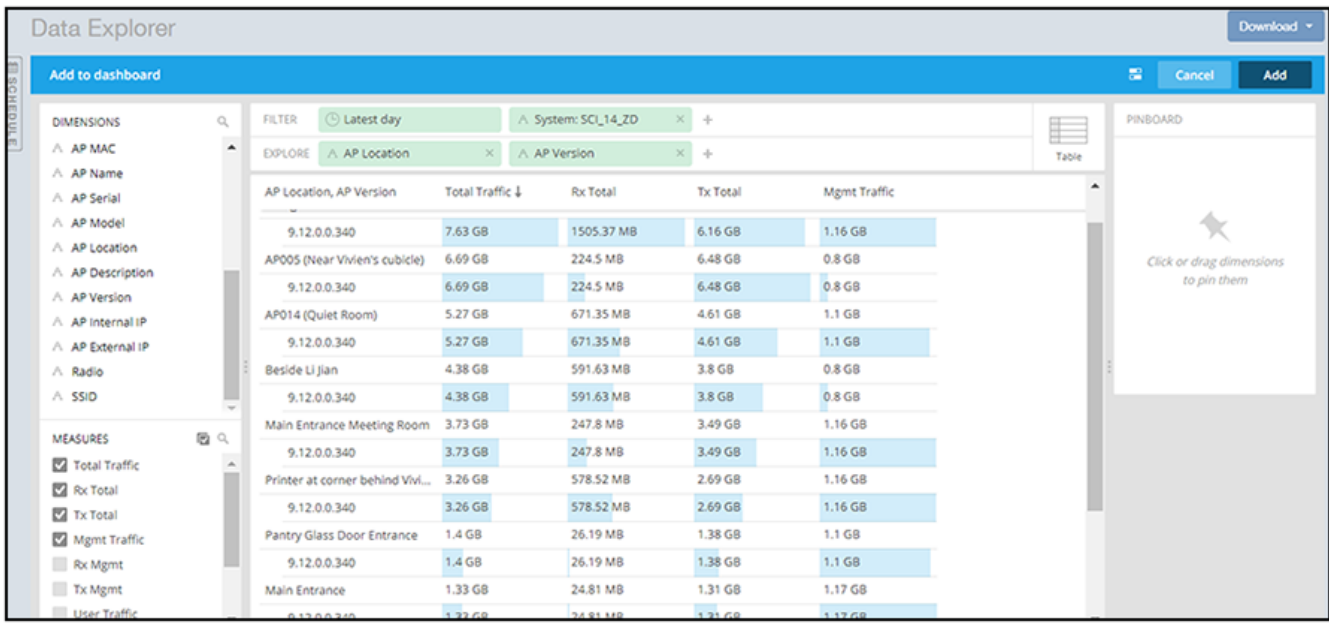

6. (Optional) If you want to change the way this information will be displayed in the dashboard, you can hover over the Table icon and make another selection.

For example, if you change the display to a bar chart, the screen will look something like this:

#### FIGURE 141 Bar chart representation of data in a dashboard

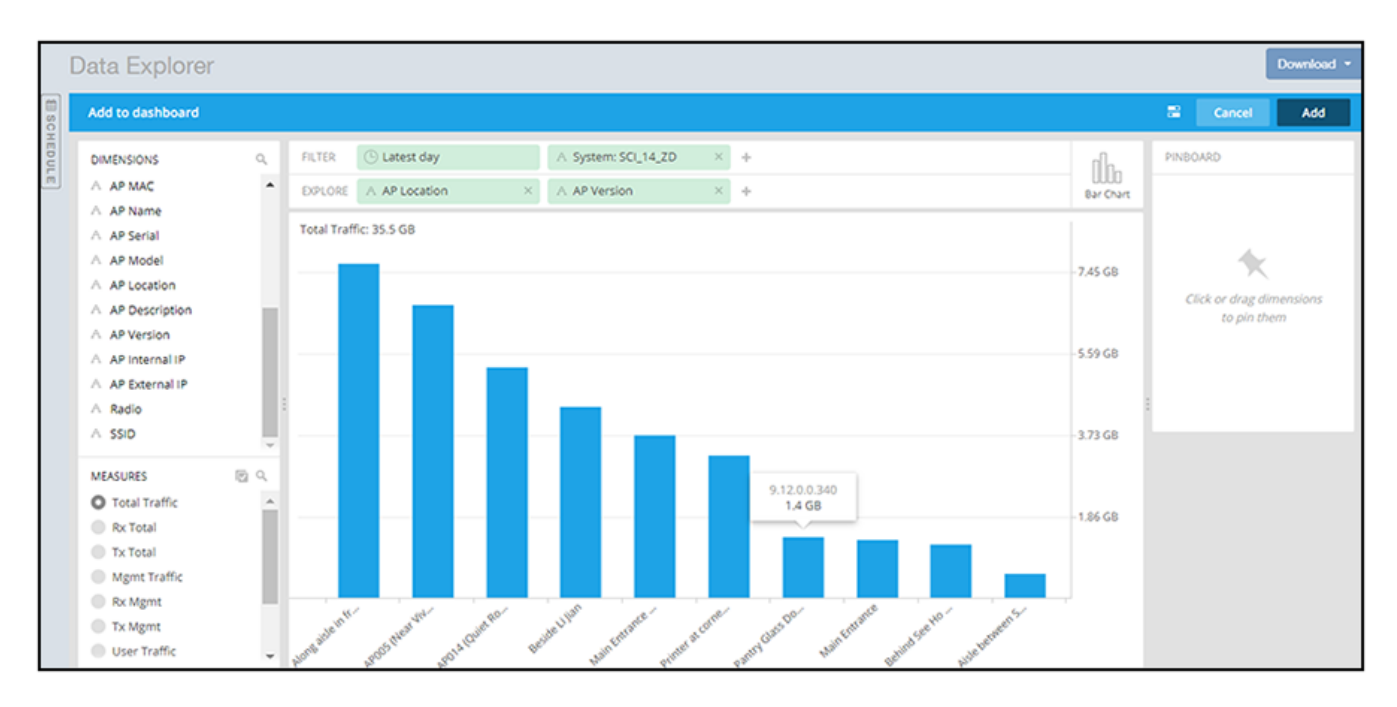

7. When you are done with your selections for the first tile you are adding to your dashboard, click Add in the upper-right portion of the screen.

The dashboard now appears as in the following:

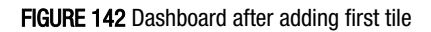

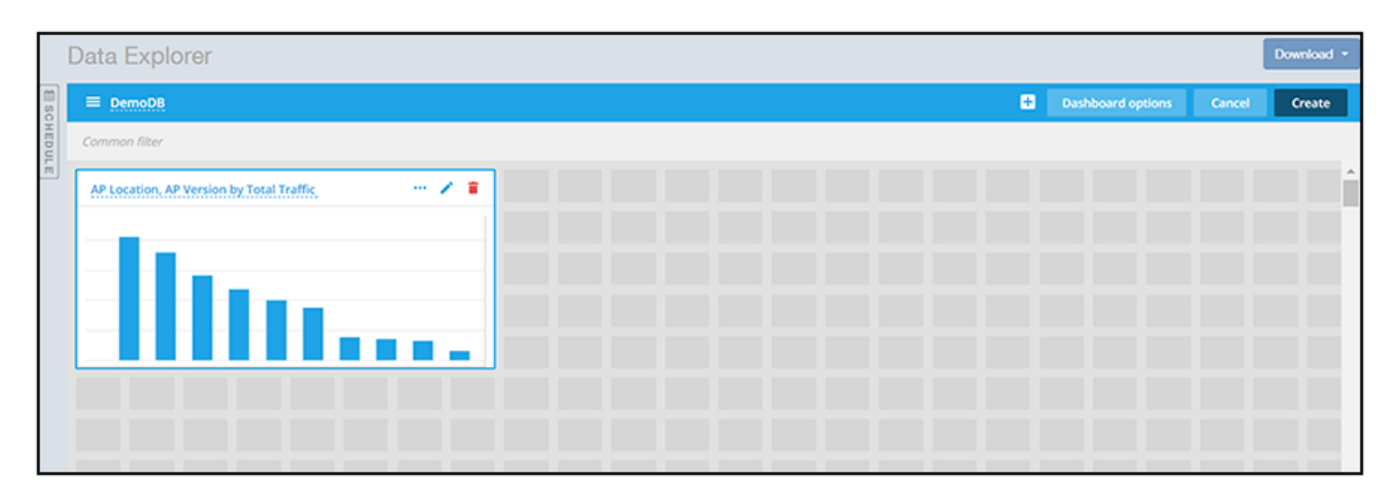

8. You can use your cursor to expand the tile and click on it to get a full display of the information:

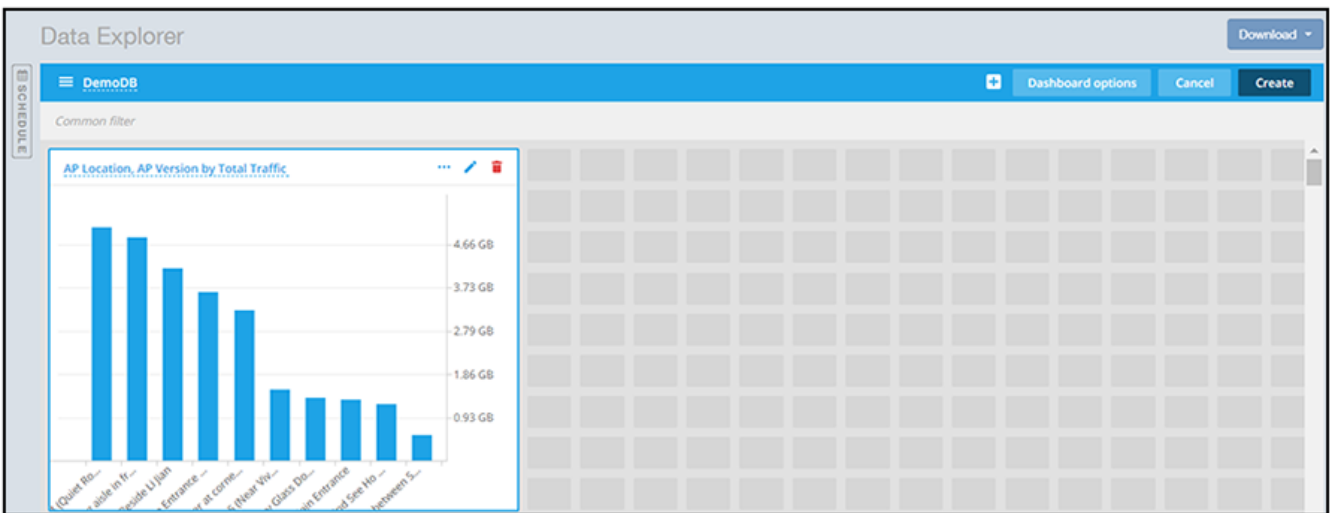

#### FIGURE 143 Dashboard after expanding first tile

9. At this time, you should click Create to create and save the new dashboard.

The dashboard then appears as follows:

FIGURE 144 Dashboard after adding one tile and then clicking Create

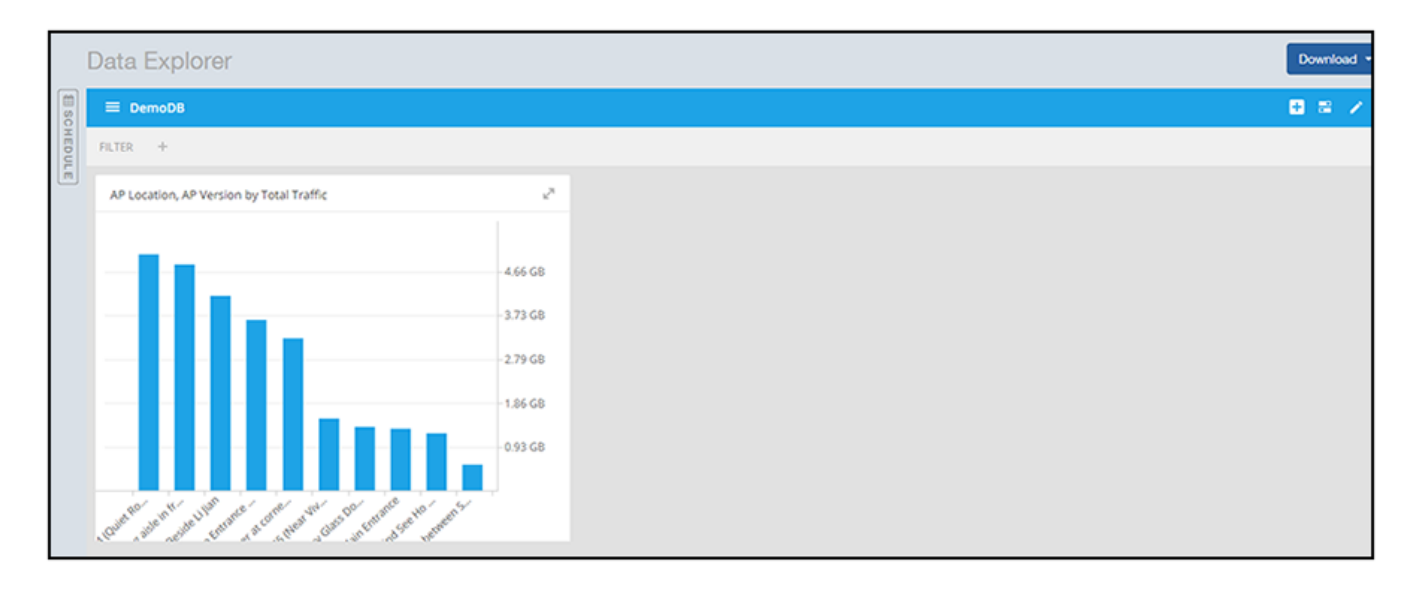

- 10. Using the steps demonstrated above, you can continue to add as many tiles as you want to your dashboard:
	- a) Click the  $+$  button to add another *tile* to the dashboard.
	- a) Select the data cube that you want to add.
	- b) Add whatever dimensions you want to the data cube you have selected to either the Filter or Explore portions of the screen, then click Add when you are done.

The tile is added to your dashboard.

c) Manipulate the tile or tiles as desired, then click **Save** when you are done.

The following is an example of a dashboard that contains three tiles:

#### FIGURE 145 Dashboard example with three tiles

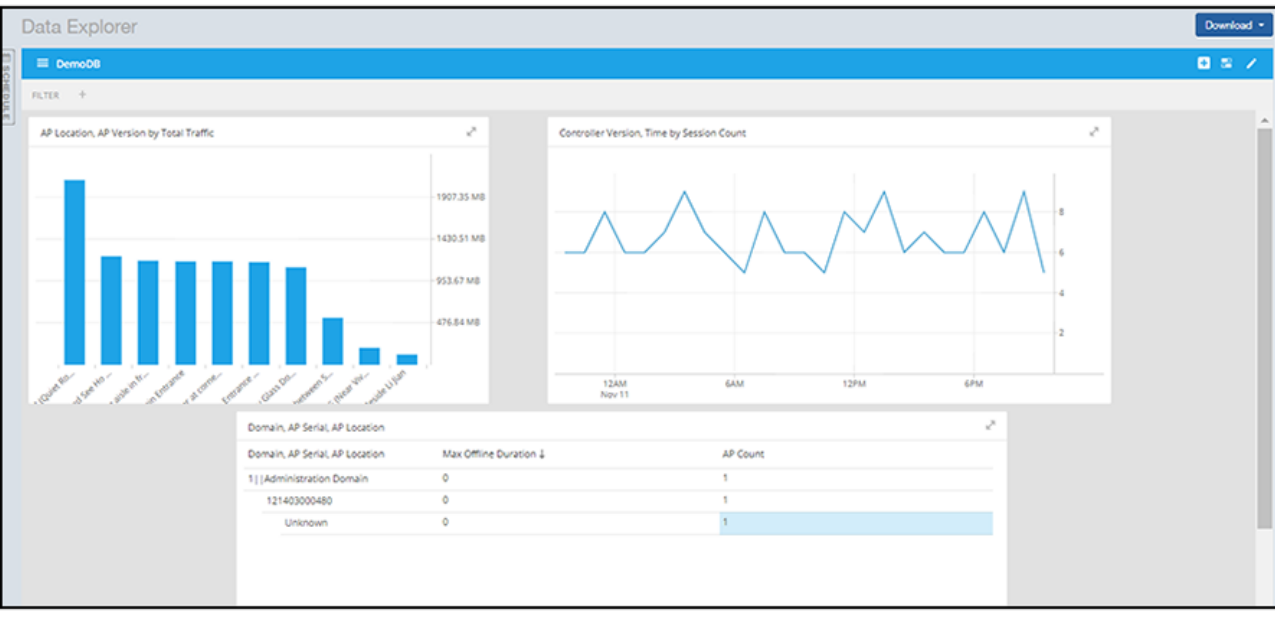

## Actions You Can Perform on an Existing Dashboard

You can perform many actions on an existing dashboard, such as adding or removing tiles, editing existing tiles, deleting tiles and deleting the entire dashboard.

### Opening a Dashboard

When you click the Data Explorer tab in SCI, you get a display of all the data cubes on the left side of the window, and a list of existing dashboard on the right side. To open a dashboard, do one of the following:

- Locate the dashboard you are interested in from the list on the right side of the screen, and click on it.
- Click the Options menu (the three horizontal-lines "hamburger" bar near the upper-left portion of the screen), then either use the Search area or locate the desired dashboard to open it.

#### FIGURE 146 Existing Dashboards Listed on Main Data Explorer Window

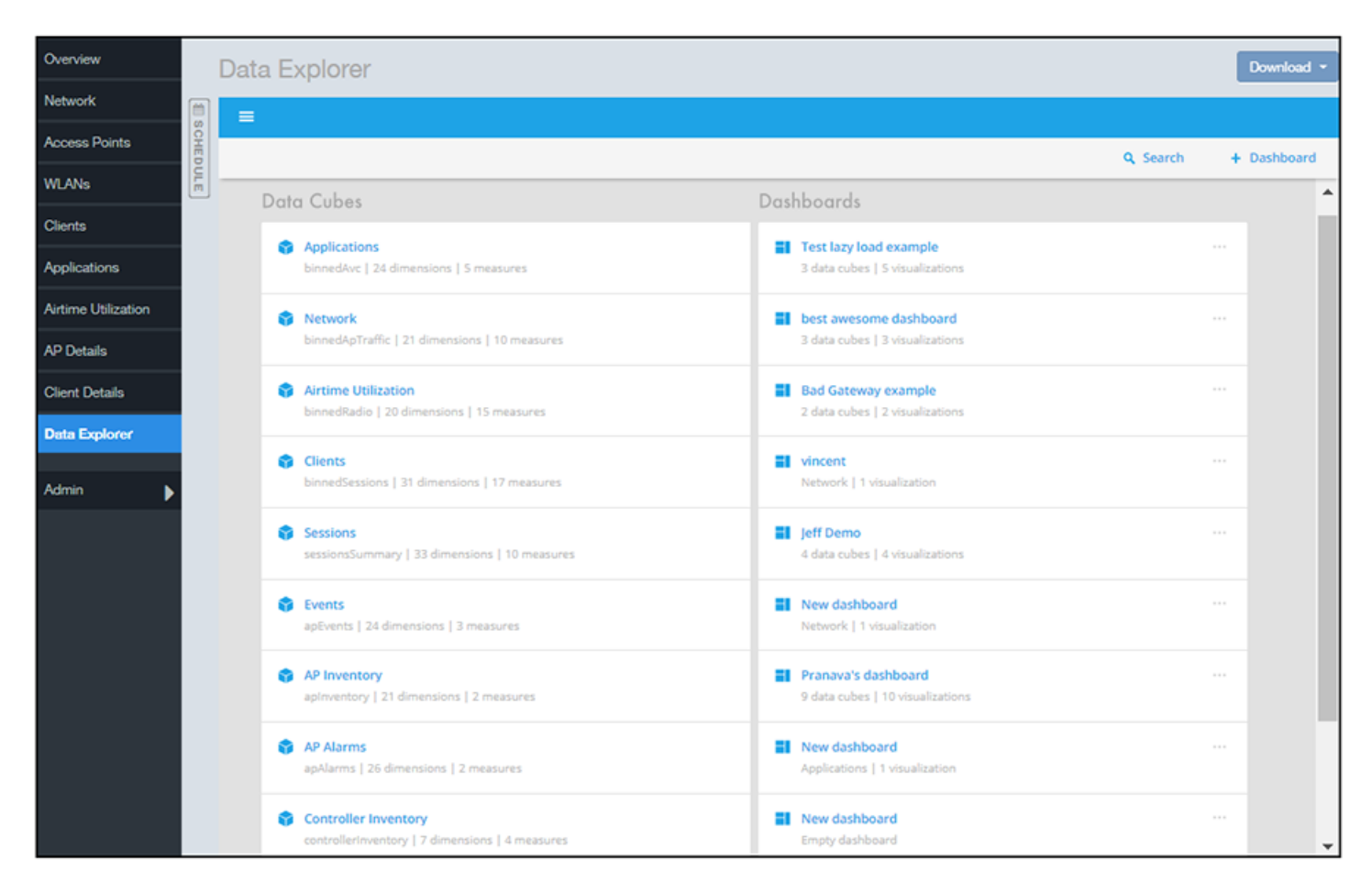

### Editing a Dashboard

To perform various editing functions on a dashboard, first open the dashboard you want, as in the example below:

#### Data Explorer Dashboard

Actions You Can Perform on an Existing Dashboard

#### FIGURE 147 Dashboard example with three tiles

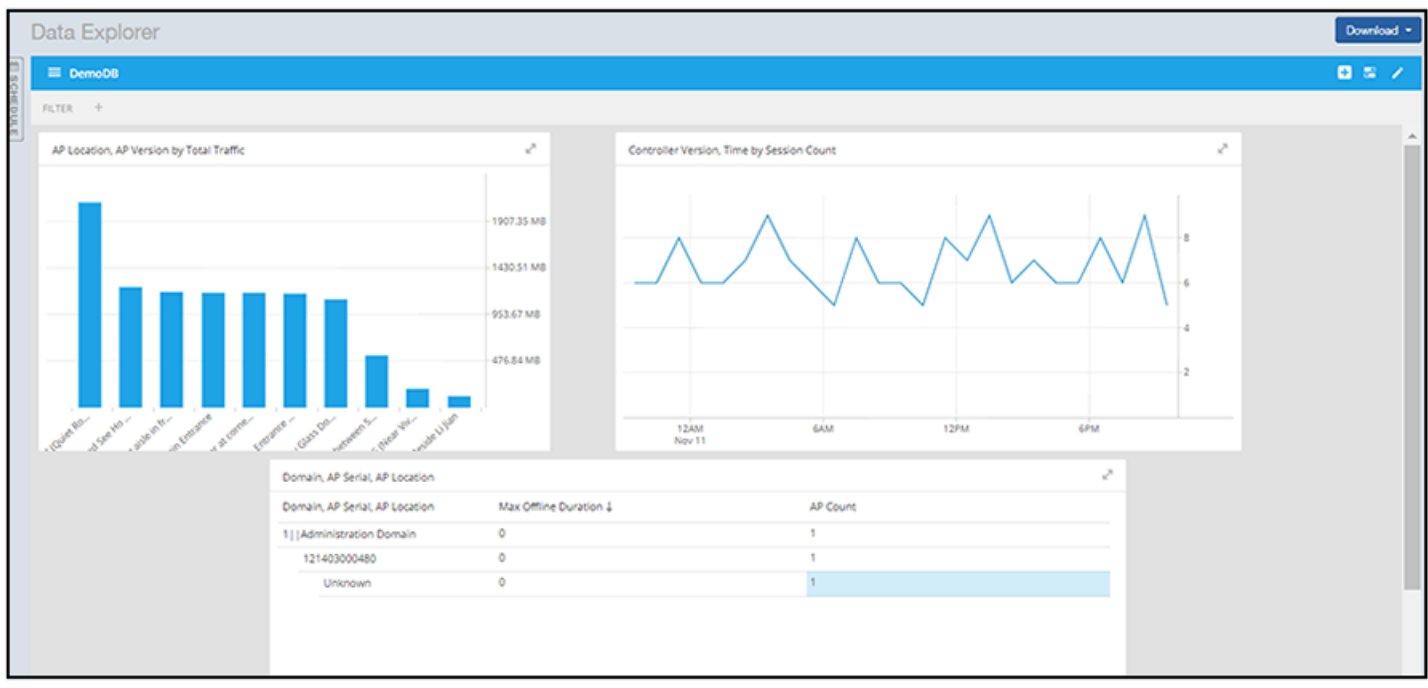

In the upper-right portion of the screen, the following icons are displayed:

#### FIGURE 148 Dashboard-Editing buttons

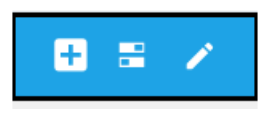

The following table identifies each icon and the actions you can perform:

#### TABLE 7 Icons for Editing a Dashboard

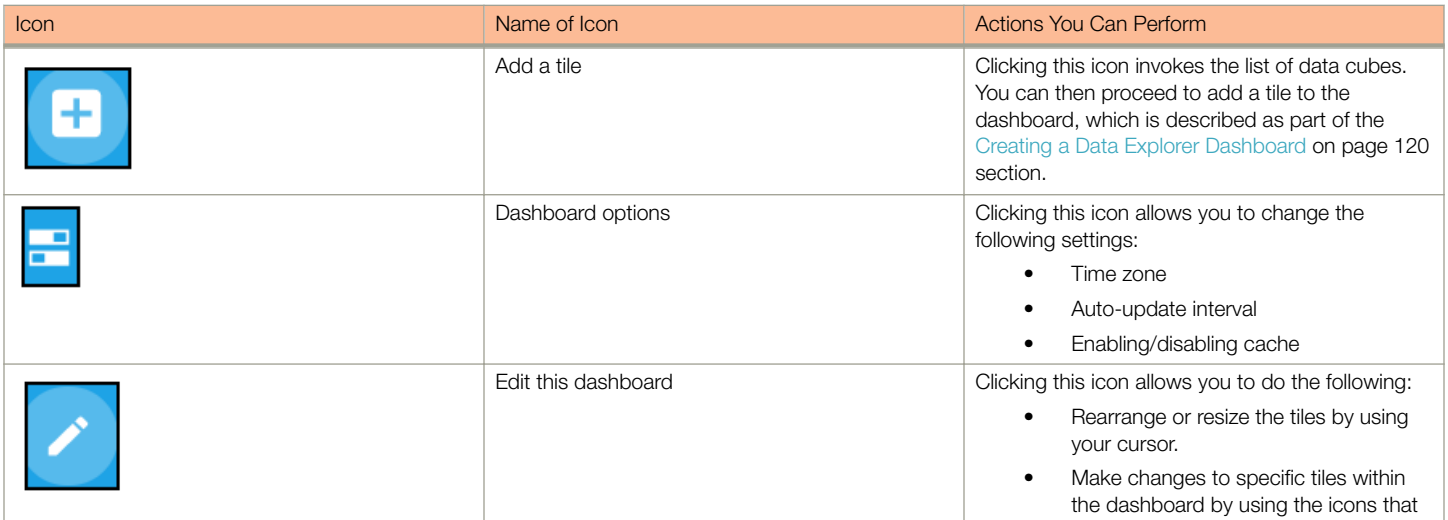

#### TABLE 7 Icons for Editing a Dashboard (continued)

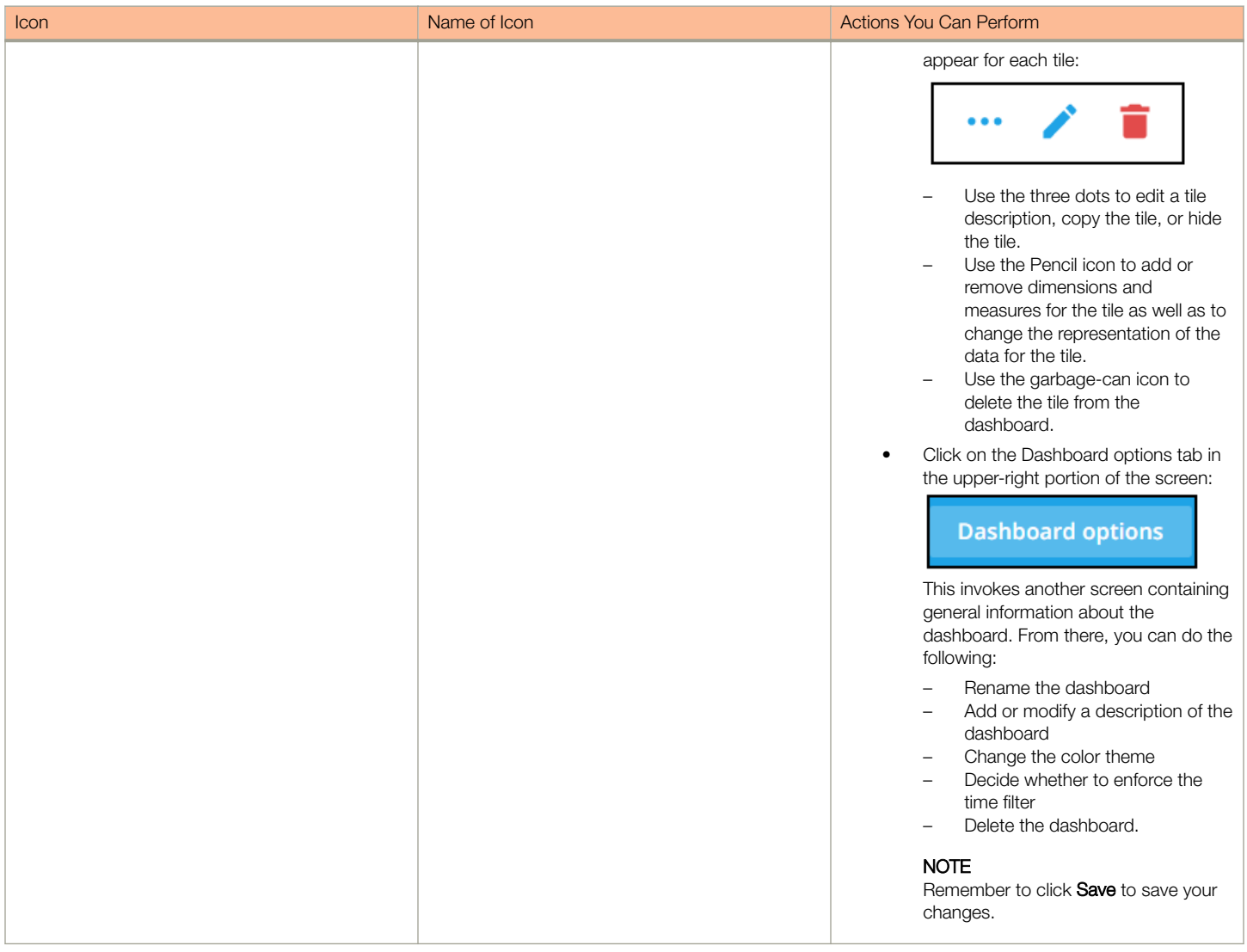

## Exporting Raw Data Using the SCI Virtual Machine Command Line Interface

You can use the SCI VM command line interface to export larger amounts of raw data than can be obtained with the user interface. This data can come from any data cubes, dimensions, filters, etc. that you want.

Follow these steps to export the raw data you are interested in.

#### **NOTE**

It is recommended to never run more than one export command at a time because data could accidentally be overwritten.

1. Log in to your SCI VM.

2. Navigate to the following directory:

/storage/ rsa-api/ export /configs

- 3. Locate the file called config-template.yml
- 4. Open the file using a text editor.

The file contains instructions on what to do. You will need to either comment out certain lines or un-comment certain lines in the file, as directed, and will need to fill in the desired values of data cubes, dimensions, and other items as directed.

5. Once you have made the changes in the config-template.yml file, be sure to save it under a different name that is meaningful to you, while leaving the original config-template.yml file in tact for future use.

#### **NOTE**

If you are using SFTP, place the key file in the following directory:

/storage/rsa-api/ export /keys

6. Run the following command to export the raw data:

sudo docker exec -it rsa-api yarn export-raw <config-file-name>

where <config-file-name> is the name of your customized .yml file.

The raw data should be returned to the command line interface.

# Admin Dashboard

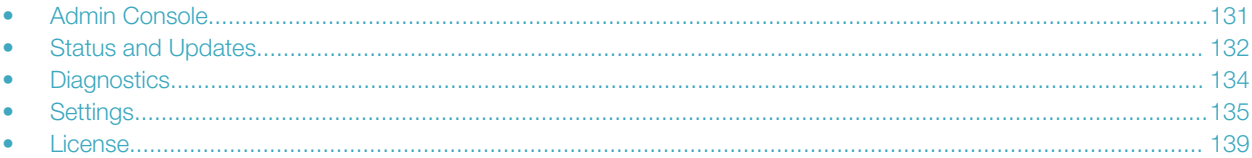

## Admin Console

The Admin pages provide options for configuring SCI's administrative settings, performing diagnostics and performing system updates.

The Admin section is divided into the following pages:

- Status and Updates
- Diagnostics
- Settings
- License

#### **NOTE**

For information on SCI installation, refer to the SCI 2.0 Installation Guide, available from support.ruckuswireless.com

## <span id="page-131-0"></span>Status and Updates

The Status and Update page lists the active SCI nodes, alerts you to any important notifications, and displays the current firmware version.

#### FIGURE 149 Status, Notifications, and Update screen

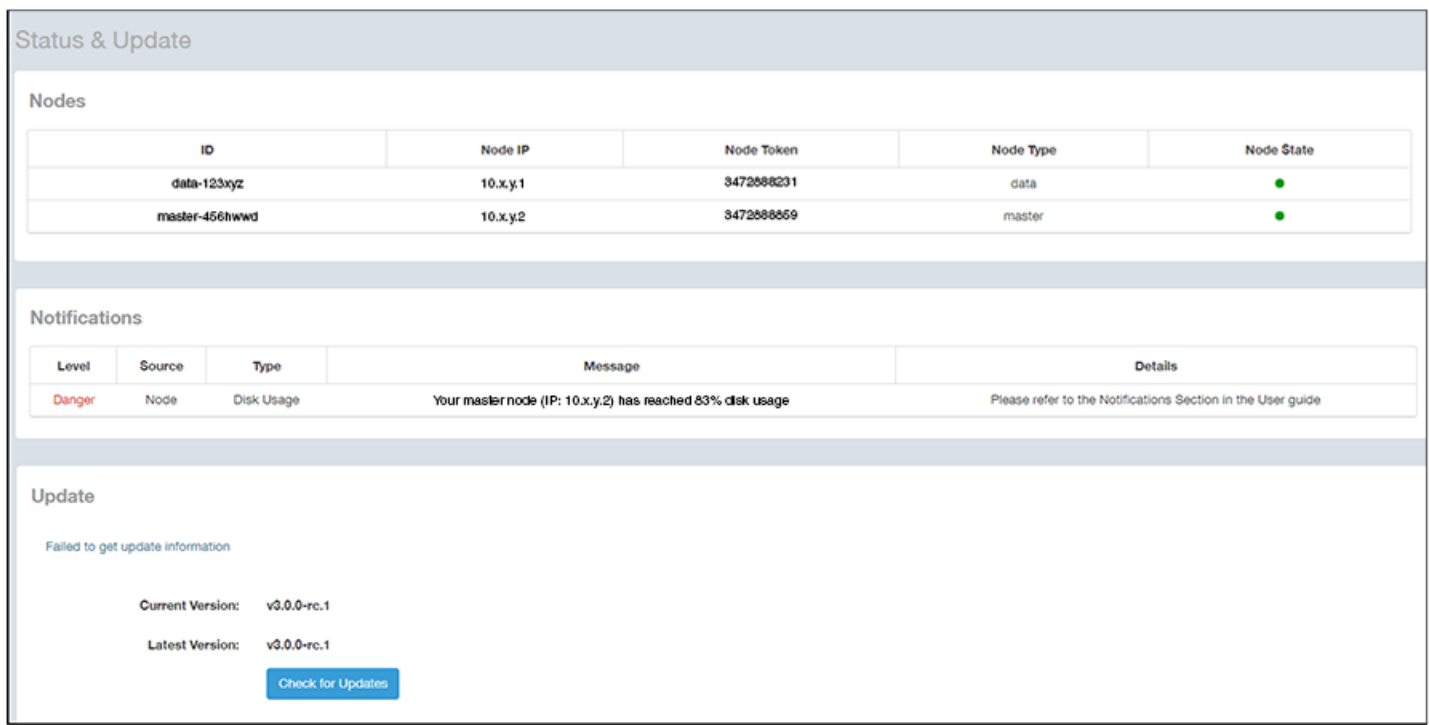

### Nodes

The Nodes section lists the active SCI nodes, and includes the following information on each node:

- Node ID: The ID number of the node
- Node IP: The IP address of the node
- Node Token: The Token number or SSH password of the node. This token number is required for a node to connect to another node. The number is available on the UI so that it is a ready reference to the user who wants to connect to a specific node.
- Node Type: The type of node. There are two types of nodes, namely master and data nodes. One or more data nodes are required as the system scales and grows larger.
- Node State: The node state is green when in use and red when disconnected and not in use.

### **Notifications**

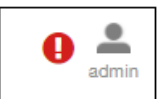

If any notifications are present in this section, a red notifications icon appears in the upper-right portion of the SCI user

interface next to the admin icon. (This icon disappears once the issue has been handled.)

#### **NOTE**

The only current "level" of notification at this time is *danger*, as shown in the screen above.

In addition, an email notification is sent out every 24 hours to the email address provided in the My Account screen > Profile section, which you open by clicking on the admin icon in the upper right of the SCI user interface, as shown in the following figure.

#### FIGURE 150 Email Address to Receive Notifications

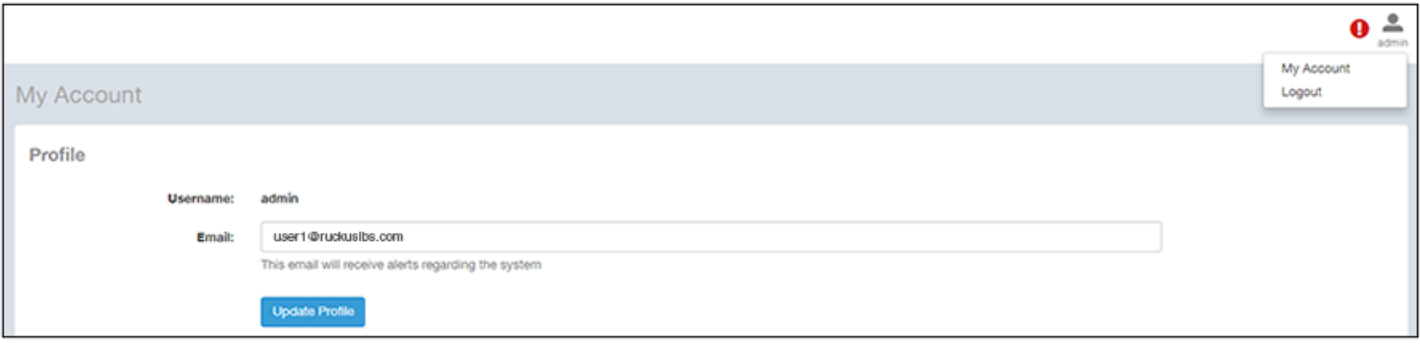

To receive notifications, you must also be sure that you have configured the outgoing mail server (SMTP) in the Admin dashboard > Settings section.

The following table lists examples of the two types of notifications that you could receive, along with possible solutions.

#### TABLE 8 Notifications and Possible Corrective Actions

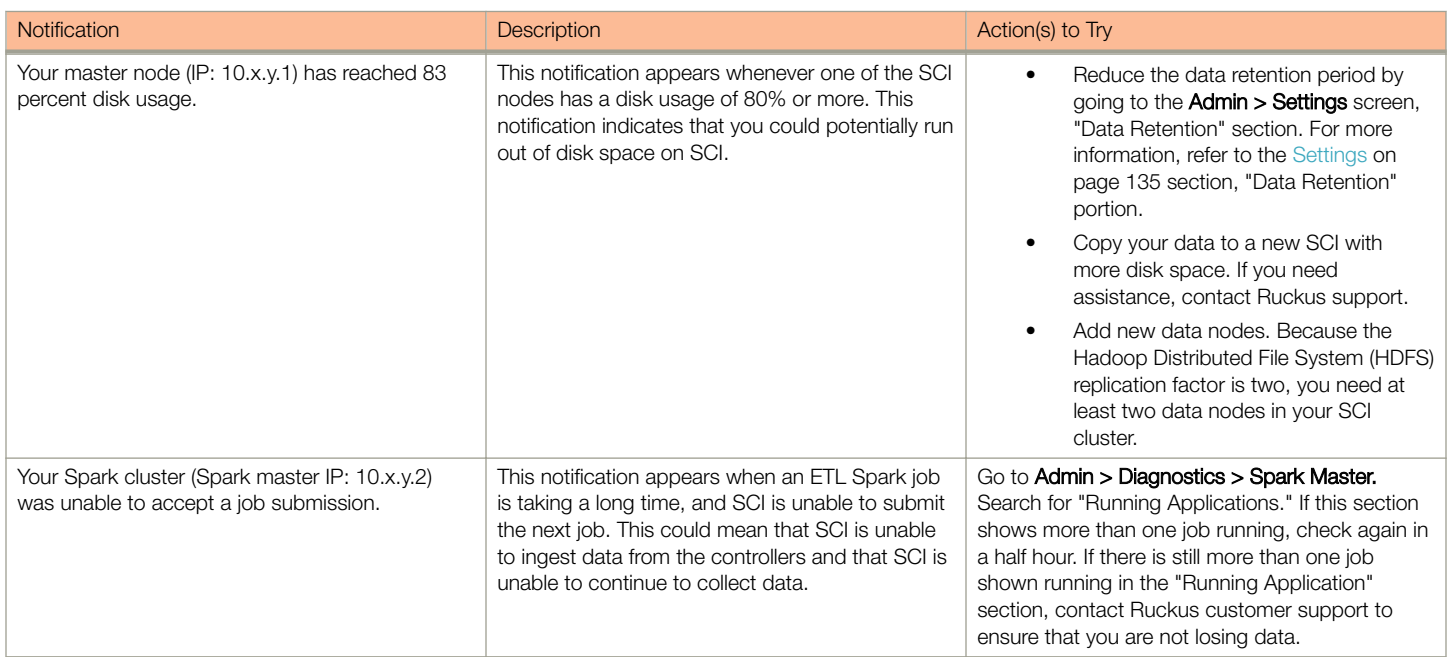

### **Update**

The Update section contains the details of the current version of SCI that you are running and the latest version of SCI that is available (if any).

## <span id="page-133-0"></span>**Diagnostics**

The Diagnostics admin page provides links to external tools that can be used to troubleshoot issues in database storage and data transformation.

The following links to diagnostic tools are provided:

• Data ingestion and ETL jobs: The Spark Master UI provides details of workers, running applications, running drivers, completed applications and completed drivers.

For more details, see http://spark.apache.org/docs/latest/spark-standalone.html

• Data lake and raw data storage: The HDFS or Hadoop system provides details of datanodes, datanode volume failures, snapshot summaries, startup progress, and utilities such as logs and browsing the file system.

For more details, see https://en.wikipedia.org/wiki/Apache\_Hadoop

Data warehouse: The Druid Coordinator or Console provides details of the data sources, cluster and indexing services.

For more details, see http://druid.io/docs/latest/design/coordinator.html

#### FIGURE 151 Diagnostics

#### **Diagnostics**

Data ingestion and ETL jobs Spark Master UI

Data lake and raw data storage **HDFS** 

Data warehouse **Druid Coordinator** Druid Overlord

## <span id="page-134-0"></span>**Settings**

The Settings area of the Admin Console is the location to store and update settings required for various features of SCI.

### Controller Settings

#### FIGURE 152 Controller Settings

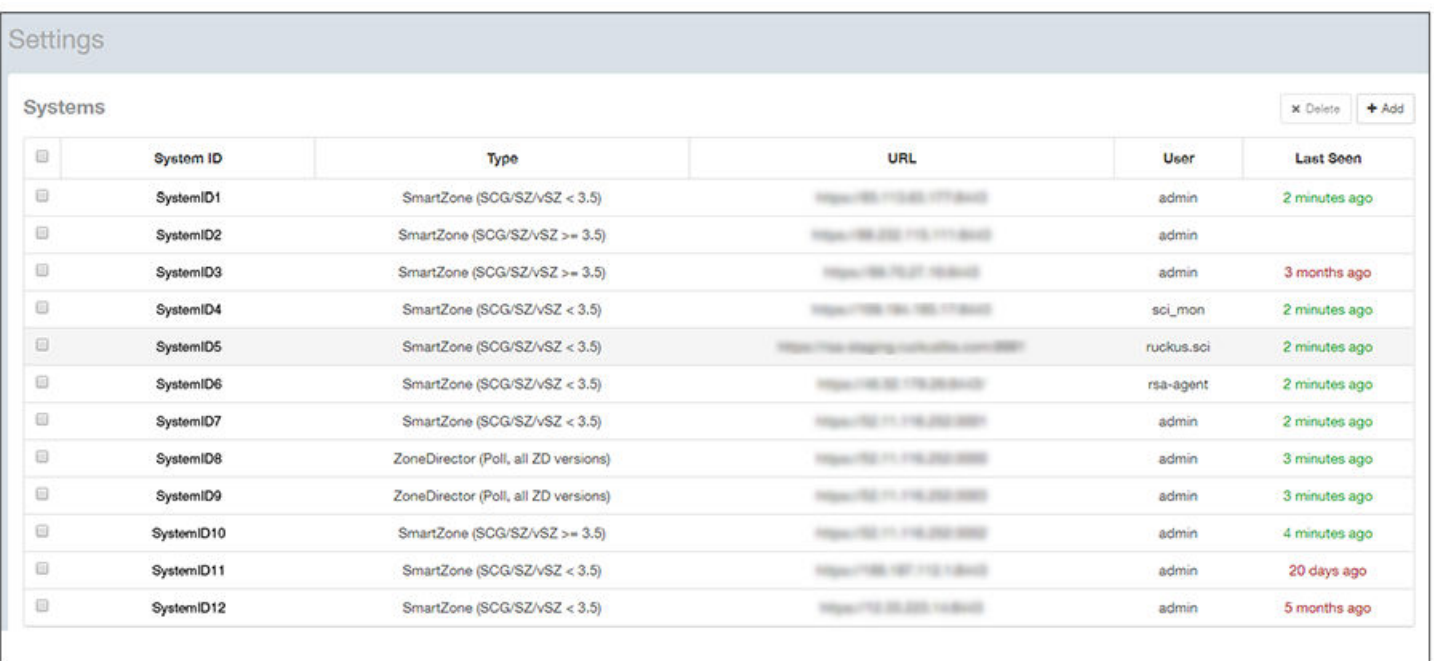

To add a controller, click the Add button in the upper right of the Settings screen; a drop-down menu appears for you to select the controller type, as shown in the figure below.

#### FIGURE 153 Adding a New Controller Popup

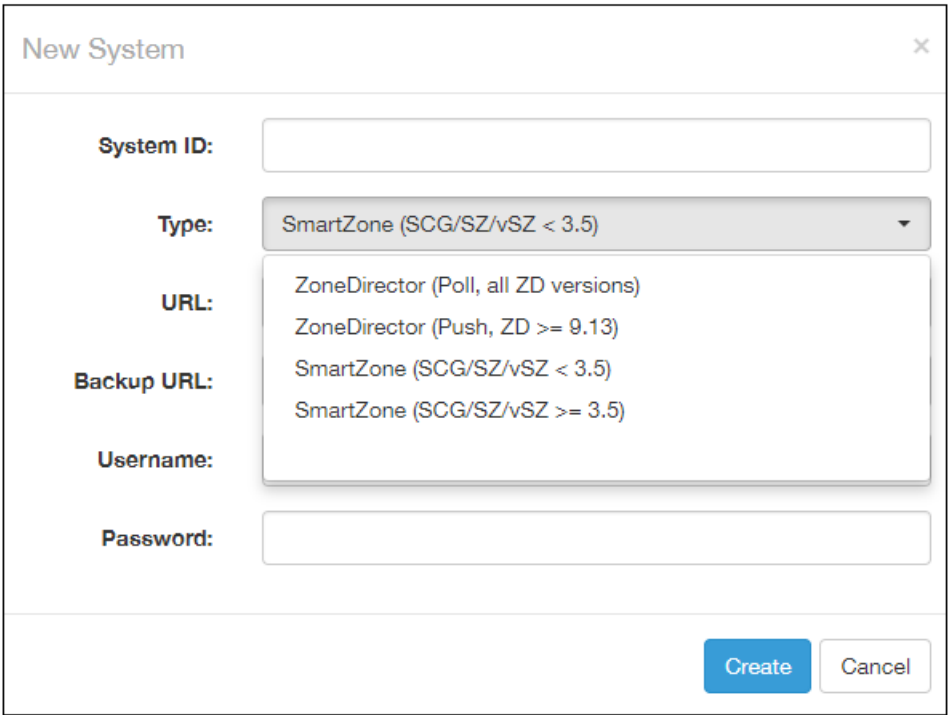

#### **NOTE**

For instructions on adding the different types of controllers as well as instructions on deleting or editing controllers, refer to the SmartCell Insight Installation Guide, "Configuring SCI" chapter, "Adding and Managing Controllers" section.

### SMTP Settings

SCI requires certain settings to enable different areas of the functionality. These settings are listed in this section.

#### FIGURE 154 SMTP Settings

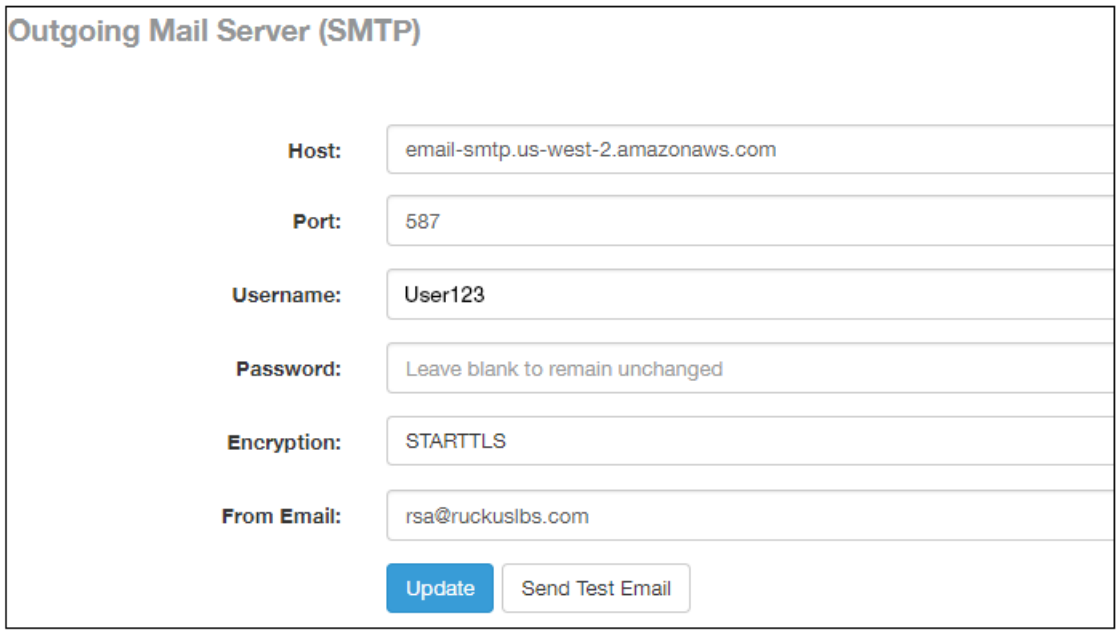

You can configure the SMTP mail server to send or receive e-mail messages to or from SCI. The SMTP settings section contains the configuration details:

- Host: Enter the name of the host. The system now checks the SMTP connectivity and displays an error if the authentication is not successful.
- Port: Enter the port number.
- Username: Enter the user name required to access the SMTP mail server.
- Password: Enter the password required to access the SMTP mail server.
- Encryption: Select the encryption method from the drop down list. You can also disable the encryption by selecting Disabled from the drop down list.
- From email: Enter the email ID that the messages are sent from.

#### To save your changes, click Update.

You can test your settings by sending a test email. Follow these steps:

1. After you have configured SMTP and saved your changes, click Send Test Email. The following popup should appear:

#### FIGURE 155 Send Test Email Popup

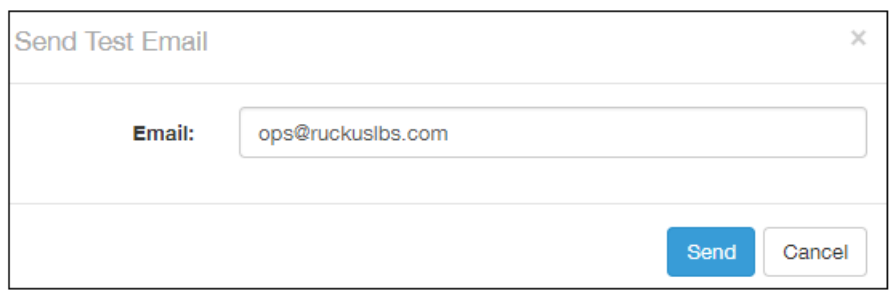

#### 2. Click Send.

3. Check that you receive an email to confirm that SMTP is working properly. The subject of the email that you receive should be: "Test email from your Ruckus SmartCell Insight." The body of the email should be: " Hi there, this is a test email."

#### NOTE

The email will be sent to the email address that is configured in the My Account screen > Profile section, which you open by clicking on the admin icon in the upper right of the SCI user interface, as shown in the following figure:

#### FIGURE 156 Email Address to Receive SMTP Test Email Reply from Ruckus

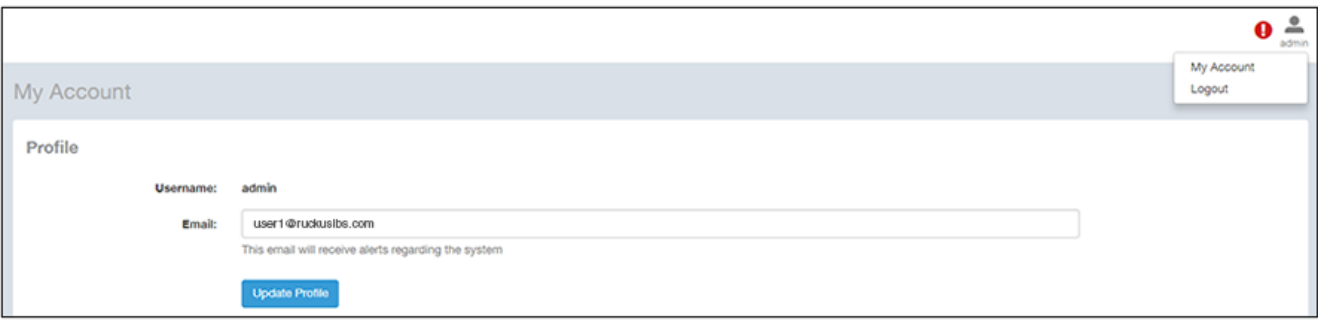

### Data Retention

You can configure the time, in months, that you want SCI to retain all your data.

By default, this setting is 12 months, as shown in the screen below:

#### FIGURE 157 Data Retention section of Admin Dashboard

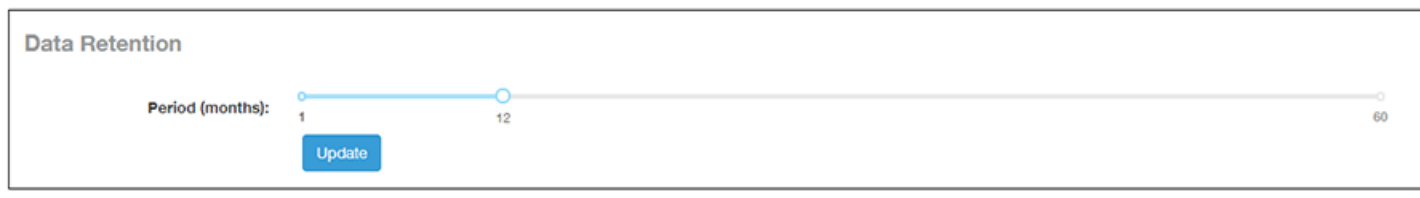

This means that SCI will delete any data older than 12 months. This action takes place on the 1st of each month.

<span id="page-138-0"></span>If you want to change the data-retention time, follow example the steps below:

1. Slide the bar to the desired time in months (from 1 to 60) for which you want to retain data. For example, if you want to retain data for 22 months, slide the bar as follows:

#### FIGURE 158 Retaining Data for 22 Months

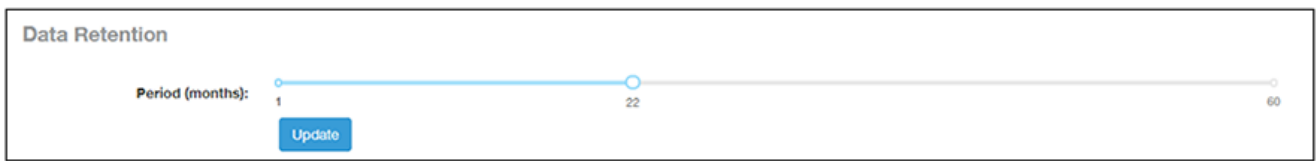

2. Click Update. A confirmation popup appears:

FIGURE 159 Data Retention Confirmation Popup window

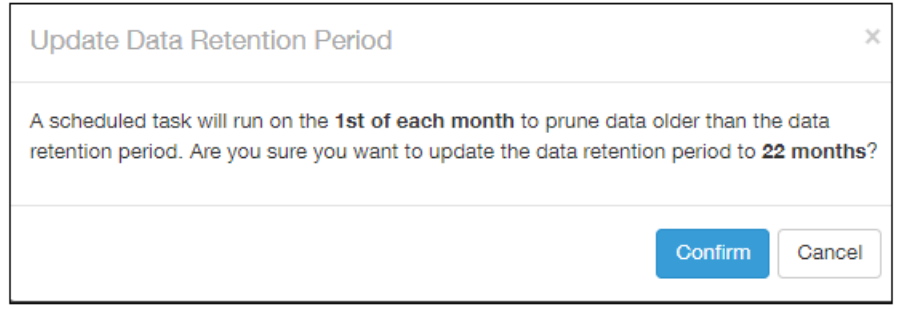

3. Click Confirm. SCI will now flush data every 22 months, starting on the first of the upcoming month.

#### **NOTE**

Once data is deleted from SCI, the data cannot be recovered.

## License

SCI supports a trial license that you can use to try out the product before you purchase it. SCI also supports a permanent SCI license.

SCI has a built in trial license that is valid for three months. You must update this license to the permanent license before the trial license expires to prevent you from being locked out of SCI.

#### **NOTE**

When your license has expired, you cannot log in to SCI. Instead, you receive a message that your trial license has expired, along with a link to the License page to upload your permanent license.

Follow these steps to upgrade to the permanent license:

- 1. In the SCI web UI, click Admin > License.
- 2. Generate a serial number for the SCI product.
- 3. Use the serial number to purchase and activate a license from the Ruckus support website. The Ruckus website provides a license file that you can download.

4. Upload this file to SCI on the License page. The following illustration is example of how the License Page appears, providing status of your licenses:

FIGURE 160 Page to Upload Your License and Obtain Status of Licenses

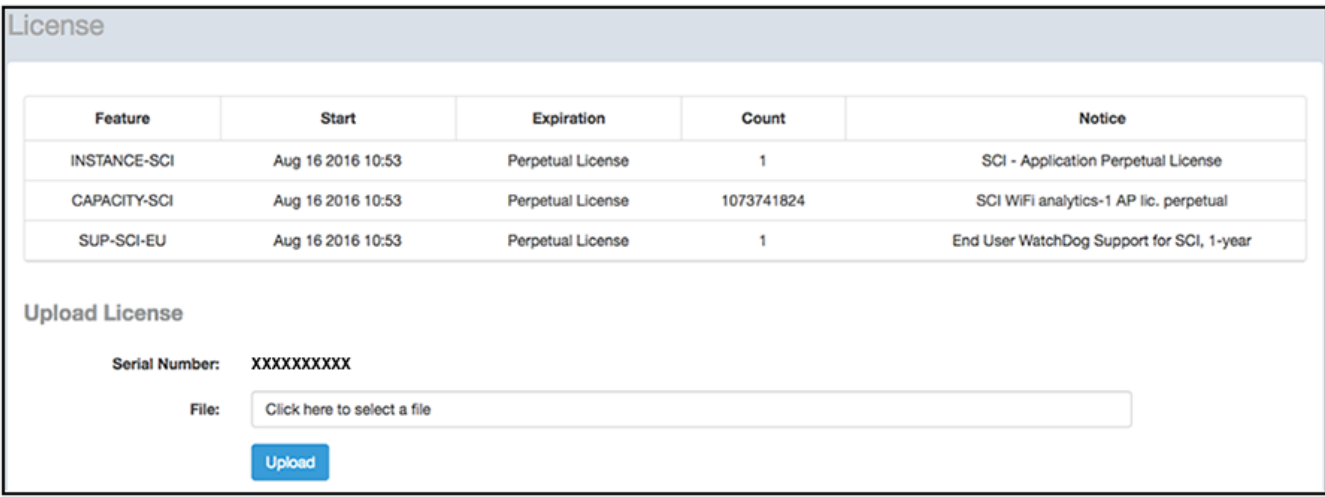

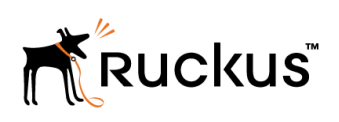

Copyright © 2006-2017. Ruckus Wireless, Inc. 350 West Java Dr. Sunnyvale, CA 94089. USA www.ruckuswireless.com